- Static NAT is configured for a network object (for information, see *Using Network Objects* on page 185)
- NAT rules are received from the Service Center

Implicitly defined NAT rules can only be edited or deleted indirectly. For example, in order to remove a NAT rule created when a certain network object was defined, you must modify the relevant network object.

The Address Translation page displays both custom NAT rules and implicitly defined NAT rules, and it allows you to create, edit, and delete custom NAT rules.

#### How Does Hide NAT Work?

In Hide NAT, traffic to and from the internal networks traverses an enforcement module. When a packet from an internal network passes through the gateway, the source IP address is changed to the hiding IP address, and the source port is changed to a dynamically assigned port that uniquely identifies the connection. The relationship between the dynamically assigned port and the internal IP address is recorded in the gateway's state tables. When reply packets arrive, the enforcement module uses the destination port to determine to which connection the packet belongs, and then adjusts the destination port and IP address accordingly.

Check Point Safe@Office User Guide

# Adding and Editing NAT Rules

500

This procedure explains how to add and edit custom NAT rules. You cannot add or edit an implicitly defined NAT rule directly.

#### To add or edit a custom NAT rule

Click Security in the main menu, and click the NAT tab. 1.

The Address Translation page appears.

| F                                  | irewall Servers | Rules Smart                      | Defense H                  | otSpot NAT                   | Web Rules            | 0                    |                 | _       |            |
|------------------------------------|-----------------|----------------------------------|----------------------------|------------------------------|----------------------|----------------------|-----------------|---------|------------|
| velcome                            | Address Trai    | nslation                         |                            |                              |                      |                      |                 |         |            |
| eports                             |                 | riginal Packet                   | _                          | Teo                          | nslated Packe        | •                    | Name            |         |            |
| ogs                                | Source          | Destination                      | Service                    | Source                       | Destination          | Service              | Name            |         |            |
| ecurity                            | WAN (Internet)  | OfficeMode                       | Any Service                | original                     | 192.168.10.21        | original             |                 | Erase   | ØEdit      |
| ntivirus                           | LAN             | WAN (Internet)                   | Any Service                | This Gateway                 | original             | original             | (Policy Rule 1) |         | atic Rule) |
| ntispam                            | DMZ<br>WLAN     | WAN (Internet)<br>WAN (Internet) | Any Service<br>Any Service | This Gateway<br>This Gateway | original<br>original | original<br>original | (Policy Rule 2) |         | atic Rule) |
|                                    |                 |                                  |                            |                              |                      |                      |                 |         |            |
| Prvices.                           | THE REAL        | tititi (internety                | Any service                | This decordy                 | onginar              | Unginal              | (Policy Rule 3) | (Automa | atic Rule) |
|                                    | TERV            | in the story                     | Any Service                | This docting                 | orginar              | original             | (Policy Rule 3) | (Automa | atic Rule) |
| etwork                             | TILLIN          |                                  | Any Service                | This decendy                 | onginoi              | originai             | (Policy Rule 3) | (Automa | atic Rule) |
| etwork<br>etup                     |                 |                                  | Ally Jervice               | This decively                | Unginor              | original             | (Policy Rule 3) | (Automa | atic Rule) |
| etwork<br>etup<br>sera             | YEAU            |                                  | Ally Jervice               | This decively                | onginar              | Original             | (Policy Rule 3) | (Automa | atic Rule) |
| iervices<br>letwork<br>isers<br>PN | VLA             |                                  | Ally Service               | ins decedy                   | New                  | Original             | (Policy Rule 3) | (Automa | atic Rule) |
| etwork<br>etup<br>sers<br>FN       |                 |                                  | Any Service                | ins decedy                   |                      | original             | (Policy Rule 3) | (Automa | itic Rule) |

- 2.
  - Do one of the following:
    - To add a new rule, click New. •
    - To edit an existing rule, click  $\bigotimes$  next to the desired rule. •

The Address Translation wizard opens, with the Step 1 of 3: Original Connection Details dialog box displayed.

|                             | Annual the Balante |
|-----------------------------|--------------------|
| step 1 of 3: Uniginal       | Connection Details |
| ranslate the connection if: |                    |
| The source is:              |                    |
| ANY                         | ·                  |
| And the destination is:     |                    |
| ANY                         |                    |
| And the service is:         |                    |
| ANY                         | 2                  |
|                             |                    |
|                             |                    |
|                             | Next> Cancel       |
|                             | INEXT Cancer       |

- 3. Complete the fields using the relevant information in the following table.
- 4. Click Next.

The Step 2 of 3: Translations to Perform dialog box appears.

|                                    | - L D - (                              |
|------------------------------------|----------------------------------------|
| Step 2 of 3: Translation           | is to Perform                          |
| For connections matching this rule | e, perform the following translations: |
| Change the source to:              |                                        |
| Don't Change                       |                                        |
| Change the destination to:         |                                        |
| Don't Change                       | -                                      |
| Change the service to:             |                                        |
| Don't Change                       | -                                      |
|                                    |                                        |
|                                    |                                        |
|                                    |                                        |
|                                    |                                        |
|                                    |                                        |
|                                    | Back Next> Cancel                      |
|                                    | Dack INEXT Caricer                     |

5. Complete the fields using the relevant information in the following table.

6. Click Next.

 $\bigcirc$ 

The Step 3 of 3: Save Address Translation dialog box appears.

|                  | 0                                                            |               |             |  |
|------------------|--------------------------------------------------------------|---------------|-------------|--|
| step 3 of 3:     | Save Address Ti                                              | ansiation     |             |  |
| The following ac | Idress translation rule is                                   | defined:      |             |  |
|                  | Source                                                       | Destination   | Service     |  |
| Original         | WAN (Internet)                                               | OfficeMode    | Any Service |  |
| Translated       | original                                                     | 192.168.10.21 | original    |  |
| 1                |                                                              |               |             |  |
|                  | ave the rule.<br>riew your settings,<br>juit without saving, |               |             |  |

- 7. If desired, type a description of the rule in the field provided.
- 8. Click Finish.

The new rule appears in the Address Translation page.

| Field         | Description                                                                                                    |
|---------------|----------------------------------------------------------------------------------------------------|
| The source is | Select the original source of the connections you want to translate. This list includes network objects.             |
|               | To specify an IP address, select Specified IP and type the desired IP address in the field provided.                 |
|               | To specify an IP address range, select Specified Range and type the desired IP address range in the fields provided. |

| Table 67: Address | <b>Translation</b> | Wizard Fields |
|-------------------|--------------------|---------------|
|-------------------|--------------------|---------------|

| Field                  | Description                                                                                                    |
|------------------------|----------------------------------------------------------------------------------------------------|
| And the destination is | Select the original destination of the connections you want to translate.<br>This list includes network objects.           |
|                        | To specify an IP address, select Specified IP and type the desired IP address in the text box.                             |
|                        | To specify an IP address range, select Specified Range and type the desired IP address range in the fields provided.       |
|                        | To specify the Safe@Office IP addresses, select This Gateway.                                                              |
|                        | To specify any destination <i>except</i> the Safe@Office Portal IP addresses, select ANY.                                  |
| And the service is     | Select the original service used for the connections you want to translate.<br>This list includes network service objects. |
| Change the source to   | Select the new source to which the original source should be translated.<br>This list includes network objects.            |
|                        | To specify an IP address, select Specified IP and type the desired IP address in the field provided.                       |
|                        | To specify an IP address range, select Specified Range and type the desired IP address range in the fields provided.       |
|                        | To specify that the original source should not be translated, select Don't Change.                                         |

| Field                     | Description                                                                                                    |
|---------------------------|----------------------------------------------------------------------------------------------------|
| Change the destination to | Select the new destination to which the original destination should be translated. This list includes network objects.    |
|                           | To specify an IP address, select Specified IP and type the desired IP address in the field provided.                      |
|                           | To specify an IP address range, select Specified Range and type the desired IP address range in the fields provided.      |
|                           | To specify that the original destination should not be translated, select Don't Change.                                   |
| Change the service to     | Select the new service to which the original service should be translated.<br>This list includes network service objects. |
|                           | To specify that the original service should not be translated, select Don't Change.                                       |

## Viewing and Deleting NAT Rules

500

This procedure explains how to view *all* NAT rules and how to delete *custom* NAT rules. You cannot delete implicitly defined NAT rules directly.

#### To view and delete NAT rules

1. Click Security in the main menu, and click the NAT tab.

The Address Translation page appears with a list of all existing NAT rules.

Implicitly defined NAT rules are marked Automatic Rule in the right-most column.

- 2. To delete a custom NAT rule, do the following.
  - a. In the desired rule's row, click B.

A confirmation message appears.

b. Click OK.

The rule is deleted.

# Using the EAP Authenticator

Wi-Fi Protected Access Enterprise (WPA-Enterprise) and 802.1x are Network Access Control (NAC) protocols that can be used to authenticate users connecting to the Check Point Safe@Office appliance. Both WPA-Enterprise and 802.1x can be used to control access to the wireless network; however, WPA-Enterprise has the added capability of encrypting transmitted data, and 802.1x can be used to secure connections to the Safe@Office appliance's LAN and DMZ ports as well.

Traditionally, WPA-Enterprise and 802.1x require installing an external Remote Authentication Dial-In User Service (RADIUS) server. When a user tries to authenticate using 802.1x or WPA-Enterprise, the Safe@Office appliance sends the entered user credentials to the RADIUS server. The server then checks whether the RADIUS database contains a matching set of credentials. If so, then the user is logged in.

While purchasing and configuring a RADIUS server may pose little challenge for a large enterprise, such a solution may be costly and complex, and may therefore be unsuitable for smaller networks. In such cases, it is recommended to configure the Safe@Office appliance's built-in Extended Authentication Protocol (EAP) authenticator, which allows using the local user database, enabling the use of WPA-Enterprise or 802.1x without an external RADIUS server.

 $\left[ \circ \right]$ 

# Workflows

 $\mathbf{O}$ 

The Safe@Office built-in EAP authenticator can be used to authenticate wireless clients or wired clients connecting to appliance ports.

#### Using the EAP Authenticator for Authentication of Wireless Clients

500W

#### To use the EAP authenticator for authentication of wireless clients

- 1. Configure the Safe@Office appliance as follows:
  - a. Configure the desired wireless network for use with the EAP authenticator.

For information on configuring the primary WLAN, see *Manually Configuring a Wireless Network* on page 280. For information on configuring a VAP, see *Configuring Virtual Access Points* on page 294.

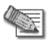

Note: The Security field must set to 802.1x or WPA-Enterprise, and the Authentication Server field must be set to Internal User Database.

b. Ensure that the Safe@Office appliance has a certificate installed in the Safe@Office Portal's VPN > Certificate page.

The certificate can be any of the following:

• A self-signed certificate generated by the Safe@Office appliance, version 8.0 or later.

If a self-signed certificate is installed on the appliance, but was generated by an earlier firmware version, you must generate a new certificate. For instructions on generating a self-signed certificate, see *Generating a Certificate* on page 621.

- A certificate received from the Service Center.
- c. Export the Safe@Office appliance's CA certificate.

See *Exporting the Safe@Office Appliance CA Certificate* on page 630.

d. For each client that should be allowed to connect to the Safe@Office appliance, add a user with Network Access permissions to the local user database.

See Adding and Editing Users on page 643.

- e. Provide each of the users with the authentication credentials you configured for them.
- 2. Configure each wireless client as follows:
  - a. Configure the client for server authentication.

See *Configuring Clients for Server Authentication on Wireless Connections* on page 398.

b. Install the Safe@Office appliance's CA certificate as a trusted root CA.

See *Installing the Safe@Office Appliance's CA Certificate on Clients* on page 403.

3. Connect the wireless client to the wireless network.

See Connecting Clients to the Safe@Office Appliance on page 408.

#### Using the EAP Authenticator for Authentication of Wired Clients

Power Pack

#### To use the EAP authenticator for authentication of wired clients

- 1. Configure the Safe@Office appliance as follows:
  - a. Configure the desired port for port-based security using the Safe@Office EAP authenticator.

See Configuring Port-Based Security on page 375.

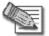

Note: The Port Security field must set to 802.1x, and the Authentication Server field must be set to Internal User Database.

b. Ensure that the Safe@Office appliance has a certificate installed in the Safe@Office Portal's VPN > Certificate page.

 $\left[ \circ \right]$ 

The certificate can be any of the following:

 $\bigcirc$ 

• A self-signed certificate generated by the Safe@Office appliance, version 8.0 or later.

If a self-signed certificate is installed on the appliance, but was generated by an earlier firmware version, you must generate a new certificate. For instructions on generating a self-signed certificate, see *Generating a Certificate* on page 621.

- A certificate received from the Service Center.
- c. Export the Safe@Office appliance's CA certificate.

#### See *Exporting the Safe@Office Appliance CA Certificate* on page 630.

d. For each client that should be allowed to connect to the Safe@Office appliance, add a user with Network Access permissions to the local user database.

See Adding and Editing Users on page 643.

- e. Provide each of the users with the authentication credentials you configured for them.
- 2. Configure each wireless client as follows:
  - a. Configure the client for server authentication.

See *Configuring Clients for Server Authentication on Wired Connections* on page 401.

b. Install the Safe@Office appliance's CA certificate as a trusted root CA.

See *Installing the Safe@Office Appliance's CA Certificate on Clients* on page 403.

3. Connect the client directly to the port, and enter the Network Access user's authentication credentials when prompted.

# **Configuring Clients for Server Authentication on** *Wireless Connections*

500W

#### To configure a Microsoft Windows client for server authentication

- 1. In the START menu, click Control Panel.
- 2. Click Network Connections.
- 3. Double-click on the wireless network connection.
- 4. Do one of the following:
  - If the Choose a Wireless Network screen appears, click Change Advanced Settings.
  - If you are already connected to a wireless network, click Properties.

The Wireless Network Connection Properties dialog box appears displaying the General tab.

5. Click the Wireless Networks tab.

The Wireless Networks tab appears.

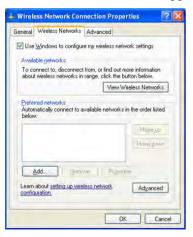

6. Click Add and add your network.

ര

The Wireless network properties dialog box appears displaying the Association tab.

| ssociation | Authentication     | Connection            |   |
|------------|--------------------|-----------------------|---|
| Network na | me (SSID):         | sofaware-test         |   |
| Wireless   | network key        |                       |   |
| This netv  | vork requires a ke | ey for the following: |   |
| Network    | Authentication:    | WPA                   | × |
| Data end   | cryption:          | AES                   | * |
| Nelwork.   | key.               |                       |   |
| Confirm n  | etwork key         | 1                     |   |
| Key inde   | (advanced)         | 1 2                   |   |
| Thek       | ey is provided to  | r me automatically    |   |

- 7. In the Network name (SSID) field, type the Safe@Office appliance wireless network name.
- 8. In the Network Authentication drop-down list, select WPA.

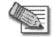

 $\bigcirc$ 

Note: You must select WPA, regardless of whether the Safe@Office appliance is configured to use the WPA-Enterprise or 802.1x security protocol.

- 9. In the Data encryption drop-down list, select AES.
- 10. Click the Authentication tab.

The Authentication tab appears.

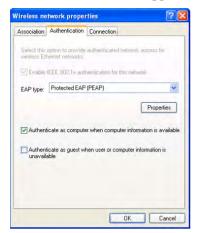

- 11. In the EAP type drop-down list, select Protected EAP (PEAP).
- 12. Select the Authenticate as computer when computer information is available check box.
- 13. Click Properties.

The Protected EAP Properties dialog box appears.

| Protected EAP Properties 🛛 😨 🔯                                                                                                    |
|----------------------------------------------------------------------------------------------------|
| When connecting:                                                                                                    |
| Connect to these servers:                                                                                                    |
| Trusted Root Certification Authorities:                                                                                                    |
| CRW HKT SecureNet CA Class B CRW HKT SecureNet CA Root CRW HKT SecureNet CA SGC Root CRW HKT SecureNet CA SGC Root Cathoode 45-72-3245 Cathoode 45-72-3245 Cathoode 45-72-325 Cathoode 45-72-325 Cathoode 45-72-32 |
| Do not prompt user to authorize new servers or trusted<br>certification authorities.                                                                                                    |
| Select Authentication Method:                                                                                                    |
| Secured password (EAP-MSCHAP v2) Configure                                                                                                    |
| Enable Fast Reconnect                                                                                                    |

14. Make sure that the Validate server certificate check box is selected.

ര

- 15. In the Select Authentication Method drop-down list, select Secured password (EAP-MSCHAP v2).
- 16. If the user credentials for connecting to the Safe@Office appliance differ from the user credentials for connecting to Windows, do the following:
  - a. Click Configure.

 $\bigcirc$ 

The EAP MSCHAPv2 Properties dialog box appears.

| EAP MSCHAPv2 Properties                                                  | ×   |
|--------------------------------------------------------------------------|-----|
| When connecting:                                                         |     |
| Automatically use my Windows logon name<br>password (and domain if any). | and |
| DK Cancel                                                                |     |

- b. Clear the check box.
- c. Click OK.
- 17. Click OK in all open windows.

# **Configuring Clients for Server Authentication on Wired Connections**

Power Pack

#### To configure a Microsoft Windows client for server authentication

- 1. In the START menu, click Control Panel.
- 2. Click Network Connections.
- 3. Right-click on Local Area Connection, and click Properties in the popup menu that appears.

The Local Area Connection Properties dialog box appears displaying the General tab.

4. Click the Authentication tab.

The Authentication tab appears.

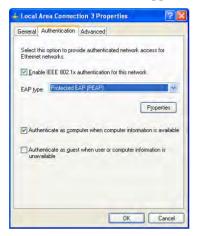

- 5. Select the Enable IEEE 802.1x authentication for this network check box.
- 6. In the EAP type drop-down list, select Protected EAP (PEAP).
- 7. Select the Authenticate as computer when computer information is available check box.
- 8. Click Properties.

402

The Protected EAP Properties dialog box appears.

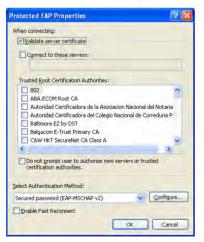

9. Make sure that the Validate server certificate check box is selected.

- 10. In the Select Authentication Method drop-down list, select Secured password (EAP-MSCHAP v2).
- 11. If the user credentials for connecting to the Safe@Office appliance differ from the user credentials for connecting to Windows, do the following:
  - a. Click Configure.

 $\bigcirc$ 

The EAP MSCHAPv2 Properties dialog box appears.

| EAP MS | HAPv2 Properties                                          | X              |
|--------|-----------------------------------------------------------|----------------|
| When c | onnecting:                                                |                |
|        | tomatically use my Windows<br>ssword (and domain if any), | logon name and |
|        | DK Ca                                                     | ncel           |

- b. Clear the check box.
- c. Click OK.
- 12. Click OK in all open windows.

# Installing the Safe@Office Appliance's CA Certificate on Clients

500

#### To install the Safe@Office appliance's CA certificate on a Microsoft Windows client

1. On the client, right-click on the Safe@Office appliance's CA certificate you exported, and click Install PFX in the pop-up menu that appears.

For information on exporting the CA certificate, see *Exporting the Safe@Office Appliance CA Certificate* on page 630.

The Certificate Import Wizard opens displaying the Welcome to Certificate Import Wizard screen.

| Certificate Import Wizard |                                                                                                    | × |
|---------------------------|----------------------------------------------------------------------------------------------------|---|
| E                         | Welcome to the Certificate Import<br>Wizard<br>This wizard helps you copy certificates, certificate trust<br>lasts, and certificate revocation lists from your disk to a<br>certificate store.<br>A certificate, which is issued by a certification authority, is<br>a confirmation dyou identity and contains information<br>used to protect data or to establish secure network<br>connections. A certificate store is the system area where |   |
| -                         | certificates are kept.<br>To continue, click Next.                                                                                                    |   |

2. Click Next.

The File to Import dialog box appears.

| File name:      |                          |                                     |                 |
|-----------------|--------------------------|-------------------------------------|-----------------|
| uments and Se   | ttings\Administrator\De  | esktop\EmbeddedNGXCA.p14            | Browse          |
| Note: More that | n one certificate can b  | e stored in a single file in the fo | lowing formats: |
| Personal Infi   | ormation Exchange- PK    | CS #12 (.PFX,.P12)                  |                 |
| Cryptograph     | ic Message Syntax Sta    | indard- PKCS #7 Certificates (.P    | 7B)             |
|                 | ialized Certificate Stor | e (.55T)                            |                 |
| MICROSOFC SE    |                          |                                     |                 |

- 3. Browse to the Safe@Office appliance's CA certificate (\*.p12 file).
- 4. Click Next.

The Password dialog box appears.

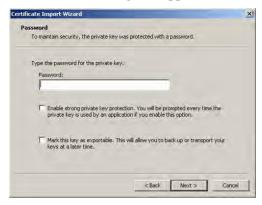

Do not type a password.

5. Click Next.

 $\bigcirc$ 

The Certificate Store dialog box appears.

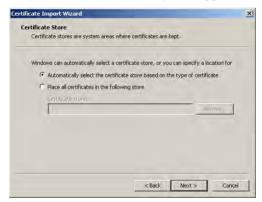

- 6. Click Automatically select the certificate store based on the type of certificate.
- 7. Click Next.

The Completing the Certificate Import Wizard screen appears.

| Certificate Import Wizard |                                                                                                    | 1                                                                   |
|---------------------------|----------------------------------------------------------------------------------------------------|---------------------------------------------------------------------|
| E                         | Completing the C<br>Wizard<br>You have successfully comp<br>wizard.<br>You have specified the follo |                                                                     |
|                           | Certificate Store Selected<br>Content<br>File Name                                                  | Automatically determined by t<br>PFX<br>C:\Documents and Settings\V |
|                           | <u>.</u>                                                                                            |                                                                     |
|                           | < Back                                                                                              | Finish Cancel                                                       |

8. Click Finish.

If the Safe@Office appliance certificate was self-signed, a warning message appears.

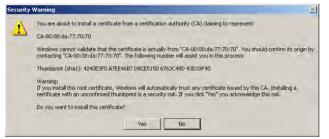

Do the following:

a. Click Yes.

A success message appears.

- b. Click **OK**.
- 9. To check that the certificate was successfully installed as a trusted root CA, do the following:
  - a. On the client, open Internet Explorer.
  - b. In the Tools menu, click Internet Options.

The Internet Options dialog box appears displaying the General tab.

c. Click the **Content** tab.

The Content tab appears.

 $\bigcirc$ 

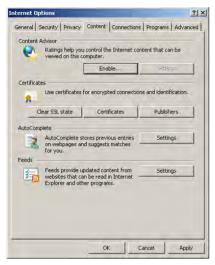

d. Click Certificates.

The Certificates dialog box appears.

e. Click the Trusted Root Certification Authorities tab.

The Trusted Root Certification Authorities tab appears.

| Issued By                | Expiratio                                                                                                    | Friendly Name                                                                                                    | -                                                                                                    |
|--------------------------|----------------------------------------------------------------------------------------------------|----------------------------------------------------------------------------------------------------|----------------------------------------------------------------------------------------------------|
| . CA-00:08:da:77:70:70   | 7/31/2027                                                                                                    | <none></none>                                                                                                    |                                                                                                    |
| . Certiposte Classe A P  | 6/24/2018                                                                                                    | Certiposte Editeur                                                                                                    | _                                                                                                    |
| Certiposte Serveur       | 6/24/2018                                                                                                    | Certiposte Serveur                                                                                                    |                                                                                                    |
| . Certisign - Autoridade | 6/27/2018                                                                                                    | Certisign Autorid                                                                                                    |                                                                                                    |
| . Certisign - Autoridade | 6/27/2018                                                                                                    | Certisign Autorid                                                                                                    |                                                                                                    |
| Certisign Autoridade     | 6/27/2018                                                                                                    | Certisign Autorid                                                                                                    |                                                                                                    |
| Certisign Autoridade     | 7/9/2018                                                                                                    | Certisign Autorid                                                                                                    |                                                                                                    |
| Class 1 Primary CA       | 7/7/2020                                                                                                    | CertPlus Class 1                                                                                                    |                                                                                                    |
| Class 1 Public Primary   | 8/2/2028                                                                                                    | VeriSign Class 1                                                                                                    | *                                                                                                    |
| . Remove                 |                                                                                                    | Advanc                                                                                                    | ed.                                                                                                    |
| 565 ·                    |                                                                                                    |                                                                                                    |                                                                                                    |
|                          | CA-0010Bids(77)70.70     Certiposte Classe A P     Certiposte Classe A P     Certiposte Serveur     Certisign - Autoridade     Certisign Autoridade     Certisign Autoridade | CA-00103rds/77/70170         7/31/2027           Certiposte Classe A P         6/24/2018           Certiposte Serveur         6/24/2018           Certiposte Serveur         6/27/2018           Certiposte Autoridade         6/27/2018           Certisign Autoridade         6/27/2018           Certisign Autoridade         6/27/2018           Certisign Autoridade         6/27/2018           Certisign Autoridade         7/9/2018           Certisign Autoridade         7/9/2018           Certisign Autoridade         8/2/2028 | CA-001001ds/77/70170 7/31/2027 < <\extrms>     Certiposte Classe A P 5/24/2018 Certiposte Editeur     Certiposte Serveur 5/24/2018 Certiposte Serveur     Certisign - Autoridade 6/27/2018 Certisign Autorid     Certisign - Autoridade 6/27/2018 Certisign Autorid     Certisign Autoridade 6/27/2018 Certisign Autorid     Certisign Autoridade 7/9/2018 Certisign Autorid     Certisign Autoridade 8/2/2028 Certisign Autorid     Certisign Autoridade 8/2/2028 Certisign Autorid     Certisign Autoridade 8/2/2028 Certisign Autorid     Certisign Autoridade 8/2/2028 Certisign Autorid     Certisign Autoridade 8/2/2028 Certisign Autorid     Certisign Autoridade 8/2/2028 Certisign Autorid |

f. In the list, locate the Safe@Office appliance's CA certificate.

The certificate's name is in the format CA-<Identifier>, where <Identifier> is the Safe@Office appliance's MAC address or gateway name.

g. To view further information about the certificate, double-click on it.

The Certificate dialog box appears with additional information.

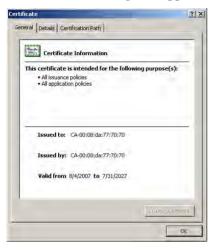

# Connecting Wireless Clients to the Safe@Office Appliance

500W

# To connect a Microsoft Windows wireless client to the Safe@Office appliance with WPA Enterprise authentication

- 1. In the START menu, click Control Panel.
- 2. Click Network Connections.

A list of wireless networks appears.

- 3. Select the Safe@Office appliance wireless network.
- 4. Click Connect.

408

A popup message appears asking you to supply credentials.

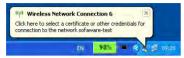

5. Click on the popup message.

The Enter Credentials dialog box appears.

| ••••• |
|-------|
| 1     |
|       |

- 6. Type the Network Access user's user name and password in the fields provided.
- 7. Click OK.

 $\bigcirc$ 

The wireless client attempts to connect to the network.

Upon successful connection, the client indicates that it is connected to the network.

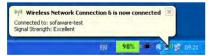

### Chapter 14

# **Using SmartDefense**

 $\bigcirc$ 

This chapter explains how to use Check Point SmartDefense Services.

This chapter includes the following topics:

| Overview                               | 410 |
|----------------------------------------|-----|
| Configuring SmartDefense               | 411 |
| SmartDefense Categories                |     |
| Resetting SmartDefense to its Defaults |     |
| 8                                      |     |

# **Overview**

The Safe@Office appliance includes Check Point SmartDefense Services, based on Check Point Application Intelligence. SmartDefense provides a combination of attack safeguards and attack-blocking tools that protect your network in the following ways:

- Validating compliance to standards
- Validating expected usage of protocols (Protocol Anomaly Detection)
- Limiting application ability to carry malicious data
- Controlling application-layer operations

In addition, SmartDefense aids proper usage of Internet resources, such as FTP, instant messaging, Peer-to-Peer (P2P) file sharing, file-sharing operations, and File Transfer Protocol (FTP) uploading, among others.

# **Configuring SmartDefense**

500

You can configure SmartDefense using the following tools:

- SmartDefense Wizard. Resets all SmartDefense settings to their defaults, and then creates a SmartDefense security policy according to your network and security preferences. See *Using the SmartDefense Wizard* on page 411.
- SmartDefense Tree. Enables you to fine tune individual settings in the SmartDefense policy. You can use the SmartDefense tree instead of, or in addition to, the wizard. See *Using the SmartDefense Tree* on page 417.

# Using the SmartDefense Wizard

# 500

The SmartDefense Wizard allows you to configure your SmartDefense security policy quickly and easily through its user-friendly interface.

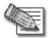

Note: The SmartDefense wizard clears any existing SmartDefense settings.

After using the wizard, you can fine tune the policy settings using the SmartDefense tree. See *Using the SmartDefense Tree* on page 417.

#### To configure the SmartDefense policy using the wizard

1. Click Security in the main menu, and click the SmartDefense tab.

The SmartDefense page appears.

|           | Firewall Servers Rules Smart                 | Defense HotSpot NAT Web Rules                                                                                                    |
|-----------|----------------------------------------------|----------------------------------------------------------------------------------------------------|
| Velcome   | billarcastrande                              |                                                                                                    |
| eports.   |                                              |                                                                                                    |
| ogs       | SmartDefense                                 | SmartDefense Configuration                                                                                                    |
| ecurity   | SmartDerense     Denial of Service           | About SmartDefense                                                                                                    |
| Antivirus | IP and ICMP     TCP                          | SmartDefense is an intrusion detection and prevention system (IDS / IPS) based on Check<br>Point Application Intelligence technology. With SmartDefense, you can proactively protect your |
| Antispam  | Port Scan     E      FTP                     | network against worms and denial of service attacks, detect protocol anomalies, and control<br>the use of applications such as instant messaging and file sharing.                        |
| Services  | HTTP     HTTP     Hicrosoft Networks     GMP | You can quickly customize SmartDefense to your network's needs, by clicking SmartDefense                                                                                                  |
| Network   |                                              | Wizard. To fine tune SmartDefense settings, use the tree on the left.                                                                                                    |
| Setup     | E C VolP                                     | To reset SmartDefense to its default settings, click Reset To Defaults.                                                                                                    |
| Jsers     | 🕀 🛄 Instant Messaging Traffic<br>🕀 🛅 Games   |                                                                                                    |
| /PN       |                                              |                                                                                                    |
| Help      |                                              |                                                                                                    |
| .agout    |                                              |                                                                                                    |
|           |                                              | SmartDefense Wizard Reset to Defaults                                                                                                    |
| 376       | L_                                           |                                                                                                    |
| SofaWare  |                                              |                                                                                                    |

2. Click SmartDefense Wizard.

The SmartDefense Wizard opens, with the Step 1: SmartDefense Level dialog box displayed.

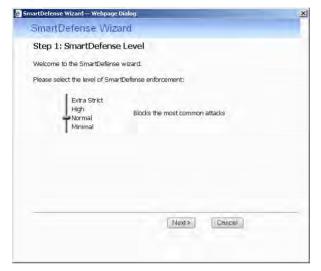

3. Drag the lever to the desired level of SmartDefense enforcement.

For information on the levels, see the following table.

4. Click Next.

 $\bigcirc$ 

The Step 2: Application Intelligence Server Types dialog box appears.

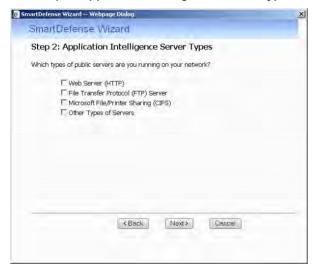

- 5. Select the check boxes next to the types of public servers that are running on your network.
- 6. Click Next.

The Step 3: Application Blocking dialog box appears.

| martDefe | nse Wizard Webpage Dialog                                                                                           |                               |
|----------|----------------------------------------------------------------------------------------------------|-------------------------------|
| Smai     | tDefense Wizard                                                                                                    |                               |
| Step     | 3: Application Blocking                                                                                             |                               |
|          | want to block certain applications from being used in y<br>owing list:                                              | our network, select them from |
|          | ☐ Block peer-to-peer file sharing (such as KaZaa<br>☐ Block instant messengers (such as ICQ, Yahoo<br>☐ Block Skype |                               |
|          |                                                                                                    |                               |
|          | < Back Next>                                                                                                    | Cancel                        |

- 7. Select the check boxes next to the types of applications you want to block from running on your network.
- 8. Click Next.

The Step 4: Confirmation dialog box appears.

| artDefense Wizard V                                                                 |                                |                             |             |
|-------------------------------------------------------------------------------------|--------------------------------|-----------------------------|-------------|
| SmailDefense                                                                        | · Wizard                       |                             |             |
| Step 4: Confirm                                                                     | ation                          |                             |             |
| Setup of SmartDefens                                                                | e is complete. The following j | profiles will be applied:   |             |
| <ul> <li>SmartDefense Lev</li> <li>Web Server (HTTF</li> <li>Block Skype</li> </ul> |                                |                             |             |
|                                                                                     |                                |                             |             |
|                                                                                     |                                |                             |             |
|                                                                                     | ling SmartDefense protections  | s may, in some cases, reduc | e network   |
| throughput.                                                                         |                                |                             |             |
| Click <b>Finish</b> to clear e:<br>to review the settings                           | xisting SmartDefense settings  | and apply the new settings, | or click Ba |
|                                                                                     | < Back                         | Cancel                      | Finish      |
|                                                                                     |                                |                             |             |
|                                                                                     |                                |                             |             |

9. Click Finish.

 $\bigcirc$ 

Existing SmartDefense settings are cleared, and the security policy is applied.

| This level   | Does this                                                                                                    |
|--------------|----------------------------------------------------------------------------------------------------|
| Minimal      | Disables all SmartDefense protections, except those that cannot be disabled.                                                                                                    |
| Normal       | Enables the following:                                                                                                    |
|              | <ul> <li>Teardrop</li> <li>Ping of Death</li> <li>LAND</li> <li>Packet Sanity</li> <li>Max Ping Size (set to 1500)</li> <li>Welchia</li> <li>Cisco IOS</li> <li>Null Payload</li> <li>IGMP</li> <li>Small PMTU (Log Only)</li> <li>This level blocks the most common attacks.</li> </ul> |
| High         | <ul> <li>Enables the same protections as Normal level, as well as the following:</li> <li>Host Port Scan</li> <li>Sweep Scan</li> <li>HTTP Header Rejection</li> <li>Strict TCP (Log Only)</li> </ul>                                                                                    |
| Extra Strict | <ul> <li>Enables the same protections as High level, as well as the following:</li> <li>Strict TCP (Log + Block)</li> <li>Small PMTU (Log + Block)</li> <li>Max Ping Size (set to 512)</li> <li>Network Quota</li> </ul>                                                                 |

#### Table 68: SmartDefense Security Levels

# Using the SmartDefense Tree

500

For convenience, SmartDefense is organized as a tree, in which each branch represents a category of settings.

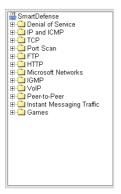

When a category is expanded, the settings it contains appear as nodes. For information on each category and the nodes it contains, see *SmartDefense Categories* on page 419.

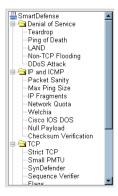

Each node represents an attack type, a sanity check, or a protocol or service that is vulnerable to attacks. To control how SmartDefense handles a specific attack, you must configure the relevant node's settings.

#### To configure a SmartDefense node

1. Click Security in the main menu, and click the SmartDefense tab.

The SmartDefense page appears.

The left pane displays a tree containing SmartDefense categories.

- To expand a category, click the  $\oplus$  icon next to it.
- To collapse a category, click the  $\Box$  icon next to it.
- 2. Expand the relevant category, and click on the desired node.

The right pane displays a description of the node, followed by fields.

|      |                                                   | Defense HotSpi | ot NAT Web Rule                                 | s                                                      |                                                                        |
|------|---------------------------------------------------|----------------|-------------------------------------------------|--------------------------------------------------------|------------------------------------------------------------------------|
| e    | SmartDefense                                      |                |                                                 |                                                        |                                                                        |
|      |                                                   |                |                                                 |                                                        |                                                                        |
|      |                                                   | 5              | GmartDefense Config                             | uration                                                |                                                                        |
| v.   | SmartDefense                                      | Teardrop       |                                                 |                                                        |                                                                        |
| K.   | Teardrop                                          |                | nentations of the TCP/IF<br>pping IP fragments. | PIP fragmentation re-ass                               | embly code do not properly                                             |
| n    | Ping of Death<br>LAND                             | Sending two    | IP fragments, the latter                        | entirely contained inside<br>h. TearDrop is a widelv a | the former, causes the server to<br>vailable attack tool that exploits |
| (    | Non-TCP Flooding<br>DDoS Attack                   | this vulnerabi |                                                 |                                                        |                                                                        |
|      | IP and ICMP                                       | Action         | Block                                           | ×                                                      |                                                                        |
|      | 🕀 🇀 Port Scan                                     | Track          | Log                                             | -                                                      |                                                                        |
|      | E C HTTP                                          |                |                                                 |                                                        |                                                                        |
|      |                                                   |                |                                                 |                                                        |                                                                        |
|      | 🗄 🗋 Peer-to-Peer<br>🕀 🗋 Instant Messaging Traffic |                |                                                 |                                                        |                                                                        |
|      | E Games                                           |                |                                                 |                                                        |                                                                        |
|      |                                                   |                | App                                             | V Cancel Defau                                         | t                                                                      |
| 7.   | L                                                 |                | (Contra                                         | <u>x 11</u>                                            |                                                                        |
| Ware |                                                   |                |                                                 |                                                        |                                                                        |

- 3. To modify the node's current settings, do the following:
  - a) Complete the fields using the relevant information in *SmartDefense Categories* on page 419.
  - b) Click Apply.

- 4. To reset the node to its default values:
  - a) Click Default.

A confirmation message appears.

b) Click OK.

The fields are reset to their default values, and your changes are saved.

# **SmartDefense Categories**

SmartDefense includes the following categories:

- **Denial of Service** on page 420
- *FTP* on page 446
- *HTTP* on page 451
- *IGMP* on page 455
- Instant Messaging Traffic on page 461
- *IP and ICMP* on page 426
- *Microsoft Networks* on page 453
- *Peer-to-Peer* on page 459
- *Port Scan* on page 444
- *TCP* on page 437
- VoIP on page 456
- Games on page 463

# **Denial of Service**

Denial of Service (DoS) attacks are aimed at overwhelming the target with spurious data, to the point where it is no longer able to respond to legitimate service requests.

This category includes the following attacks:

- **DDoS Attack** on page 425
- *LAND* on page 422
- Non-TCP Flooding on page 423
- *Ping of Death* on page 421
- *Teardrop* on page 420

#### Teardrop

In a Teardrop attack, the attacker sends two IP fragments, the latter entirely contained within the former. This causes some computers to allocate too much memory and crash.

You can configure how Teardrop attacks should be handled.

| SmartDefense Configuration                                                                                                    |                                                                                                    |  |  |
|----------------------------------------------------------------------------------------------------|----------------------------------------------------------------------------------------------------|--|--|
| Grand Defense     Denial of Service     TeardTop     Ping of Death     LAND     DoS Attack     DP and ICMP     OT Scan     FIP     Grand Stresses     If and ICMP     Ot Scan     Grand Stresses     Index Stresses     Index Stresses     Index Stresses     Index Stresses     Index Stresses     Index Stresses     Index Stresses     Index Stresses     Index Stresses     Index Stresses | Teardrop         Some implementations of the TCP/IP IP fragmentation re-assembly code do not properly handle overlapping IP fragments.         Sending two IP fragments, the latter entirely contained inside the former, causes the server to allocate too much memory and crash. TearDrop is a widely available attack tool that exploits this vulnerability.         Action       Block         Track       Log         Apply       Cancel         Default |  |  |

#### **Table 69: Teardrop Fields**

| In this field | Do this                                                                                          |
|---------------|--------------------------------------------------------------------------------------------------|
| Action        | Specify what action to take when a Teardrop attack occurs, by selecting one of the following:    |
|               | <ul><li>Block. Block the attack. This is the default.</li><li>None. No action.</li></ul>         |
| Track         | Specify whether to log Teardrop attacks, by selecting one of the following:                      |
|               | <ul><li>Log. Log the attack. This is the default.</li><li>None. Do not log the attack.</li></ul> |

#### **Ping of Death**

In a Ping of Death attack, the attacker sends a fragmented PING request that exceeds the maximum IP packet size (64KB). Some operating systems are unable to handle such requests and crash.

You can configure how Ping of Death attacks should be handled.

| SmartDefense Configuration                                                                                                    |                                                                                                    |  |  |
|----------------------------------------------------------------------------------------------------|----------------------------------------------------------------------------------------------------|--|--|
| SmartDefense Denial of Service Teardrop Pring of Death LAND DoS Attack PiPa and ICMP DoS Attack PiPa and ICMP Port Scan FTP HTTP DHTTP DH | Ping of Death         A malformed PING request that crashes the target computer.         The attacker sends a fragmented PING request that exceeds the maximum IP packet size [64KB]. Some operating systems are unable to handle such requests and crash.         Action       Block         Track       Log         Apply       Cancel       Default |  |  |
|                                                                                                    | Apply Cancel Default                                                                                                    |  |  |

| Table 70: | Ping of | Death | Fields |
|-----------|---------|-------|--------|
|-----------|---------|-------|--------|

| In this field | Do this                                                                                            |
|---------------|----------------------------------------------------------------------------------------------------|
| Action        | Specify what action to take when a Ping of Death attack occurs, by selecting one of the following: |
|               | <ul><li>Block. Block the attack. This is the default.</li><li>None. No action.</li></ul>           |
| Track         | Specify whether to log Ping of Death attacks, by selecting one of the following:                   |
|               | <ul><li>Log. Log the attack. This is the default.</li><li>None. Do not log the attack.</li></ul>   |

#### LAND

In a LAND attack, the attacker sends a SYN packet, in which the source address and port are the same as the destination (the victim computer). The victim computer then tries to reply to itself and either reboots or crashes.

You can configure how LAND attacks should be handled.

| SmartDefense Configuration                                                                                                    |                 |                                                                                                    |  |
|----------------------------------------------------------------------------------------------------|-----------------|----------------------------------------------------------------------------------------------------|--|
| SmartDefense Derial of Service Teardrop Ping of Death LAND DDOS Attack DDOS Attack D P and ICMP TCP TCP TCP TCP TCP TCP TCP C Not Scan D FTP C Microsoft Networks D IGMP C VolP D Peer-to-Peer C Instant Messaging Traffic C Games | and port are th | entations of TCP/IP are vulnerable to SYN packets in which the source address<br>e same as the destination, i.e, spoofed. LAND is a widely available attack tool<br>is vulnerability.<br>Block<br>Log<br>Cancel Default |  |

#### Table 71: LAND Fields

| In this field | Do this                                                                                          |
|---------------|--------------------------------------------------------------------------------------------------|
| Action        | Specify what action to take when a LAND attack occurs, by selecting one of the following:        |
|               | <ul><li>Block. Block the attack. This is the default.</li><li>None. No action.</li></ul>         |
| Track         | Specify whether to log LAND attacks, by selecting one of the following:                          |
|               | <ul><li>Log. Log the attack. This is the default.</li><li>None. Do not log the attack.</li></ul> |

#### **Non-TCP Flooding**

Advanced firewalls maintain state information about connections in a State table. In Non-TCP Flooding attacks, the attacker sends high volumes of non-TCP traffic. Since such traffic is connectionless, the related state information cannot be cleared or reset, and the firewall State table is quickly filled up. This prevents the firewall from accepting new connections and results in a Denial of Service (DoS).

You can protect against Non-TCP Flooding attacks by limiting the percentage of state table capacity used for non-TCP connections.

| SmartDefense Configuration                                                                                                    |                                                                                                    |       |  |
|----------------------------------------------------------------------------------------------------|----------------------------------------------------------------------------------------------------|-------|--|
| SmartDefense Denial of Service Teardrop Pring of Death LAND DODS Attack DIDS Attack DIDS Attack DIDS Attack DIDS Attack FITP FITP FITP FITP FITP FITP FITP FITP | information about connections is ma<br>connection-oriented TCP and connec<br>volumes of non-TCP traffic, in an effo | Block |  |

| In this field                   | Do this                                                                                                    |
|---------------------------------|----------------------------------------------------------------------------------------------------|
| Action                          | Specify what action to take when the percentage of state table capacity used for non-TCP connections reaches the Max. percent non TCP traffic threshold. Select one of the following: |
|                                 | <ul><li>Block. Block any additional non-TCP connections.</li><li>None. No action. This is the default.</li></ul>                                                                      |
| Track                           | Specify whether to log non-TCP connections that exceed the Max. Percent Non-TCP Traffic threshold, by selecting one of the following:                                                 |
|                                 | <ul><li>Log. Log the connections.</li><li>None. Do not log the connections. This is the default.</li></ul>                                                                            |
| Max. Percent<br>Non-TCP Traffic | Type the maximum percentage of state table capacity allowed for non-TCP connections.                                                                                                  |
|                                 | The default value is 10%.                                                                                                    |

#### Table 72: Non-TCP Flooding Fields

## **DDoS Attack**

 $\bigcirc$ 

In a distributed denial-of-service attack (DDoS attack), the attacker directs multiple hosts in a coordinated attack on a victim computer or network. The attacking hosts send large amounts of spurious data to the victim, so that the victim is no longer able to respond to legitimate service requests.

You can configure how DDoS attacks should be handled.

|                                                                                                    | SmartDefense Configuration                                                                                                    |
|----------------------------------------------------------------------------------------------------|----------------------------------------------------------------------------------------------------|
| SmartDefense Denial of Service Teardrop Pring of Death LAND Non-TCP Flooding DDoS Attack PIP and ICMP TCP PTCP PTCP TCP PTCP TCP PTCP TCP PTCP PT | DDoS Attack         A distributed denial-of-service attack [DDoS attack] is a coordinated attack on a computer system or network that causes a loss of service to users, by overwhelming the victim network or system with spurious data in order to prevent legitimate connection attempts from succeeding. The attacking hosts are often zombie computers that have been compromised by Trojan horse programs that allow the attacker to control the machine and direct the attack.         Action       Block         Track       Log         Apply       Cancel |

#### Table 73: Distributed Denial of Service Fields

#### In this field... Do this...

| Action | Specify what action to take when a DDoS attack occurs, by selecting one of the following:        |
|--------|--------------------------------------------------------------------------------------------------|
|        | <ul><li>Block. Block the attack. This is the default.</li><li>None. No action.</li></ul>         |
| Track  | Specify whether to log DDoS attacks, by selecting one of the following:                          |
|        | <ul><li>Log. Log the attack. This is the default.</li><li>None. Do not log the attack.</li></ul> |

# IP and ICMP

This category allows you to enable various IP and ICMP protocol tests, and to configure various protections against IP and ICMP-related attacks. It includes the following:

- Checksum Verification on page 436
- *Cisco IOS DOS* on page 433
- *IP Fragments* on page 429
- Max Ping Size on page 428
- Network Quota on page 431
- Null Payload on page 435
- *Packet Sanity* on page 426
- *Welchia* on page 432

## **Packet Sanity**

Packet Sanity performs several Layer 3 and Layer 4 sanity checks. These include verifying packet size, UDP and TCP header lengths, dropping IP options, and verifying the TCP flags.

You can configure whether logs should be issued for offending packets.

| SmartDefense Configuration                                                                                                    |                                                                                                    |                                      |  |
|----------------------------------------------------------------------------------------------------|----------------------------------------------------------------------------------------------------|--------------------------------------|--|
| SmartDefense     Denial of Service     ☐    Denial of Service     ☐    Denial of Service     ☐    Packet Sanity    Ax Ping Size                                                                                                    | Packet Sanity<br>This option performs several Layer 3 and Layer 4<br>size, UDP and TCP header lengths, dropping IP o<br>You can configure whether logs should be issued | ptions, and verifying the TCP flags. |  |
| IP Fragments<br>Network Quota<br>Welchia<br>Cisco IOS DOS                                                                                                    | Action<br>Track<br>Disable relaxed UDP length verification                                                                                                    | Block                                |  |
| Null Payload<br>Checksum Verification<br>Checksum Verification<br>Port Scan<br>Port Scan<br>Checksum Verification<br>Nicrosoft Networks<br>Checksum Verification<br>Checksum Verification<br>Checksum Ver |                                                                                                    |                                      |  |
| Benes Games                                                                                                    | Apply Cance                                                                                                    | Default                              |  |

| Table | 74: | Packet | Sanity | Fields |
|-------|-----|--------|--------|--------|
|-------|-----|--------|--------|--------|

| In this field                                 | Do this                                                                                                    |
|-----------------------------------------------|----------------------------------------------------------------------------------------------------|
| Action                                        | Specify what action to take when a packet fails a sanity test, by selecting one of the following:                                                                                                    |
|                                               | <ul><li>Block. Block the packet. This is the default.</li><li>None. No action.</li></ul>                                                                                                    |
| Track                                         | Specify whether to issue logs for packets that fail the packet sanity tests, by selecting one of the following:                                                                                                    |
|                                               | <ul><li>Log. Issue logs. This is the default.</li><li>None. Do not issue logs.</li></ul>                                                                                                    |
| Disable relaxed<br>UDP length<br>verification | The UDP length verification sanity check measures the UDP header length<br>and compares it to the UDP header length specified in the UDP header. If<br>the two values differ, the packet may be corrupted.                                                                       |
|                                               | However, since different applications may measure UDP header length differently, the Safe@Office appliance relaxes the UDP length verification sanity check by default, performing the check but not dropping offending packets. This is called relaxed UDP length verification. |
|                                               | Specify whether the Safe@Office appliance should relax the UDP length verification sanity check or not, by selecting one of the following:                                                                                                    |
|                                               | <ul> <li>True. Disable relaxed UDP length verification. The Safe@Office<br/>appliance will drop packets that fail the UDP length verification<br/>check.</li> </ul>                                                                                                    |
|                                               | <ul> <li>False. Do not disable relaxed UDP length verification. The<br/>Safe@Office appliance will not drop packets that fail the UDP<br/>length verification check. This is the default.</li> </ul>                                                                             |

## **Max Ping Size**

PING (ICMP echo request) is a program that uses ICMP protocol to check whether a remote machine is up. A request is sent by the client, and the server responds with a reply echoing the client's data.

An attacker can echo the client with a large amount of data, causing a buffer overflow. You can protect against such attacks by limiting the allowed size for ICMP echo requests.

| SmartDefense Configuration                                                                                                    |                                                |                                                                                                    |
|----------------------------------------------------------------------------------------------------|------------------------------------------------|----------------------------------------------------------------------------------------------------|
| SmartDefense Denial of Service Denial of Service Packet Sanity Packet Sanity Packet Sanity Other Service PIP Fragments Network Quota Celechia Celecka Celecka Celecka FIP Payload Checksum Verification FIP FIP FIP FIP FIP FIP FIP FIP FIP FIP | machine is up. A request<br>the client's data. | t] is a program that uses ICMP protocol to check whether a remote<br>is sent by the client, and the server responds with a reply echoing<br>he client with a large amount of data, for example, causing a buffer<br>Block<br>Log<br>Log<br>1500<br>Apply Cancel Default |
|                                                                                                    |                                                |                                                                                                    |

#### Table 75: Max Ping Size Fields

#### In this field... Do this...

| Action | Specify what action to take when an ICMP echo response exceeds the Max<br>Ping Size threshold, by selecting one of the following: |
|--------|----------------------------------------------------------------------------------------------------|
|        | <ul><li>Block. Block the request. This is the default.</li><li>None. No action.</li></ul>                                         |
| Track  | Specify whether to log ICMP echo responses that exceed the Max Ping Size threshold, by selecting one of the following:            |
|        | <ul><li>Log. Log the responses. This is the default.</li><li>None. Do not log the responses.</li></ul>                            |

#### In this field... Do this...

Max Ping Size Specify the maximum data size for ICMP echo response.

The default value is 548.

## **IP Fragments**

When an IP packet is too big to be transported by a network link, it is split into several smaller IP packets and transmitted in fragments. To conceal a known attack or exploit, an attacker might imitate this common behavior and break the data section of a single packet into several fragmented packets. Without reassembling the fragments, it is not always possible to detect such an attack. Therefore, the Safe@Office appliance always reassembles all the fragments of a given IP packet, before inspecting it to make sure there are no attacks or exploits in the packet.

You can configure how fragmented packets should be handled.

| SmartDefense Configuration                                                                                                    |                                                                                                    |                    |  |
|----------------------------------------------------------------------------------------------------|----------------------------------------------------------------------------------------------------|--------------------|--|
| Brand Defense                                                                                                    | IP Fragments<br>An attacker might break the data section of a single<br>trying to conceal known attacks and exploits. Withou<br>always possible to detect such an attack. |                    |  |
| HP Fragments     Network Quota     Welchia     Cisco IOS DOS     Null Payload     Checksum Verification     TCP     TCP | Forbid IP Fragments<br>Max Number of Incomplete Packets<br>Timeout for Discarding Incomplete Packets<br>Track                                                             | False  300 10 None |  |
| instant Messaging Traffic<br>⊞- Ѽ Games                                                                                                    | Apply Cancel                                                                                                    | Default            |  |

| In this field                                   | Do this                                                                                                    |
|-------------------------------------------------|----------------------------------------------------------------------------------------------------|
| Forbid IP Fragments                             | Specify whether all fragmented packets should be dropped, by selecting one of the following:                                                                                                    |
|                                                 | <ul><li>True. Drop all fragmented packets.</li><li>False. No action. This is the default.</li></ul>                                                                                                    |
|                                                 | Under normal circumstances, it is recommended to leave this field set to False. Setting this field to True may disrupt Internet connectivity, because it does not allow any fragmented packets.                          |
| Max Number of Incomplete Packets                | Type the maximum number of fragmented packets allowed. Packets exceeding this threshold will be dropped.                                                                                                    |
|                                                 | The default value is 300.                                                                                                    |
| Timeout for<br>Discarding<br>Incomplete Packets | When the Safe@Office appliance receives packet fragments, it waits for additional fragments to arrive, so that it can reassemble the packet.<br>Type the number of seconds to wait before discarding incomplete packets. |
|                                                 | The default value is 10.                                                                                                    |
| Track                                           | Specify whether to log fragmented packets, by selecting one of the following:                                                                                                    |
|                                                 | <ul><li>Log. Log all fragmented packets.</li><li>None. Do not log the fragmented packets. This is the default.</li></ul>                                                                                                 |

#### **Table 76: IP Fragments Fields**

## **Network Quota**

 $\bigcirc$ 

An attacker may try to overload a server in your network by establishing a very large number of connections per second. To protect against Denial Of Service (DoS) attacks, Network Quota enforces a limit upon the number of connections per second that are allowed from the same source IP address.

You can configure how connections that exceed that limit should be handled.

|                                                                                                    | SmartDefense Configuration                                                                                                    |                                                                      |
|----------------------------------------------------------------------------------------------------|----------------------------------------------------------------------------------------------------|----------------------------------------------------------------------|
| SmartDefense<br>Denial of Service<br>Denial of Service<br>Packet Sanity<br>—Max Ping Size<br>—IP Fragments                                                                        | Network Quota<br>Network Quota enforces a limit upon the number of co<br>same source IP address, to protect against Denial Of<br>When a certain source exceeds the number of allowe<br>block all new connection attempts from that source, o | f Service [DoS] attacks.<br>Id connections, Network Quota can either |
| Network Quota     Welchia     Cisco IOS DOS     Null Payload     Checksum Verification     TCP     Port Scan     PrP     HTTP     HTTP     HTTP     GMP     VoIP     Creerto-Peer | Action<br>Track<br>Max. Connections/Second from Same Source IP                                                                                                    | Block<br>Log<br>100                                                  |
| ie- Cames Instant Messaging Traffic<br>⊞- Cames                                                                                                    | Apply Cancel                                                                                                    | Default                                                              |

#### Table 77: Network Quota Fields

| In this field | Do this                                                                                                    |
|---------------|----------------------------------------------------------------------------------------------------|
| Action        | Specify what action to take when the number of network connections from the same source reaches the Max. Connections/Second per Source IP threshold. Select one of the following: |
|               | <ul> <li>Block. Block all new connections from the source. Existing connections will not be blocked. This is the default.</li> <li>None. No action.</li> </ul>                    |
| Track         | Specify whether to log connections from a specific source that exceed<br>the Max. Connections/Second per Source IP threshold, by selecting one of<br>the following:               |
|               | <ul><li>Log. Log the connections. This is the default.</li><li>None. Do not log the connections.</li></ul>                                                                        |

| In this field              | Do this                                                                                            |
|----------------------------|----------------------------------------------------------------------------------------------------|
| Max.<br>Connections/Second | Type the maximum number of network connections allowed per second from the same source IP address. |
| from Same Source IP        | The default value is 100.                                                                          |
|                            | Set a lower threshold for stronger protection against DoS attacks.                                 |
|                            | Note: Setting this value too low can lead to false alarms.                                         |

## Welchia

The Welchia worm uses the MS DCOM vulnerability or a WebDAV vulnerability. After infecting a computer, the worm begins searching for other live computers to infect. It does so by sending a specific ping packet to a target and waiting for the reply that signals that the target is alive. This flood of pings may disrupt network connectivity.

You can configure how the Welchia worm should be handled.

|                                                                                                    | SmartDefense Configuration                                                                                                    |
|----------------------------------------------------------------------------------------------------|----------------------------------------------------------------------------------------------------|
| SmartDefense Denial of Service Parket Sanity Max Ping Size Fragments                                                                                                    | Welchia           The Welchia worm uses the MS DCOM vulnerability or a WebDAV vulnerability. After infecting a computer, the worm begins searching for other live computers to infect. It does so by sending a specific pring packet to a target and waiting for the reply that signals that the target is alive. This flood of pings may disrupt network connectivity. |
|                                                                                                    | Action Block •                                                                                                    |
| Cisco IOS DOS<br>Null Payload<br>Checksum Verification<br>C Port Scan<br>C FTP<br>C HTTP<br>C Information<br>C IoSoft Networks<br>C IoSoft Networks<br>C VolP<br>C Peer to Peer | Track Log                                                                                                    |
| ⊞- <mark>⊡</mark> Instant Messaging Traffic<br>⊞- <mark>⊡</mark> Games                                                                                                    | Apply Cancel Default                                                                                                    |

#### **Table 78: Welchia Fields**

| In this field | Do this                                                                                           |
|---------------|---------------------------------------------------------------------------------------------------|
| Action        | Specify what action to take when the Welchia worm is detected, by selecting one of the following: |
|               | <ul><li>Block. Block the attack. This is the default.</li><li>None. No action.</li></ul>          |
| Track         | Specify whether to log Welchia worm attacks, by selecting one of the following:                   |
|               | <ul><li>Log. Log the attack. This is the default.</li><li>None. Do not log the attack.</li></ul>  |

#### **Cisco IOS DOS**

Cisco routers are configured to process and accept Internet Protocol version 4 (IPv4) packets by default. When a Cisco IOS device is sent a specially crafted sequence of IPv4 packets (with protocol type 53 - SWIPE, 55 - IP Mobility, 77 - Sun ND, or 103 - Protocol Independent Multicast - PIM), the router will stop processing inbound traffic on that interface.

You can configure how Cisco IOS DOS attacks should be handled.

|                                                                                                    | SmartDefense Configuration                                                                                                    |                                                                                        |
|----------------------------------------------------------------------------------------------------|----------------------------------------------------------------------------------------------------|----------------------------------------------------------------------------------------|
| SmartDefense     Denial of Service     ☐ Denial of Service     ☐ → IP and ICMP                                                                                                    | Cisco IOS DOS<br>Cisco routers are configured to process and accept I<br>by default. A specially-crafted sequence of IPv4 pack<br>Mobility, 77 - Sun ND, or 103 - Protocol Independent<br>processor on a Cisco IOS device, can cause the rout<br>that interface. | ets with protocol type 53 - SWIPE, 55 - IP<br>Multicast - PIM, which is handled by the |
| Welchia     Welchia     Welchia     Cisco 10 S D0 S     Null Payload     Checksum Verification     TCP     TCP     Microsoft Networks     GOMP     Core     VolP     Peerto-Peer     On Instant Messaging Traffic | Action<br>Track<br>Number of Hops to Protect<br>Action Protection for SWIPE - Protocol 53<br>Action Protection for IP Mobility - Protocol 55<br>Action Protection for SUN-ND - Protocol 77<br>Action Protection for PIM - Protocol 103                           | Block<br>Log<br>10<br>Block<br>Block<br>Block<br>Block<br>Block                        |
| B Games                                                                                                    | Apply Cancel                                                                                                    | Default                                                                                |

#### Table 79: Cisco IOS DOS

| In this field                                                               | Do this                                                                                                    |
|-----------------------------------------------------------------------------|----------------------------------------------------------------------------------------------------|
| Action                                                                      | Specify what action to take when a Cisco IOS DOS attack occurs, by selecting one of the following:                            |
|                                                                             | <ul><li>Block. Block the attack. This is the default.</li><li>None. No action.</li></ul>                                      |
| Track                                                                       | Specify whether to log Cisco IOS DOS attacks, by selecting one of the following:                                              |
|                                                                             | <ul><li>Log. Log the attack. This is the default.</li><li>None. Do not log the attack.</li></ul>                              |
| Number of Hops to Protect                                                   | Type the number of hops from the enforcement module that Cisco routers should be protected.                                   |
|                                                                             | The default value is 10.                                                                                                    |
| Action Protection for<br>SWIPE - Protocol 53 /                              | Specify what action to take when an IPv4 packet of the specific protocol type is received, by selecting one of the following: |
| IP Mobility - Protocol 55 /<br>SUN-ND - Protocol 77 /<br>PIM - Protocol 103 | <ul><li>Block. Drop the packet. This is the default.</li><li>None. No action.</li></ul>                                       |

## **Null Payload**

 $\bigcirc$ 

Some worms, such as Sasser, use ICMP echo request packets with null payload to detect potentially vulnerable hosts.

You can configure how null payload ping packets should be handled.

|                                                                                                    | SmartDefense Configuration                                                                                                    |
|----------------------------------------------------------------------------------------------------|----------------------------------------------------------------------------------------------------|
| SmartDefense     Denial of Service     □ Denial of Service     □- □ IP and ICMP     □-Packet Sanity     □-Max Ping Size     □□P Fragments                                                                                                    | Null Payload           Some worms, such as Sasser, use ICMP echo request packets with null payload to detect potentially vulnerable hosts.           When this protection is enabled, SmartDefense will identify and drop the null payload ping packets. |
| Network Quota     Welchia     Cisco IOS DOS     Null Payload     Checksum Verification     Checksum Verification     TCP     TCP     Microsoft Networks     Microsoft Networks     Microsoft Networks     Microsoft Networks     Poerto-Peer     Peerto-Peer     Moing Traffic | Action Block  Track Log                                                                                                    |
| ⊞-⊡ Instant Messaging Trailic<br>⊞-⊡ Games                                                                                                    | Apply Cancel Default                                                                                                    |

#### Table 80: Null Payload Fields

#### In this field... Do this...

| Action | Specify what action to take when null payload ping packets are detected, by selecting one of the following: |
|--------|----------------------------------------------------------------------------------------------------|
|        | <ul><li>Block. Block the packets. This is the default.</li><li>None. No action.</li></ul>                   |
| Track  | Specify whether to log null payload ping packets, by selecting one of the following:                        |
|        | <ul><li>Log. Log the packets. This is the default.</li><li>None. Do not log the packets.</li></ul>          |

## **Checksum Verification**

SmartDefense identifies any IP, TCP, or UDP packets with incorrect checksums. You can configure how these packets should be handled.

|                                                                                                    | Sma                                | artDefense Configuration |
|----------------------------------------------------------------------------------------------------|------------------------------------|--------------------------|
| SmartDefense     Denial of Service     Denial of Service     Packet Sanity     Max Ping Size     PFragments     Network Quota     Welchnia     Cisco IOS DOS     Null Payload     Checksum Verification     C | Checksum Verifi<br>When this prote |                          |
| <ul> <li>⊕ Port Scan</li> <li>⊕ FTP</li> <li>⊕ IGMP</li> <li>⊕ IGMP</li> <li>⊕ IGMP</li> <li>⊕ VolP</li> <li>⊕ Peer-to-Peer</li> <li>⊕ Istant Messaging Traffic</li> <li>⊕ Games</li> </ul>                   |                                    | Apply Cancel Default     |

#### **Table 81: Checksum Verification Fields**

| In this | field | Do this |
|---------|-------|---------|
|---------|-------|---------|

| Action | Specify what action to take when packets with incorrect checksums are detected, by selecting one of the following: |
|--------|----------------------------------------------------------------------------------------------------|
|        | <ul><li>Block. Block the packets. This is the default.</li><li>None. No action.</li></ul>                          |
| Track  | Specify whether to log packets with incorrect checksums, by selecting one of the following:                        |
|        | <ul><li>Log. Log the packets.</li><li>None. Do not log the packets. This is the default.</li></ul>                 |

# ТСР

 $\bigcirc$ 

This category allows you to configure various protections related to the TCP protocol. It includes the following:

- Flags on page 443
- Sequence Verifier on page 442
- Small PMTU on page 438
- *Strict TCP* on page 437
- SynDefender on page 440

## Strict TCP

Out-of-state TCP packets are SYN-ACK or data packets that arrive out of order, before the TCP SYN packet.

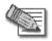

Note: In normal conditions, out-of-state TCP packets can occur after the Safe@Office restarts, since connections which were established prior to the reboot are unknown. This is normal and does not indicate an attack.

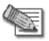

Note: Certain SmartDefense protections implicitly apply the Strict TCP protection to relevant connections. In such cases, "TCP Out-of-State" log messages may appear in the Security Log, even though the Strict TCP protection is disabled.

You can configure how out-of-state TCP packets should be handled.

|                                                                                                    | SmartDefense Configuration                                                                                                    |
|----------------------------------------------------------------------------------------------------|----------------------------------------------------------------------------------------------------|
| SmartDefense  C Denial of Service  D P and ICMP  C T TCP  Strict TCP                                                                                                    | Strict TCP<br>Strict TCP controls the way the firewall handles all out-of-state TCP packets. Out-of-state<br>packets are SYN-ACK or data packets that arrive out of order, before the TCP SYN packet. If<br>you want to have an extra strict policy, set the Strict TCP action to "Block". |
| —Small PMTU<br>—SynDefender<br>—Sequence Verifier                                                                                                    | Action None  Track Log                                                                                                    |
| Flags<br>Port Scan<br>Prit Scan<br>Prit Scan<br>HTTP<br>HTTP<br>HTTP<br>HTTP<br>Guide State<br>HTTP<br>HTTP<br>H | inaux [Lug]▲                                                                                                    |
|                                                                                                    | Apply Cancel Default                                                                                                    |

#### Table 82: Strict TCP

| In this field | Do this                                                                                                 |
|---------------|----------------------------------------------------------------------------------------------------|
| Action        | Specify what action to take when an out-of-state TCP packet arrives, by selecting one of the following: |
|               | <ul><li>Block. Block the packets.</li><li>None. No action. This is the default.</li></ul>               |
| Track         | Specify whether to log null payload ping packets, by selecting one of the following:                    |
|               | <ul><li>Log. Log the packets. This is the default.</li><li>None. Do not log the packets.</li></ul>      |

## Small PMTU

Small PMTU (Packet MTU) is a bandwidth attack in which the client fools the server into sending large amounts of data using small packets. Each packet has a large overhead that creates a "bottleneck" on the server.

You can protect against this attack by specifying a minimum packet size for data sent over the Internet.

| SmartDefense Configuration                                                                                                    |                                                                                                    |                      |
|----------------------------------------------------------------------------------------------------|----------------------------------------------------------------------------------------------------|----------------------|
| SmartDefense     Denial of Service     □    Denial of Service     □    Denial Of Service     □    Denial OF Service     □    □    □    □    □    □    □                                     | Small PMTU<br>Small PMTU is a bandwidth attack in which, the client fools the server into sending large<br>amounts of data using small packets. Each packet has a large overhead that creates a<br>"bottleneck" on the server. |                      |
| Small PMTU<br>SynDefender                                                                                                    | Action                                                                                                    | None                 |
| -Sequence Verifier                                                                                                    | Track                                                                                                    | Log                  |
| Sequence Verifier         Flags         ● Port Scan         ● HTTP         ● HTTP         ● HTTP         ● HTTP         ● IGMP         ● IGMP         ● ISMP         ● ISMP         ● Gomes | Minimal MTU Size                                                                                                    |                      |
|                                                                                                    |                                                                                                    | Apply Cancel Default |

#### Table 83: Small PMTU Fields

| In this field       | Do this                                                                                                    |
|---------------------|----------------------------------------------------------------------------------------------------|
| Action              | Specify what action to take when a packet is smaller than the Minimal MTU Size threshold, by selecting one of the following:                         |
|                     | <ul><li>Block. Block the packet.</li><li>None. No action. This is the default.</li></ul>                                                             |
| Track               | Specify whether to issue logs for packets are smaller than the Minimal MTU Size threshold, by selecting one of the following:                        |
|                     | <ul><li>Log. Issue logs. This is the default.</li><li>None. Do not issue logs.</li></ul>                                                             |
| Minimal MTU<br>Size | Type the minimum value allowed for the MTU field in IP packets sent by a client.                                                                     |
|                     | An overly small value will not prevent an attack, while an overly large value might degrade performance and cause legitimate requests to be dropped. |
|                     | The default value is 300.                                                                                                    |

## SynDefender

In a SYN attack, the attacker sends many SYN packets without finishing the three-way handshake. This causes the attacked host to be unable to accept new connections.

You can protect against this attack by specifying a maximum amount of time for completing handshakes.

| SmartDefense Configuration                                                                                                    |                                                                                                    |         |
|----------------------------------------------------------------------------------------------------|----------------------------------------------------------------------------------------------------|---------|
| SmartDefense Denial of Service Denial of Service Denial of Service Strict TCP Strict TCP Small PMTU SynDefender Sequence Verifier Flags Den Port Scan Den FTP Den HTTP Den HTTP Den Microsoft Networks Den Comp | SmartDefense Configuration SynDefender SYN attacks occur when an attacker sends many S handshake. A successful SYN attack will cause the connections. Action Track Log mode Maximum Time for Completing the Handshake Protect external interfaces only |         |
| <ul> <li>⊕ _ VolP</li> <li>⊕ _ Peer-to-Peer</li> <li>⊕ _ Instant Messaging Traffic</li> <li>⊕ _ Games</li> </ul>                                                                                                | Apply Cancel                                                                                                    | Default |

#### Table 84: SynDefender Fields

#### In this field... Do this...

ActionSpecify what action to take when a SYN attack occurs, by selecting one of<br/>the following:<br/>
 Block. Block the packet. This is the default.None. No action.A SYN attack is when more than 5 incomplete TCP handshakes are<br/>detected within 10 seconds. A handshake is considered incomplete when it<br/>exceeds the Maximum time for completing the handshake threshold.TrackSpecify whether to issue logs for the events specified by the Log Mode<br/>parameter, by selecting one of the following:<br/>
 Log. Issue logs. This is the default.None. Do not issue logs.

Check Point Safe@Office User Guide

## In this field... Do this...

| Log mode                         | Specify upon which events logs should be issued, by selecting one of the following:                                                                                                    |
|----------------------------------|----------------------------------------------------------------------------------------------------|
|                                  | <ul> <li>None. Do not issue logs.</li> <li>Log per attack. Issue logs for each SYN attack. This is the default.</li> <li>Log individual unfinished handshakes. Issue logs for each incomplete handshake.</li> </ul> |
|                                  | This field is only relevant if the Track field is set to Log.                                                                                                    |
| Maximum Time<br>for Completing   | Type the maximum amount of time in seconds after which a TCP handshake is considered incomplete.                                                                                                    |
| the Handshake                    | The default value is 10 seconds.                                                                                                    |
| Protect external interfaces only | Specify whether SynDefender should be enabled for external (WAN) interfaces only, by selecting one of the following:                                                                                                |
|                                  | <ul> <li>Disabled. Enable SynDefender for all the firewall interfaces. This is the default.</li> </ul>                                                                                                    |
|                                  | Enabled. Enable SynDefender for external interfaces only.                                                                                                    |

0

## **Sequence Verifier**

The Safe@Office appliance examines each TCP packet's sequence number and checks whether it matches a TCP connection state. You can configure how the appliance handles packets that match a TCP connection in terms of the TCP session but have incorrect sequence numbers.

| SmartDefense Configuration                                                                                                    |                                                                                                    |  |
|----------------------------------------------------------------------------------------------------|----------------------------------------------------------------------------------------------------|--|
| BrarDefense     Derial of Service     P = nal ICMP     TCP     Strict TCP     Small PMTU     SynDefender     Flags     Microsoft Networks     IIGMP     Perto-Peer     Peerto-Peer     Garnes | Sequence Verifier         Sequence Verifier is a mechanism matching the current TCP packet's sequence number against a TCP connection is the Packets that match the connection in terms of the TCP session but have incorrect sequence numbers are dropped when the packet's sequence may compromise security         Action       None         Track       None         Apply       Cancel |  |

#### Table 85: Strict TCP

| In this field | Do this                                                                                                    |
|---------------|----------------------------------------------------------------------------------------------------|
| Action        | Specify what action to take when TCP packets with incorrect sequence numbers arrive, by selecting one of the following: |
|               | <ul><li>Block. Block the packets.</li><li>None. No action. This is the default.</li></ul>                               |
| Track         | Specify whether to log TCP packets with incorrect sequence numbers, by selecting one of the following:                  |
|               | <ul><li>Log. Log the packets. This is the default.</li><li>None. Do not log the packets.</li></ul>                      |

## Flags

 $\bigcirc$ 

The URG flag is used to indicate that there is urgent data in the TCP stream, and that the data should be delivered with high priority. Since handling of the URG flag is inconsistent between different operating systems, an attacker can use the URG flag to conceal certain attacks.

You can configure how the URG flag should be handled.

| SmartDefense Configuration                                                                                                    |                                                                                                    |
|----------------------------------------------------------------------------------------------------|----------------------------------------------------------------------------------------------------|
| GrantDefense     Denial of Service     Denial of Service     Denial of Service     Denial of Service     Denial OLMP     Strict TCP     Small PMTU     SynDefender     Sequence Verifier     Flags     Dent Scan     Dent Scan     Dent Scan     Dent Service     Dent Service | Flags         The URG flag is used to indicate that there is urgent data in the TCP stream, and that the data should be delivered with high priority. Allowing the URG flag may make the system vulnerable to certain attacks. By default, SmartDefense will automatically clear the URG flag when needed to ensure security.         URG Flag       Clear         Apply       Cancel         Default       Default |
|                                                                                                    |                                                                                                    |

#### Table 86: Flags Fields

| In this field | Do this                                                                                                    |  |
|---------------|----------------------------------------------------------------------------------------------------|--|
| URG Flag      | Specify whether to clear or allow the URG flag, by selecting one of the following:                                           |  |
|               | <ul><li>Clear. Clear the URG flag on all incoming packets. This is the default.</li><li>Allow. Allow the URG flag.</li></ul> |  |

# Port Scan

An attacker can perform a port scan to determine whether ports are open and vulnerable to an attack. This is most commonly done by attempting to access a port and waiting for a response. The response indicates whether or not the port is open.

This category includes the following types of port scans:

- Host Port Scan. The attacker scans a specific host's ports to determine which of the ports are open.
- Sweep Scan. The attacker scans various hosts to determine where a specific port is open.

You can configure how the Safe@Office appliance should react when a port scan is detected.

| SmartDefense Configuration                                                                                                    |                                                                                                  |                                           |
|----------------------------------------------------------------------------------------------------|--------------------------------------------------------------------------------------------------|-------------------------------------------|
| SmartDefense                                                                                                    | Host Port Scan<br>A host port scan is directed at a specific ho<br>services a host offers.       | st or network. A scan can determine which |
| Host Scan<br>Host Port Scan<br>Sweep Scan<br>Host PrtP<br>Hittp<br>Hittp<br>Hi | Number of ports accessed<br>In a period of [seconds]<br>Track<br>Detect scans from Internet only | 30<br>20<br>Log ¥<br>False ¥              |
|                                                                                                    |                                                                                                  |                                           |

#### **Table 87: Port Scan Fields**

| In this field               | Do this                                                                                                    |
|-----------------------------|----------------------------------------------------------------------------------------------------|
| Number of ports accessed    | SmartDefense detects ports scans by measuring the number of ports<br>accessed over a period of time. The number of ports accessed must exceed<br>the Number of ports accessed value, within the number of seconds specified by<br>the In a period of [seconds] value, in order for SmartDefense to consider the<br>activity a scan. |
|                             | Type the minimum number of ports that must be accessed within the In a period of [seconds] period, in order for SmartDefense to detect the activity as a port scan.                                                                                                    |
|                             | For example, if this value is 30, and 40 ports are accessed within a specified period of time, SmartDefense will detect the activity as a port scan.                                                                                                    |
|                             | For Host Port Scan, the default value is 30. For Sweep Scan, the default value is 50.                                                                                                    |
| In a period of<br>[seconds] | SmartDefense detects ports scans by measuring the number of ports accessed over a period of time. The number of ports accessed must exceed the Number of ports accessed value, within the number of seconds specified by the In a period of [seconds] value, in order for SmartDefense to consider the activity a scan.             |
|                             | Type the maximum number of seconds that can elapse, during which the Number of ports accessed threshold is exceeded, in order for SmartDefense to detect the activity as a port scan.                                                                                                    |
|                             | For example, if this value is 20, and the Number of ports accessed threshold is exceeded for 15 seconds, SmartDefense will detect the activity as a port scan. If the threshold is exceeded for 30 seconds, SmartDefense will not detect the activity as a port scan.                                                               |

The default value is 20 seconds.

#### In this field... Do this...

| Track                              | Specify whether to issue logs for scans, by selecting one of the following:                                   |
|------------------------------------|----------------------------------------------------------------------------------------------------|
|                                    | <ul><li>Log. Issue logs. This is the default.</li><li>None. Do not issue logs. This is the default.</li></ul> |
| Detect scans<br>from Internet only | Specify whether to detect only scans originating from the Internet, by selecting one of the following:        |
|                                    | <ul> <li>False. Do not detect only scans from the Internet. This is the default.</li> </ul>                   |
|                                    | True. Detect only scans from the Internet.                                                                    |

# FTP

This category allows you to configure various protections related to the FTP protocol. It includes the following:

- Block Known Ports on page 448
- Block Port Overflow on page 449
- Blocked FTP Commands on page 450
- *FTP Bounce* on page 447

## **FTP Bounce**

 $\bigcirc$ 

When connecting to an FTP server, the client sends a PORT command specifying the IP address and port to which the FTP server should connect and send data. An FTP Bounce attack is when an attacker sends a PORT command specifying the IP address of a third party instead of the attacker's own IP address. The FTP server then sends data to the victim machine.

You can configure how FTP bounce attacks should be handled.

| SmartDefense Configuration                                                                                                    |                                                                                                    |  |
|----------------------------------------------------------------------------------------------------|----------------------------------------------------------------------------------------------------|--|
| SmartDefense     Dernial of Service     Denial of Service     IP and ICMP     TCP     FTP and ICMP     FTP Bounce     Block Known Ports     Block Vent Overflow     Block def TTP Commands     Defented FTP Commands     Defented FTP Commands     Defe | FTP Bounce         When connecting to an FTP server, the client sends a PORT command specifying the IP address and port to which the FTP server should connect and send data. An FTP Bounce attack is when an attacker sends a PORT command specifying the IP address of a third party instead of the attacker's own IP address. The FTP server then sends data to the victim machine.         Action       Block         Track       Log         Apply       Cancel |  |

#### Table 88: FTP Bounce Fields

| In this field | Do this                                                                                          |
|---------------|--------------------------------------------------------------------------------------------------|
| Action        | Specify what action to take when an FTP Bounce attack occurs, by selecting one of the following: |
|               | <ul><li>Block. Block the attack. This is the default.</li><li>None. No action.</li></ul>         |
| Track         | Specify whether to log FTP Bounce attacks, by selecting one of the following:                    |
|               | <ul><li>Log. Log the attack. This is the default.</li><li>None. Do not log the attack.</li></ul> |

## **Block Known Ports**

You can choose to block the FTP server from connecting to well-known ports.

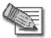

Note: Known ports are published ports associated with services (for example, SMTP is port 25).

This provides a second layer of protection against FTP bounce attacks, by preventing such attacks from reaching well-known ports.

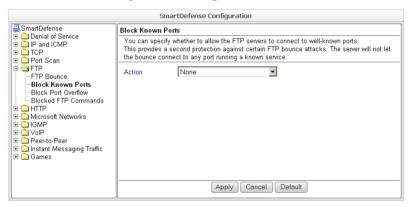

#### Table 89: Block Known Ports Fields

# In this field... Do this... Action Specify what action to take when the FTP server attempts to connect to a well-known port, by selecting one of the following: Block. Block the connection. None. No action. This is the default.

## **Block Port Overflow**

 $\bigcirc$ 

FTP clients send PORT commands when connecting to the FTP sever. A PORT command consists of a series of numbers between 0 and 255, separated by commas.

To enforce compliance to the FTP standard and prevent potential attacks against the FTP server, you can block PORT commands that contain a number greater than 255.

|                                                                                                    | SmartDefense Configuration                                                                                                    |
|----------------------------------------------------------------------------------------------------|----------------------------------------------------------------------------------------------------|
| SmartDefense Denial of Service Denial of Service Denial of Service Denial ICMP Denistry TCP Denistry Denistry | Block Port Overflow         FTP clients send PORT commands when connecting to the FTP sever. A PORT command consists of a series of numbers between 0 and 255, separated by commas.         Block Port Overflow rejects PORT commands that contain a number greater than 255.         Action       Block         Action       Apply         Cancel       Default |

#### **Table 90: Block Port Overflow**

#### In this field... Do this...

| Action | Specify what action to take for PORT commands containing a number |
|--------|-------------------------------------------------------------------|
|        | greater than 255, by selecting one of the following:              |
|        | Block. Block the PORT command. This is the default.               |
|        | None. No action.                                                  |

## **Blocked FTP Commands**

Some seldom-used FTP commands may compromise FTP server security and integrity. You can specify which FTP commands should be allowed to pass through the security server, and which should be blocked.

|                                                                                                    | SmartDefense Configuration                                                                                                    |
|----------------------------------------------------------------------------------------------------|----------------------------------------------------------------------------------------------------|
| SmartDefense Denial of Service Denial of Service FIP and ICMP FICP FICP FICP FICP Block Known Ports Block Known Ports Block A FIT Block Cell FIP Commands FIN HTTP GIVALE FIT GMP CIVALP GIVALP GIVAL | Blocked FTP Commands Use this page to select which FTP commands are allowed to pass through the firewall. Action Block Block Block CT ADDT ALD ACCT ADAT ALD ACCT ADAT ALD ACCT ADAT BYE BYE BYE E Y ADTH BYE BYTE V Apply Cancel Default |

#### To enable FTP command blocking

• In the Action drop-down list, select Block.

The FTP commands listed in the Blocked Commands box will be blocked.

FTP command blocking is enabled by default.

#### To disable FTP command blocking

• In the Action drop-down list, select None.

All FTP commands are allowed, including those in the Blocked Commands box.

#### To block a specific FTP command

- 1. In the Allowed Commands box, select the desired FTP command.
- 2. Click Block.

The FTP command appears in the Blocked Commands box.

3. Click Apply.

When FTP command blocking is enabled, the FTP command will be blocked.

0

#### To allow a specific FTP command

- 1. In the Blocked Commands box, select the desired FTP command.
- 2. Click Accept.

The FTP command appears in the Allowed Commands box.

3. Click Apply.

The FTP command will be allowed, regardless of whether FTP command blocking is enabled or disabled.

# HTTP

 $\bigcirc$ 

This category allows you to configure various protections related to the HTTP protocol. It includes the following:

- *Header Rejection* on page 451
- Worm Catcher on page 452

## **Header Rejection**

Some exploits are carried in standard HTTP headers with custom values (for example, in the Host header), or in custom HTTP headers. You can protect against such exploits by rejecting HTTP requests that contain specific headers and header values.

|                                                                                                    | SmartDefense Configuration                                                                                                    |   |
|----------------------------------------------------------------------------------------------------|----------------------------------------------------------------------------------------------------|---|
| SmartDefense Denial of Service Denial of Service Denial ICMP Denitor CP Denitor CP Deni | Header Rejection         Some exploits use the HTTP headers to cause damage. The exploit can be carried in standard headers [the Host header for example] with custom values, or in custom headers. This protection allows you to reject HTTP requests that contains specific headers and header values.         Action       None         Image: Track       Image: Track         Image: Track       Image: Track         Image: Track | • |

| In this field              | Do this                                                                                                    |
|----------------------------|----------------------------------------------------------------------------------------------------|
| Action                     | Specify what action to take when an HTTP header-based exploit is detected, by selecting one of the following: |
|                            | <ul><li>Block. Block the attack.</li><li>None. No action. This is the default.</li></ul>                      |
| Track                      | Specify whether to log HTTP header-based exploits, by selecting one of the following:                         |
|                            | <ul><li>Log. Log the attack.</li><li>None. Do not log the attack. This is the default.</li></ul>              |
| HTTP header values<br>list | Select the HTTP header values to detect.                                                                      |

#### **Table 91: Header Rejection Fields**

## **Worm Catcher**

A worm is a self-replicating malware (malicious software) that propagates by actively sending itself to new machines. Some worms propagate by using security vulnerabilities in the HTTP protocol.

You can specify how HTTP-based worm attacks should be handled.

|                                                                                                    | S                                                                                     | martDefense Configuration                                                                                                    |
|----------------------------------------------------------------------------------------------------|---------------------------------------------------------------------------------------|----------------------------------------------------------------------------------------------------|
| SmartDefense Denial of Service Denial Of Mentode TCP TCP FTP FTP Worm Catcher Morm Catcher Morm Catcher Context Metworks Context Metworks Denicol Networks Denicol Networks Den | Worm Catche<br>A worm is a s<br>sending itself<br>the HTTP prot<br>patterns<br>Action | r elf-replicating mahware [malicious software] that propagates by actively to new machines. Some worms propagate by using security vulnerabilities in ocol. This protection allows you to detect and block worms based pre-defined                                                                                                    |
|                                                                                                    | Track                                                                                 | None       Image: Constant and Constant and |

| In this field                    | Do this                                                                                                    |
|----------------------------------|----------------------------------------------------------------------------------------------------|
| Action                           | Specify what action to take when an HTTP-based worm attack is detected, by selecting one of the following: |
|                                  | <ul><li>Block. Block the attack.</li><li>None. No action. This is the default.</li></ul>                   |
| Track                            | Specify whether to log HTTP-based worm attacks, by selecting one of the following:                         |
|                                  | <ul><li>Log. Log the attack.</li><li>None. Do not log the attack. This is the default.</li></ul>           |
| HTTP-based worm<br>patterns list | Select the worm patterns to detect.                                                                        |

#### Table 92: Worm Catcher Fields

# **Microsoft Networks**

This category includes File and Print Sharing.

Microsoft operating systems and Samba clients rely on Common Internet File System (CIFS), a protocol for sharing files and printers. However, this protocol is also widely used by worms as a means of propagation.

You can configure how CIFS worms should be handled.

| SmartDefense Configuration                                                                                                    |                                                                                                    |  |  |
|----------------------------------------------------------------------------------------------------|----------------------------------------------------------------------------------------------------|--|--|
| SmartDefense     Denial of Service     Denial of Service     Denial of Service     Denial of Service     Denial of Service     Denial of Service     Denial     Denial | File and Print Sharing       A         A worm is a self-replicating malware malicious software that propagates by actively sending itself to new machines. CIFS, The Common Internet File System sometimes called SMB is a protocol for sharing files and printers. The protocol is implemented and widely used by Microsoft operating systems, as well as by Samba clients. Many worms, once they have infected a host, use CIFS as their means of propagation.         Action       None         Image: Track       Image: Track         Image: WS05-010 License Logging Server Vulnerability       Image: MS05-040 Telephony Service Vulnerability         Image: MS05-043 Print Spooler Service Vulnerability       Image: MS05-043 Print Spooler Service Vulnerability         Image: MS05-043 Print Spooler Service Vulnerability       Image: Machine MS05-043 Print Spooler Service Vulnerability |  |  |

| In this field              | Do this                                                                                                    |
|----------------------------|----------------------------------------------------------------------------------------------------|
| Action                     | Specify what action to take when a CIFS worm attack is detected, by selecting one of the following:                                                                |
|                            | <ul><li>Block. Block the attack.</li><li>None. No action. This is the default.</li></ul>                                                                           |
| Track                      | Specify whether to log CIFS worm attacks, by selecting one of the following:                                                                                       |
| CIFS worm patterns<br>list | <ul><li>Log. Log the attack.</li><li>None. Do not log the attack. This is the default.<br/>Select the worm patterns to detect.</li></ul>                           |
|                            | Patterns are matched against file names (including file paths but<br>excluding the disk share name) that the client is trying to read or<br>write from the server. |

#### Table 93: File Print and Sharing Fields

# IGMP

 $\bigcirc$ 

This category includes the IGMP protocol.

IGMP is used by hosts and routers to dynamically register and discover multicast group membership. Attacks on the IGMP protocol usually target a vulnerability in the multicast routing software/hardware used, by sending specially crafted IGMP packets.

You can configure how IGMP attacks should be handled.

|                                                                                        | SmartDefense Configurat             | ion                                                                                                    |
|----------------------------------------------------------------------------------------|-------------------------------------|----------------------------------------------------------------------------------------------------|
| SmartDefense<br>Denial of Service<br>IP and ICMP<br>CP<br>Port Scan                    |                                     | namically register and discover multicast group<br>col usually target a vulnerability in the multicast<br>ng specially crafted IGMP packets. |
| I ⊕ · 🗀 FTP<br>I ⊕ · 🗀 HTTP                                                            | Action                              | Block                                                                                                    |
| A Microsoft Networks     Game     GMP     GMP     Constant Messaging Traffic     Games | Track                               | Log                                                                                                    |
|                                                                                        | Enforce IGMP to multicast addresses | Block                                                                                                    |
|                                                                                        | Apply                               | Cancel Default                                                                                                    |

#### Table 94: IGMP Fields

| In this field | Do this                                                                                                    |
|---------------|----------------------------------------------------------------------------------------------------|
| Action        | Specify what action to take when an IGMP attack occurs, by selecting one of the following:                                                                                       |
|               | <ul><li>Block. Block the attack. This is the default.</li><li>None. No action.</li></ul>                                                                                         |
| Track         | <ul><li>Specify whether to log IGMP attacks, by selecting one of the following:</li><li>Log. Log the attack. This is the default.</li><li>None. Do not log the attack.</li></ul> |

| In this field                          | Do this                                                                                                    |
|----------------------------------------|----------------------------------------------------------------------------------------------------|
| Enforce IGMP to<br>multicast addresses | According to the IGMP specification, IGMP packets must be sent to multicast addresses. Sending IGMP packets to a unicast or broadcast address might constitute and attack; therefore the Safe@Office appliance blocks such packets. |
|                                        | Specify whether to allow or block IGMP packets that are sent to non-<br>multicast addresses, by selecting one of the following:                                                                                                    |
|                                        | <ul><li>Block. Block IGMP packets that are sent to non-multicast addresses. This is the default.</li><li>None. No action.</li></ul>                                                                                                 |

## VoIP

Voice over IP (VoIP) traffic is subject to various threats, such as:

- Call redirections, in which calls intended for one recipient are redirected to another
- Stealing calls, where the caller pretends to be someone else
- System hacking, using ports that were opened for VoIP connections

This category allows you to configure various protections related to VoIP protocols. It includes the following:

- *SIP* on page 457
- *H.323* on page 458

## SIP

 $\bigcirc$ 

The SmartDefense SIP Application Level Gateway (ALG) processes the SIP protocol, allows firewall and NAT traversal, and enables Traffic Shaper to operate on SIP connections.

By default, the SIP ALG checks SIP sessions for RFC compliance. If desired, you can allow non-RFC-compliant SIP connections, so that VoIP devices that initiate non-standard SIP calls can communicate through the firewall. You can also disable the SIP ALG altogether, if it is not needed by your SIP clients, or if it interferes with their operation.

| SmartDefense Configuration                                                                                                    |                                                    |                                                                           |  |  |  |  |
|----------------------------------------------------------------------------------------------------|----------------------------------------------------|---------------------------------------------------------------------------|--|--|--|--|
| SmartDefense     Denial of Service     Denial of Service | SIP Protocol Handler<br>RFC Non-compliant Messages | g protocol commonly used for IP telephony (VoIP).<br>Enabled •<br>Block • |  |  |  |  |

#### Table 95: SIP Fields

In this field... Do this... SIP Protocol Specify whether to enable SIP support, by selecting one of the following: Handler Enabled. Enable SIP support. This is the default. • Disabled. Disable SIP support. ٠ RFC Non-Specify what action to take when non-RFC-compliant SIP packets arrive, by compliant selecting one of the following: Messages Block. Block the packets. This is the default. ٠ None. No action. .

## H.323

H.323 telephony is used by various devices and applications, such as Microsoft Netmeeting. SmartDefense allows you to choose whether to disable or enable the H.323 Application Level Gateway (ALG), which allows firewall and NAT traversal of H.323 calls.

| SmartDefense Configuration                                                                                                    |                                                                                                    |          |          |  |
|----------------------------------------------------------------------------------------------------|----------------------------------------------------------------------------------------------------|----------|----------|--|
| SmartDefense Denial of Service Denial of Service FIP and ICMP FIP FIP Constraints ICMP FIP SIP H323 FIP Peerto-Peer GI Instant Messaging Traffic FI Games | H.323<br>H.323 is a common audio-visual communication protocol used by IP Telephony (VoIP) and<br>videoconferencing equipment. |          |          |  |
|                                                                                                    | Peer-to-peer H.323 Support                                                                                                    | Disabled | <b>•</b> |  |

#### Table 96: H.323 Fields

#### In this field... Do this...

Peer-to-peer Specify whether to enable H.323 support, by selecting one of the following: H.323 Support Eachier L.222 support

- Enabled. Enable H.323 support.
  - Disabled. Disabled H.323 support. This is the default.

# Peer-to-Peer

 $\bigcirc$ 

SmartDefense can block peer-to-peer file-sharing traffic, by identifying the proprietary protocols and preventing the initial connection to the peer-to-peer networks. This prevents not only downloads, but also search operations.

This category includes the following nodes:

- BitTorrent
- eMule
- Gnutella
- KaZaA
- Winny

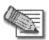

Note: SmartDefense can detect peer-to-peer traffic regardless of the TCP port being used to initiate the session.

In each node, you can configure how peer-to-peer connections of the selected type should be handled, using the following table.

| SmartDefense Configuration                                                                                                    |                                                                                                    |                                                                     |  |  |  |  |
|----------------------------------------------------------------------------------------------------|----------------------------------------------------------------------------------------------------|---------------------------------------------------------------------|--|--|--|--|
| SmartDefense Denial of Service Denial of Servic | SmartDefense Configuration Kazaa Kazaa is a popular peer-to-peer protocol, running Action Track Block proprietary protocols on all ports Block masquerading over HTTP protocol | over TCP port 1214 or over HTTP.       None       State       Block |  |  |  |  |
|                                                                                                    | Apply) Cancel                                                                                                    | Default                                                             |  |  |  |  |

#### **Table 97: Peer to Peer Fields**

| In this field                            | Do this                                                                                                    |
|------------------------------------------|----------------------------------------------------------------------------------------------------|
| Action                                   | Specify what action to take when a connection is attempted, by selecting one of the following:                                                                                                    |
|                                          | <ul><li>Block. Block the connection.</li><li>None. No action. This is the default.</li></ul>                                                                                                    |
| Track                                    | Specify whether to log peer-to-peer connections, by selecting one of the following:                                                                                                    |
|                                          | <ul><li>Log. Log the connection.</li><li>None. Do not log the connection. This is the default.</li></ul>                                                                                                    |
| Block proprietary protocols on all ports | Specify whether proprietary protocols should be blocked on all ports, by selecting one of the following:                                                                                                    |
|                                          | <ul> <li>Block. Block the proprietary protocol on all ports. This in effect prevents all communication using this peer-to-peer application. This is the default.</li> <li>None. Do not block the proprietary protocol on all ports.</li> </ul> |
| Block masquerading over HTTP protocol    | Specify whether to block using the peer-to-peer application over HTTP, by selecting one of the following:                                                                                                    |
|                                          | <ul> <li>Block. Block using the application over HTTP. This is the default.</li> <li>None. Do not block using the application over HTTP.</li> </ul>                                                                                            |
|                                          | This field is not relevant for eMule and Winny.                                                                                                    |

Check Point Safe@Office User Guide

## Instant Messaging Traffic

SmartDefense can block instant messaging applications that use VoIP protocols, by identifying the messaging application's fingerprints and HTTP headers.

This category includes the following nodes:

• ICQ

 $\bigcirc$ 

- MSN Messenger
- Skype
- Yahoo

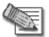

Note: SmartDefense can detect instant messaging traffic regardless of the TCP port being used to initiate the session.

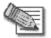

Note: Skype versions up to 2.0.0.103 are supported.

In each node, you can configure how instant messaging connections of the selected type should be handled, using the following table.

|                                                                                                    | SmartDefense Configuration                                                                                                    |                                               |
|----------------------------------------------------------------------------------------------------|----------------------------------------------------------------------------------------------------|-----------------------------------------------|
| SmartDefense     Denial of Service     Denial of Service     TP and ICMP     OF TCP     Denial OLMP     OF TCP     Denial CMP     OF TCP     Denial CMP     Of CMP     OF TCP     Of CMP     Of CMP     Of | Skype<br>SmartDefense can block Skype traffic by identifying<br>SmartDefense is able to detect instant messaging it<br>to initiate the peer-to-peer session. Skype uses UD<br>peer-to-peer telephony.<br>Action<br>Track<br>Block proprietary protocols on all ports<br>Block masquerading over HTTP protocol | traffic regardless of the TCP port being used |
|                                                                                                    | Apply Cancel                                                                                                    |                                               |

| In this field                            | Do this                                                                                                    |
|------------------------------------------|----------------------------------------------------------------------------------------------------|
| Action                                   | Specify what action to take when a connection is attempted, by selecting one of the following:                                                                                           |
|                                          | <ul><li>Block. Block the connection.</li><li>None. No action. This is the default.</li></ul>                                                                                             |
| Track                                    | Specify whether to log instant messenger connections, by selecting one of the following:                                                                                                 |
|                                          | <ul><li>Log. Log the connection.</li><li>None. Do not log the connection. This is the default.</li></ul>                                                                                 |
| Block proprietary<br>protocol /          | Specify whether proprietary protocols should be blocked on all ports, by selecting one of the following:                                                                                 |
| Block proprietary protocols on all ports | <ul> <li>Block. Block the proprietary protocol on all ports. This in effect<br/>prevents all communication using this instant messenger<br/>application. This is the default.</li> </ul> |
|                                          | None. Do not block the proprietary protocol on all ports.                                                                                                    |
| Block masquerading                       | Specify whether to block using the instant messenger application over                                                                                                    |
| over HTTP protocol                       | HTTP, by selecting one of the following:                                                                                                    |
|                                          | <ul> <li>Block. Block using the application over HTTP. This is the default.</li> </ul>                                                                                                   |
|                                          | <ul> <li>None. Do not block using the application over HTTP.</li> </ul>                                                                                                    |

#### Table 98: Instant Messengers Fields

### Games

 $\bigcirc$ 

This category includes XBox LIVE.

XBox 360 requires gateways hosting XBox LIVE games to use the "Open NAT" method rather than the normal "Strict NAT" method. Therefore, if you want to host online games on an XBox 360 console, you must first configure your Safe@Office appliance to use the "Open NAT" method.

| SmartDefense Configuration                                                                                                    |                                                                                                    |  |
|----------------------------------------------------------------------------------------------------|----------------------------------------------------------------------------------------------------|--|
| BrandDefense     Denial of Service     Pandl CMP     TCP     TCP     TCP     TCP     TCP     TCP     Cnot Scan     Pandl CMP     TCP     Cnot Scan     Pandl CMP     TCP     Pandl CMP     Pandl CMP     Peerto-Peer     Peerto-Peer     Pansant Messaging Traffic     Games     XBox LIVE | XBox LIVE         XB0x 360 requires gateways hosting XBox LIVE games to use the "Open NAT" method rather than the normal "Strict NAT" method. If you want to host online games on your XBox 360 console, configure your appliance as an XBox LIVE compatible gateway, by setting the following option to Enabled.         XBox LIVE Open NAT       Disabled         XBox LIVE Open NAT       Isabled         Apply       Cancel         Default |  |

#### Table 99: XBox LIVE Fields

| In this field     | Do this                                                                                                    |  |
|-------------------|----------------------------------------------------------------------------------------------------|--|
| Xbox Live OpenNAT | Specify whether the Safe@Office appliance should use the "Open NAT" method, by selecting one of the following:                                                                               |  |
|                   | <ul> <li>Enabled. Use the "Open NAT" method. You will be able to host<br/>XBox LIVE games and join existing ones.</li> </ul>                                                                 |  |
|                   | <ul> <li>Disabled. Do not use the "Open NAT" method. You will not be<br/>able to host XBox LIVE games, but you will still be able to join<br/>existing ones. This is the default.</li> </ul> |  |

## **Resetting SmartDefense to its Defaults**

500

If desired, you can reset the SmartDefense security policy to its default settings. For information on the default value of each SmartDefense setting, see *SmartDefense Categories* on page 419.

For information on resetting individual nodes in the SmartDefense tree to their default settings, see *Using the SmartDefense Tree* on page 417.

#### To reset SmartDefense to its defaults

1. Click Security in the main menu, and click the SmartDefense tab.

The SmartDefense page appears.

2. Click Reset to Defaults.

A confirmation message appears.

3. Click OK.

The SmartDefense policy is reset to its default settings.

### Chapter 15

# **Using Antivirus and Antispam Filtering**

This chapter explains how to use antivirus and antispam filtering.

This chapter includes the following topics:

| Overview                          | 465 |
|-----------------------------------|-----|
| Using VStream Antivirus           | 467 |
| Using VStream Antispam            | 487 |
| Using Centralized Email Filtering |     |
| 6                                 |     |

## **Overview**

The Safe@Office appliance enables you to perform both antivirus and antispam filtering, to ensure your network remains secure.

## Antivirus Filtering Solutions

You can scan connections for viruses, by using VStream Antivirus and/or the Email Antivirus subscription service (part of the centralized Email Filtering service). The following table describes the main differences between VStream Antivirus and the Email Antivirus service:

|           | VStream Antivirus             | Email Antivirus                       |
|-----------|-------------------------------|---------------------------------------|
| Supported | VStream Antivirus supports    | Email Antivirus is specific to email, |
| Protocols | multiple protocols, including | scanning incoming POP3 and outgoing   |
|           | incoming SMTP and outgoing    | SMTP connections only.                |
|           | POP3 connections.             |                                       |

#### Table 100: Comparison of Antivirus Filtering Methods

|                      | VStream Antivirus                                                            | Email Antivirus                                                                              |
|----------------------|------------------------------------------------------------------------------|----------------------------------------------------------------------------------------------|
| Point of Enforcement | VStream Antivirus scans for<br>viruses in the Safe@Office<br>gateway itself. | Email Antivirus is centralized, redirecting traffic through the Service Center for scanning. |

You can use either antivirus solution, or both in conjunction.

### Antispam Filtering Solutions

You can scan email messages for spam, by using VStream Antispam and/or the Email Antispam subscription service (part of the centralized Email Filtering service). The following table describes the main differences between VStream Antispam and the Email Antispam service:

|                        | VStream Antispam                                                                                                    | Email Antispam                                                                              |
|------------------------|----------------------------------------------------------------------------------------------------|---------------------------------------------------------------------------------------------|
| Supported<br>Protocols | VStream Antispam supports<br>both incoming and outgoing<br>POP3 and SMTP, as well as<br>POP3 and SMTP connections<br>between internal networks. | Email Antispam scans incoming POP3<br>and outgoing SMTP connections only.                   |
| Point of Enforcement   | VStream Antispam scans for spam in the Safe@Office gateway itself.                                                                              | Email Antispam is centralized, redirecting traffic through the Service Center for scanning. |

#### Table 101: Comparison of Antispam Filtering Methods

You can use either antispam solution, or both in conjunction.

ര

## **Using VStream Antivirus**

#### 500

The Safe@Office appliance includes VStream Antivirus, an embedded stream-based antivirus engine based on Check Point Stateful Inspection and Application Intelligence technologies, that performs virus scanning at the kernel level.

VStream Antivirus scans files for malicious content on the fly, without downloading the files into intermediate storage. This means minimal added latency and support for unlimited file sizes; and since VStream Antivirus stores only minimal state information per connection, it can scan thousands of connections concurrently. In order to scan archive files on the fly, VStream Antivirus performs real-time decompression and scanning of ZIP, TAR, and GZ archive files, with support for nested archive files.

If you are subscribed to the VStream Antivirus subscription service, VStream Antivirus virus signatures are automatically updated, so that security is always up-to-date, and your network is always protected.

## VStream Antivirus Actions

When VStream Antivirus detects malicious content, the action it takes depends on the protocol in which the virus was found. See the following table. In each case, VStream Antivirus blocks the file and writes a log to the Event Log.

| If a virus if found in this protocol | VStream Antivirus does this | The protocol is detected on this port                                                 |  |
|--------------------------------------|-----------------------------|---------------------------------------------------------------------------------------|--|
| НТТР                                 | Terminates the connection   | All ports on which VStream<br>Antivirus is enabled by the<br>policy, not only port 80 |  |

#### **Table 102: VStream Antivirus Actions**

| If a virus if found in this protocol | VStream Antivirus does this                                                                                                    | The protocol is detected on this port                    |  |
|--------------------------------------|----------------------------------------------------------------------------------------------------|----------------------------------------------------------|--|
| POP3                                 | Terminates the connection                                                                                                    | The standard TCP port 110.                               |  |
|                                      | Deletes the virus-<br>infected email from the<br>server                                                                         |                                                          |  |
| IMAP                                 | Terminates the<br>connection                                                                                                    | The standard TCP port 143                                |  |
|                                      | <ul> <li>Replaces the virus-<br/>infected email with a<br/>message notifying the<br/>user that a virus was<br/>found</li> </ul> |                                                          |  |
| SMTP                                 | <ul> <li>Rejects the virus-<br/>infected email with error<br/>code 554</li> </ul>                                               | The standard TCP port 25                                 |  |
|                                      | <ul> <li>Sends a "Virus<br/>detected" message to<br/>the sender</li> </ul>                                                      |                                                          |  |
| FTP                                  | Terminates the data<br>connection                                                                                               | The standard TCP port 21                                 |  |
|                                      | <ul> <li>Sends a "Virus detected"<br/>message to the FTP<br/>client</li> </ul>                                                  |                                                          |  |
| TCP and UDP                          | Terminates the connection                                                                                                    | Generic TCP and UDP ports, other than those listed above |  |

#### If a virus if found in VStream Antivirus doos this The protocol is detected

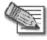

Note: In protocols that are not listed in this table, VStream Antivirus uses a "best effort" approach to detect viruses. In such cases, detection of viruses is not guaranteed and depends on the specific encoding used by the protocol.

## **Default Antivirus Policy**

The VStream Antivirus default policy includes the following rules:

- All SMTP connections are scanned, regardless of the connection's direction.
- All POP3 connections are scanned, regardless of the connection's direction.
- All IMAP connections are scanned, regardless of the connection's direction.

You can easily override the default antivirus policy, by creating user-defined rules. For further information, see *Configuring the VStream Antivirus Policy* on page 471.

## Enabling/Disabling VStream Antivirus

500

 $\bigcirc$ 

#### To enable/disable VStream Antivirus

1. Click Antivirus in the main menu, and click the Antivirus tab.

|                      | Antivirus Polic | y Advanced              |                                               |            |   |
|----------------------|-----------------|-------------------------|-----------------------------------------------|------------|---|
| Welcome              | VStream         | n Antivirus             |                                               |            |   |
| Reports              | -               |                         | VStream Antivirus                             |            | - |
| Logs                 |                 |                         | You'ean Anuvilus                              |            |   |
| Security             |                 | <u> </u>                | Antivirus On                                  |            |   |
| Antivirus            |                 | U off                   | VStream Antivirus scanning will be performed. |            |   |
| Antispam             |                 | Status                  |                                               |            |   |
| Services             |                 | Main database:          | Mar 26, 2008 09:53:11 AM GMT Version: 2,19.0  |            |   |
| Network              |                 | Daily database:         | Mar 26, 2008 09:54:14 AM GMT Version: 2.19.1  | Update Now |   |
| Setup                |                 | Next update:<br>Status: | Mar 31, 2008 05:21:38 PM GMT+02:00            | Opuale NOM |   |
| Users                |                 | orditati                | Cit.                                          |            | - |
| VPN.                 |                 |                         |                                               |            |   |
| Help                 |                 |                         |                                               |            |   |
| Lógout               |                 |                         |                                               |            |   |
| SofaWare<br>Embedded |                 |                         |                                               |            |   |

The VStream Antivirus page appears.

2. Drag the On/Off lever upwards or downwards.

VStream Antivirus is enabled/disabled for all internal network computers.

### Viewing VStream Antivirus Signature Database Information

500

VStream Antivirus maintains two databases: a daily database and a main database. The daily database is updated frequently with the newest virus signatures. Periodically, the contents of the daily database are moved to the main database, leaving the daily database empty. This system of incremental updates to the main database allows for quicker updates and saves on network bandwidth.

You can view information about the VStream Antivirus signature databases currently in use, in the VStream Antivirus page.

| This field     | Displays                                                                                                    |
|----------------|----------------------------------------------------------------------------------------------------|
| Main database  | The date and time at which the main database was last updated, followed by the version number.                                        |
| Daily database | The date and time at which the daily database was last updated, followed by the version number.                                       |
| Next update    | The next date and time at which the Safe@Office appliance will check for updates.                                                     |
| Status         | <ul><li>The current status of the database. This includes the following statuses:</li><li>Database Not Installed</li><li>OK</li></ul> |

#### Table 103: VStream Antivirus Page Fields

### Configuring the VStream Antivirus Policy

#### 500

VStream Antivirus includes a flexible mechanism that allows the user to define exactly which traffic should be scanned, by specifying the protocol, ports, and source and destination IP addresses.

VStream Antivirus processes policy rules in the order they appear in the Antivirus Policy table, so that rule 1 is applied before rule 2, and so on. This enables you to define exceptions to rules, by placing the exceptions higher up in the Rules table.

For example, if you want to scan all outgoing SMTP traffic, except traffic from a specific IP address, you can create a rule scanning all outgoing SMTP traffic and move the rule down in the Antivirus Policy table. Then create a rule passing SMTP traffic from the desired IP address and move this rule to a higher location in the Antivirus Policy table than the first rule. In the figure below, the general rule is rule number 2, and the exception is rule number 1.

| g Safe@              |           |           |           |          |              |                      |                                                  |             | -       | We a        | BOURINE IN |
|----------------------|-----------|-----------|-----------|----------|--------------|----------------------|--------------------------------------------------|-------------|---------|-------------|------------|
|                      | Antivirus | Polic     | y Ac      | lvanced  | -            |                      |                                                  |             | _       |             |            |
| Welcome              | Ant       | ivirus    | Polic     | y.       |              |                      |                                                  |             |         |             |            |
| Reports              | Use t     | his table | e to defi | ne VStre | am Antivir   | us policy rules. Dra | g & Drop can be used to rec                      | rder rules. |         |             | _          |
| Logs                 | No        | Edit E    | nabled    | R        | ıle Type     | Source               | Destination                                      | Direction   | Options | Description |            |
| Security             | - 1       | 0         |           | 1        | Pass<br>Scan | 192.168.10.21<br>ANY | ANY:Mail Server (SMTP)<br>ANY:Mail Server (SMTP) | 0           |         |             |            |
| Antivirus            | -         |           |           |          | Scan         |                      | Antinal Server (SHTP)                            | 0           |         |             |            |
| Antispam             |           |           |           |          |              |                      |                                                  |             |         |             |            |
| Services             |           |           |           |          |              |                      |                                                  |             |         |             |            |
| Network              |           |           |           |          |              |                      |                                                  |             |         |             |            |
| Setup                |           |           |           |          |              |                      |                                                  |             |         |             |            |
| Users                |           |           |           |          |              |                      |                                                  |             |         |             |            |
| VPN.                 |           |           |           |          |              |                      |                                                  |             |         |             |            |
| Help                 |           |           |           |          |              |                      | Add Rule                                         |             |         |             |            |
| Logout               |           |           |           |          |              |                      |                                                  |             |         |             |            |
| SofaWare<br>Embedded |           |           |           |          |              |                      |                                                  |             |         |             |            |

The Safe@Office appliance will process rule 1 first, passing outgoing SMTP traffic from the specified IP address, and only then it will process rule 2, scanning all outgoing SMTP traffic.

The following rule types exist:

| Table 104: VStream Antivirus Rule Types |  |
|-----------------------------------------|--|
|                                         |  |

| Rule | Description                                                                                             |
|------|----------------------------------------------------------------------------------------------------|
| Pass | This rule type enables you to specify that VStream Antivirus should not scan traffic matching the rule. |
| Scan | This rule type enables you to specify that VStream Antivirus should scan traffic matching the rule.     |
|      | If a virus is found, it is blocked and logged.                                                          |

#### Adding and Editing VStream Antivirus Rules

500

#### To add or edit a VStream Antivirus rule

1. Click Antivirus in the main menu, and click the Policy tab.

|                      | Antivirus | Polic    | y Ad      | vanced   | 1           |                |                              |                |         |             | _ |
|----------------------|-----------|----------|-----------|----------|-------------|----------------|------------------------------|----------------|---------|-------------|---|
| Welcome              | Ant       | virus    | s Polic   | y        |             |                |                              |                |         |             |   |
| Reports              | Use th    | nis tabl | e to defi | ne VStre | am Antiviru | s policy rules | . Drag & Drop can be used to | reorder rules. |         |             |   |
| Logs                 | No        | Edit     | Enabled   | R        | ule Type    | Source         | Destination                  | Direction      | Options | Description | 1 |
| Security             | 1         |          | 1         | 8        | Scan        | ANY            | ANY:Mail Server (SMTP)       | 0              |         |             |   |
|                      | 2         |          |           | 8        | Scan        | ANY            | ANY:Mail Server (POP3)       | 0              |         |             |   |
| Antivirus            | 3         | Ø        | 1         | 8        | Scan        | ANY            | ANY:IMAP Server              | 0              |         |             |   |
| Antispam             |           |          |           |          |             |                |                              |                |         |             |   |
| Services             |           |          |           |          |             |                |                              |                |         |             |   |
| Network              |           |          |           |          |             |                |                              |                |         |             |   |
| Setup                |           |          |           |          |             |                |                              |                |         |             |   |
| Users                |           |          |           |          |             |                |                              |                |         |             |   |
| VPN.                 |           |          |           |          |             |                |                              |                |         |             |   |
| Help                 |           |          |           |          |             |                | Add Rule                     |                |         |             |   |
| Lagout               |           |          |           |          |             |                |                              |                |         |             |   |
| SofaWare<br>Embedded |           |          |           |          |             |                |                              |                |         |             |   |

The Antivirus Policy page appears.

Internet : Connected Service Center : Connected

- 2. Do one of the following:
  - To add a new rule, click Add Rule.
  - To edit an existing rule, click V next to the desired rule.

The VStream Policy Rule Wizard opens, with the Step 1: Rule Type dialog box displayed.

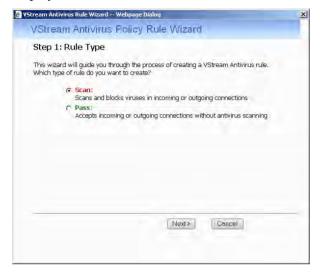

- 3. Select the type of rule you want to create.
- 4. Click Next.

 $\bigcirc$ 

The Step 2: Service dialog box appears.

The example below shows a Scan rule.

| ream Antivirus Rule Wizard Webpage Dialog  |              |
|--------------------------------------------|--------------|
| VStream Policy Rule Wizard                 |              |
| Step 2: Service                            |              |
| Scan connections to the following service: |              |
| Any Service                                |              |
| C Standard Service                         |              |
| C Custom Service<br>Protocol               | Web Server   |
| Port Range                                 |              |
|                                            |              |
| Back                                       | Next> Cancel |
|                                            |              |
|                                            |              |

Chapter 15: Using Antivirus and Antispam Filtering

- 5. Complete the fields using the relevant information in the following table.
- 6. Click Next.

The Step 3: Destination & Source dialog box appears.

| If the connection source | is:   |   |                          |
|--------------------------|-------|---|--------------------------|
| ANY                      |       |   |                          |
| And the destination is:  |       | - |                          |
| 1                        |       | - |                          |
| Data Direction:          |       |   | Download and Upload data |
| Show Advanced Set        | tings |   |                          |
|                          |       |   |                          |
|                          |       |   |                          |
|                          |       |   |                          |
|                          |       |   |                          |

7. To configure advanced settings, click Show Advanced Settings.

New fields appear.

| VStream Policy F             | hile Mizard |       |            |                |
|------------------------------|-------------|-------|------------|----------------|
| voticalit Folicy P           | ule vvizaru |       |            |                |
| Step 3: Destination          | N& Source   |       |            |                |
|                              |             |       |            |                |
| If the connection source is: |             | -     |            |                |
| ANY                          |             | ·     |            |                |
| And the destination is:      |             | -     |            |                |
| ANY                          |             | 1     |            |                |
| Data Direction:              |             | I     | Download a | nd Upload data |
| Hide Advanced Setting        | 15          |       |            |                |
| ☐ If current time is         |             | AM -  |            | AM 🖛           |
|                              |             |       |            |                |
|                              |             |       |            |                |
| -                            | < Back      | Next> | Canc       | el             |
|                              |             |       |            |                |
|                              |             |       |            |                |

- 8. Complete the fields using the relevant information in the following table.
- 9. Click Next.

 $\bigcirc$ 

The Step 4: Done dialog box appears.

| VStream Antivirus Rule Wizard — Webpag                                                                                 | e Dialog  |        |               |
|----------------------------------------------------------------------------------------------------|-----------|--------|---------------|
| VStream Policy Rule W                                                                                                  | izard     |        |               |
| Step 4: Done                                                                                                    |           |        |               |
| This rule will Scan connections with a and the data direction is <b>Download</b> a                                     |           |        | y Unencrypted |
| You can enter a description for this r                                                                                 | ule:      |        |               |
| 1                                                                                                    |           |        |               |
|                                                                                                    |           |        |               |
| Click Finish to save the rule into your<br>Click Back to review your settings.<br>Click Cancel to quit without saving. | settings. |        |               |
| < Ba                                                                                                    | alk ]     | Cancel | Finish        |
| ( De                                                                                                    |           | Concer | FIDISI        |
|                                                                                                    |           |        |               |

- 10. If desired, type a description of the rule in the field provided.
- 11. Click Finish.

The new rule appears in the Antivirus Policy page.

#### Table 105: VStream Antivirus Rule Fields

| In this field       | Do this                                                                                                    |
|---------------------|----------------------------------------------------------------------------------------------------|
| Any Service         | Click this option to specify that the rule should apply to any service.                                                                                 |
| Standard<br>Service | Click this option to specify that the rule should apply to a specific standard service or network service object.                                       |
|                     | You must then select the desired service or network service object from the drop-down list.                                                             |
| Custom Service      | Click this option to specify that the rule should apply to a specific non-<br>standard service.                                                         |
|                     | The Protocol and Port Range fields are enabled. You must fill them in.                                                                                  |
| Protocol            | Select the protocol (TCP, UDP, or ANY) for which the rule should apply.                                                                                 |
| Port Range          | To specify the port range to which the rule applies, type the start port<br>number in the left text box, and the end port number in the right text box. |
|                     | Note: If you do not enter a port range, the rule will apply to all ports. If you enter only one port number, the range will include only that port.     |
| If the connection   | Select the source of the connections you want to allow/block. This list includes network objects.                                                       |
| source is           | To specify an IP address, select Specified IP and type the desired IP address in the field provided.                                                    |
|                     | To specify an IP address range, select Specified Range and type the desired IP address range in the fields provided.                                    |
|                     | To specify any source, select ANY.                                                                                                    |

#### In this field... Do this...

0

| And the destination is | Select the destination of the connections you want to allow or block. This list includes network objects.                                                                     |
|------------------------|----------------------------------------------------------------------------------------------------|
|                        | To specify an IP address, select Specified IP and type the desired IP address in the text box.                                                                                |
|                        | To specify an IP address range, select Specified Range and type the desired IP address range in the fields provided.                                                          |
|                        | To specify the Safe@Office IP addresses, select This Gateway.                                                                                                    |
|                        | To specify any destination <i>except</i> the Safe@Office Portal IP addresses, select ANY.                                                                                     |
| Data Direction         | Select the direction of connections to which the rule should apply:                                                                                                    |
|                        | <ul> <li>Download and Upload data. The rule applies to downloaded and<br/>uploaded data. This is the default.</li> </ul>                                                      |
|                        | <ul> <li>Download data. The rule applies to downloaded data, that is, data<br/>flowing from the destination of the connection to the source of the<br/>connection.</li> </ul> |
|                        | <ul> <li>Upload data. The rule applies to uploaded data, that is, data flowing<br/>from the source of the connection to the destination of the<br/>connection.</li> </ul>     |
| If the current time    | Select this option to specify that the rule should be applied only during                                                                                                    |
| is                     | certain hours of the day.                                                                                                    |
|                        | You must then use the fields and drop-down lists provided, to specify the desired time range.                                                                                 |

### Enabling/Disabling VStream Antivirus Rules

500

You can temporarily disable a VStream Antivirus rule.

#### To enable/disable a VStream Antivirus rule

- 1. Click Antivirus in the main menu, and click the Policy tab. The Antivirus Policy page appears.
- 2. Next to the desired rule, do one of the following:
  - To enable the rule, click  $\boxtimes$ .

The button changes to  $\boxed{2}$  and the rule is enabled.

• To disable the rule, click  $\boxed{2}$ .

The button changes to  $\bowtie$  and the rule is disabled.

#### **Reordering VStream Antivirus Rules**

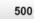

#### To reorder VStream Antivirus rules

1. Click Antivirus in the main menu, and click the Policy tab.

The Antivirus Policy page appears.

2. For each rule you want to move, click on the rule and drag it to the desired location in the table.

#### Viewing and Deleting VStream Antivirus Rules

500

#### To view or delete an existing VStream Antivirus rule

1. Click Antivirus in the main menu, and click the Policy tab.

The Antivirus Policy page appears with a list of existing VStream Antivirus rules.

- 2. To resize a column, drag the relevant column divider right or left.
- 3. To delete a rule, do the following.
  - a. In the desired rule's row, click **B**. A confirmation message appears.
  - b. Click OK.

The rule is deleted.

## **Configuring VStream Antivirus Advanced Settings**

500

#### To configure VStream Antivirus advanced settings

1. Click Antivirus in the main menu, and click the Advanced tab.

The Advanced Antivirus Settings page appears.

| <b>1</b> 0 C         | Office 80                                                                       |   | We prove the present |
|----------------------|---------------------------------------------------------------------------------|---|----------------------|
|                      | Antivirus Policy Advanced                                                       |   |                      |
| Welcome              | Advanced Antivirus Settings                                                     |   |                      |
| Reports              | Advanced Antivirus Settings                                                     |   | 1                    |
| Logs                 | - Auvanceu Anuvirus Secungs<br>File Types                                       |   |                      |
| Security             | Block potentially unsafe file types in email messages     Show                  | 2 |                      |
| Antivirus            | -  Pass safe file types without scanning  Show                                  | 2 |                      |
| Antispiam            | - Archive File Handling                                                         |   |                      |
| Services             | Maximum Nesting Level 5 levels                                                  | 2 |                      |
| Network              | Maximum Compression Ratio 1: 100                                                | 2 |                      |
| Setup                | When archived file exceeds limit or extraction fails Pass file without scanning | Q |                      |
| Users                | When a password-protected file is found in archive Pass file without scanning   | 2 |                      |
| VPN.                 | Corrupt Files                                                                   |   |                      |
| Help                 | When a corrupt file is found or decoding fails                                  | 2 |                      |
| Logout               | Apply Cancel Default                                                            |   |                      |
| SofaWare<br>Embedded | Apply Cancel Default                                                            |   |                      |

- 2. Complete the fields using the following table.
- 3. Click Apply.
- 4. To restore the default VStream Antivirus settings, do the following:
  - a) Click Default.

A confirmation message appears.

b) Click OK.

Check Point Safe@Office User Guide

The VStream Antivirus settings are reset to their defaults. For information on the default values, refer to the following table.

| In this field                                               | Do this                                                                                                    |
|-------------------------------------------------------------|----------------------------------------------------------------------------------------------------|
| File Types                                                  |                                                                                                    |
| Block potentially unsafe<br>file types in email<br>messages | Select this option to block all emails containing potentially unsafe attachments.                                                                                                    |
|                                                             | Unsafe file types are:                                                                                                    |
|                                                             | DOS/Windows executables, libraries and drivers                                                                                                    |
|                                                             | Compiled HTML Help files                                                                                                    |
|                                                             | VBScript encoded files                                                                                                    |
|                                                             | Files with {CLSID} in their name                                                                                                    |
|                                                             | <ul> <li>The following file extensions: ade, adp, bas, bat, chm,<br/>cmd,com, cpl, crt, exe, hlp, hta, inf, ins, isp, js, jse,<br/>lnk, mdb, mde, msc, msi, msp, mst, pcd, pif, reg, scr,<br/>sct, shs,shb, url, vb, vbe, vbs, wsc, wsf, wsh.</li> </ul> |
|                                                             | To view a list of unsafe file types and their descriptions, click                                                                                                    |
|                                                             | Show next to this option.                                                                                                    |

#### Table 106: Advanced Antivirus Settings Fields

| In this field        | Do this                                                                                        |
|----------------------|------------------------------------------------------------------------------------------------|
| Pass safe file types | Select this option to accept common file types that are known to                               |
| without scanning     | be safe, without scanning them.                                                                |
|                      | Safe files types are:                                                                          |
|                      | • GIF                                                                                          |
|                      | • BMP                                                                                          |
|                      | JFIF standard                                                                                  |
|                      | EXIF standard                                                                                  |
|                      | • PNG                                                                                          |
|                      | MPEG video stream                                                                              |
|                      | MPEG sys stream                                                                                |
|                      | Ogg Stream                                                                                     |
|                      | MP3 file with ID3 version 2                                                                    |
|                      | • MP3                                                                                          |
|                      | • PDF                                                                                          |
|                      | PostScript                                                                                     |
|                      | WMA/WMV/ASF                                                                                    |
|                      | RealMedia file                                                                                 |
|                      | <ul> <li>JPEG - only the header is scanned, and the rest of<br/>the file is skipped</li> </ul> |
|                      | To view a list of safe file types, click Show next to this option.                             |
|                      | Selecting this option reduces the load on the gateway by skippin                               |
|                      | safe file types. This option is selected by default.                                           |

Check Point Safe@Office User Guide

| In this field                                              | Do this                                                                                                    |
|------------------------------------------------------------|----------------------------------------------------------------------------------------------------|
| Archive File Handling                                      |                                                                                                    |
| Maximum Nesting Level                                      | Type the maximum number of nested content levels that VStream Antivirus should scan.                                                                                                    |
|                                                            | Setting a higher number increases security. Setting a lower<br>number prevents attackers from overloading the gateway by<br>sending extremely nested archive files.                                                                                                    |
|                                                            | The default value is 5 levels.                                                                                                    |
| Maximum Compression<br>Ratio 1:x                           | Fill in the field to complete the maximum compression ratio of files that VStream Antivirus should scan.                                                                                                    |
|                                                            | For example, to specify a 1:80 maximum compression ratio, type 80.                                                                                                    |
|                                                            | Setting a higher number allows the scanning of highly<br>compressed files, but creates a potential for highly compressible<br>files to create a heavy load on the appliance. Setting a lower<br>number prevents attackers from overloading the gateway by<br>sending extremely compressible files.                                                                                    |
|                                                            | The default value is 100.                                                                                                    |
| When archived file<br>exceeds limit or extraction<br>fails | <ul> <li>Specify how VStream Antivirus should handle files that exceed the Maximum nesting level or the Maximum compression ratio, and files for which scanning fails. Select one of the following:</li> <li>Pass file without scanning. Scan only the number of levels specified, and skip the scanning of more deeply nested archives. Furthermore, skip scanning highly</li> </ul> |
|                                                            | compressible files, and skip scanning archives that<br>cannot be extracted because they are corrupt. This is<br>the default.                                                                                                    |
|                                                            | Block file. Block the file.                                                                                                    |

| In this field                                      | Do this                                                                                                    |
|----------------------------------------------------|----------------------------------------------------------------------------------------------------|
| When a password-protected file is found in archive | <ul> <li>VStream Antivirus cannot extract and scan password-protected files inside archives. Specify how VStream Antivirus should handle such files, by selecting one of the following:</li> <li>Pass file without scanning. Accept the file without scanning it. This is the default.</li> <li>Block file. Block the file.</li> </ul> |
| Corrupt Files                                      |                                                                                                    |
| When a corrupt file is found or decoding fails     | <ul> <li>Specify how VStream Antivirus should handle corrupt files and protocol anomalies, by selecting one of the following:</li> <li>Ignore and continue scanning. Log the corrupt file or protocol anomaly, and scan the information on a best-effort basis. This is the default.</li> </ul>                                        |
|                                                    | <ul> <li>Block file. Block and log the corrupt file or protocol<br/>anomaly.</li> </ul>                                                                                                    |

### Updating VStream Antivirus

|  | 5 | 50 | 0 |
|--|---|----|---|

When you are subscribed to the VStream Antivirus updates service, VStream Antivirus virus signatures are automatically updated, keeping security up-to-date with no need for user intervention. However, you can still check for updates manually, if needed.

#### To update the VStream Antivirus virus signature database

1. Click Antivirus in the main menu, and click the Antivirus tab.

The VStream Antivirus page appears.

2. Click Update Now.

The VStream Antivirus database is updated with the latest virus signatures.

## **Using VStream Antispam**

500

The Safe@Office appliance includes VStream Antispam, an embedded antispam engine that scans emails for spam. VStream Antispam is composed three antispam engines, each of which can be enabled or disabled separately:

IP Reputation

The IP Reputation engine protects mail servers by checking the email sender's IP address against an online and constantly updated IP reputation database, before accepting the SMTP email connection. If the IP address belongs to a known spammer, the connection can be immediately blocked at the TCP connection level, thereby stopping the spam before it reaches your mail server.

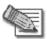

Note: If you have a mail server in your network, it is recommended to enable the IP Reputation engine as a first line of defense for incoming SMTP connections. When enabled, the IP Reputation engine blocks emails that would otherwise reach your mail server and require extensive analysis by the Content Based Antispam and Block List engines, both of which examine email content and consume network, gateway, and mail server resources. By reducing the amount of emails that require in-depth analysis, the IP Reputation engine helps prevent Denial of Service (DoS) attacks on your gateway or mail server.

If you do not have a mail server in your network, there is no need to enable the IP Reputation engine. (If you do enable this engine anyway, it will have no negative effects.)

Block List

VStream Antispam allows configuring a list of senders whose emails should be blocked. When an email reaches your mail server, the Block List engine determines whether the sender's email address appears on the list. If so, then VStream Antispam blocks the emails.

Content Based Antispam

The Content Based Antispam engine calculates a "spam fingerprint" for each incoming email message. The fingerprint is then sent to a VStream Antispam data center and compared to a constantly updated database of spam messages. The data center returns a "spam score", which is a value in percentages indicating the likelihood

that the message is spam. If the spam score exceeds a user-configurable threshold called the "confidence level", the message can be flagged as spam, or the message can be deleted altogether.

In addition, VStream Antispam allows you to define a Safe Sender List, which consists of senders who are exempt from the Block List and Content Based Antispam engines.

The following table provides a comparison of the VStream Antispam engines.

|                               | IP Reputation                                                              | Content Based Antispam and<br>Block List                                                                                    |
|-------------------------------|----------------------------------------------------------------------------|----------------------------------------------------------------------------------------------------|
| Supported<br>Protocols        | Protects mail servers only, and applies to the SMTP protocol only          | Protects both mail servers and mail clients, and applies to both POP3 and SMTP protocols                                    |
| Email Scanning Time           | Scans the email before accepting the connection                            | Scans the email after accepting the connection                                                                              |
| Detection Method              | Examines the sender's IP address                                           | Content Based Antispam examines the email's content, and Block List examines the email's Sender field.                      |
| SMTP Error Message            | Does not return an SMTP error message to the email sender                  | Returns an SMTP error message to the email sender                                                                           |
| Mail Rejection<br>Method      | Resets the TCP connection                                                  | Marks the email Subject line, marks the<br>email header, rejects the email (SMTP<br>only), or deletes the email (POP3 only) |
| Server Overload<br>Protection | Prevents spammers from<br>overloading gateway and mail<br>server resources | Does not prevent spammers from<br>overloading gateway and mail server<br>resources                                          |

#### **Table 107: Comparison of VStream Antispam Engines**

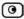

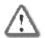

Important: In order to use VStream Antispam, your Safe@Office appliance must be subscribed to a Service Center.

## How VStream Antispam Works

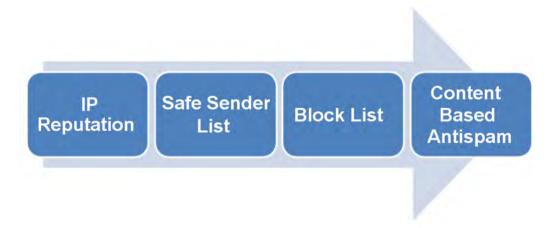

#### Figure 26: VStream Antispam Flow

VStream Antispam works as follows:

- 1. A TCP connection arrives at the SMTP port (TCP 25) or the POP3 port (TCP 110).
- 2. The connection is checked against the VStream Antispam policy, to determine whether it should be scanned.
- 3. If the IP Reputation engine is enabled, and the connection is an SMTP connection:
  - a. VStream Antispam sends the connection's source IP address to a VStream Antispam data center.
  - b. The VStream Antispam data center checks the reputation of this IP address against a list of known spam sender IP addresses, and then returns a spam score.
  - c. One of the following things happens:

- If the spam score does not exceed the configured confidence level, the email passes to the next enabled VStream Antispam engine for processing.
- If the spam score exceeds the configured confidence level, VStream Antispam determines that the email is spam and handles it as specified by the IP Reputation engine's settings.
- d. VStream Antispam caches the results of the IP Reputation check.
- 4. VStream Antispam checks whether the email sender appears on the Safe Sender List. If so, then the email is accepted.
- 5. If the Block List engine is enabled:
  - a. VStream Antispam examines the email content and compares the sender to the list of blocked senders.
  - b. One of the following things happens:
    - If the sender is not on the list of blocked senders, the email passes to the next enabled VStream Antispam engine for processing.
    - If the sender is on the list of blocked senders, VStream Antispam determines that the email is spam and handles it as specified by the Block List engine's settings.

By default, VStream Antispam marks the email subject.

- 6. If the Content Based Antispam engine is enabled:
  - a. VStream Antispam examines the email content and creates a spam fingerprint.
  - b. VStream Antispam sends the fingerprint to a VStream Antispam data center, where it is checked against an online database of spam messages.
  - c. The VStream Antispam data center returns a spam score.
  - d. One of the following things happens:
    - If the spam score does not exceed the configured confidence level, the email is accepted.
    - If the spam score exceeds the configured confidence level, VStream Antispam determines that email is spam and handles it and handles it as specified by the Content Based Antispam engine's settings.

By default, VStream Antispam marks the email as spam.

- 7. One of the following things happen:
  - If the connection is an SMTP connection, the mail server forwards the email to the recipient.
  - If the connection is a POP3 connection, the email client receives the email.

### Header Marking

 $\mathbf{O}$ 

VStream Antispam adds the following headers to each email that is scanned by the Content Based Antispam or Block List engine, but not blocked:

- X-VStream-Spam-Level. Contains an integer between 0 and 100, where 100 indicates the highest likelihood that the email is spam.
- X-VStream-Engine. The VStream Antispam engine, (either "Content Based Antispam" or "Block List")
- X-Spam-Level. Contains one to five asterisks, where five asterisks indicates the highest likelihood that the email is spam.
- X-Spam-Flag. Contains YES if the email is deemed to be spam, according to the currently configured thresholds.

For example:

```
X-VStream-Spam-Level: 81%
X-VStream-Engine: Content Based Antispam
X-Spam-Level: ***
X-Spam-Flag: YES
```

If your email client allows defining rules based on message headers, you can create rules specifying that emails with certain headers should be moved to specific folders. For example, you can configure your email client to move all emails with the X-Spam-Flag: YES header directly to a "Spam Email" folder.

### Default Antispam Policy

The VStream Antispam default policy includes the following rules:

- All incoming SMTP connections are scanned, unless they originate from VPN. This protects mail servers in your network.
- All outgoing POP3 connections are scanned. This protects mail clients in your network.

You can easily override the default antispam policy, for example to exclude certain addresses or networks from spam scanning, by creating user-defined rules. For further information, see *Configuring the VStream Antispam Policy* on page 510.

### Enabling/Disabling VStream Antispam

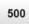

You must enable *at least one* VStream Antispam engine in order for VStream Antispam to work. Once you have enabled the desired engines, you must configure them, using the relevant sections in this guide.

#### To enable/disable VStream Antispam

1. Click Antispam in the main menu, and click the Antispam tab.

 $\left[ \circ \right]$ 

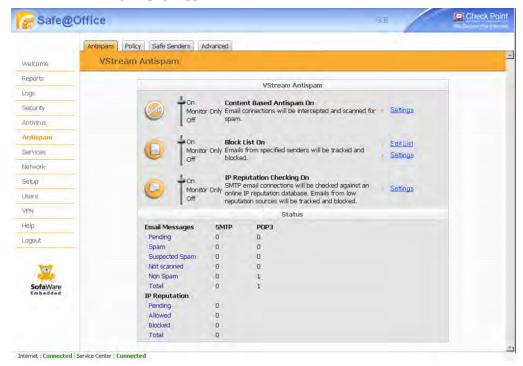

The VStream Antispam page appears.

2. Complete the fields using the information in the following table.

| In this field             | Do this                                                                                                    |
|---------------------------|----------------------------------------------------------------------------------------------------|
| Content Based<br>Antispam | Specify the Content Based Antispam engine's mode, by dragging the lever to one of the following:                                                                                                    |
|                           | <ul> <li>On. The Content Based Antispam engine is on. VStream<br/>Antispam will check email fingerprints against an online spam<br/>detection database. Emails that fail the check will be handled<br/>according to configured Content Based Antispam settings.</li> <li>Monitor Only. The Content Based Antispam engine is on.<br/>VStream Antispam will check email fingerprints against an<br/>online spam detection database. Emails that fail the check will<br/>be <i>logged only</i>, and any action configured in the Content Based<br/>Antispam Settings page will <i>not</i> be performed.</li> <li>Off. The Content Based Antispam engine is off.</li> </ul> |
|                           | You can then click Settings to configure the Content Based Antispam                                                                                                    |
|                           | settings. For further information, see Configuring the Content Based                                                                                                    |
|                           | Antispam Engine on page 497.                                                                                                    |
| Block List                | Specify the Block List engine's mode, by dragging the lever to one of the following:                                                                                                    |
|                           | <ul> <li>On. The Block List engine is on. VStream Antispam will check<br/>email messages against a list of blocked senders. Emails that<br/>fail the check will be handled according to configured Block List<br/>settings.</li> </ul>                                                                                                    |
|                           | <ul> <li>Monitor Only. The Block List engine is on. VStream Antispam will check email messages against a list of blocked senders. Emails that fail the check will be <i>logged only</i>, and any action configured in the Antispam Block List Settings page will <i>not</i> be performed.</li> <li>Off. The Block List engine is off.</li> </ul>                                                                                                    |
|                           | You can then click Settings to configure the Block List settings. For further                                                                                                    |
|                           | information, see <b>Configuring the Block List Engine Settings</b> on page 504.                                                                                                    |

#### **Table 108: VStream Antispam Fields**

| In this field             | Do this                                                                                                    |
|---------------------------|----------------------------------------------------------------------------------------------------|
| IP Reputation<br>Checking | Specify the IP Reputation engine's mode for SMTP connections, by dragging the lever to one of the following:                                                                                                    |
|                           | <ul> <li>On. The IP Reputation engine is on. VStream Antispam will<br/>check the reputation of email senders against an online IP<br/>reputation database prior to accepting the TCP connection.<br/>Emails that fail the check will be handled according to<br/>configured IP Reputation settings.</li> </ul>                                     |
|                           | <ul> <li>Monitor Only. The IP Reputation engine is on. VStream<br/>Antispam will check the reputation of email senders against an<br/>online IP reputation database. Emails that fail the check will be<br/><i>logged only</i>, and any action configured in the Antispam IP<br/>Reputation Settings page will <i>not</i> be performed.</li> </ul> |
|                           | Off. The IP Reputation engine is off.                                                                                                    |
|                           | You can then click Settings to configure the IP Reputation settings. For further information, see <b>Configuring the IP Reputation Engine</b> on page                                                                                                    |
|                           | 507.                                                                                                    |

## Viewing VStream Antispam Statistics

500

#### To view VStream Antispam statistics

• Click Antispam in the main menu, and click the Antispam tab.

The VStream Antispam page appears.

| This field     | Displays                                                                                                    |
|----------------|----------------------------------------------------------------------------------------------------|
| Email Messages | Statistics for the Content Based Antispam and Block List engines.                                                                                                    |
| Pending        | The number of SMTP and POP3 email messages pending for the Content Based Antispam and Block List engines.                                                                            |
| Spam           | The number of SMTP and POP3 email messages that the Content Based Antispam and Block List engines determined to be spam.                                                             |
| Suspected Spam | The number of SMTP and POP3 email messages that the Content Based Antispam and Block List engines determined to be suspected spam.                                                   |
| Not scanned    | The number of SMTP and POP3 email messages that were not scanned,<br>due to temporary loss of contact with the VStream Antispam data center,<br>or due to gateway resource overload. |
| Non Spam       | The number of SMTP and POP3 email messages that the Content Based Antispam and Block List engines determined to be legitimate.                                                       |
| Total          | The total number of SMTP and POP3 email messages scanned by the Content Based Antispam and Block List engines.                                                                       |
| IP Reputation  | Statistics for the IP Reputation engine.                                                                                                    |
| Pending        | The number of SMTP email connections currently pending for handling by the IP Reputation engine.                                                                                     |
| Allowed        | The number of SMTP email connections allowed by the IP Reputation engine.                                                                                                    |
| Blocked        | The number of SMTP email connections blocked by the IP Reputation engine.                                                                                                    |

### Table 109: VStream Antispam Status Fields

#### This field... Displays...

Total The total number of SMTP email connections scanned by the IP Reputation engine.

# Configuring the Content Based Antispam Engine

```
500
```

You can configure how VStream Antispam should handle spam and suspected spam that is detected by the Content Based Antispam engine.

For information on enabling this engine, see *Enabling/Disabling VStream Antispam* on page 492.

### To configure Content Based Antispam engine settings

1. Click Antispam in the main menu, and click the Antispam tab.

The VStream Antispam page appears.

2. Next to the Content Based Antispam lever, click Settings.

| 🛃 Safe@              | Office          |                 |                | 8.0               | 1 | Check Point |
|----------------------|-----------------|-----------------|----------------|-------------------|---|-------------|
|                      | Antispam Policy | Safe Senders Ad | dvanced        |                   |   |             |
| Welcome              | Content Bas     | ed Antispam     | Settings       |                   |   |             |
| Reports              |                 |                 | Contont Racod  | Antispam Settings |   |             |
| Logs                 | Sp              | am              | Content based  | Anuspan Securiys  |   |             |
| Security             |                 | Action          | Mark Subject 💌 | [SPAM]            | 2 |             |
| Antivirus            |                 | Track           | Log 💌          |                   | 2 |             |
| Antispam             |                 | Confidence      | 90 9           | 6                 | 2 |             |
| Services             | Su              | ispected Spam   |                |                   |   |             |
| Network              |                 | Action          | Mark Subject 💌 | [SUSPECTED SPAM]  | 2 |             |
| Setup                |                 | Track           | Log 💌          |                   | 2 |             |
| Jsers                |                 | Confidence      | 80 9           | 6                 | 2 |             |
| VPN.                 |                 |                 |                |                   |   |             |
| Help                 |                 |                 | (Apply)        | Cancel Back       |   |             |
| Logout               |                 |                 |                |                   |   |             |
| SofaWare<br>Embedded |                 |                 |                |                   |   |             |

The Content Based Antispam Settings page appears.

- 3. Complete the fields using the information in the following table.
- 4. Click Apply.

### **Table 110: Content Based Antispam Settings Fields**

| In this field | Do this                                                            |
|---------------|--------------------------------------------------------------------|
| Spam          | Configure how VStream Antispam should handle spam that is detected |
|               | using the Content Based Antispam engine.                           |

| In this field | Do this                                                                                                    |
|---------------|----------------------------------------------------------------------------------------------------|
| Action        | Specify the action VStream Antispam should take upon detecting spam, by selecting one of the following:                                                                                                    |
|               | <ul> <li>None. Take no action.</li> <li>Reject. Block the email. The email will be permanently deleted.</li> <li>Mark Subject. Mark the email's Subject line.</li> <li>If you select Mark Subject, the Mark Text field appears.</li> </ul>                                                                                                    |
|               | Note: If the Content Based Antispam engine is in Monitor Only mode, this setting is ignored. For information on changing the engine's mode, see <i>Enabling/Disabling VStream Antispam</i> on page 492.                                                                                                    |
| Mark Text     | Type the prefix to the text appearing in the Subject field of the spam notification email.                                                                                                    |
|               | For example, if you type [SPAM] and the original email's Subject field displays "Earn Money the Easy Way", the spam notification email's Subject field will display: "[SPAM] Earn Money the Easy Way".                                                                                                    |
|               | The default value is [SPAM].                                                                                                    |
|               | Note: If your email client allows defining rules based on the Subject field,<br>you can create rules specifying that emails whose Subject field contains<br>certain words should be moved to specific folders. For example, you can<br>configure your email client to move all emails whose Subject field contains<br>[SPAM] directly to the Deleted Items folder. |
| Track         | Specify whether VStream Antispam should log spam, by selecting one of the following:                                                                                                    |
|               | <ul><li>Log. VStream Antispam should log spam.</li><li>None. VStream Antispam should not log spam.</li></ul>                                                                                                    |

| In this field  | Do this                                                                                                    |
|----------------|----------------------------------------------------------------------------------------------------|
| Confidence     | Type the minimum spam confidence level (SCL). If an email's SCL matches or exceeds this threshold, the email is considered spam.                                                                        |
|                | Setting a higher SCL reduces the number of legitimate emails erroneously identified as spam. Setting a lower SCL increases the amount of spam that is identified as legitimate email.                   |
|                | The default value is 90.                                                                                                    |
| Suspected Spam | Configure how VStream Antispam should handle suspected spam that is detected using the Content Based Antispam engine.                                                                                   |
| Action         | Specify the action VStream Antispam should take upon detecting potential spam, by selecting one of the following:                                                                                       |
|                | <ul> <li>None. Take no action.</li> <li>Reject. Block the email. The email will be permanently deleted.</li> <li>Mark Subject. Mark the email's Subject line.</li> </ul>                                |
|                | If you select Mark Subject, the Mark Text field appears.                                                                                                    |
|                | Note: If the Content Based Antispam engine is in Monitor Only mode, this setting is ignored. For information on changing the engine's mode, see <i>Enabling/Disabling VStream Antispam</i> on page 492. |

| In this field | Do this                                                                                                    |
|---------------|----------------------------------------------------------------------------------------------------|
| Mark Text     | Type the prefix to the text appearing in the Subject field of the suspected spam notification email.                                                                                                    |
|               | For example, if you type [SUSPECTED SPAM] and the original email's<br>Subject field displays "Earn Money the Easy Way", the suspected spam<br>notification email's Subject field will display: "[SUSPECTED SPAM] Earn<br>Money the Easy Way".                                                                                                    |
|               | The default value is [SUSPECTED SPAM].                                                                                                    |
|               | Note: If your email client allows defining rules based on the Subject field,<br>you can create rules specifying that emails whose Subject field contains<br>certain words should be moved to specific folders. For example, you can<br>configure your email client to move all emails whose Subject field contains<br>[SUSPECTED SPAM] directly to a Quarantine folder. |
| Track         | Specify whether VStream Antispam should log suspected spam, by selecting one of the following:                                                                                                    |
|               | <ul><li>Log. VStream Antispam should log suspected spam.</li><li>None. VStream Antispam should not log suspected spam.</li></ul>                                                                                                    |
| Confidence    | Type the minimum spam confidence level (SCL). If an email's SCL matches or exceeds this threshold, the email is considered suspected spam.                                                                                                    |
|               | Setting a higher SCL reduces the number of legitimate emails erroneously identified as suspected spam. Setting a lower SCL increases the amount of potential spam that is identified as legitimate email.                                                                                                    |
|               | The default value is 80.                                                                                                    |

# Configuring the Block List Engine

500

You can configure a list of email addresses and domain names that VStream Antispam should automatically block, if the Block List engine is enabled.

For information on enabling the Block List engine, see *Enabling/Disabling VStream Antispam* on page 492.

# **Adding Blocked Senders**

500

## To add a blocked sender

- 1. Click Antispam in the main menu, and click the Antispam tab. The VStream Antispam page appears.
- 2. Next to the Block List lever, click Edit List.

| 🛃 Safe@              | Office                                      | 80    | We Secure the Internet |
|----------------------|---------------------------------------------|-------|------------------------|
|                      | Antispam   Policy   Safe Senders   Advanced |       |                        |
| Welcome              | Blocked Sender List                         |       |                        |
| Reports              | Blocked Sender List                         |       | _                      |
| Logs                 | spammer@junkmail.com                        | Erase | -                      |
| Security             |                                             |       | _                      |
| Antivirus            |                                             |       |                        |
| Antispam             |                                             |       |                        |
| Services             |                                             |       |                        |
| Network              |                                             |       |                        |
| Setup                |                                             |       |                        |
| Users                |                                             |       |                        |
| VPN.                 |                                             |       |                        |
| Help                 | Add Back                                    |       |                        |
| Logout               |                                             |       |                        |
| SofaWare<br>Embedded |                                             |       |                        |

The Blocked Sender List page appears.

Internet : Connected Service Center : Connected

3. Click Add.

 $\bigcirc$ 

The Add Email to List dialog box appears.

| 🎉 Add Email to List — Webpa                      | ge Dialog                                | ×               |
|--------------------------------------------------|------------------------------------------|-----------------|
|                                                  | Add Email to List                        |                 |
| Please specify the mail add<br>add to this list: | ress (name@server.com) or mail domain (r | @domain.com) to |

- 4. In the field provided, do one of the following:
  - To block all email from a specific sender, type the sender's email address.
  - To block all email from addresses ending with a specific domain, type the domain name.

For example, if you type "@special-offers.com", then email addresses such as johns@special-offers.com and sarahm@special-offers.com will be blocked.

5. Click OK.

The sender appears in the Block Sender List table.

# **Viewing and Deleting Blocked Senders**

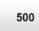

### To delete a blocked sender

- 1. Click Antispam in the main menu, and click the Antispam tab. The VStream Antispam page appears.
- 2. Next to the Block List lever, click Edit List. The Blocked Sender List page appears.
- In the desired sender's row, click .
   The sender is deleted.

# **Configuring the Block List Engine Settings**

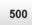

### To configure Block List engine settings

- 1. Click Antispam in the main menu, and click the Antispam tab. The VStream Antispam page appears.
- 2. Next to the Block List lever, click Settings.

ര

| afe@                 |          |                        |                              |          | We Secure the intern |
|----------------------|----------|------------------------|------------------------------|----------|----------------------|
|                      | Antispam | olicy Safe Senders Adv | anced                        |          |                      |
| Welcome              | Antispa  | m Block List Setting   | js                           |          |                      |
| Reports              |          |                        | Author on Direly Link Contri | 1        | 1                    |
| Logs                 |          | Block Action           | Antispam Block List Setti    | ngs<br>D |                      |
| Security             |          | Track Blocked Email    |                              | 9<br>1   |                      |
| Antivirus            |          |                        | 1-09                         | 4        |                      |
| Antispam             |          |                        |                              |          |                      |
| Services             |          |                        |                              |          |                      |
| Network              |          |                        |                              |          |                      |
| Setup                |          |                        |                              |          |                      |
| Users                |          |                        |                              |          |                      |
| VPN.                 |          |                        |                              |          |                      |
| Help                 |          |                        | Apply Cancel Ba              | ck       |                      |
| Logout               |          |                        |                              |          |                      |
|                      |          |                        |                              |          |                      |
| SofaWare<br>Embedded |          |                        |                              |          |                      |
|                      |          |                        |                              |          |                      |

The Antispam Block List Settings page appears.

- 3. Complete the fields using the information in the following table.
- 4. Click Apply.

| In this field | Do this                                                                                                    |
|---------------|----------------------------------------------------------------------------------------------------|
| Block Action  | Specify the action VStream Antispam should take upon receiving an email from a blocked sender, by selecting one of the following:                                                                                                    |
|               | <ul> <li>None. Take no action.</li> <li>Reject. Block the email.</li> <li>Mark Subject. Mark the email's Subject line.</li> </ul>                                                                                                    |
|               | If you select Mark Subject, the Mark Text field appears.                                                                                                    |
|               | Note: If the Block List engine is in Monitor Only mode, this setting is ignored. For information on changing the engine's mode, see <i>Enabling/Disabling VStream Antispam</i> on page 492.                                                                                                    |
| Mark Text     | Type the prefix to the text appearing in the Subject field of the spam notification email.                                                                                                    |
|               | For example, if you type [SPAM] and the original email's Subject field displays "Earn Money the Easy Way", the spam notification email's Subject field will display: "[SPAM] Earn Money the Easy Way".                                                                                                    |
|               | The default value is [SPAM].                                                                                                    |
|               | Note: If your email client allows defining rules based on the Subject field,<br>you can create rules specifying that emails whose Subject field contains<br>certain words should be moved to specific folders. For example, you can<br>configure your email client to move all emails whose Subject field contains<br>[SPAM] directly to the Deleted Items folder. |
| Track Blocked | Specify whether VStream Antispam should log emails from blocked                                                                                                    |
| Email         | senders, by selecting one of the following:                                                                                                    |
|               | <ul> <li>Log. VStream Antispam should log emails from blocked<br/>senders.</li> <li>None. VStream Antispam should not log emails from blocked</li> </ul>                                                                                                    |
|               | <ul> <li>None. VStream Antispam should not log emails from blocked<br/>senders.</li> </ul>                                                                                                    |

### Table 111: Antispam Block List Settings Fields

# Configuring the IP Reputation Engine

500

You can configure how VStream Antispam should handle spam and suspected spam that is detected by the IP Reputation engine.

For information on enabling this engine, see *Enabling/Disabling VStream Antispam* on page 492.

### To configure IP Reputation engine settings

1. Click Antispam in the main menu, and click the Antispam tab.

The VStream Antispam page appears.

2. Next to the IP Reputation Checking lever, click Settings.

The Antispam IP Reputation Settings page appears.

|                      | Antispam Policy Safe Senders A | dvanced                         |   | _ |
|----------------------|--------------------------------|---------------------------------|---|---|
| Welcome              | Antispam IP Reputation :       | Settings                        |   |   |
| Reports              |                                | Antispam IP Reputation Settings |   |   |
| .ogs                 | Spam                           | Anuspan in Reputation Settings  |   |   |
| Security             | Action                         | Reject                          | 2 |   |
| Antivirus            | Track                          | Log                             | 2 |   |
| Antispam             | Confidence                     | 90 %                            | 2 |   |
| Services             | Suspected Spam                 |                                 |   |   |
| Network              | Action                         | None                            | 2 |   |
| Setup                | Track                          | Log                             | 2 |   |
| Jsers                | Confidence                     | 80 %                            | 3 |   |
| /PN.                 |                                |                                 |   |   |
| Help                 |                                | Apply Cancel Back               |   |   |
| .ogout               |                                |                                 |   |   |
|                      |                                |                                 |   |   |
| SofaWare<br>Embedded |                                |                                 |   |   |

3. Complete the fields using the information in the following table.

### 4. Click Apply.

### Table 112: Antispam IP Reputation Settings Fields

| In this field  | Do this                                                                                                    |
|----------------|----------------------------------------------------------------------------------------------------|
| Spam           | Configure how VStream Antispam should handle spam that is detected using the IP Reputation engine.                                                                                             |
| Action         | Specify the action VStream Antispam should take upon detecting spam, by selecting one of the following:                                                                                        |
|                | <ul><li>Reject. Block the email.</li><li>None. Take no action.</li></ul>                                                                                                    |
|                | Note: If the IP Reputation engine is in Monitor Only mode, this setting is ignored. For information on changing the engine's mode, see <i>Enabling/Disabling VStream Antispam</i> on page 492. |
| Track          | Specify whether VStream Antispam should log spam, by selecting one of the following:                                                                                                    |
|                | <ul><li>Log. VStream Antispam should log spam.</li><li>None. VStream Antispam should not log spam.</li></ul>                                                                                   |
| Confidence     | Type the minimum spam confidence level (SCL) needed to fail this check.<br>If an email's SCL matches or exceeds this threshold, the email is<br>considered spam.                               |
|                | Setting a higher SCL reduces the number of legitimate emails erroneously identified as spam. Setting a lower SCL increases the amount of spam that is identified as legitimate email.          |
|                | The default value is 90.                                                                                                    |
| Suspected Spam | Configure how VStream Antispam should handle suspected spam that is detected using the IP Reputation engine.                                                                                   |

| In this field | Do this                                                                                                    |
|---------------|----------------------------------------------------------------------------------------------------|
| Action        | Specify the action VStream Antispam should take upon detecting potential spam, by selecting one of the following:                                                                                         |
|               | <ul><li>Reject. Block the email.</li><li>None. Take no action.</li></ul>                                                                                                    |
|               | Note: If the IP Reputation engine is in Monitor Only mode, this setting is ignored. For information on changing the engine's mode, see <i>Enabling/Disabling VStream Antispam</i> on page 492.            |
| Track         | Specify whether VStream Antispam should log suspected spam, by selecting one of the following:                                                                                                    |
|               | <ul><li>Log. VStream Antispam should log suspected spam.</li><li>None. VStream Antispam should not log suspected spam.</li></ul>                                                                          |
| Confidence    | Type the minimum spam confidence level (SCL) needed to fail this check.<br>If an email's SCL matches or exceeds this threshold, the email is<br>considered suspected spam.                                |
|               | Setting a higher SCL reduces the number of legitimate emails erroneously identified as suspected spam. Setting a lower SCL increases the amount of potential spam that is identified as legitimate email. |
|               | The default value is 80.                                                                                                    |

# Configuring the VStream Antispam Policy

500

VStream Antispam includes a flexible mechanism that allows the user to define exactly which emails should be scanned for spam and which should be considered safe, by specifying the protocol, and the source and destination IP addresses.

VStream Antispam processes policy rules in the order they appear in the Antispam Policy table, so that rule 1 is applied before rule 2, and so on. This enables you to define exceptions to rules, by placing the exceptions higher up in the Rules table.

For example, if you want to scan all outgoing SMTP traffic, except traffic from a specific IP address, you can create a rule scanning all outgoing SMTP traffic and move the rule down in the Antispam Policy table. Then create a rule passing SMTP traffic from the desired IP address and move this rule to a higher location in the Antispam Policy table than the first rule. In the figure below, the general rule is rule number 2, and the exception is rule number 1.

|           | Antispam | Policy     | Safe Ser   | iders Advanc | ed                        |                                                  |             |  |
|-----------|----------|------------|------------|--------------|---------------------------|--------------------------------------------------|-------------|--|
| Welcome   | Antis    | pam P      | Policy     |              |                           |                                                  |             |  |
| Reports   | Use this | table to   | define VSt | eam Antispam | Policy Rules. Drag & Drop | can be used to reorder rules.                    |             |  |
| Logs      |          | Edit Enabl |            | ule Type     | Source                    | Destination                                      | Description |  |
| Becurity  | 1        |            |            | Pass<br>Scan | 192.168.10.21<br>ANY      | ANY:Mail Server (SMTP)<br>ANY:Mail Server (SMTP) |             |  |
| Antivirus | 2        | 0          | a 🔒        | Scall        | ANY                       | Alvr:mail berver (bMTP)                          |             |  |
| Antispam  |          |            |            |              |                           |                                                  |             |  |
| Services  |          |            |            |              |                           |                                                  |             |  |
| Network   |          |            |            |              |                           |                                                  |             |  |
| Betup     |          |            |            |              |                           |                                                  |             |  |
| Jsers     |          |            |            |              |                           |                                                  |             |  |
| VPN.      |          |            |            |              |                           |                                                  |             |  |
| Help      |          |            |            |              | Add                       | I Rule                                           |             |  |
| .agout    |          |            |            |              |                           |                                                  |             |  |
| SofaWare  |          |            |            |              |                           |                                                  |             |  |

The Safe@Office appliance will process rule 1 first, passing outgoing SMTP traffic from the specified IP address, and only then it will process rule 2, scanning all outgoing SMTP traffic.

The following rule types exist:

| Rule   | Description                                                                                                    |
|--------|----------------------------------------------------------------------------------------------------|
| Pass   | This rule type enables you to specify that VStream Antispam should allow all emails matching the rule, without scanning the emails.  |
| Scan   | This rule type enables you to specify that VStream Antispam should scan all emails matching the rule.                                |
| Reject | This rule type enables you to specify that VStream Antispam should reject all emails matching the rule, without scanning the emails. |

Table 113: VStream Antispam Rule Types

0

# Adding and Editing VStream Antispam Rules

500

#### To add or edit a VStream Antispam rule

1. Click Antispam in the main menu, and click the Policy tab.

The Antispam Policy page appears.

|                                                                | Antispam | Policy  | Sa      | afe Send | ers Adva     | anced                       |                                                             |             |   |
|----------------------------------------------------------------|----------|---------|---------|----------|--------------|-----------------------------|-------------------------------------------------------------|-------------|---|
| Welcome                                                        | Antis    | pam     | Polie   | су       |              |                             |                                                             |             |   |
| Reports                                                        | Use this | table t | o defir | ne VStre | am Antispai  | m Policy Rules. Drag & Drop | can be used to reorder rules.                               |             | _ |
| Logs                                                           |          | dit Ena | bled    | Ru       | le Type      |                             | Destination                                                 | Description | 1 |
| Security                                                       | 1        |         |         | 8        | Scan<br>Scan | WAN Unencrypted<br>ANY      | ANY:Mail Server (SMTP)<br>WAN (Internet):Mail Server (POP3) |             |   |
| Antivirus                                                      |          | C/      |         |          | Scan         | - HUI                       | white (internet) internet (internet)                        |             |   |
| Antispam                                                       |          |         |         |          |              |                             |                                                             |             |   |
| -                                                              |          |         |         |          |              |                             |                                                             |             |   |
| Services                                                       |          |         |         |          |              |                             |                                                             |             |   |
|                                                                |          |         |         |          |              |                             |                                                             |             |   |
| Network                                                        |          |         |         |          |              |                             |                                                             |             |   |
| Network<br>Setup                                               |          |         |         |          |              |                             |                                                             |             |   |
| Network<br>Setup<br>Users                                      |          |         |         |          |              |                             |                                                             |             |   |
| Network<br>Setup<br>Users<br>VPN                               |          |         |         |          |              | Add                         | Rule                                                        |             |   |
| Services<br>Network<br>Setup<br>Users<br>VPN<br>Help<br>Lagout |          |         |         |          |              | Add                         | Rule                                                        |             |   |

- 2. Do one of the following:
  - To add a new rule, click Add Rule.
  - To edit an existing rule, click  $\bigotimes$  next to the desired rule.

The VStream Antispam Policy Rule Wizard opens, with the Step 1: Rule Type dialog box displayed.

| /Stream Antivirus Rule Wizard Webpage Dialog                                                                                     | 2 |
|----------------------------------------------------------------------------------------------------|---|
| /Stream Antispam Policy Rule Wizard                                                                                              |   |
| Step 1: Rule Type                                                                                                    |   |
| This wizard will guide you through the process of creating a VStream Antispam rule.<br>Which type of rule do you want to create? |   |
| <ul> <li>Scan:<br/>Scans email messages for viruses and malicious content</li> </ul>                                             |   |
| <ul> <li>Pass:<br/>Immediately accepts emails from a certain source or destination, without antispam<br/>scanning</li> </ul>     |   |
| C Reject:<br>Immediately rejects emails from a certain source or destination                                                     |   |
|                                                                                                    |   |
|                                                                                                    |   |
|                                                                                                    |   |
| Next> Cancel                                                                                                    | - |
|                                                                                                    |   |
|                                                                                                    |   |

- 3. Select the type of rule you want to create.
- 4. Click Next.

 $\bigcirc$ 

The Step 2: Destination & Source dialog box appears.

| ream Antivirus Rule W    | izard Webpage Dialog         |
|--------------------------|------------------------------|
| VStream Antis            | pam Policy Rule Wizard       |
| Step 2: Destina          | tion & Source                |
| Scan connections:        |                              |
| If the email protocol is | 31                           |
| ANY                      | · · · · ·                    |
| The connection source    | e is:                        |
| ANY                      |                              |
| And the destination is   | 1                            |
| ANY                      |                              |
|                          |                              |
|                          |                              |
|                          |                              |
|                          | <back next=""> Cancel</back> |
|                          |                              |
|                          |                              |

5. Complete the fields using the relevant information in the following table.

6. Click Next.

The Step 3: Done dialog box appears.

| Stream Antivirus Rule Wizard Webpage Dialog                                                                   |                       |
|----------------------------------------------------------------------------------------------------|-----------------------|
| VStream Antispam Policy Rule V                                                                                | Vizard                |
| Step 3: Done                                                                                                  |                       |
| This rule will Scan connections with service Web S                                                            | erver from ANY to ANY |
| You can enter a description for this rule:                                                                    |                       |
| J                                                                                                    |                       |
| Click Finish to save the rule,<br>Click Back to review your settings.<br>Click Cancel to quit without saving. |                       |
| Back                                                                                                    | Cancel Finish         |
|                                                                                                    |                       |
|                                                                                                    |                       |

- 7. If desired, type a description of the rule in the field provided.
- 8. Click Finish.

The new rule appears in the Antispam Policy page.

#### Table 114: VStream Antispam Policy Rule Wizard Fields

In this field... Do this...

If the emailSelect the email protocol to which the rule should apply. The supportedprotocol isprotocols are SMTP and POP3.

To specify both SMTP and POP3, select ANY.

Note: When defining a Reject rule, this field is set to Mail Server (SMTP).

### In this field... Do this...

| The connection         | Select the source of the connections to which the rule should apply.                                                 |
|------------------------|----------------------------------------------------------------------------------------------------|
| source is              | To specify an IP address, select Specified IP and type the desired IP address in the field provided.                 |
|                        | To specify an IP address range, select Specified Range and type the desired IP address range in the fields provided. |
|                        | To specify connections originating from this gateway, select This Gateway.                                           |
|                        | To specify any source except this gateway, select ANY.                                                               |
| And the destination is | Select the destination of the connections to which the rule should apply.<br>This list includes network objects.     |
|                        | To specify an IP address, select Specified IP and type the desired IP address in the text box.                       |
|                        | To specify an IP address range, select Specified Range and type the desired IP address range in the fields provided. |
|                        | To specify the Safe@Office IP addresses, select This Gateway.                                                        |
|                        | To specify any destination <i>except</i> the Safe@Office Portal IP addresses, select ANY.                            |
| Description            | Type a description of the rule.                                                                                      |

# Enabling/Disabling VStream Antispam Rules

500

You can temporarily disable a VStream Antispam rule.

### To enable/disable a VStream Antispam rule

1. Click Antispam in the main menu, and click the Policy tab.

The Antispam Policy page appears.

- 2. Next to the desired rule, do one of the following:
  - To enable the rule, click  $\boxtimes$ .

The button changes to  $\boxed{2}$  and the rule is enabled.

• To disable the rule, click  $\boxed{\mathbb{M}}$ .

The button changes to  $\bowtie$  and the rule is disabled.

# **Reordering VStream Antispam Rules**

500

### To reorder VStream Antispam rules

1. Click Antispam in the main menu, and click the Policy tab.

The Antispam Policy page appears.

2. For each rule you want to move, click on the rule and drag it to the desired location in the table.

# Viewing and Deleting VStream Antispam Rules

500

 $\bigcirc$ 

#### To view or delete an existing VStream Antispam rule

1. Click Antispam in the main menu, and click the Policy tab.

The Antispam Policy page appears with a list of existing VStream Antispam rules.

- 2. To resize a column, drag the relevant column divider right or left.
- 3. To delete a rule, do the following.
  - a. In the desired rule's row, click  $\square$ .

A confirmation message appears.

b. Click OK.

The rule is deleted.

# Configuring the Safe Sender List

### 500

You can configure a list of email addresses and domain names that are "safe". VStream Antispam will treat all emails sent from these addresses or domains as legitimate (non-spam) mail.

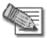

Note: The IP Reputation check is performed *before* accepting the TCP connection, at which point the sender's email address is not yet available. Therefore, if the IP Reputation engine is enabled, and an SMTP session is received from an IP address that is reputed to be a source of spam, VStream Antispam will block the connection, regardless of whether the sender's email address is on the Safe Sender List.

# **Adding Safe Senders**

500

#### To add a safe sender

1. Click Antispam in the main menu, and click the Safe Senders tab.

The Safe Sender List page appears.

| 🛜 Safe@              | Office                                | 8,0   | We Secure the internet |
|----------------------|---------------------------------------|-------|------------------------|
|                      | Antispam Policy Safe Senders Advanced |       | _                      |
| Welcome              | Safe Sender List                      |       |                        |
| Reports              | Safe Sender List                      |       | _                      |
| Logs                 | mycontact@safe.com                    | Erase | -                      |
| Security             |                                       |       |                        |
| Antivirus            |                                       |       |                        |
| Antispam             |                                       |       |                        |
| Services             |                                       |       |                        |
| Network              |                                       |       |                        |
| Setup                |                                       |       |                        |
| Users                |                                       |       |                        |
| VPN                  |                                       |       |                        |
| Help                 | Add                                   |       |                        |
| Logout               |                                       |       |                        |
| SofaWare<br>Embedded |                                       |       |                        |

2. Click Add.

The Add Email to List dialog box appears.

| 🖉 Add Email to List — Webp                       | age Dialog                                       | ×                |
|--------------------------------------------------|--------------------------------------------------|------------------|
|                                                  | Add Email to List                                |                  |
| Please specify the mail add<br>add to this list: | dress (name@server.com) or mail domain (<br>IOK) | (@domain.com) to |

- 3. In the field provided, do one of the following:
  - To allow all email from a specific sender, type the sender's email address.
  - To allow all email from addresses ending with a specific domain, type the domain name.

For example, if you type "@mycompany.com", then email addresses such as johns@mycompany.com and sarahm@mycompany.com will be allowed.

4. Click OK.

The sender appears in the Safe Senders table.

### Viewing and Deleting Safe Senders

500

#### To view or delete a safe sender

- Click Antispam in the main menu, and click the Safe Senders tab. The Safe Sender List page appears.
- 2. In the desired sender's row, click **Erase**.

The sender is deleted.

# Configuring VStream Antispam Advanced Settings

500

#### To configure VStream Antispam advanced settings

1. Click Antispam in the main menu, and click the Advanced tab.

The Advanced Antispam Settings page appears.

| 🧟 Safe@   | Office                                |                   | 8.0 | 1 | We Secure the informet |
|-----------|---------------------------------------|-------------------|-----|---|------------------------|
|           | Antispam Policy Safe Senders Advanced |                   |     |   |                        |
| Welcome   | Advanced Antispam Settings            |                   |     |   | -                      |
| Reports   |                                       | Advanced Settings | _   |   | _                      |
| Logs      | Track Non Spam Emails                 | None              | -   | 2 |                        |
| Security  | Track Safe Senders                    | None              | -   | 2 |                        |
| Antivirus |                                       | 1                 | _   |   | -                      |
| Antispam  |                                       |                   |     |   |                        |
| Services  |                                       |                   |     |   |                        |
| Network   |                                       |                   |     |   |                        |
| Setup     |                                       |                   |     |   |                        |
| Users     |                                       |                   |     |   |                        |
| VPN.      |                                       |                   |     |   |                        |
| Help      |                                       | Apply Cancel      |     |   |                        |
| Logout    |                                       |                   |     |   |                        |
|           |                                       |                   |     |   |                        |

- 2. In the Track Non Spam Emails drop-down list, do one of the following:
  - To specify that VStream Antispam should log email that is detected as legitimate mail, select Log.
  - To specify that VStream Antivirus should not log email that is detected as legitimate mail, select None.
- 3. In the Track Safe Senders drop-down list, do one of the following:

- To specify that VStream Antispam should log email sent by addresses on the Safe Sender List, select Log.
- To specify that VStream Antivirus should not log email sent by addresses on the Safe Sender List, select None.
- 4. Click Apply.

# **Using Centralized Email Filtering**

#### 500

 $\bigcirc$ 

There are two centralized Email Filtering services:

• Email Antivirus

When the Email Antivirus service is enabled, your email is automatically scanned for the detection and elimination of all known viruses and vandals. If a virus is detected, it is removed and replaced with a warning message.

• Email Antispam

When the Email Antispam service is enabled, your email is automatically scanned for the detection of spam. If spam is detected, the email's Subject line is modified to indicate that it is suspected spam. If your email client allows defining rules based on the **Subject** field, you can create rules to divert such messages to a special folder.

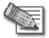

Note: Email Filtering services are only available if you are connected to a Service Center and subscribed to the services. For information on using subscription services, see *Using Subscription Services* on page 551.

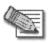

Note: For information on the differences between the centralized Email Filtering services and VStream Antivirus or VStream Antispam, see **Overview** on page 465.

# Enabling/Disabling Email Filtering

500

#### To enable/disable Email Filtering

1. Click Services in the main menu, and click the Email Filtering tab.

The Email Filtering page appears.

| 🛃 Safe@              | Office 8.0                                             | Check Point |
|----------------------|--------------------------------------------------------|-------------|
|                      | Account Web Filtering Email Filtering Software Updates |             |
| Welcome              | Email Filtering                                        |             |
| Reports              | Email Filtering                                        |             |
| Logs                 |                                                        |             |
| Security             | On Email Antivirus on All mail will be scanned.        |             |
| Antivirus            |                                                        |             |
| Antispam             | Orn Email Antispam on<br>Off All mail will be scanned  |             |
| Services             | Off All mail will be scanned<br>Options                |             |
| Network              | Email retrieving (POP3)                                |             |
| Setup                | Email sending (SMTP)                                   |             |
| Users                | Advanced                                               |             |
| VPN.                 | Bypass scanning if Service Center is unavailable       |             |
| Help                 | Snooze                                                 |             |
| Logout               |                                                        |             |
| SofaWare<br>Embedded |                                                        |             |

2. Next to Email Antivirus, drag the On/Off lever upwards or downwards. Email Antivirus is enabled/disabled.

# Selecting Protocols for Scanning

500

If you are locally managed, you can define which protocols should be scanned for viruses and spam:

- Email retrieving (POP3). If enabled, all incoming email in the POP3 protocol will be scanned.
- Email sending (SMTP). If enabled, all outgoing email will be scanned.

Protocols marked with  $\boxed{2}$  will be scanned, while those marked with  $\boxed{2}$  will not.

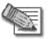

Note: If the Safe@Office appliance is remotely managed, contact your Service Center administrator to change these settings.

### To enable virus and spam scanning for a protocol

- Click Services in the main menu, and click the Email Filtering tab. The Email Filtering page appears.
- 2. In the **Options** area, click  $\boxed{2}$  or  $\boxed{2}$  next to the desired protocol.

# **Configuring Email Filtering Advanced Settings**

500

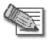

Note: If the Safe@Office appliance is remotely managed, contact your Service Center administrator to change these settings.

#### To configure Email Filtering advanced settings

1. Click Services in the main menu, and click the Email Filtering tab.

The Email Filtering page appears.

- 2. Next to the Bypass scanning if Service Center is unavailable option, specify how the gateway should handle Email Filtering when the service is enabled and the Service Center is unavailable, by doing do one of the following:
  - To temporarily block all email traffic, click 💹.

This ensures constant protection from spam and viruses.

The button changes to  $\boxed{100}$ .

• To temporarily allow all email traffic, click 2

This ensures continuous access to email; however, it does not protect against viruses and spam, so use this option cautiously.

The button changes to  $\bowtie$ 

When the Service Center is available again, the gateway will enforce the configured Email Filtering policy.

 $\mathbf{O}$ 

# Temporarily Disabling Email Filtering

500

If you are having problems sending or receiving email you can temporarily disable the Email Filtering services.

### To temporarily disable Email Filtering

1. Click Services in the main menu, and click the Email Filtering tab.

The Email Filtering page appears.

- 2. Click Snooze.
  - Email Antivirus and Email Antispam are temporarily disabled for all internal network computers.
  - The Snooze button changes to Resume.

| Safe@                |                                                        | We proved the internet |
|----------------------|--------------------------------------------------------|------------------------|
|                      | Account Web Filtering Email Filtering Software Updates |                        |
| Welcome              | Email Filtering                                        |                        |
| Reports              | Provide Physics                                        | _                      |
| Logs                 | Email Filtering                                        |                        |
| Security             | On Email Antivirus on<br>Off All mail will be scanned. |                        |
| Antivirus            |                                                        |                        |
| Antispam             | 🗸 On Email Antispam on                                 |                        |
| Services             | Off All mail will be scanned<br>Options                |                        |
| Network              | Email retrieving (POP3)                                | _                      |
| Setup                | Email sending (SMTP)                                   |                        |
| Users                | Advanced                                               |                        |
| VPN.                 | Bypass scanning if Service Center is unavailable       |                        |
| Help                 | Resume                                                 |                        |
| Logout               |                                                        |                        |
|                      |                                                        |                        |
| SofaWare<br>Embedded |                                                        |                        |
|                      |                                                        | j.                     |

• The Email Filtering Off popup window opens.

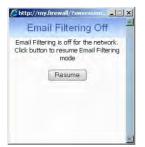

- 3. To re-enable Email Antivirus and Email Antispam, click Resume, either in the popup window, or on the Email Filtering page.
  - The services are re-enabled for all internal network computers.
  - If you clicked **Resume** in the **Email Filtering** page, the button changes to **Snooze**.
  - If you clicked **Resume** in the **Email Filtering Off** popup window, the popup window closes.

# Chapter 16

# **Using Web Content Filtering**

This chapter explains how to use Web content filtering.

This chapter includes the following topics:

| Overview                           |  |
|------------------------------------|--|
| Using Web Rules                    |  |
| Using Web Filtering                |  |
| Customizing the Access Denied Page |  |
| 6 6                                |  |

# **Overview**

You can allow or block users from accessing Web content, by configuring Web rules and/or the Web Filtering service. The following table describes the main differences between Web rules and the Web Filtering service:

|                      | Web Rules                                                                                           | Web Filtering                                                                                                    |
|----------------------|----------------------------------------------------------------------------------------------------|----------------------------------------------------------------------------------------------------|
| Filtering Action     | Web rules allow and block specific URLs.                                                            | The Web Filtering service is category based; that is, it filters Web sites based on the category to which they belong.                                                                                                    |
| Point of Enforcement | HTTP requests are analyzed in<br>the gateway, by comparing each<br>request against a list of rules. | HTTP requests are analyzed in the<br>gateway, by extracting each request's URL<br>and then sending the URL to the Service<br>Center, to determine to which categories<br>the URL belongs. The request is then<br>allowed or denied according to the<br>configured list of allowed categories. |

#### Table 115: Comparison of Web Content Filtering Methods

| b Filtering                                                                                   |
|-----------------------------------------------------------------------------------------------|
| Web Filtering service is subscription-<br>ed and requires a connection to the<br>vice Center. |
| /ice                                                                                          |

You can use either Web content filtering solution or both in conjunction. When a user attempts to access a Web site, the Safe@Office appliance first evaluates the Web rules. If the site is not blocked or allowed by the Web rules, the Web Filtering service is then consulted.

Regardless of which method is used, if a user attempts to access a blocked page, the Access Denied page appears. For information on customizing this page, see *Customizing the Access Denied Page* on page 543.

If desired, you can permit specific users to override Web content filtering, by granting them Web Filtering Override permissions. Such users will be able to view Web pages without restriction, after they have provided their username password via the Access Denied page. For information on granting Web Filtering Override permissions, see *Adding and Editing Users* on page 643.

In addition, you can choose to exclude specific network objects from Web content filtering enforcement. Users connecting from these network objects will be able to view Web pages without restriction, regardless of whether they have Web Filtering Override permissions. For information on configuring network objects, see *Using Network Objects* on page 185.

0

# **Using Web Rules**

500

You can block or allow access to specific Web pages, by defining Web rules.

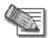

Note: Web rules affect outgoing traffic only and cannot be used to allow or limit access from the Internet to internal Web servers.

The Safe@Office appliance processes Web rules in the order they appear in the Web Rules table, so that rule 1 is applied before rule 2, and so on. This enables you to define exceptions to rules, by placing the exceptions higher up in the Web Rules table.

For example, if you want to block all the pages of a particular Web site, except a specific page, you can create a rule blocking access to all of the Web site's pages and move the rule down in the Web Rules table. Then create a rule allowing access to the desired page and move this rule to a higher location in the Web Rules table than the first rule. In the figure below, the general rule is rule number 2, and the exception is rule number 1.

| 🛃 Safe@              | Office                                     |                                                        | 80 | Check Po | int |
|----------------------|--------------------------------------------|--------------------------------------------------------|----|----------|-----|
|                      | Firewall Servers Rules SmartDefense        | HotSpot NAT Web Rules                                  |    | _        |     |
| Welcome              | Web Rules                                  |                                                        |    | Settings |     |
| Reports              | Use this table to define Web rules. Drag & | Drop can be used to reorder rules.                     |    | _        |     |
| Logs                 | No Edit Rule Type Source                   | Location                                               |    | Log      |     |
| Security             | 1 2 Block ANY                              | www.sitetoblock.com/pagetoallow<br>www.sitetoblock.com |    |          |     |
| Antivirus            | 2 DIDER HIST                               | www.sietoblock.com                                     |    |          |     |
| Antispam             |                                            |                                                        |    |          |     |
| Services             |                                            |                                                        |    |          |     |
| Network              |                                            |                                                        |    |          |     |
| Setup                |                                            |                                                        |    |          |     |
| Users                |                                            |                                                        |    |          |     |
| VPN.                 |                                            |                                                        |    |          |     |
| Help                 |                                            | Add Rule                                               |    |          |     |
| Logout               |                                            |                                                        |    |          |     |
| SofaWare<br>Embedded |                                            |                                                        |    |          |     |

The Safe@Office appliance will process rule 1 first, allowing access to the desired page, and only then it will process rule 2, blocking access to the rest of the site.

The following rule types exist:

Table 116: Web Rule Types

| Rule  | Description                                                                       |
|-------|-----------------------------------------------------------------------------------|
| Allow | This rule type enables you to specify that a specific Web page should be allowed. |
| Block | This rule type enables you to specify that a specific Web page should be blocked. |

# Adding and Editing Web Rules

500

#### To add or edit a Web rule

1. Click Security in the main menu, and click the Web Rules tab.

| 🛃 Safe@              | Office           |                                      | 80                        | Check Point |
|----------------------|------------------|--------------------------------------|---------------------------|-------------|
|                      | Firewall Server: | s Rules SmartDefense Hots            | pot NAT Web Rules         |             |
| Welcome              | Web Rule         | :s                                   |                           | Settings    |
| Reports              | Use this table t | to define Web rules. Drag & Drop car | be used to reorder rules. |             |
| Logs                 | No Edit          | Rule Type Source                     | Location                  | Log         |
| Security             |                  |                                      |                           |             |
| Antivirus            |                  |                                      |                           |             |
| Antispam             |                  |                                      |                           |             |
| Services             |                  |                                      |                           |             |
| Network              |                  |                                      |                           |             |
| Setup                |                  |                                      |                           |             |
| Users                |                  |                                      |                           |             |
| VPN.                 |                  |                                      |                           |             |
| Help                 |                  |                                      | Add Rule                  |             |
| Logout               |                  |                                      |                           |             |
| SofaWare<br>Embedded |                  |                                      |                           |             |

The Web Rules page appears.

- 2. Do one of the following:
  - To add a new rule, click Add Rule.
  - To edit an existing rule, click  $\overset{\textcircled{}}{\otimes}$  next to the desired rule.

The Safe@Office Web Rule Wizard opens, with the Step 1: Rule Type dialog box displayed.

| eb Rule Wizard — Webpage Dialog                                                                                     |  |
|----------------------------------------------------------------------------------------------------|--|
| Safe@Office Web Rule Wizard                                                                                         |  |
| Step 1: Rule Type                                                                                                   |  |
| This wizard will guide you through the process of creating a Web rule.<br>Which type of rule do you want to create? |  |
| <ul> <li>Block:<br/>Blocks users from accessing specified Web sites</li> </ul>                                      |  |
| <ul> <li>Allow:<br/>Allows users to access specified Web sites</li> </ul>                                           |  |
|                                                                                                    |  |
|                                                                                                    |  |
|                                                                                                    |  |
|                                                                                                    |  |
|                                                                                                    |  |
| (Next>) (Cancel)                                                                                                    |  |
|                                                                                                    |  |
|                                                                                                    |  |

- 3. Select the type of rule you want to create.
- 4. Click Next.

The Step 2: Rule Location dialog box appears.

The example below shows a Block rule.

| b Rule Wizard Web    | page Dialog                  |  |
|----------------------|------------------------------|--|
| Safe@Office          | Web Rule Wizard              |  |
| Step 2: Rule L       | ocation                      |  |
| Block access to the  | following URL:               |  |
| 1                    |                              |  |
| Log blocked co       | onnections                   |  |
| If the connection so | ource is :                   |  |
| ANY                  |                              |  |
|                      |                              |  |
|                      |                              |  |
|                      |                              |  |
|                      |                              |  |
|                      |                              |  |
|                      | <back next=""> Cancel</back> |  |
|                      |                              |  |
|                      |                              |  |

- 5. Complete the fields using the relevant information in the following table.
- 6. Click Next.

 $\bigcirc$ 

The Step 3: Confirm Rule dialog box appears.

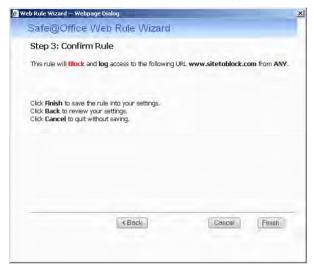

7. Click Finish.

The new rule appears in the Web Rules page.

| In this field                               | Do this                                                                                                    |
|---------------------------------------------|----------------------------------------------------------------------------------------------------|
| Block/Allow                                 | Type the URL or IP address to which the rule should apply.                                                                                                    |
| access to the following URL                 | Wildcards (*) are supported. For example, to block all URLs that start with "http://www.casino-", set this field's value to: http://www.casino-*                                                                                                    |
|                                             | Note: If you block a Web site based on its domain name<br>(http:// <domain_name>), the Web site is not automatically blocked when<br/>surfing to the Web server's IP address (http://<ip_address>). Likewise, if<br/>you block a Web site based on its IP address, the Web site is not<br/>automatically blocked when surfing to the domain name. To prevent access<br/>to both the domain name and the IP address, you must block both.</ip_address></domain_name> |
| Log allowed                                 | Select this option to log the specified blocked or allowed connections.                                                                                                    |
| connections /<br>Log blocked<br>connections | By default, allowed Web pages are not logged, and blocked Web pages are logged.                                                                                                    |
| If the connection source is                 | Select the source of the connections you want to allow/block. This list includes network objects.                                                                                                    |
|                                             | To specify an IP address, select Specified IP and type the desired IP address in the field provided.                                                                                                    |
|                                             | To specify an IP address range, select Specified Range and type the desired IP address range in the fields provided.                                                                                                    |

Check Point Safe@Office User Guide

### Reordering Web Rules

500

#### To reorder Web rules

1. Click Security in the main menu, and click the Web Rules tab.

The Web Rules page appears.

2. For each rule you want to move, click on the rule and drag it to the desired location in the table.

### Enabling/Disabling Web Rule Logging

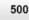

You can enable or disable logging for a Web rule, by using the information in *Adding and Editing Web Rules* on page 530, or by using the following shortcut.

#### To enable/disable logging for a Web rule

1. Click Security in the main menu, and click the Web Rules tab.

The Web Rules page appears.

- 2. Next to the desired rule, in the Log column, do one of the following:
  - To enable logging, click <sup>1</sup>

The button changes to  $\bowtie$  and logging is enabled for the rule.

• To disable logging, click **2**.

The button changes to  $\bowtie$  and logging is disabled for the rule.

### Viewing and Deleting Web Rules

500

#### To view or delete an existing Web rule

- 1. Click Security in the main menu, and click the Web Rules tab. The Web Rules page appears with a list of existing Web rules.
- 2. To resize a column, drag the relevant column divider right or left.
- 3. To delete a rule, do the following.
  - a. In the desired rule's row, click 🛍 A confirmation message appears.
  - b. Click OK.

The rule is deleted.

ര

### **Using Web Filtering**

500

When the Web Filtering service is enabled, access to Web content is restricted according to the categories specified in the Allow Categories area of the Web Filtering page.

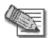

Note: The Web Filtering service is only available if you are connected to a Service Center and subscribed to this service. For information on using subscription services, see *Using Subscription Services* on page 551.

### Enabling/Disabling Web Filtering

### 500

#### To enable/disable Web Filtering

1. Click Services in the main menu, and click the Web Filtering tab.

| The Web Filtering | page appears. |
|-------------------|---------------|
|-------------------|---------------|

|          | Account Web Filtering Email Filtering Software Updates                                                                              | 1                          |                           |  |  |
|----------|----------------------------------------------------------------------------------------------------|----------------------------|---------------------------|--|--|
| Velcome  | Web Filtering                                                                                                    |                            | Settings                  |  |  |
| Reports  | When this service is on, your Safe@Office will restrict access t<br>be considered appropriate for your users, by selecting the cate |                            | types of Web sites should |  |  |
| ogs      |                                                                                                    |                            |                           |  |  |
| Security |                                                                                                    | Web Filtering              |                           |  |  |
| ntivirus | 🔗 🕹on Web Filtering                                                                                                    |                            |                           |  |  |
| intispam | Off Objectionable                                                                                                    | sites will be blocked      |                           |  |  |
| ervices  | Allow Categories                                                                                                    |                            |                           |  |  |
| etwork   | M Sport                                                                                                    | 🔯 Travel                   | -                         |  |  |
| etup     | Gambling                                                                                                    | Health & Medicine          |                           |  |  |
| iers     | 🔯 News<br>Government & Politics                                                                                                    | Galance & Investment       |                           |  |  |
| N.       | Job Search/Career Development                                                                                                    | Computing & Internet       |                           |  |  |
| -        | Shopping                                                                                                    | Adult/Sexually Explicit    |                           |  |  |
| alp      | Criminal Skills                                                                                                    | Hate Speech                |                           |  |  |
| gout     | Personals & Dating                                                                                                    | Photo Searches             | 24                        |  |  |
|          | Advanced                                                                                                    | -                          | -                         |  |  |
| 1        | Bypass scanning if Service Center is unava                                                                                          | ailable                    |                           |  |  |
|          | ofaWare                                                                                                    |                            |                           |  |  |
| SofaWare | -                                                                                                    | ailable<br>steult   Snooze |                           |  |  |

2. Drag the On/Off lever upwards or downwards.

Web Filtering is enabled/disabled.

### Selecting Categories for Blocking

#### 500

You can define which types of Web sites should be considered appropriate for your family or office members, by selecting the categories. Categories marked with  $\boxed{2}$  will remain visible, while categories marked with  $\boxed{2}$  will be blocked and will require the administrator password for viewing.

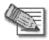

Note: If the Safe@Office appliance is remotely managed, contact your Service Center administrator to change these settings.

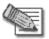

Note: The list of supported categories may vary, depending on the Service Center to which the Safe@Office appliance is connected.

#### To allow/block a category

1. Click Services in the main menu, and click the Web Filtering tab.

The Web Filtering page appears.

- 2. In the Allow Categories area, use the scroll bar to scroll through all of the categories.
- 3. Click  $\boxed{20}$  or  $\boxed{20}$  next to the desired category.

### **Configuring Web Filtering Advanced Settings**

500

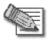

Note: If the Safe@Office appliance is remotely managed, contact your Service Center administrator to change these settings.

#### To configure Web Filtering advanced settings

1. Click Services in the main menu, and click the Web Filtering tab.

The Web Filtering page appears.

- 2. Next to the Bypass scanning if Service Center is unavailable option, specify how the gateway should handle Web Filtering when the service is enabled and the Service Center is unavailable, by doing do one of the following:
  - To temporarily block all connections to the Internet, click 🖾.

This ensures that users will not gain access to undesirable Web sites, even when the Service Center is unavailable.

The button changes to  $\[mathbb{M}\]$ .

To temporarily allow all connections to the Internet, click

This ensures continuous access to the Internet.

The button changes to

When the Service Center is available again, the gateway will enforce the configured Web Filtering policy.

 $\left[ \circ \right]$ 

### Temporarily Disabling Web Filtering

500

 $\bigcirc$ 

If desired, you can temporarily disable the Web Filtering service.

#### To temporarily disable Web Filtering

1. Click Services in the main menu, and click the Web Filtering tab.

The Web Filtering page appears.

- 2. Click Snooze.
  - Web Filtering is temporarily disabled for all internal network computers.
  - The **Snooze** button changes to **Resume**.

| Account     Web Filtering     Email Filtering     Software Updates       Welcome     Web Filtering     Web Filtering       Reports     When this service is on, your Safe@Office will restrict access to inappropriate Web sites. You can define which types of Web Filtering       Logs     Wet filtering       Security     Web Filtering       Antippam     Office will restrict access to inappropriate Web sites. You can define which types of Web Filtering on Objectionable sites will be blocked       Services     Allow Categories       Network     Soprt       Setup     Soprt       Web Siter 3 Medicine       Setup     Soprt       Setup     Network       Setup     Soprt       Soprement 8 Politics     Alwestment       Soprt     Finance 8 Investment       Soprement 8 Politics     Anderine       Soprement 8 Politics     Anderine                                                                                                    | Settings<br>Web sites should |
|----------------------------------------------------------------------------------------------------|------------------------------|
| Web Citize     When this service is an, your Safe@office will restrict access to inappropriate Web sites. You can define which types of Web categories below.       Logs     Web Filtering       Security     Web Filtering on<br>Office       Antwirus     Office       Antispam     Office       Services     Allow Categories       Network     Sport       Setup     Gambling       Setup     Finance 8. Investment       Web Sites     Web restrictionment                                                                                                    |                              |
| be considered appropriate for your users, by selecting the categories below. Logs Security Antivirus Antispam Services Network Setup Coff Coff Coff Coff Coff Coff Coff Cof                                                                                                    | Web sites should             |
| Logs Security Anttwikus Anttaspam Anttaspam An |                              |
| Security Antivirus Antispam Antispam Antispam Antispam Allow Categories Network Setup Com Com Com Com Com Com Com Com Com Com                                                                                                    |                              |
| Antispam Off Objectionable sites will be blocked Services Allow Categories  Allow Categories  Allow Categories  Setup Setup Se | _                            |
| Antispam Antispam Ant |                              |
| Network:                                                                                                    |                              |
| Setup 20 Gambling 20 Health & Medicine<br>Setup 20 News 20 Finance & Investment<br>Users 20 Government & Politics 20 Arts/Entertainment                                                                                                    |                              |
| Setup 20 News 20 Finance 8. Investment<br>Jsers 20 Government 8. Politics 20 Arts/Entertainment                                                                                                    | •                            |
| Users 🛛 Government & Politics 📝 Arts/Entertainment                                                                                                    |                              |
| Inh Search/Career Development                                                                                                    | <b>_</b>                     |
| UPN                                                                                                    |                              |
| Help W Shopping Adult/Sexually Explicit                                                                                                    |                              |
| International Violence 🛛 🖓 Glamour B. Intimate Apparel                                                                                                    |                              |
| Personais & Dating                                                                                                    | -                            |
| Advanced                                                                                                    |                              |
| Bypass scanning if Service Center is unavailable                                                                                                    |                              |
| SofaWare<br>Embedded Default Resume                                                                                                    |                              |
|                                                                                                    |                              |

• The Web Filtering Off popup window opens.

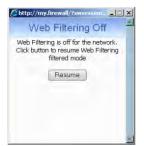

- 3. To re-enable the service, click **Resume**, either in the popup window, or on the Web Filtering page.
  - The service is re-enabled for all internal network computers.
  - If you clicked Resume in the Web Filtering page, the button changes to Snooze.
  - If you clicked Resume in the Web Filtering Off popup window, the popup window closes.

### **Resetting Web Filtering Categories to Defaults**

500

If desired, you can reset the Web Filtering categories to their default settings.

#### To restore Web Filtering defaults

1. Click Services in the main menu, and click the Web Filtering tab.

The Web Filtering page appears.

2. Click Defaults

A confirmation message appears.

3. Click OK.

ര

### **Customizing the Access Denied Page**

Power Pack

The Access Denied page appears when a user attempts to access a page that is blocked either by a Web rule or by the Web Filtering service. You can customize this page using the following procedure.

#### To customize the Access Denied page

- 1. Do one of the following:
  - Click Security in the main menu, and click the Web Rules tab. The Web Rules page appears.
  - Click Services in the main menu, and click the Web Filtering tab. The Web Filtering page appears.
- 2. Click Settings.

The Customize Access Denied Page page appears. In the following example, this page was accessed via the Web Rules page.

|                      |                                                                   |   | We Secure the Prince |
|----------------------|-------------------------------------------------------------------|---|----------------------|
|                      | Firewall Servers Rules SmartDefense HotSpot NAT Web Rules         |   | 0                    |
| Velcome              | Customize Access Denied Page                                      |   |                      |
| Reports              | Customize Access Denied Page                                      |   |                      |
| .ogs                 | Access Denied Message                                             |   | -                    |
| Becurity             | Please enter your Web Filtering Override username and password in | 8 |                      |
| Antivirus            | order to view this page.                                          | _ |                      |
| Antispam             |                                                                   |   |                      |
| Services             |                                                                   |   |                      |
| Network              |                                                                   |   |                      |
| Setup                |                                                                   |   |                      |
| Jsers                | Use HTTPS                                                         |   |                      |
| /PN.                 |                                                                   | 4 |                      |
| Help                 | Apply Cancel Preview Back                                         |   |                      |
| .agout               |                                                                   |   |                      |
|                      |                                                                   |   |                      |
| SofaWare<br>Embedded |                                                                   |   |                      |

3. In the text box, type the message that should appear when a user attempts to access a blocked Web page.

You can use HTML tags as needed.

- 4. To display the Access Denied page using HTTPS, select the Use HTTPS check box.
- 5. To preview the Access Denied page, click Preview.

A browser window opens displaying the Access Denied page.

6. Click Apply.

Your changes are saved.

#### **Chapter 17**

# **Updating the Firmware**

This chapter explains how to update the Safe@Office appliance's firmware.

This chapter includes the following topics:

| Overview                       | 545 |
|--------------------------------|-----|
| Using Software Updates         | 546 |
| Updating the Firmware Manually | 549 |

### Overview

You can update your Safe@Office appliance with new product features and protection against new security threats. To do so, you must update your appliance's firmware, by using one of the following methods:

- Software Updates. This subscription service allows checking for new security and software updates, either automatically or manually. Detected updates are downloaded and installed without user intervention.
- Manual updates. If you are not subscribed to the Software Updates service, you must update the firmware manually.

### **Using Software Updates**

500

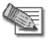

Note: Software Updates are only available if you are connected to a Service Center and subscribed to this service. For information on using subscription services, see *Using Subscription Services* on page 551.

### Checking for Software Updates when Remotely Managed

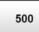

If your Safe@Office appliance is remotely managed, it automatically checks for software updates and installs them without user intervention. However, you can still check for updates manually, if needed.

#### To manually check for security and software updates

1. Click Services in the main menu, and click the Software Updates tab.

| 😸 Safe@              | Office                                                 | 8.0 🔛 Check Poin<br>Wil Source France |
|----------------------|--------------------------------------------------------|---------------------------------------|
|                      | Account Web Filtering Email Filtering Software Updates |                                       |
| Welcome              | Software Updates                                       |                                       |
| Reports              | Software Updates Mode                                  |                                       |
| LOGS                 | - auriciale updates mode                               |                                       |
| Security             | Safe@Office will automatically check for new sec       | curity and software updates,          |
| Antivirus            | The next check will be performed in 5 min              | nute(s), 14 second(s)                 |
| Antispam             |                                                        |                                       |
| Bervices             |                                                        |                                       |
| Network              |                                                        |                                       |
| Betup                |                                                        |                                       |
| Jsers                |                                                        |                                       |
| /PN                  |                                                        |                                       |
| Help                 | Update Now                                             |                                       |
| Lagout               |                                                        |                                       |
| SofaWare<br>Embedded |                                                        |                                       |

The Software Updates page appears.

 $\bigcirc$ 

2. Click Update Now.

The system checks for new updates and installs them.

### Checking for Software Updates when Locally Managed

500

If your Safe@Office appliance is locally managed, you can set it to automatically check for software updates, or you can set it so that software updates must be checked for manually.

#### To configure software updates when locally managed

1. Click Services in the main menu, and click the Software Updates tab.

The Software Updates page appears.

|           | Account Web Filtering | g Email Filtering Soft | tware Updates                                                                                    |   |
|-----------|-----------------------|------------------------|--------------------------------------------------------------------------------------------------|---|
| Welcome   | Software Upo          | lates                  |                                                                                                  |   |
| Reports   | -                     |                        | Software Updates Mode                                                                            |   |
| logs      |                       |                        | Software updates mode                                                                            | - |
| Security  | 1                     | Automatic              | Software Updates Automatic<br>Safe@Office will automatically check for new security and software |   |
| Antivirus | (                     | Manual                 | updates.<br>The next check will be performed in 56 second(s)                                     |   |
| Antispam  |                       |                        |                                                                                                  |   |
| ervices . |                       |                        |                                                                                                  |   |
| letwork   |                       |                        |                                                                                                  |   |
| Setup     |                       |                        |                                                                                                  |   |
| Jsers     |                       |                        |                                                                                                  |   |
| VPN.      |                       |                        |                                                                                                  |   |
| lelp      |                       |                        | Update Now                                                                                       |   |
|           |                       |                        |                                                                                                  |   |
| Logout    |                       |                        |                                                                                                  |   |

2. To set the Safe@Office appliance to automatically check for and install new software updates, drag the Automatic/Manual lever upwards.

The Safe@Office appliance checks for new updates and installs them according to its schedule.

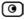

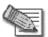

Note: When the Software Updates service is set to Automatic, you can still manually check for updates.

3. To set the Safe@Office appliance so that software updates must be checked for manually, drag the Automatic/Manual lever downwards.

The Safe@Office appliance does not check for software updates automatically.

4. To manually check for software updates, click Update Now.

The system checks for new updates and installs them.

### **Updating the Firmware Manually**

500

#### To update your Safe@Office firmware manually

- Click Setup in the main menu, and click the Firmware tab. The Firmware page appears.
- 2. Click Firmware Update.

The Firmware Update page appears.

| 😹 Safe@              | Come to a                                                                        |
|----------------------|----------------------------------------------------------------------------------|
|                      | Firmware High Availability Logging Remote Desktop Management Tools DNS Server    |
| Velcome              | Firmware Update                                                                  |
| Reports              |                                                                                  |
| .ogs                 | To update the Safe@Office's firmware, follow these steps:                        |
| Security             | 1. Obtain the updated firmware file.                                             |
| Antivirus            | Click <b>Browse</b> and select the new firmware file.     Click <b>Updated</b> . |
| Intispam             | Browse                                                                           |
| ervices              |                                                                                  |
| letwork              |                                                                                  |
| letup                |                                                                                  |
| lsers                |                                                                                  |
| PN.                  |                                                                                  |
| leip                 | Upload Back                                                                      |
| agout                |                                                                                  |
| SofaWare<br>Embedded |                                                                                  |

3. Click Browse.

A browse window appears.

4. Select the image file and click Open.

The Firmware Update page reappears. The path to the firmware update image file appears in the Browse text box.

5. Click Upload.

Your Safe@Office appliance firmware is updated.

Updating may take a few minutes. Do not power off the appliance.

At the end of the process the Safe@Office appliance restarts automatically.

#### Chapter 18

# **Using Subscription Services**

This chapter explains how to connect your Safe@Office appliance to a Service Center and start subscription services.

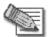

Note: Check with your reseller regarding availability of subscription services, or surf to www.sofaware.com/servicecenters to locate a Service Center in your area.

This chapter includes the following topics:

| Connecting to a Service Center            | 551 |
|-------------------------------------------|-----|
| Viewing Services Information              | 557 |
| Refreshing Your Service Center Connection | 558 |
| Configuring Your Account                  | 559 |
| Disconnecting from Your Service Center    | 559 |

### **Connecting to a Service Center**

500

#### To connect to a Service Center

1. Click Services in the main menu, and click the Account tab.

#### The Account page appears.

|                      | Account                                        |                |                    |  |
|----------------------|------------------------------------------------|----------------|--------------------|--|
| Nelcome              | Account                                        |                |                    |  |
| Reports              | S                                              | ervice Account |                    |  |
| ogs                  | Buy product upgrades and subscription services |                | uy                 |  |
| Security             | Connect to a Service Center                    | <u> </u>       | onnect             |  |
| Antivirus            | Service                                        | Subscription   | Status Information |  |
| ntispam              | Software Updates                               | Not Subscribed | N/Å                |  |
| Services             |                                                | Not Subscribed | N/A                |  |
| Setup                |                                                |                |                    |  |
| Jsers                | Web Filtering                                  | Not Subscribed | N/A                |  |
| /PN                  | Email Antivirus                                | Not Subscribed | N/A                |  |
| lelp<br>.ogout       | Email Antispam                                 | Not Subscribed | N/A                |  |
| SofaWare<br>Embedded | VStream Antivirus Signature Updates            | Not Subscribed | N/A                |  |
|                      | VStream Antispam                               | Not Subscribed | N/A                |  |
|                      | Dynamic DNS                                    | Not Subscribed | N/A                |  |
|                      | Dynamic VPN                                    | Not Subscribed | N/A                |  |
|                      | Logging and Reporting                          | Not Subscribed | N/A                |  |
|                      | Bandwidth Reporting                            | Not Subscribed | N/A                |  |
|                      | Vulnerability Scanning                         | Not Subscribed | N/A                |  |

2. In the Service Account area, click Connect.

The Safe@Office Services Wizard opens, with the Service Center dialog box displayed.

| tup Wizard Webpage Dialog                                                                                                    |
|----------------------------------------------------------------------------------------------------|
| Safe@Office Services Wizard                                                                                                    |
| Service Center                                                                                                    |
| Your Safe@Office allows additional security services, including security and firmware<br>updates, content filtering and antivirus - enabling you to receive a comprehensive security<br>solution that is always up-to-date. |
| If you have already purchased security subscription from your service provider or reseller,<br>enter your subscription provider details below.                                                                              |
| If you have not subscribed yet or would like to subscribe to more services, click <u>Locate a</u><br>Service Center.                                                                                                    |
| Connect to a Service Center                                                                                                    |
| C usercenter.sofaware.com                                                                                                    |
| © Specified IP 12.12.12.12                                                                                                    |
|                                                                                                    |
| Next> Cancel                                                                                                    |
|                                                                                                    |

- 3. Make sure the Connect to a Service Center check box is selected.
- 4. Do one of the following:
  - To connect to the SofaWare Service Center, choose usercenter.sofaware.com.
  - To specify a Service Center, choose Specified IP and then in the Specified IP field, enter the desired Service Center's IP address, as given to you by your system administrator.
- 5. Click Next.

 $\bigcirc$ 

• The Connecting screen appears.

• If the Service Center requires authentication, the Service Center Login dialog box appears.

| Safe@Office Services Wizard<br>Service Center Login                                                                                                    |
|----------------------------------------------------------------------------------------------------|
| Porvice Contor Login                                                                                                    |
| beivice Genter Login                                                                                                    |
| This Service Center requires authentication.<br>Please enter your subscription details as given to you by your Service Provider or system<br>administrator; |
| Gateway ID usergw_123                                                                                                    |
| Registration Key                                                                                                    |
|                                                                                                    |
| Transmit Frankrik (Second                                                                                                    |
| < Back Next> Canosi                                                                                                    |

Enter your gateway ID and registration key in the appropriate fields, as given to you by your service provider, then click Next.

• The Connecting screen appears.

• The Confirmation dialog box appears with a list of services to which you are subscribed.

| ietup Wizard Webpage Dialog                                                                                                    | × |
|----------------------------------------------------------------------------------------------------|---|
| Safe@Office Services Wizard                                                                                                    |   |
| Confirmation                                                                                                    |   |
| Welcome to the SofaWareBeta Service Center                                                                                                    |   |
| You are now subscribed to the following services:<br>Remote Management<br>Software Updates<br>Web Filtering<br>Email Antivirus<br>Logging & Reporting<br>Dynamic DNS<br>Email Antispam |   |
| VStream Antivirus Signature Updates<br>Subscription Expires : Oct 1, 2009                                                                                                    |   |
| To confirm, click Next                                                                                                    |   |
|                                                                                                    | _ |
| < Back Next> Cancel                                                                                                    |   |
|                                                                                                    |   |

6. Click Next.

 $\bigcirc$ 

The Done screen appears with a success message.

| 🔏 Setup Wizard Webpage Dialog             | X    |
|-------------------------------------------|------|
| Safe@Office Services Wizard               |      |
| Done<br>Services configured successfully, |      |
| Fir                                       | iish |

7. Click Finish.

The following things happen:

- If a new firmware is available, the Safe@Office appliance may start downloading it. This may take several minutes. Once the download is complete, the Safe@Office appliance restarts using the new firmware.
- The Welcome page appears.
- The services to which you are subscribed are now available on your Safe@Office appliance and listed as such on the Account page. See *Viewing Services Information* on page 557 for further information.

|          | Account Web Filtering Email Filtering Software Up | dates           |                   |                       |   |
|----------|---------------------------------------------------|-----------------|-------------------|-----------------------|---|
| ome      | Account                                           |                 |                   |                       |   |
| rts      |                                                   | Service Account |                   |                       |   |
|          | Buy product upgrades and subscription services    |                 | ► <u>Buy</u>      |                       |   |
| rity     | Connect to a Service Center                       |                 | E Conne           | ect                   |   |
| rus      | Refresh your Service Center connection            |                 | Refre             |                       |   |
| bam      | Service Center Name                               |                 | SofaWa            |                       |   |
|          | Gateway ID<br>Subscription will end on            |                 | gbw455<br>Sep 30, |                       |   |
| ices     |                                                   |                 | - (op 00)         |                       |   |
| ork      | Service                                           | Subscription    | Status            | Information           | 1 |
|          | Software Updates                                  | Subscribed      | Connected         | Automatic             |   |
|          | Remote Management                                 | Subscribed      | Connected         |                       |   |
| ıt       | Web Filtering                                     | Subscribed      | Connected         | On                    |   |
|          | Email Antivirus                                   | Subscribed      | Connected         | On                    |   |
| SofaWare | Email Antispam                                    | Subscribed      | Connected         | On                    |   |
|          | VStream Antivirus Signature Updates               | Subscribed      | Connected         |                       |   |
|          | VStream Antispam                                  | Subscribed      | Connected         |                       |   |
|          | Dynamic DNS                                       | Subscribed      | Connected         | gbw455.mysofaware.net |   |
|          | Dynamic VPN                                       | Not Subscribed  | N/A               |                       |   |
|          | Logging and Reporting                             | Subscribed      | Connected         |                       |   |
|          | Bandwidth Reporting                               | Not Subscribed  | N/A               |                       |   |
|          | Vulnerability Scanning                            | Not Subscribed  | N/A               |                       |   |

• The Services submenu includes the services to which you are subscribed.

### **Viewing Services Information**

500

The Account page displays the following information about your subscription.

| This field               | Displays                                                                                                    |
|--------------------------|----------------------------------------------------------------------------------------------------|
| Service Center<br>Name   | The name of the Service Center to which you are connected (if known).                                                                                                    |
| Gateway ID               | Your gateway ID.                                                                                                    |
| Subscription will end on | The date on which your subscription to services will end.                                                                                                    |
| Service                  | The services available in your service plan.                                                                                                    |
| Subscription             | <ul><li>The status of your subscription to each service:</li><li>Subscribed</li><li>Not Subscribed</li></ul>                                                                                                    |
| Status                   | <ul> <li>The status of each service:</li> <li>Connected. You are connected to the service through the Service Center.</li> <li>Connecting. Connecting to the Service Center.</li> <li>N/A. The service is not available.</li> </ul> |

#### **Table 118: Account Page Fields**

| This field  | Displays                                                                                                    |
|-------------|----------------------------------------------------------------------------------------------------|
| Information | The mode to which each service is set.                                                                                                    |
|             | If you are subscribed to Dynamic DNS, this field displays your gateway's domain name.                                                                  |
|             | For further information, see <i>Web Filtering</i> on page 537, <i>Virus Scanning</i> on page 521, and <i>Automatic and Manual Updates</i> on page 546. |

### **Refreshing Your Service Center Connection**

| _ | _ | - |
|---|---|---|
| 5 | 0 | 0 |

This option restarts your Safe@Office appliance's connection to the Service Center and refreshes your Safe@Office appliance's service settings.

#### To refresh your Service Center connection

1. Click Services in the main menu, and click the Account tab.

The Account page appears.

2. In the Service Account area, click Refresh.

The Safe@Office appliance reconnects to the Service Center.

Your service settings are refreshed.

## **Configuring Your Account**

#### 500

This option allows you to access your Service Center's Web site, which may offer additional configuration options for your account. Contact your Service Center for a user ID and password.

#### To configure your account

1. Click Services in the main menu, and click the Account tab.

The Account page appears.

2. In the Service Account area, click Configure.

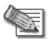

Note: If no additional settings are available from your Service Center, this button will not appear.

Your Service Center's Web site opens.

3. Follow the on-screen instructions.

### **Disconnecting from Your Service Center**

500

If desired, you can disconnect from your Service Center.

#### To disconnect from your Service Center

1. Click Services in the main menu, and click the Account tab.

The Account page appears.

2. In the Service Account area, click Connect.

The Safe@Office Services Wizard  $\operatorname{opens}$ , with the first Subscription Services dialog box displayed.

- 3. Clear the Connect to a Service Center check box.
- 4. Click Next.

The Done screen appears with a success message.

5. Click Finish.

The following things happen:

- You are disconnected from the Service Center.
- The services to which you were subscribed are no longer available on your Safe@Office appliance.

#### Chapter 19

# **Working With VPNs**

This chapter describes how to use your Safe@Office appliance as a Remote Access VPN Client, server, or gateway.

This chapter includes the following topics:

| Overview                                              | 561 |
|-------------------------------------------------------|-----|
| Setting Up Your Safe@Office Appliance as a VPN Server | 567 |
| Adding and Editing VPN Sites                          |     |
| Viewing and Deleting VPN Sites                        | 615 |
| Enabling/Disabling a VPN Site                         | 615 |
| Logging in to a Remote Access VPN Site                | 616 |
| Logging Out of a Remote Access VPN Site               | 619 |
| Using Certificates                                    | 620 |
| Viewing VPN Tunnels                                   | 631 |
| Viewing IKE Traces for VPN Connections                | 634 |
| Viewing VPN Topology                                  | 635 |
|                                                       |     |

### Overview

You can configure your Safe@Office appliance as part of a virtual private network (VPN). A VPN is a private data network consisting of a group of gateways that can securely connect to each other. Each member of the VPN is called a *VPN site*, and a connection between two VPN sites is called a *VPN tunnel*. VPN tunnels encrypt and authenticate all traffic passing through them. Through these tunnels, employees can safely use their company's network resources when working at home. For example, they can securely read email, use the company's intranet, or access the company's database from home.

The are four types of VPN sites:

• SecuRemote Remote Access VPN Server. Makes a network remotely available to authorized users who connect to the Remote Access VPN Server using the Check Point SecuRemote VPN Client (provided for free with your Safe@Office) or another Safe@Office.

- SecuRemote Internal VPN Server. SecuRemote can also be used from your internal networks, allowing you to secure your wired or wireless network with strong encryption and authentication.
- L2TP VPN Server. Makes a network available to authorized users who connect from the Internet or from your internal networks using an L2TP client such as the Microsoft L2TP IPSec VPN Client.
- Site-to-Site VPN Gateway. Can connect with another Site-to-Site VPN Gateway in a permanent, bi-directional relationship.
- Remote Access VPN Client. Can connect to a Remote Access VPN Server, but other VPN sites cannot initiate a connection to the Remote Access VPN Client. Defining a Remote Access VPN Client is a hardware alternative to using SecuRemote software.

All Safe@Office models provide full VPN functionality. They can act as a Remote Access VPN Client, a Remote Access VPN Server for multiple users, or a Site-to-Site VPN Gateway.

A virtual private network (VPN) must include at least one Remote Access VPN Server or gateway. The type of VPN sites you include in a VPN depends on the type of VPN you want to create, Site-to-Site or Remote Access.

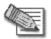

Note: A locally managed Remote Access VPN Server or gateway must have a static IP address. If you need a Remote Access VPN Server or gateway with a dynamic IP address, you must use SofaWare Security Management Portal (SMP) management.

A SecuRemote/SecureClient or Safe@Office Remote Access VPN Client can have a dynamic IP address, regardless of whether it is locally or remotely managed.

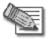

Note: This chapter explains how to define a VPN locally. However, if your appliance is centrally managed by a Service Center, then the Service Center can automatically deploy VPN configuration for your appliance.

### Site-to-Site VPNs

 $\bigcirc$ 

A Site-to-Site VPN consists of two or more Site-to-Site VPN Gateways that can communicate with each other in a bi-directional relationship. The connected networks function as a single network. You can use this type of VPN to mesh office branches into one corporate network.

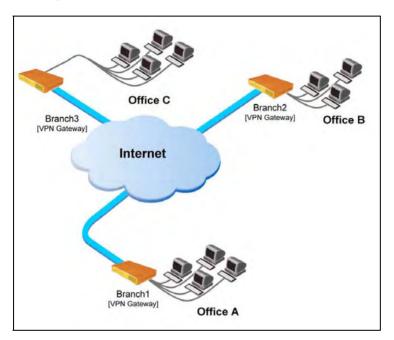

Figure 27: Site-to-Site VPN

#### To create a Site-to-Site VPN with two VPN sites

- 1. On the first VPN site's Safe@Office appliance, do the following:
  - a. Define the second VPN site as a Site-to-Site VPN Gateway, using the procedure *Adding and Editing VPN Sites* on page 581.
  - b. Enable a Remote Access VPN Server using the procedure *Setting Up Your Safe@Office Appliance as a VPN Server* on page 567.
- 2. On the second VPN site's Safe@Office appliance, do the following:
  - a. Define the first VPN site as a Site-to-Site VPN Gateway, using the procedure *Adding and Editing VPN Sites* on page 581.
  - b. Enable a Remote Access VPN Server using the procedure *Setting Up Your Safe@Office Appliance as a VPN Server* on page 567.

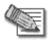

Note: You can manually configure each VPN site's internal encryption domain via the CLI. For information, refer to the *Embedded NGX CLI Reference Guide*.

### **Remote Access VPNs**

 $\bigcirc$ 

A Remote Access VPN consists of one Remote Access VPN Server or Site-to-Site VPN Gateway, and one or more Remote Access VPN Clients. You can use this type of VPN to make an office network remotely available to authorized users, such as employees working from home, who connect to the office Remote Access VPN Server with their Remote Access VPN Clients.

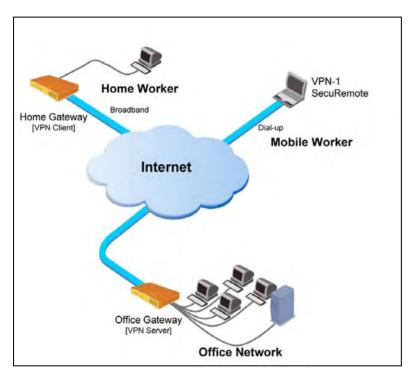

Figure 28: Remote Access VPN

#### To create a Remote Access VPN with two VPN sites

1. On the remote user VPN site's Safe@Office appliance, add the office Remote Access VPN Server as a Remote Access VPN site.

See Adding and Editing VPN Sites on page 581.

The remote user's Safe@Office appliance will act as a Remote Access VPN Client.

2. On the office VPN site's Safe@Office appliance, enable a Remote Access VPN Server.

See Setting Up Your Safe@Office Appliance as a VPN Server on page 567.

#### Internal VPN Server

You can use your Safe@Office appliance as an internal VPN Server, for enhanced wired and wireless security. When an internal VPN Server is enabled, internal network PCs and PDAs with the appropriate software installed can establish a Remote Access VPN session to the gateway. This means that connections from internal network users to the gateway can be encrypted and authenticated.

The benefits of using an internal VPN Server are two-fold:

• Accessibility

Using SecuRemote/SecureClient or L2TP, you can enjoy a secure connection from anywhere—in your wireless network or on the road—without changing any settings. The standard is completely transparent and allows you to access company resources the same way, whether you are sitting at your desk or anywhere else.

• Security

Many of today's attacks are increasingly introduced from inside the network. Internal security threats cause outages, downtime, and lost revenue. Wired networks that deal with highly sensitive information—especially networks in public places, such as classrooms—are vulnerable to users trying to hack the internal network.

Using an internal VPN Server, along with a strict security policy for non-VPN users, can enhance security both for wired networks and for wireless networks, which are particularly vulnerable to security breaches.

For information on setting up your Safe@Office appliance as an internal VPN Server, see *Configuring the Internal VPN Server* on page 571.

# Setting Up Your Safe@Office Appliance as a VPN Server

500

You can make your network available to authorized users connecting from the Internet or from your internal networks, by setting up your Safe@Office appliance as a VPN Server.

When the SecuRemote Remote Access VPN Server or SecuRemote Internal VPN Server is enabled, users can connect to the server via Check Point SecuRemote/SecureClient or via a Safe@Office appliance in Remote Access VPN mode. When the L2TP (Layer 2 Tunneling Protocol) VPN Server is enabled, users can connect to the server using an L2TP client such as the Microsoft Windows L2TP IPSEC VPN Client. L2TP users are automatically assigned to the OfficeMode network, enabling you to configure special security rules for them.

SecuRemote/SecureClient supports split tunneling, which means that VPN Clients can connect directly to the Internet, while traffic to and from VPN sites passes through the VPN Server. In contrast, the L2TP VPN Client does not support split tunneling, meaning that all Internet traffic to and from a VPN Client passes through the VPN Server and is routed to the Internet.

Enabling the Safe@Office VPN Server for users connecting from your internal networks adds a layer of security to such connections. For example, while you could create a firewall rule allowing a specific user on the DMZ to access the LAN, enabling VPN access for the user means that such connections can be encrypted and authenticated. For more information, see *Internal VPN Server* on page 566.

### To set up your Safe@Office appliance as a VPN Server

- 1. Configure the VPN Server in one or more of the following ways:
  - To accept SecuRemote/SecureClient or Safe@Office remote access connections from the Internet.

See Configuring the SecuRemote Remote Access VPN Server on page 569.

• To accept SecuRemote/SecureClient connections from your internal networks.

See Configuring the Internal VPN Server on page 571.

• To accept L2TP remote access connections from the Internet, as well L2TP connections from your internal networks.

See Configuring the L2TP VPN Server on page 572.

2. If you configured the SecuRemote Internal VPN Server, install SecuRemote/SecureClient on the desired internal network computers.

See Installing SecuRemote on page 573.

- 3. If you configured the L2TP VPN Server, do the following:
  - a. Configure the OfficeMode network.

See *Configuring the OfficeMode Network* on page 172.

All users connecting via L2TP will be assigned to the OfficeMode network.

b. Configure L2TP VPN Clients on the desired internal network computers.

See Configuring L2TP VPN Clients on page 574.

4. Set up remote VPN access for users.

See Setting Up Remote VPN Access for Users on page 650.

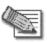

Note: Disabling the VPN Server for a specific type of connection (from SecuRemote/SecureClient clients on the Internet, from SecuRemote/SecureClient clients on internal networks, or from L2TP clients) will cause all existing VPN tunnels of that type to disconnect.

 $\left[ \circ \right]$ 

# Configuring the SecuRemote Remote Access VPN Server

500

### To configure the SecuRemote Remote Access VPN Server

1. Click VPN in the main menu, and click the VPN Server tab.

The VPN Server page appears.

| 👩 Safe@              |                                                                             | Check Point |
|----------------------|-----------------------------------------------------------------------------|-------------|
|                      | VPN Server VPN Sites Certificate                                            | _           |
| Welcome              | Remote Access VPN Server                                                    | -           |
| Reports              | Remote Arcess VPN Server                                                    |             |
| Logs                 | Remote Access VPN server                                                    |             |
| Security             | The Safe@Office VPN Server enables users to safely connect to your network. |             |
| Antivirus            |                                                                             |             |
| Antispam             | SecuRemote Download                                                         |             |
| Services             | Allow SecuRemote users to connect from the Internet                         |             |
| Network              | Allow SecuRemote users to connect from my internal networks                 |             |
| Setup                | Allow L2TP clients to connect                                               |             |
| Users                | Allow L21P clients to connect                                               |             |
| VPN                  |                                                                             |             |
| Help                 | Apply Cancel                                                                |             |
| Lógout               |                                                                             |             |
| SofaWare<br>Embedded |                                                                             |             |

2. Select the Allow SecuRemote users to connect from the Internet check box.

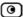

#### New check boxes appear.

|                      | VPN Server VPN Sites | Certificate                                                             |          |  |
|----------------------|----------------------|-------------------------------------------------------------------------|----------|--|
| Welcome              | Remote Access        |                                                                         |          |  |
| Reports              | -                    |                                                                         |          |  |
| .ogs                 |                      | Remote Access VPN Server                                                |          |  |
| Security             |                      | The Safe@Office VPN Server enables users to safely connect to your netw | ork.     |  |
| Antivirus            |                      |                                                                         |          |  |
| Antispam             | SecuRer              |                                                                         | Download |  |
| Services             | <b>v</b> i           | Allow SecuRemote users to connect from the Internet                     |          |  |
| Network              |                      | F Bypass NAT                                                            | 2        |  |
| Setup                |                      | Bypass default firewall policy                                          | 2        |  |
| Jsers                | F                    | Allow SecuRemote users to connect from my internal networks             |          |  |
| VPN.                 | L2TP                 |                                                                         |          |  |
| Help                 | F                    | Allow L2TP clients to connect                                           |          |  |
| ogout                |                      | Apply Cancel                                                            |          |  |
|                      |                      |                                                                         |          |  |
| SofaWare<br>Embedded |                      |                                                                         |          |  |

- 3. To allow authenticated users connecting from the Internet to bypass NAT when connecting to your internal network, select the Bypass NAT check box.
- 4. To allow authenticated users connecting from the Internet to bypass the default firewall policy and access your internal network without restriction, select the Bypass default firewall policy check box.

User-defined rules will still apply to the authenticated users.

5. Click Apply.

The SecuRemote Remote Access VPN Server is enabled for the specified connection types.

# Configuring the Internal VPN Server

500

### To configure the internal VPN Server

1. Click VPN in the main menu, and click the VPN Server tab.

The SecuRemote VPN Server page appears.

Select the Allow SecuRemote users to connect from my internal networks check 2. box.

New check boxes appear.

| afe@                 | Office                       |                                                                 | 8.0          | /        | Check Point |
|----------------------|------------------------------|-----------------------------------------------------------------|--------------|----------|-------------|
|                      | VPN Server VPN Sites         | Certificate                                                     |              |          |             |
| Welcome              | Remote Access                | VPN Server                                                      |              |          |             |
| Reports              |                              | Remote Access VPN Server                                        |              |          |             |
| Logs                 |                              | Remote Access VPN Server                                        |              |          |             |
| Security             | 6                            | The Safe@Office VPN Server enables users to safely connect to y | our network. |          |             |
| Antivirus            |                              |                                                                 |              |          |             |
| Antispam             | SecuRe                       |                                                                 | ۲            | Download |             |
| Services             | - F                          | Allow SecuRemote users to connect from the Internet             |              |          |             |
| Network              | ₩.                           | Allow SecuRemote users to connect from my internal networks     |              |          |             |
| Setup                |                              | 🐖 Bypass NAT                                                    |              | 2        |             |
| Users                |                              | Bypass default firewall policy                                  |              | 2        |             |
| VPN                  | L2TP                         |                                                                 |              |          |             |
| Help                 | F                            | Allow L2TP clients to connect                                   |              |          |             |
| Lagout               |                              | Apply Cancel                                                    |              |          |             |
| SofaWare<br>Embedded |                              |                                                                 |              |          |             |
|                      | d Service Contox : Formerted |                                                                 |              |          |             |

- 3. To allow authenticated users connecting from internal networks to bypass the default firewall policy and access your internal network without restriction, select the Bypass default firewall policy check box.

User-defined rules will still apply to the authenticated users.

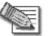

Note: Bypass NAT is always enabled for the internal VPN Server, and cannot be disabled.

4. Click Apply.

The internal VPN Server is enabled for the specified connection types.

# Configuring the L2TP VPN Server

500

### To configure the L2TP VPN Server

1. Click VPN in the main menu, and click the VPN Server tab.

The VPN Server page appears.

2. Select the Allow L2TP clients to connect check box.

New check boxes appear.

| 👩 Safe@              | Office                     |                                                        | 8/0                  | Check Point |
|----------------------|----------------------------|--------------------------------------------------------|----------------------|-------------|
|                      | VPN Server VPN Sites 0     | Certificate                                            |                      |             |
| Welcome              | Remote Access \            | PNServer                                               |                      |             |
| Reports              |                            | Remote Access VPN Serve                                | A.,                  | _           |
| Lags                 |                            | Remote Access VPN Serve                                | 36                   |             |
| Security             | 6                          | he Safe@Office VPN Server enables users to safely conn | ect to your network. |             |
| Antivirus            |                            |                                                        |                      | _           |
| Antispiam            | SecuRemo                   |                                                        | Down                 | oad         |
| Services             |                            | Ilow SecuRemote users to connect from the Internet     |                      |             |
| Network              |                            | llow SecuRemote users to connect from my internal netw | vorks                |             |
| Setup                | L2TP                       |                                                        |                      |             |
| Users                |                            | llow L2TP clients to connect                           |                      | _           |
| VPN                  |                            | Preshared Secret                                       |                      | 2           |
| Help                 |                            | <ul> <li>Bypass default firewall policy</li> </ul>     |                      | 2           |
| Lagout               |                            | Apply Cancel                                           |                      |             |
| SofaWare<br>Embedded |                            |                                                        |                      |             |
| Internet - Connected | Service Center : Connected |                                                        |                      | ۵,          |

3. In the **Preshared Secret** field, type the preshared secret to use for secure communications between the L2TP clients and the VPN Server.

The secret can contain spaces and special characters. It is used to secure L2TP connections for all users.

In addition to entering this secret, each L2TP user will have to authenticate with a username and password.

For information on defining users with VPN access permissions, see *Setting Up Remote VPN Access for Users* on page 650.

4. To allow authenticated users to bypass the default firewall policy and access your internal network without restriction, select the **Bypass default firewall policy** check box.

User-defined rules will still apply to the authenticated users.

5. Click Apply.

 $\bigcirc$ 

The L2TP VPN Server is enabled for the specified connection types.

# Installing SecuRemote

500

If you configured the SecuRemote Internal VPN Server, you must install the SecuRemote/SecureClient VPN Client on all internal network computers that should be allowed to remotely access your network via SecuRemote connections.

### To install SecureClient/SecuRemote

1. Click VPN in the main menu, and click the VPN Server tab.

The VPN Server page appears.

2. Click the Download link.

The VPN-1 SecuRemote for Safe@Office page opens in a new window.

3. Follow the online instructions to complete installation.

SecureClient/SecuRemote is installed.

For information on using SecureClient/SecuRemote, see the User Help. To access SecureClient/SecuRemote User Help, right-click on the VPN Client icon in the taskbar, select Settings, and then click Help.

# **Configuring L2TP VPN Clients**

## 500

If you configured the L2TP VPN Server, you must configure the L2TP VPN Client on all computers that should be allowed to remotely access your network via L2TP connections.

This procedure is relevant for computers with a Windows XP operating system.

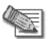

Note: The Safe@Office appliance supports the following authentication methods:

- PAP. For both local users and RADIUS users
- EAP-MD5, CHAP. For local users, but not for RADIUS users

### To configure L2TP VPN Clients on Microsoft Windows

1. Click Start > Settings > Control Panel.

The Control Panel window appears.

2. Double-click the Network and Dial-up Connections icon.

The Network and Dial-up Connections window appears.

3. Click File > New Connection.

 $\left[ \circ \right]$ 

The New Connection Wizard opens displaying the Welcome to the New Connection Wizard screen.

| New Connection Wizard |                                                                                       |
|-----------------------|---------------------------------------------------------------------------------------|
| Ś                     | Welcome to the New Connection<br>Wizard                                               |
|                       | This wizard helps you:                                                                |
|                       | Connect to the Internet.                                                              |
|                       | <ul> <li>Connect to a private network, such as your workplace<br/>network.</li> </ul> |
|                       | Set up a home or small office network.                                                |
|                       | To continue, click Next.                                                              |
|                       | Back Next> Cancel                                                                     |

4. Click Next.

 $\bigcirc$ 

The Network Connection Type dialog box appears.

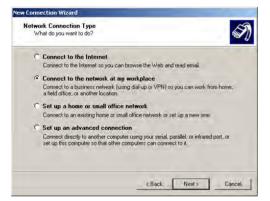

- 5. Choose Connect to the network at my workplace.
- 6. Click Next.

7. The Network Connection dialog box appears.

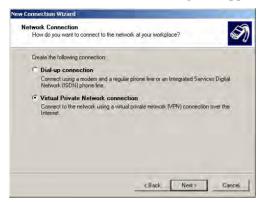

- 8. Choose Virtual Private Network connection.
- 9. Click Next.

The Connection Name dialog box appears.

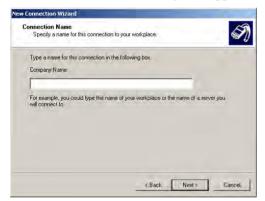

- 10. In the Company Name field, type your company's name.
- 11. Click Next.

The Public Network dialog box appears.

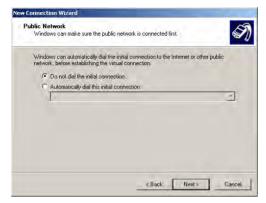

- 12. Choose Do not dial the initial connection.
- 13. Click Next.

 $\bigcirc$ 

The VPN Server Selection dialog box appears.

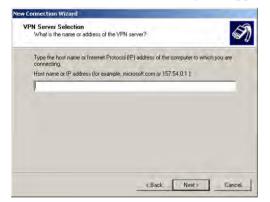

14. In the field, type the Safe@Office appliance's IP address.

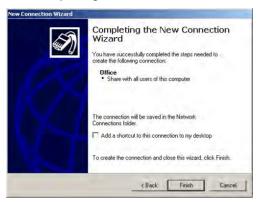

The Completing the New Connection Wizard screen appears.

- 15. Click Finish.
- 16. In the Network and Dial-up Connections window, right-click on the L2TP connection, and click Properties in the popup menu.

The connection's Properties dialog box opens.

17. In the Security tab, choose Advanced (custom settings).

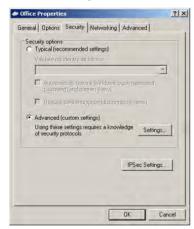

18. Click Settings.

578

0

The Advanced Security Settings dialog box opens.

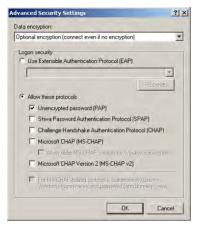

- 19. In the Data encryption drop-down list, select Optional encryption.
- 20. Choose Allow these protocols.
- 21. Select the Unencrypted password (PAP) check box, and clear all other check boxes.
- 22. Click OK.

 $\bigcirc$ 

23. In Properties dialog box's Security tab, click IPSec Settings.

The IPSec Settings dialog box opens.

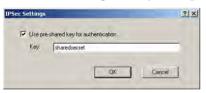

- 24. Select the Use pre-shared key for authentication check box.
- 25. In the Key field, type the preshared secret you configured on the L2TP VPN Server.
- 26. Click OK.
- 27. In Properties dialog box, click the Networking tab.

28. In the Type of VPN drop-down list, select L2TP IPSec VPN.

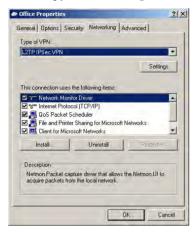

29. Click OK.

# Adding and Editing VPN Sites

500

 $\bigcirc$ 

### To add or edit VPN sites

1. Click VPN in the main menu, and click the VPN Sites tab.

The VPN Sites page appears with a list of VPN sites.

| 🧟 Safe@              | Office               |                   |         |       | 8.0     |         | Check Point |
|----------------------|----------------------|-------------------|---------|-------|---------|---------|-------------|
|                      | VPN Server VPN Sites | Certificate       |         |       |         |         |             |
| Welcome              | VPN Sites            |                   |         |       |         |         |             |
| Reports              |                      |                   | ÷ 11.1  |       |         |         |             |
| Logs                 | Site Name            | Туре              | Enabled | @ 5   | ALC: NO | 1 a min |             |
| Security             | Office               | Remote Access VPN |         | Erase | @Edit   | Login   |             |
| Antivirus            |                      |                   |         |       |         |         |             |
| Antispam             |                      |                   |         |       |         |         |             |
| Services             |                      |                   |         |       |         |         |             |
| Network              |                      |                   |         |       |         |         |             |
| Setup                |                      |                   |         |       |         |         |             |
| Users                |                      |                   |         |       |         |         |             |
| VPN                  |                      |                   |         |       |         |         |             |
| Help                 |                      |                   | New S   | ite   |         |         |             |
| Logout               |                      |                   |         |       |         |         |             |
| SofaWare<br>Embedded |                      |                   |         |       |         |         |             |

2. Do one of the following:

- To add a VPN site, click New Site.
- To edit a VPN site, click Edit in the desired VPN site's row.

The Safe@Office VPN Site Wizard opens, with the Welcome to the VPN Site Wizard dialog box displayed.

| Come to the VPN Site Wizard      Gome to the VPN Site Wizard      gits Wizard, you can create a connection to a VPN (Virtual Private Network) site.     ct the type of site to establish:                                                                                            |
|----------------------------------------------------------------------------------------------------|
| g this Wizard, you can create a connection to a VPN (Virtual Private Network) site.<br>ct the type of site to establish:                                                                                                    |
| <ul> <li>ct the type of site to establish:</li> <li>C Remote Access VPN:<br/>Allow a user to establish remote access sessions to another<br/>network.</li> <li>C Site-to-Site VPN:<br/>Establishes a permanent secure link between your network and<br/>a remote network.</li> </ul> |
| <ul> <li>Remote Access VPN:<br/>Allow a user to establish remote access sessions to another<br/>network.</li> <li>Site-to-Site VPN:<br/>Establishes a permanent secure link between your network and<br/>a remote network.</li> </ul>                                                |
| Establishes a permanent secure link between your network and<br>a remote network.                                                                                                    |
| ontinue, click Next.                                                                                                    |
|                                                                                                    |
|                                                                                                    |
|                                                                                                    |
|                                                                                                    |
|                                                                                                    |
|                                                                                                    |
|                                                                                                    |
| Next> Cancel                                                                                                    |
|                                                                                                    |
|                                                                                                    |

- 3. Do one of the following:
  - Select Remote Access VPN to establish remote access from your Remote Access VPN Client to a Remote Access VPN Server.
  - Select Site-to-Site VPN to create a permanent bi-directional connection to another Site-to-Site VPN Gateway.
- 4. Click Next.

## **Configuring a Remote Access VPN Site**

If you selected Remote Access VPN, the VPN Gateway Address dialog box appears.

| PN Site Wizard Webpage    | Dialog                                                                       |  |
|---------------------------|------------------------------------------------------------------------------|--|
| Safe@Office VI            | PN Site Wizard                                                               |  |
| VPN Gateway Ad            | dress                                                                        |  |
| Enter the IP address of t | the VPN gateway to which you want to connect,                                |  |
| VPN Gatewa                | ay                                                                           |  |
| ☐ Bypass                  | s default firewall policy:                                                   |  |
|                           | Bypass default firewall policy between this site and the<br>internal network |  |
|                           |                                                                              |  |
|                           |                                                                              |  |

- 1. Enter the IP address of the Remote Access VPN Server to which you want to connect, as given to you by the network administrator.
- 2. To allow the VPN site to bypass the default firewall policy and access your internal network without restriction, select the Bypass default firewall policy check box.

User-defined rules will still apply to the VPN site.

3. Click Next.

The VPN Network Configuration dialog box appears.

| 🖉 VPN Site Wizard V | Yebpage Dialog                                                                                                    | × |
|---------------------|----------------------------------------------------------------------------------------------------|---|
| Safe@Off            | ice VPN Site Wizard                                                                                                    |   |
| VPN Netwo           | ork Configuration                                                                                                    |   |
|                     | nt to obtain the VPN network configuration?<br>e configuration, the site you are contacting must be running a Check Point<br>or Server. |   |
| ¢                   | Download Configuration:<br>Obtain the network configuration by downloading it from the<br>site.                                         |   |
| r                   | Specify Configuration:<br>Enter the network configuration manually.                                                                     |   |
| ¢                   | Route All Traffic:<br>All network traffic will be routed via this site (Including Internet<br>traffic)                                  |   |
|                     |                                                                                                    |   |
|                     | <back next=""> Cancel</back>                                                                                                    | - |
|                     |                                                                                                    |   |

- 4. Specify how you want to obtain the VPN network configuration. Refer to *VPN Network Configuration Fields* on page 593.
- 5. Click Next.

The following things happen in the order below:

• If you chose Specify Configuration, a second VPN Network Configuration dialog box appears.

| connect:                | ses and subnet masks of the site to which you want t |
|-------------------------|------------------------------------------------------|
| No. Destination network |                                                      |
| 1.                      | 255.255.255.0 [/24]                                  |
| 2.                      | 255.255.255.0 [/24]                                  |
| 3.                      | 255.255.255.0 [/24]                                  |
| < 6°                    | ck Next> Cancel                                      |

Complete the fields using the information in *VPN Network Configuration Fields* on page 593 and click Next.

• If you chose Specify Configuration or Route All Traffic, the Backup Gateway dialog box appears.

| N Site Wizard Webpage Dialog                                             |  |
|--------------------------------------------------------------------------|--|
| Safe@Office VPN Site Wizard                                              |  |
| Backup Gateway                                                           |  |
| If you have a secondary VPN gateway for this site, enter the IP address: |  |
| Backup Gateway IP                                                        |  |
|                                                                          |  |
|                                                                          |  |
|                                                                          |  |
|                                                                          |  |
|                                                                          |  |
|                                                                          |  |
|                                                                          |  |
|                                                                          |  |
| <back next=""> Cancel</back>                                             |  |
|                                                                          |  |
|                                                                          |  |
|                                                                          |  |

In the Backup Gateway IP field, type the name of the VPN site to use if the primary VPN site fails, and then click Next.

• The Authentication Method dialog box appears.

| PN Site Wizard Webpage Dialog                           |  |
|---------------------------------------------------------|--|
| Safe@Office VPN Site Wizard                             |  |
| Authentication Method                                   |  |
| Select the authentication method used by this VPN site. |  |
| Username and Password                                   |  |
| C Certificate                                           |  |
| C RSA SecurID Token                                     |  |
|                                                         |  |
| <back next=""> Cance</back>                             |  |
|                                                         |  |
|                                                         |  |

- 6. Complete the fields using the information in *Authentication Methods Fields* on page 595.
- 7. Click Next.

## **Username and Password Authentication Method**

If you selected Username and Password, the VPN Login dialog box appears.

| N Site Wizard Webpage Dialog                                                                                                    |  |
|----------------------------------------------------------------------------------------------------|--|
| Safe@Office VPN Site Wizard                                                                                                    |  |
| VPN Login                                                                                                    |  |
| How should the Safe@Office login on this site?<br>G Manual Login:<br>I want to enter the password every time, using http://my.vpn.<br>C Automatic Login: |  |
| Use the specified username and password to login automatically.                                                                                          |  |
| Username Password                                                                                                    |  |
|                                                                                                    |  |
|                                                                                                    |  |
| KBack Next Cancel                                                                                                    |  |
|                                                                                                    |  |

- 1. Complete the fields using the information in *VPN Login Fields* on page 596.
- 2. Click Next.

 $\bigcirc$ 

• If you selected Automatic Login, the Connect dialog box appears.

| VPN Site Wizard Webpage Dialog                                                  |  |
|---------------------------------------------------------------------------------|--|
| Safe@Office VPN Site Wizard                                                     |  |
| Connect                                                                         |  |
| I Try to Connect to the VPN Gateway                                             |  |
| Using the credentials you provided. Any existing tunnels will be<br>terminated. |  |
|                                                                                 |  |
|                                                                                 |  |
|                                                                                 |  |
|                                                                                 |  |
|                                                                                 |  |
|                                                                                 |  |
|                                                                                 |  |
| <back next=""> Cancel</back>                                                    |  |
|                                                                                 |  |
|                                                                                 |  |

Do the following:

1) To try to connect to the Remote Access VPN Server, select the Try to Connect to the VPN Gateway check box.

This allows you to test the VPN connection.

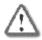

Warning: If you try to connect to the VPN site before completing the wizard, all existing tunnels to this site will be terminated.

2) Click Next.

If you selected Try to Connect to the VPN Gateway, the Connecting... screen appears, and then the Contacting VPN Site screen appears.

• The Site Name dialog box appears.

| N Site Wizard Webpage Dialog                                                      |        |
|-----------------------------------------------------------------------------------|--------|
| Safe@Office VPN Site Wizard                                                       |        |
| Site Name                                                                         |        |
| You have successfully defined the VPN site.<br>Please enter a name for this site: |        |
| Site Name                                                                         |        |
|                                                                                   |        |
|                                                                                   |        |
|                                                                                   |        |
|                                                                                   |        |
|                                                                                   |        |
|                                                                                   |        |
| (1997) (1997)                                                                     | (      |
| <back next=""></back>                                                             | Cancel |
|                                                                                   |        |
|                                                                                   |        |

3. Enter a name for the VPN site.

You may choose any name.

4. Click Next.

0

The VPN Site Created screen appears.

| 🖉 VPN Site Wizard Webpage Dialog                                  | ×      |
|-------------------------------------------------------------------|--------|
| Safe@Office VPN Site Wizard                                       |        |
| VPN Site Created                                                  |        |
| VPN Site was created.<br>Click <b>Finish</b> to exit this wizard. |        |
|                                                                   |        |
|                                                                   |        |
|                                                                   |        |
|                                                                   |        |
|                                                                   |        |
| 1                                                                 | Finish |
|                                                                   |        |
|                                                                   |        |

5. Click Finish.

The VPN Sites page reappears. If you added a VPN site, the new site appears in the VPN Sites list. If you edited a VPN site, the modifications are reflected in the VPN Sites list.

## **Certificate Authentication Method**

If you selected Certificate, the Connect dialog box appears.

| 🖉 VPN Site Wizard Webpage Dialog                                                                                        | × |
|----------------------------------------------------------------------------------------------------|---|
| Safe@Office VPN Site Wizard                                                                                             |   |
| Connect                                                                                                    |   |
| IV Try to Connect to the VPN Gateway<br>Using the credentials you provided. Any existing tunnels will be<br>terminated. |   |
|                                                                                                    |   |
|                                                                                                    |   |
|                                                                                                    |   |
|                                                                                                    |   |
|                                                                                                    |   |
| <back next=""> Cancel</back>                                                                                            |   |
| [ [ [ [ [ [ [ [ [ [ [ [ [ [ [ [ [ [ [                                                                                   |   |
|                                                                                                    |   |

1. To try to connect to the Remote Access VPN Server, select the Try to Connect to the VPN Gateway check box.

This allows you to test the VPN connection.

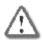

Warning: If you try to connect to the VPN site before completing the wizard, all existing tunnels to this site will be terminated.

2. Click Next.

If you selected Try to Connect to the VPN Gateway, the Connecting... screen appears, and then the Contacting VPN Site screen appears.

 $\bigcirc$ 

The Site Name dialog box appears.

| N Site Wizard Webpage Dialog                                                      |      |
|-----------------------------------------------------------------------------------|------|
| Safe@Office VPN Site Wizard                                                       |      |
| Site Name                                                                         |      |
| You have successfully defined the VPN site.<br>Please enter a name for this site: |      |
| Site Name                                                                         |      |
|                                                                                   |      |
|                                                                                   |      |
|                                                                                   |      |
|                                                                                   |      |
|                                                                                   |      |
|                                                                                   |      |
|                                                                                   |      |
|                                                                                   |      |
| < Back Next> Ca                                                                   | ncel |
|                                                                                   |      |
|                                                                                   |      |

3. Enter a name for the VPN site.

You may choose any name.

4. Click Next.

The VPN Site Created screen appears.

| 🖉 VPN Site Wizard Webpage Dialog                                  | ×      |
|-------------------------------------------------------------------|--------|
| Safe@Office VPN Site Wizard                                       |        |
| VPN Site Created                                                  |        |
| VPN Site was created.<br>Click <b>Finish</b> to exit this wizard. |        |
|                                                                   |        |
|                                                                   |        |
|                                                                   |        |
|                                                                   |        |
|                                                                   |        |
|                                                                   | Finish |
|                                                                   |        |
|                                                                   |        |

5. Click Finish.

The VPN Sites page reappears. If you added a VPN site, the new site appears in the VPN Sites list. If you edited a VPN site, the modifications are reflected in the VPN Sites list.

## **RSA SecurID Authentication Method**

If you selected RSA SecurID, the Site Name dialog box appears.

| Site Wizard Webpage I                               | Dialog                                                     |            |  |
|-----------------------------------------------------|------------------------------------------------------------|------------|--|
| Safe@Office VF                                      | N Site Wizard                                              |            |  |
| Site Name                                           |                                                            |            |  |
| You have successfully de<br>Please enter a name for | fined the VPN site.<br>this site:                          |            |  |
| Site Name                                           | 1                                                          |            |  |
|                                                     |                                                            |            |  |
|                                                     |                                                            |            |  |
|                                                     |                                                            |            |  |
|                                                     |                                                            |            |  |
|                                                     |                                                            |            |  |
|                                                     |                                                            |            |  |
|                                                     | <back nex<="" td=""><td>t&gt;] Cancel</td><td></td></back> | t>] Cancel |  |
|                                                     |                                                            |            |  |
|                                                     |                                                            |            |  |

1. Enter a name for the VPN site.

You may choose any name.

2. Click Next.

The VPN Site Created screen appears.

 $\bigcirc$ 

| PN Site Wizard Webpage Dialog                                     |        |
|-------------------------------------------------------------------|--------|
| Safe@Office VPN Site Wiza                                         | ard    |
| VPN Site Created                                                  |        |
| VPN Site was created.<br>Click <b>Finish</b> to exit this wizard. |        |
|                                                                   |        |
|                                                                   |        |
|                                                                   |        |
|                                                                   |        |
|                                                                   | (mark) |
|                                                                   | Finish |
|                                                                   |        |

3. Click Finish.

The VPN Sites page reappears. If you added a VPN site, the new site appears in the VPN Sites list. If you edited a VPN site, the modifications are reflected in the VPN Sites list.

| In this field             | Do this                                                                                                    |
|---------------------------|----------------------------------------------------------------------------------------------------|
| Download<br>Configuration | Click this option to obtain the network configuration by downloading it from the VPN site.                                                         |
|                           | This option will automatically configure your VPN settings, by downloading the network topology definition from the Remote Access VPN Server.      |
|                           | Note: Downloading the network configuration is only possible if you are connecting to a Check Point VPN-1 or Safe@Office Site-to-Site VPN Gateway. |

### **Table 119: VPN Network Configuration Fields**

| In this field            | Do this                                                                                                    |
|--------------------------|----------------------------------------------------------------------------------------------------|
| Specify<br>Configuration | Click this option to provide the network configuration manually.                                                                                                    |
| Route All Traffic        | Click this option to route all network traffic through the VPN site.                                                                                                    |
|                          | For example, if your VPN consists of a central office and a number of remote offices, and the remote offices are only allowed to access Internet resources through the central office, you can choose to route all traffic from the remote offices through the central office. |
|                          | Note: You can only configure one VPN site to route all traffic.                                                                                                    |
| Route Based VPN          | Click this option to create a virtual tunnel interface (VTI) for this site, so that it can participate in a route-based VPN.                                                                                                    |
|                          | Route-based VPNs allow routing connections over VPN tunnels, so that remote VPN sites can participate in dynamic or static routing schemes. This improves network and VPN management efficiency for large networks.                                                            |
|                          | For constantly changing networks, it is recommended to use a route-based<br>VPN combined with OSPF dynamic routing. This enables you to make<br>frequent changes to the network topology, such as adding an internal<br>network, without having to reconfigure static routes.  |
|                          | OSPF is enabled using CLI. For information on using CLI, see <b>Controlling</b> <i>the Appliance via the Command Line</i> on page 673. For information on the relevant commands for OSPF, refer to the <i>Embedded NGX CLI Reference Guide</i> .                               |
|                          | This option is only available for when configuring a Site-to-Site VPN gateway.                                                                                                    |

| In this field       | Do this                                                                                          |
|---------------------|--------------------------------------------------------------------------------------------------|
| Destination network | Type up to three destination network addresses at the VPN site to which you want to connect.     |
| Subnet mask         | Select the subnet masks for the destination network addresses.                                   |
|                     | Note: Obtain the destination networks and subnet masks from the VPN site's system administrator. |

### **Table 120: Authentication Methods Fields**

| In this field            | Do this                                                                                                    |
|--------------------------|----------------------------------------------------------------------------------------------------|
| Username and<br>Password | Select this option to use a user name and password for VPN authentication.                                                                                                    |
|                          | In the next step, you can specify whether you want to log in to the VPN site automatically or manually.                                                                                                    |
| Certificate              | Select this option to use a certificate for VPN authentication.                                                                                                    |
|                          | If you select this option, a certificate must have been installed. (Refer to <i>Installing a Certificate</i> on page 620 for more information about certificates and instructions on how to install a certificate.) |
| RSA SecurID              | Select this option to use an RSA SecurID token for VPN authentication.                                                                                                    |
| Token                    | When authenticating to the VPN site, you must enter a four-digit PIN code<br>and the SecurID passcode shown in your SecurID token's display. The<br>RSA SecurID token generates a new passcode every minute.        |
|                          | SecurID is only supported in Remote Access manual login mode.                                                                                                    |

### Table 121: VPN Login Fields

| In this field   | Do this                                                                                                    |
|-----------------|----------------------------------------------------------------------------------------------------|
| Manual Login    | Click this option to configure the site for Manual Login.                                                                                                    |
|                 | Manual Login connects only your computer to the VPN site, and only when<br>the appropriate user name and password have been entered. For further<br>information on Automatic and Manual Login, see, <i>Logging in to a VPN</i><br><i>Site</i> on page 616. |
| Automatic Login | Click this option to enable the Safe@Office appliance to log in to the VPN site automatically.                                                                                                    |
|                 | You must then fill in the Username and Password fields.                                                                                                    |
|                 | Automatic Login provides all the computers on your internal network with constant access to the VPN site. For further information on Automatic and Manual Login, see <i>Logging in to a VPN Site</i> on page 616.                                          |
| Username        | Type the user name to be used for logging in to the VPN site.                                                                                                    |
| Password        | Type the password to be used for logging in to the VPN site.                                                                                                    |

# Configuring a Site-to-Site VPN Gateway

If you selected Site-to-Site VPN, the VPN Gateway Address dialog box appears.

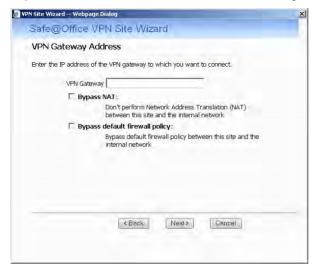

- 1. Complete the fields using the information in *VPN Gateway Address Fields* on page 611.
- 2. Click Next.

The VPN Network Configuration dialog box appears.

| Safe@Office VPN Site Wizard         VPN Network Configuration         To download the configuration, the site you are contacting must be running a Ched: Point VPN-1** Topology Server.            • Download Configuration:         Obstrain the network configuration by downloading it from the site.         • Specify Configuration:             Enter the network configuration manually.             • Route All Traffic:             All network traffic will be routed via this site (Including Internet traffic)             • Route Based VPN:             Create a virtual turnel Interface for this VPN site, allowing it to             participate in dynamic or static routing schemes. | YPN Site Wizard Webpage Dialog                                                  | ×         |
|----------------------------------------------------------------------------------------------------|---------------------------------------------------------------------------------|-----------|
| How do you want to obtain the VPN network configuration?<br>To download the configuration, the site you are contacting must be running a Check Point<br>VPN-1* Topology Server.<br>© Download Configuration:<br>Obtain the network configuration by downloading it from the<br>site:<br>© Specify Configuration:<br>Enter the network configuration manually.<br>© Route All Traffic:<br>All network traffic will be routed via this site (including internet<br>traffic)<br>© Route Based VPN:<br>Create a virtual tunnel interface for this VPN site, allowing it to                                                                                                    | Safe@Office VPN Site Wizard                                                     |           |
| To download the configuration, the site you are contacting must be running a Check Point<br>VPN-1 <sup>TM</sup> Topology Server.<br>Obtain the network configuration by downloading it from the<br>site.<br>Specify Configuration:<br>Enter the network configuration manually.<br>Route All Traffic:<br>All network traffic will be routed via this site (including Internet<br>traffic)<br>Route Based VPN:<br>Create a virtual tunnel interface for this VPN site, allowing it to                                                                                                    | VPN Network Configuration                                                       |           |
| Obtain the network configuration by downloading it from the site.   Specify Configuration: Enter the network configuration manually.   Route All Traffic: All network traffic will be routed via this site (including internet traffic)  Route Based VPN: Create a virtual tunnel interface for this VPN site, allowing it to                                                                                                    | To download the configuration, the site you are contacting must be running a Ch | eck Point |
| Enter the network configuration manually.                                                                                                    | Obtain the network configuration by downloading it from the                     |           |
| All network traffic will be routed via this site (including Internet<br>traffic)<br><b>Route Based VPN:</b><br>Create a virtual tunnel interface for this VFN site, allowing it to                                                                                                    |                                                                                 |           |
| Create a virtual tunnel interface for this VPN site, allowing it to                                                                                                    | All network traffic will be routed via this site (Including Internet            |           |
|                                                                                                    | Create a virtual tunnel interface for this VPN site, allowing it to             |           |
| <back next=""> Cancel</back>                                                                                                    | Sbock Niext> Cancel                                                             |           |
|                                                                                                    |                                                                                 |           |

- 3. Specify how you want to obtain the VPN network configuration. Refer to *VPN Network Configuration Fields* on page 593.
- 4. Click Next.
  - If you chose Specify Configuration, a second VPN Network Configuration dialog box appears.

| VPN Network Configuration                         |                                                  |
|---------------------------------------------------|--------------------------------------------------|
| VPN Network Configuration                         | 9                                                |
| Enter the destination network address<br>connect: | es and subnet masks of the site to which you wan |
| No. Destination network                           | Subnet mask                                      |
| 1.                                                | 255.255.255.0 [/24]                              |
| 2.                                                | 255.255.255.0 [/24]                              |
| 3.                                                | 255.255.255.0 [/24]                              |
|                                                   |                                                  |
|                                                   |                                                  |
|                                                   |                                                  |

Complete the fields using the information in *VPN Network Configuration Fields* on page 593, and then click Next.

• If you chose Specify Configuration or Route All Traffic, the Backup Gateway dialog box appears.

| ۶ Site Wizard Webpage Dialog                                                                  |  |
|-----------------------------------------------------------------------------------------------|--|
| Safe@Office VPN Site Wizard                                                                   |  |
| Backup Gateway                                                                                |  |
| If you have a secondary VPN gateway for this site, enter the IP address:<br>Backup Gateway IP |  |
|                                                                                               |  |
|                                                                                               |  |
|                                                                                               |  |
|                                                                                               |  |
|                                                                                               |  |
| <back next=""> Cancel</back>                                                                  |  |
|                                                                                               |  |
|                                                                                               |  |

In the Backup Gateway IP field, type the name of the VPN site to use if the primary VPN site fails, and then click Next.

- $\bigcirc$
- If you chose Route Based VPN, the Route Based VPN dialog box appears.

| VPN Site Wiz | ard Webpage Dialog       | h                |                  |        |   |  |
|--------------|--------------------------|------------------|------------------|--------|---|--|
| Safe@        | Office VPN               | Site Wiza        | rd               |        |   |  |
| Route        | Based VPN                |                  |                  |        |   |  |
| Use thes     | e fields to configure th | ne Virtual Tunni | el Interface (V1 | -I):   |   |  |
|              | Tunnel Local IP          |                  |                  |        | 2 |  |
|              | Tunnel Remote IP         |                  |                  |        | 2 |  |
|              | OSPF Cost                | 10               |                  |        | 2 |  |
|              |                          |                  |                  |        |   |  |
|              |                          | < Back           | Next > ]         | Cancel | ) |  |
|              |                          |                  |                  |        |   |  |

Complete the fields using the information in *Route Based VPN Fields* on page 611, and then click Next.

• The Authentication Method dialog box appears.

| 🖉 VPN Site Wizard Webpage Dialog                        | × |
|---------------------------------------------------------|---|
| Safe@Office VPN Site Wizard                             | - |
| Authentication Method                                   |   |
| Select the authentication method used by this VPN site. |   |
| C Shared Secret                                         |   |
| C Certificate                                           |   |
|                                                         |   |
|                                                         |   |
|                                                         |   |
|                                                         |   |
|                                                         |   |
|                                                         |   |
| <back next=""> Cancel</back>                            | - |
|                                                         |   |
|                                                         |   |
|                                                         |   |

5. Complete the fields using the information in *Authentication Methods Fields* on page 612.

6. Click Next.

 $\bigcirc$ 

### **Shared Secret Authentication Method**

If you selected Shared Secret, the Authentication dialog box appears.

| e@Office VPN Site Wizard      |   |
|-------------------------------|---|
| econice vrivolle vvizaru      |   |
| hentication                   |   |
| ease enter the Shared Secret: |   |
| Use Shared Secret             |   |
|                               |   |
|                               |   |
|                               |   |
|                               |   |
|                               |   |
|                               |   |
|                               |   |
|                               | _ |
| <back next=""> Cancel</back>  |   |
|                               |   |

If you chose Download Configuration, the dialog box contains additional fields.

| N Site Wizard Webpage Dialog                   |   |
|------------------------------------------------|---|
| Safe@Office VPN Site Wizard                    |   |
| Authentication                                 |   |
| Please enter the credentials for the topology: |   |
| Topology User                                  |   |
| Topology Password                              |   |
| Please enter the Shared Secret:                |   |
| Use Shared Secret                              | - |
|                                                |   |
| <back next=""> Cance</back>                    | 1 |
|                                                |   |
|                                                |   |

1. Complete the fields using the information in *VPN Authentication Fields* on page 612 and click Next.

The Security Methods dialog box appears.

| PN Site Wizard Webpage Dialog                                             |                     |                   |               |
|---------------------------------------------------------------------------|---------------------|-------------------|---------------|
| Safe@Office VPN Sit                                                       | e Wizard            |                   |               |
| Security Methods                                                          |                     |                   |               |
| Select the security and integrity m<br>select the best security methods s |                     | et "Automatic" to | automatically |
| V Show                                                                    | v Advanced Settings |                   |               |
| Phase 1                                                                   |                     |                   |               |
| Security Methods                                                          | Automatic           |                   | 2             |
| Phase 2                                                                   |                     |                   |               |
| Security Methods                                                          | Automatic           | •                 | 2             |
|                                                                           |                     |                   |               |
|                                                                           | Back Next>          | Cancel            |               |

2. To configure advanced security settings, click Show Advanced Settings.

New fields appear.

| Security Methods                                                                    |                |                 |               |          |
|-------------------------------------------------------------------------------------|----------------|-----------------|---------------|----------|
| Select the security and integrity method<br>select the best security methods suppor |                | select "Automat | tic" to autom | atically |
| ▲ Hide Adv                                                                          | anced Settings |                 |               |          |
| Phase 1                                                                             |                |                 |               |          |
| Security Methods                                                                    | Automatic      |                 | • 2           |          |
| Diffie-Hellman group                                                                | Automatic      |                 | • ?           |          |
| Renegotiate every                                                                   | 1440           | minutes         | 2             |          |
| Phase 2                                                                             |                |                 |               |          |
| Security Methods                                                                    | Automatic      |                 | • 😨           |          |
| Perfect Forward Secrecy                                                             | Disabled       |                 | • 2           |          |
| Diffie-Hellman group                                                                | Automatic      |                 | - 2           |          |
| Renegotiate every                                                                   | 600            | seconds         | 2             |          |
| < Back                                                                              |                | -               | _             | _        |
| rongulou orary                                                                      | 1000           | seconds         | 4             |          |

3. Complete the fields using the information in *Security Methods Fields* on page 613 and click Next.

The Connect dialog box appears.

| VPN Site Wizard Webpage Dialog                                                  | × |
|---------------------------------------------------------------------------------|---|
| Safe@Office VPN Site Wizard                                                     |   |
| Connect                                                                         |   |
| ₩ Try to Connect to the VPN Gateway                                             |   |
| Using the credentials you provided. Any existing tunnels will be<br>terminated. |   |
|                                                                                 |   |
|                                                                                 |   |
|                                                                                 |   |
|                                                                                 |   |
|                                                                                 |   |
|                                                                                 |   |
| <back next=""> Cancel</back>                                                    |   |
|                                                                                 |   |
|                                                                                 |   |

4. To try to connect to the Remote Access VPN Server, select the Try to Connect to the VPN Gateway check box.

This allows you to test the VPN connection.

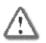

 $\bigcirc$ 

Warning: If you try to connect to the VPN site before completing the wizard, all existing tunnels to this site will be terminated.

- 5. Click Next.
  - If you selected Try to Connect to the VPN Gateway, the Connecting... screen appears, and then the Contacting VPN Site screen appears.

• The Site Name dialog box appears.

| PN Site Wizard Webpage Dialog                                                     |  |
|-----------------------------------------------------------------------------------|--|
| Safe@Office VPN Site Wizard                                                       |  |
| Site Name                                                                         |  |
| You have successfully defined the VPN site.<br>Please enter a name for this site: |  |
| Site Name                                                                         |  |
| 🗁 Keep this site alive                                                            |  |
| This site will be connected even if there is no network<br>traffic                |  |
|                                                                                   |  |
|                                                                                   |  |
|                                                                                   |  |
|                                                                                   |  |
|                                                                                   |  |
|                                                                                   |  |
| <back next=""> Cancel</back>                                                      |  |
|                                                                                   |  |
|                                                                                   |  |

6. Type a name for the VPN site.

You may choose any name.

- 7. To keep the tunnel to the VPN site alive even if there is no network traffic between the Safe@Office appliance and the VPN site, select Keep this site alive.
- 8. Click Next.

• If you selected Keep this site alive, and previously you chose Download Configuration, the "Keep Alive" Configuration dialog box appears.

| "Keep Alive | e" Configuration             |  |
|-------------|------------------------------|--|
|             | t IP's to "Ping":            |  |
| No          | Host IP                      |  |
| 1,          |                              |  |
| 2,          |                              |  |
| З.          |                              |  |
|             |                              |  |
|             |                              |  |
|             |                              |  |
|             |                              |  |
|             |                              |  |
|             |                              |  |
|             |                              |  |
|             |                              |  |
|             | <back next=""> Cancel</back> |  |

Do the following:

- 1) Type up to three IP addresses which the Safe@Office appliance should ping in order to keep the tunnel to the VPN site alive.
- 2) Click Next.
- The VPN Site Created screen appears.
- 9. Click Finish.

 $\bigcirc$ 

The VPN Sites page reappears. If you added a VPN site, the new site appears in the VPN Sites list. If you edited a VPN site, the modifications are reflected in the VPN Sites list.

### **Certificate Authentication Method**

If you selected Certificate, the following things happen:

• If you chose Download Configuration, the Authentication dialog box appears.

| Site Wizard Webpage Dialog                     |   |
|------------------------------------------------|---|
| afe@Office VPN Site Wizard                     |   |
| Authentication                                 |   |
| Please enter the credentials for the topology: |   |
| Topology User                                  | 1 |
| Topology Password                              | 3 |
|                                                |   |
|                                                |   |
|                                                |   |
|                                                |   |
|                                                |   |
|                                                |   |
|                                                |   |
|                                                |   |
|                                                | _ |
| <back next=""> Cancel</back>                   |   |
|                                                |   |
|                                                |   |

Complete the fields using the information in *VPN Authentication Fields* on page 612 and click Next.

• The Security Methods dialog box appears.

| Wizard<br>hods for this site, or sel<br>ported by the site.<br>dvanced Settings<br>Automatic | lect "Automatic" | to automatically |
|----------------------------------------------------------------------------------------------|------------------|------------------|
| ported by the site.<br><u>Advanced Settings</u>                                              | lect "Automatic" |                  |
| ported by the site.<br><u>Advanced Settings</u>                                              | lect "Automatic" |                  |
|                                                                                              | <u>.</u>         | ه                |
| Automatic                                                                                    | -                | 0                |
| Automatic                                                                                    | •                | 2                |
|                                                                                              |                  |                  |
|                                                                                              |                  |                  |
| Automatic                                                                                    | •                | 2                |
|                                                                                              |                  |                  |
| ack   [Next>]                                                                                | Cancel           | _                |
|                                                                                              |                  |                  |

1. To configure advanced security settings, click Show Advanced Settings.

New fields appear.

 $\bigcirc$ 

| Safe@Office VPN Site W                                                              | ILCU M         |                |           |            |
|-------------------------------------------------------------------------------------|----------------|----------------|-----------|------------|
| Security Methods                                                                    |                |                |           |            |
| Select the security and integrity method<br>select the best security methods suppor |                | select "Automa | tic" to a | automatica |
| Hide Adva                                                                           | anced Settings |                |           |            |
| Phase 1                                                                             |                |                |           |            |
| Security Methods                                                                    | Automatic      |                | *         | 2          |
| Diffie-Hellman group                                                                | Automatic      |                | •         | 2          |
| Renegotiate every                                                                   | 1440           | minutes        |           | 2          |
| Phase 2                                                                             |                |                |           |            |
| Security Methods                                                                    | Automatic      |                |           | 2          |
| Perfect Forward Secrecy                                                             | Disabled       |                | •         | 2          |
| Diffie-Hellman group                                                                | Automatic      |                | -         | 2          |
| Renegotiate every                                                                   | 600            | seconds        |           | 3          |
| < Back                                                                              | Next>          | Cance          | 1         | -          |
| ( Buck                                                                              | I INDAY        | I Course       |           |            |

2. Complete the fields using the information in *Security Methods Fields* on page 613 and click Next.

The Connect dialog box appears.

| VPN Site Wizard Webpage Dialog                                                  |  |
|---------------------------------------------------------------------------------|--|
| Safe@Office VPN Site Wizard                                                     |  |
| Connect                                                                         |  |
| ₩. Try to Connect to the VPN Gateway                                            |  |
| Using the credentials you provided. Any existing tunnels will be<br>terminated. |  |
|                                                                                 |  |
|                                                                                 |  |
|                                                                                 |  |
|                                                                                 |  |
|                                                                                 |  |
|                                                                                 |  |
|                                                                                 |  |
|                                                                                 |  |
| <back next=""> Cancel</back>                                                    |  |
|                                                                                 |  |
|                                                                                 |  |

3. To try to connect to the Remote Access VPN Server, select the Try to Connect to the VPN Gateway check box.

This allows you to test the VPN connection.

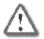

Warning: If you try to connect to the VPN site before completing the wizard, all existing tunnels to this site will be terminated.

- 4. Click Next.
  - If you selected **Try to Connect to the VPN Gateway**, the following things happen:

The Connecting... screen appears.

• The Contacting VPN Site screen appears.

ര

• The Site Name dialog box appears.

| N Site Wizard Webpage Dialog                                                      |                        |
|-----------------------------------------------------------------------------------|------------------------|
| Safe@Office VPN Site Wizard                                                       |                        |
| Site Name                                                                         |                        |
| You have successfully defined the VPN site.<br>Please enter a name for this site: |                        |
| Site Name                                                                         | -                      |
| 🗆 Keep this site alive                                                            |                        |
| This site will be connected even<br>traffic                                       | if there is no network |
|                                                                                   |                        |
|                                                                                   |                        |
|                                                                                   |                        |
|                                                                                   |                        |
|                                                                                   |                        |
|                                                                                   |                        |
| < Back Next:                                                                      | Cancel                 |
|                                                                                   |                        |
|                                                                                   |                        |

5. Enter a name for the VPN site.

You may choose any name.

- 6. To keep the tunnel to the VPN site alive even if there is no network traffic between the Safe@Office appliance and the VPN site, select Keep this site alive.
- 7. Click Next.

• If you selected Keep this site alive, and previously you chose Download Configuration, the "Keep Alive" Configuration dialog box appears.

|    |                        | ration                |   |                                  |                         |
|----|------------------------|-----------------------|---|----------------------------------|-------------------------|
|    |                        | Ψ.                    |   |                                  |                         |
|    | Host IP                |                       | - |                                  |                         |
| 2. | -                      |                       |   |                                  |                         |
| з. | 1                      |                       |   |                                  |                         |
|    |                        |                       |   |                                  |                         |
|    |                        |                       |   |                                  |                         |
|    |                        |                       |   |                                  |                         |
|    |                        |                       |   |                                  |                         |
|    |                        |                       |   |                                  |                         |
|    |                        |                       |   |                                  |                         |
|    |                        |                       |   |                                  |                         |
|    | <b>No.</b><br>1.<br>2. | No. Host IP<br>1<br>2 | 1 | No.         Host IP           1. | No. Host IP<br>1.<br>2. |

Do the following:

- 1) Type up to three IP addresses which the Safe@Office appliance should ping in order to keep the tunnel to the VPN site alive.
- 2) Click Next.
- The VPN Site Created screen appears.
- 8. Click Finish.

The VPN Sites page reappears. If you added a VPN site, the new site appears in the VPN Sites list. If you edited a VPN site, the modifications are reflected in the VPN Sites list.

| In this field                  | Do this                                                                                                    |
|--------------------------------|----------------------------------------------------------------------------------------------------|
| Gateway Address                | Type the IP address of the Site-to-Site VPN Gateway to which you want to connect, as given to you by the network administrator.      |
| Bypass NAT                     | Select this option to allow the VPN site to bypass NAT when connecting to your internal network.                                     |
|                                | This option is selected by default.                                                                                                  |
| Bypass default firewall policy | Select this option to allow the VPN site to bypass the default firewall policy and access your internal network without restriction. |
|                                | User-defined rules will still apply to the VPN site.                                                                                 |

### Table 122: VPN Gateway Address Fields

### Table 123: Route Based VPN Fields

| In this field    | Do this                                                                                                    |
|------------------|----------------------------------------------------------------------------------------------------|
| Tunnel Local IP  | Type a local IP address for this end of the VPN tunnel.                                                                                                    |
| Tunnel Remote IP | Type the IP address of the remote end of the VPN tunnel.                                                                                                    |
| OSPF Cost        | Type the cost of this link for dynamic routing purposes.                                                                                                    |
|                  | The default value is 10.                                                                                                    |
|                  | If OSPF is not enabled, this setting is not used. OSPF is enabled using<br>the Safe@Office command line interface (CLI). For information on using<br>CLI, see <b>Controlling the Appliance via the Command Line</b> on page<br>673. For information on the relevant commands for OSPF, refer to the<br><i>Embedded NGX CLI Reference Guide</i> . |

| In this field | Do this                                                                                                    |
|---------------|----------------------------------------------------------------------------------------------------|
| Shared Secret | Select this option to use a shared secret for VPN authentication.                                                                                                    |
|               | A shared secret is a string used to identify VPN sites to each other.                                                                                                    |
| Certificate   | Select this option to use a certificate for VPN authentication.                                                                                                    |
|               | If you select this option, a certificate must have been installed. (Refer to <i>Installing a Certificate</i> on page 620 for more information about certificates and instructions on how to install a certificate.) |

### **Table 124: Authentication Methods Fields**

### **Table 125: VPN Authentication Fields**

| In this field        | Do this                                                                                                    |
|----------------------|----------------------------------------------------------------------------------------------------|
| Topology User        | Type the topology user's user name.                                                                                                   |
| Topology<br>Password | Type the topology user's password.                                                                                                    |
| Use Shared<br>Secret | Type the shared secret to use for secure communications with the VPN site.                                                            |
|                      | This shared secret is a string used to identify the VPN sites to each other.<br>The secret can contain spaces and special characters. |

| In this field     | Do this                                                                                                    |
|-------------------|----------------------------------------------------------------------------------------------------|
| Phase 1           |                                                                                                    |
| Security Methods  | Select the encryption and integrity algorithm to use for IKE negotiations:                                                                                                    |
|                   | <ul> <li>Automatic. The Safe@Office appliance automatically selects<br/>the best security methods supported by the site. This is the<br/>default.</li> <li>A specific algorithm</li> </ul>                                                                        |
| Diffie-Hellman    | Select the Diffie-Hellman group to use:                                                                                                    |
| group             | <ul> <li>Automatic. The Safe@Office appliance automatically selects a group. This is the default.</li> <li>A specific group</li> </ul>                                                                                                    |
|                   | A group with more bits ensures a stronger key but lowers performance.                                                                                                    |
| Renegotiate every | Type the interval in minutes between IKE Phase-1 key negotiations. This is the <i>IKE Phase-1 SA lifetime</i> .                                                                                                    |
|                   | A shorter interval ensures higher security, but impacts heavily on performance. Therefore, it is recommended to keep the SA lifetime around its default value.                                                                                                    |
|                   | The default value is 1440 minutes (one day).                                                                                                    |
| Phase 2           |                                                                                                    |
| Security Methods  | <ul> <li>Select the encryption and integrity algorithm to use for VPN traffic:</li> <li>Automatic. The Safe@Office appliance automatically selects the best security methods supported by the site. This is the default.</li> <li>A specific algorithm</li> </ul> |

### Table 126: Security Methods Fields

| In this field              | Do this                                                                                                    |
|----------------------------|----------------------------------------------------------------------------------------------------|
| Perfect Forward<br>Secrecy | Specify whether to enable Perfect Forward Secrecy (PFS), by selecting one of the following:                                            |
|                            | Enabled. PFS is enabled. The Diffie-Hellman group field is enabled.                                                                    |
|                            | Disabled. PFS is disabled. This is the default.                                                                                        |
|                            | Enabling PFS will generate a new Diffie-Hellman key during IKE Phase 2 and renew the key for each key exchange.                        |
|                            | PFS increases security but lowers performance. It is recommended to enable PFS only in situations where extreme security is required.  |
| Diffie-Hellman             | Select the Diffie-Hellman group to use:                                                                                                |
| group                      | <ul> <li>Automatic. The Safe@Office appliance automatically selects a group. This is the default.</li> <li>A specific group</li> </ul> |
|                            | A group with more bits ensures a stronger key but lowers performance.                                                                  |
| Renegotiate every          | Type the interval in seconds between IPSec SA key negotiations. This is the <i>IKE Phase-2 SA lifetime</i> .                           |
|                            | A shorter interval ensures higher security.                                                                                            |
|                            | The default value is 3600 seconds (one hour).                                                                                          |

# **Viewing and Deleting VPN Sites**

500

 $\bigcirc$ 

### To view or delete a VPN site

- 1. Click VPN in the main menu, and click the VPN Sites tab. The VPN Sites page appears, with a list of all VPN sites.
- 2. To delete a VPN site, do the following.
  - a. In the desired VPN site's row, click the Erase icon. A confirmation message appears.
  - b. Click OK.

The VPN site is deleted.

# **Enabling/Disabling a VPN Site**

#### 500

You can only connect to VPN sites that are enabled.

### To enable/disable a VPN site

- 1. Click VPN in the main menu, and click the VPN Sites tab. The VPN Sites page appears, with a list of VPN sites.
- 2. To enable a VPN site, do the following:
  - a. Click the  $\boxed{100}$  icon in the desired VPN site's row.

A confirmation message appears.

b. Click OK.

The icon changes to  $\boxed{}$ , and the VPN site is enabled.

3. To disable a VPN site, do the following:

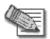

Note: Disabling a VPN site eliminates the tunnel and erases the network topology.

a. Click the  $\boxed{M}$  icon in the desired VPN site's row.

A confirmation message appears.

b. Click OK.

The icon changes to  $\bowtie$ , and the VPN site is disabled.

# Logging in to a Remote Access VPN Site

500

You need to manually log in to Remote Access VPN Servers configured for Manual Login. You do not need to manually log in to a Remote Access VPN Server configured for Automatic Login or a Site-to-Site VPN Gateway: all the computers on your network have constant access to it.

Manual Login can be done through either the Safe@Office Portal or the my.vpn page. When you log in and traffic is sent to the VPN site, a VPN tunnel is established. Only the computer from which you logged in can use the tunnel. To share the tunnel with other computers in your home network, you must log in to the VPN site from those computers, using the same user name and password.

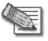

Note: You must use a single user name and password for each VPN destination gateway.

0

# Logging in through the Safe@Office Portal

500

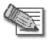

Note: You can only log in to sites that are configured for Manual Login.

### To manually log in to a VPN site through the Safe@Office Portal

- Click VPN in the main menu, and click the VPN Sites tab. The VPN Sites page appears.
- 2. Next to the desired VPN site, click Login.

The VPN Status dialog box appears.

|                | VPN Status                |            |
|----------------|---------------------------|------------|
| se Enter Userr | name & Password to activa | te the VPN |
| -              |                           |            |
| Username       |                           |            |

- 3. Type your user name and password in the appropriate fields.
- 4. Click Login.
  - If the Safe@Office appliance is configured to automatically download the network configuration, the Safe@Office appliance downloads the network configuration.
  - If when adding the VPN site you specified a network configuration, the Safe@Office appliance attempts to create a tunnel to the VPN site.

Once the Safe@Office appliance has finished connecting, the dialog box displays "Connected".

• The VPN Status dialog box remains open until you manually log out of the VPN site.

# Logging in through the my.vpn page

500

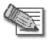

Note: You do not need to know the my.firewall page administrator's password in order to use the my.vpn page.

### To manually log in to a VPN site through the my.vpn page

1. Direct your Web browser to http://my.vpn

The VPN Login screen appears.

| Safe@Office          |                |                 | 0.8 | Check Point<br>We Secure the Internet |
|----------------------|----------------|-----------------|-----|---------------------------------------|
|                      | afe@Office VPN |                 |     |                                       |
|                      | 1              | Safe@Office VPN |     |                                       |
|                      | Site Name      | Office          |     |                                       |
|                      |                |                 |     |                                       |
|                      |                |                 |     |                                       |
| SofaWare<br>Embedded |                |                 |     |                                       |
|                      |                |                 |     |                                       |
|                      |                |                 |     |                                       |

- 2. In the Site Name list, select the site to which you want to log in.
- 3. Enter your user name and password in the appropriate fields.
- 4. Click Login.
  - If the Safe@Office appliance is configured to automatically download the network configuration, the Safe@Office appliance downloads the network configuration.

- If when adding the VPN site you specified a network configuration, the Safe@Office appliance attempts to create a tunnel to the VPN site.
- The VPN Login Status box appears. The Status field tracks the connection's progress.
- Once the Safe@Office appliance has finished connecting, the Status field changes to "Connected".
- The VPN Login Status box remains open until you manually log out of the VPN site.

# Logging Out of a Remote Access VPN Site

#### 500

You need to manually log out of a VPN site, if it is a Remote Access VPN site configured for Manual Login.

#### To log out of a VPN site

• In the VPN Login Status box, click Logout.

All open tunnels from the Safe@Office appliance to the VPN site are closed, and the VPN Login Status box closes.

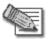

Note: Closing the browser or dismissing the VPN Login Status box will also terminate the VPN session within a short time.

# **Using Certificates**

500

A digital certificate is a secure means of authenticating the Safe@Office appliance to other Site-to-Site VPN Gateways. The certificate is issued by the Certificate Authority (CA) to entities such as gateways, users, or computers. The entity then uses the certificate to identify itself and provide verifiable information.

For instance, the certificate includes the Distinguished Name (DN) (identifying information) of the entity, as well as the public key (information about itself). After two entities exchange and validate each other's certificates, they can begin encrypting information between themselves using the public keys in the certificates.

The certificate also includes a fingerprint, a unique text used to identify the certificate. You can email your certificate's fingerprint to the remote user. Upon connecting to the Safe@Office VPN Server for the first time, the entity should check that the VPN peer's fingerprint displayed in the SecuRemote/SecureClient VPN Client is identical to the fingerprint received.

The Safe@Office appliance supports certificates encoded in the PKCS#12 (Personal Information Exchange Syntax Standard) format.

## Installing a Certificate

500

The Safe@Office appliance enables you to install PKCS#12 certificates in the following ways:

• By generating a self-signed certificate.

See Generating a Self-Signed Certificate on page 621.

• By importing a certificate.

The PKCS#12 file you import must have a ".p12" file extension. If you do not have such a PKCS#12 file, obtain one from your network security administrator.

See *Importing a Certificate* on page 626.

 $\mathbf{O}$ 

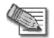

 $\bigcirc$ 

Note: To use certificates authentication, each Safe@Office appliance should have a unique certificate. Do not use the same certificate for more than one gateway.

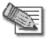

Note: If your Safe@Office appliance is centrally managed, a certificate is automatically generated and downloaded to your appliance. In this case, there is no need to generate a self-signed certificate.

### **Generating a Self-Signed Certificate**

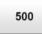

#### To generate a self-signed certificate

1. Click VPN in the main menu, and click the Certificate tab.

The Certificate page appears.

|           | VPN Server VI | PN Sites Certificate   |                       |                    |                       |   |
|-----------|---------------|------------------------|-----------------------|--------------------|-----------------------|---|
| Nelcome   | Certifica     | te                     |                       |                    |                       |   |
| Reports   |               |                        | LIDAL C               | ertificate         |                       | 1 |
| .ogs      |               | Installed Certificate: | N/A                   | eruncate           |                       |   |
| Security  |               | Valid From:            | N/A                   |                    |                       |   |
| Antivirus |               | Valid Until:           | N/A                   |                    |                       |   |
| Antispam  |               | Fingerprint:           | N/A                   |                    |                       |   |
| Services  |               | CA Certificate:        | N/A                   |                    |                       |   |
| letwork   |               | Valid From:            | N/A                   |                    |                       |   |
| Setup     |               | Valid Until:           | N/A                   |                    |                       |   |
| Jsers     |               | Fingerprint:           | N/A                   |                    |                       |   |
| VPN -     |               |                        |                       |                    |                       |   |
| lelp      | 0             | Install Certificate    | Uninstall Certificate | Export Certificate | Export CA Certificate |   |
| .ogout    |               |                        |                       |                    |                       |   |
|           |               |                        |                       |                    |                       |   |
|           |               |                        |                       |                    |                       |   |
| SofaWare  |               |                        |                       |                    |                       |   |

2. Click Install Certificate.

The Safe@Office Certificate Wizard opens, with the Certificate Wizard dialog box displayed.

| afe@Office Certificate | Wizard Webpage Dialog                                                                                               |   |
|------------------------|----------------------------------------------------------------------------------------------------|---|
| Safe@Office            | e Certificate Wizard                                                                                                |   |
| Welcome to t           | he Certificate Wizard                                                                                               |   |
|                        | is a secure means of authenticating the Safe@Office gateway to othe<br>install a certificate in the following ways: | r |
| e                      | Generate a self-signed security certificate for this gateway                                                        |   |
| C                      | Import a security certificate in PKCS#12 format                                                                     |   |
|                        |                                                                                                    |   |
|                        |                                                                                                    |   |
|                        |                                                                                                    |   |
|                        |                                                                                                    |   |
|                        |                                                                                                    |   |
|                        |                                                                                                    |   |
|                        |                                                                                                    |   |
|                        |                                                                                                    |   |
|                        |                                                                                                    |   |
| -                      |                                                                                                    | - |
|                        | Next> Cancel                                                                                                    |   |
|                        |                                                                                                    |   |
|                        |                                                                                                    |   |
|                        |                                                                                                    |   |

3. Click Generate a self-signed security certificate for this gateway.

The Create Self-Signed Certificate dialog box appears.

|                  | ite Wizard Webpage                                                                                        |                       |  |
|------------------|----------------------------------------------------------------------------------------------------|-----------------------|--|
| Sate@Offi        | ce Certificate                                                                                            | VVizard               |  |
| Create Self      | Signed Certific                                                                                           | ate                   |  |
| Please enter the | details of this gatewa<br>Country<br>Organization Nam<br>Organizational Un<br>Gateway Name<br>Valid Until | (Choose your country) |  |
|                  |                                                                                                    |                       |  |
|                  |                                                                                                    |                       |  |
|                  |                                                                                                    |                       |  |
|                  | < Ba                                                                                                    | ck Next > Cancel      |  |
|                  |                                                                                                    |                       |  |
|                  |                                                                                                    |                       |  |

- 4. Complete the fields using the information in the following table.
- 5. Click Next.

The Safe@Office appliance generates the certificate. This may take a few seconds.

The Done dialog box appears, displaying the certificate's details.

| Done                                                                       |                                                                |  |  |  |
|----------------------------------------------------------------------------|----------------------------------------------------------------|--|--|--|
| The following certific                                                     | cate has been created:                                         |  |  |  |
|                                                                            | ite: /C=GB/O=MyCompany/OU=MyUnit/CN=00:08:da:77:70:70          |  |  |  |
| Valid From:                                                                | Aug 1, 2007 01:26:06 PM GMT+02:00                              |  |  |  |
| Valid Until:                                                               | Jul 2, 2017 12:00(01 AM GMT+02:00                              |  |  |  |
| Fingerprint: TASK WARD TOIL EACH LENT WEAR BUB STOW FACE TASK ALMA<br>DIAL |                                                                |  |  |  |
| CA Certificate:                                                            | /C=GB/O=MyCompany/OU=MyUnit/CN=CA-00:08:da:77:70:70            |  |  |  |
| Valid From:                                                                | Aug 1, 2007 01:26:00 PM GMT+02:00                              |  |  |  |
| Valid Until:                                                               | Jul 2, 2017 12:00:01 AM GMT+02:00                              |  |  |  |
| Fingerprint:                                                               | BENT IRON ROT SAD HOC GALE RAW TOOK BUB CARR DASH PIE          |  |  |  |
| To save this certifica                                                     | ate and overwrite the existing certificate press <b>Finish</b> |  |  |  |
|                                                                            |                                                                |  |  |  |
|                                                                            | Cancel Finish                                                  |  |  |  |

6. Click Finish.

 $\bigcirc$ 

The Safe@Office appliance installs the certificate. If a certificate is already installed, it is overwritten.

The Certificate Wizard closes.

The Certificates page displays the following information:

- The gateway's certificate
- The gateway's name
- The gateway certificate's fingerprint
- The CA's certificate
- The name of the CA that issued the certificate (in this case, the Safe@Office gateway)
- The CA certificate's fingerprint

• The starting and ending dates between which the gateway's certificate and the CA's certificate are valid

|          | VPN Server VPN Sites Certificate |                       |                          |                       |
|----------|----------------------------------|-----------------------|--------------------------|-----------------------|
| /elcome  | Certificate                      |                       |                          |                       |
| eports   |                                  | UDM C                 | ertificate               |                       |
| .ogs     | Installed Certificate:           |                       | /OU=Gateways/CN=gbw      | 155 outoto            |
| ecurity  | Valid From:                      | Mar 24, 2008 01:08    |                          | 1JJ.SWDELA            |
| ntivirus | Valid Until:                     | Mar 20, 2028 01:08    |                          |                       |
| itispam  | Fingerprint:                     |                       | T FILE DANK WOOL LARD GR | AY DESK FISH FILE     |
| rvices   | CA Certificate:                  | /O=EmbeddedNG,        | /OU=LocalCA/CN=CA-gb     | w455.swbeta           |
| twork    | Valid From:                      | Mar 24, 2008 01:08    | 32 PM GMT+02:00          |                       |
| tup      | Valid Until:                     | Mar 20, 2028 01:08    | :32 PM GMT+02:00         |                       |
| ers      | Fingerprint:                     | FIVE FAY AWL CAN      | BLOT MERT TOOL TUNG VE   | F GAD COMA HOP        |
| N        |                                  |                       |                          |                       |
| lp       | Install Certificate              | Uninstall Certificate | Export Certificate       | Export CA Certificate |
| 4F.      | montal Certimetate               | Simean Oblandero      | I export Serundente      | Expert of rectimente  |

### Table 127: Certificate Fields

| In this field        | Do this                                                                                                    |
|----------------------|----------------------------------------------------------------------------------------------------|
| Country              | Select your country from the drop-down list.                                                                                       |
| Organization<br>Name | Type the name of your organization.                                                                                                |
| Organizational Unit  | Type the name of your division.                                                                                                    |
| Gateway Name         | Type the gateway's name. This name will appear on the certificate, and will be visible to remote users inspecting the certificate. |
|                      | This field is filled in automatically with the gateway's MAC address. If desired, you can change this to a more descriptive name.  |
| Valid Until          | Use the drop-down lists to specify the month, day, and year when this certificate should expire.                                   |
|                      | Note: You must renew the certificate when it expires.                                                                              |

### Importing a Certificate

500

### To install a certificate

1. Click VPN in the main menu, and click the Certificate tab.

The Certificate page appears.

2. Click Install Certificate.

The Safe@Office Certificate Wizard opens, with the Certificate Wizard dialog box displayed.

3. Click Import a security certificate in PKCS#12 format.

The Import Certificate dialog box appears.

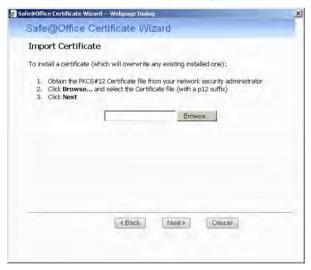

- 4. Click **Browse** to open a file browser from which to locate and select the file. The filename that you selected is displayed.
- 5. Click Next.

ര

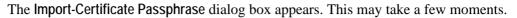

| nfe@Office Certificate Wizard Webpage Dialog                                                   |    |
|------------------------------------------------------------------------------------------------|----|
| Safe@Office Certificate Wizard                                                                 |    |
| Import Certificate - Passphrase                                                                |    |
| Please enter the certificate passphrase, and click $\ensuremath{Next}$ to view the certificate | е. |
|                                                                                                |    |
|                                                                                                |    |
|                                                                                                |    |
|                                                                                                |    |
|                                                                                                |    |
|                                                                                                |    |
|                                                                                                |    |
|                                                                                                |    |
|                                                                                                | _  |
| <back next=""> Cancel</back>                                                                   |    |
|                                                                                                |    |
|                                                                                                |    |

- 6. Type the pass-phrase you received from the network security administrator.
- 7. Click Next.

 $\bigcirc$ 

The Done dialog box appears, displaying the certificate's details.

8. Click Finish.

The Safe@Office appliance installs the certificate. If a certificate is already installed, it is overwritten.

The Certificate Wizard closes.

The Certificates page displays the following information:

- The gateway's certificate
- The gateway's name
- The gateway certificate's fingerprint
- The CA's certificate
- The name of the CA that issued the certificate
- The CA certificate's fingerprint

• The starting and ending dates between which the gateway's certificate and the CA's certificate are valid

## Uninstalling a Certificate

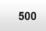

If you uninstall the certificate, no certificate will exist on the Safe@Office appliance, and you will not be able to connect to the VPN if a certificate is required.

You cannot uninstall the certificate if there is a VPN site currently defined to use certificate authentication.

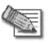

Note: If you want to replace a currently-installed certificate, there is no need to uninstall the certificate first. When you install the new certificate, the old certificate will be overwritten.

### To uninstall a certificate

1. Click VPN in the main menu, and click the Certificate tab.

The Certificate page appears with the name of the currently installed certificate.

2. Click Uninstall.

A confirmation message appears.

3. Click OK.

The certificate is uninstalled.

A success message appears.

4. Click OK.

### **Exporting Certificates**

500

The Safe@Office appliance allows you to export the following certificates:

• The device certificate

Exporting the device certificate is useful for backup purposes.

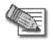

Note: If your Safe@Office appliance is centrally managed, there is no need to back up the device certificate, as it can be downloaded from the Service Center as needed.

• The device Certificate Authority (CA) certificate

When using the Safe@Office EAP authenticator with WPA-Enterprise or 802.1x security protocols, you must export the device CA certificate and send it to clients that need to connect to the Safe@Office appliance. For information on the EAP authenticator, see *Using the EAP Authenticator* on page 394.

The certificates are exported in PKCS#12 format (that is, as a \*.p12 file).

### Exporting the Safe@Office Appliance Certificate

500

#### To export the Safe@Office appliance certificate

1. Click VPN in the main menu, and click the Certificate tab.

The Certificate page appears with the name of the currently installed certificate.

2. Click Export Certificate.

A standard File Download dialog box appears.

3. Click Save.

The Save As dialog box appears.

- 4. Browse to a destination directory of your choice.
- 5. Type a name for the certificate file and click Save.

The certificate is exported as a \*.p12 file and saved to the specified directory.

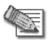

Note: This file contains the gateway's private key, which is confidential and must not be passed to unauthorized users.

### **Exporting the CA Certificate**

500

### To export the CA certificate

1. Click VPN in the main menu, and click the Certificate tab.

The Certificate page appears with the name of the currently installed certificate.

2. Click Export CA Certificate.

A standard File Download dialog box appears.

3. Click Save.

The Save As dialog box appears.

- 4. Browse to a destination directory of your choice.
- 5. Type a name for the CA certificate file and click Save.

The CA certificate is exported as a \*.p12 file and saved to the specified directory.

# Viewing VPN Tunnels

500

You can view a list of currently established VPN tunnels. VPN tunnels are created and closed as follows:

 Remote Access VPN sites configured for Automatic Login and Site-to-Site VPN Gateways

A tunnel is created whenever your computer attempts any kind of communication with a computer at the VPN site. The tunnel is closed when not in use for a period of time.

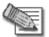

Note: Although the VPN tunnel is automatically closed, the site remains open, and if you attempt to communicate with the site, the tunnel will be reestablished.

Remote Access VPN sites configured for Manual Login

A tunnel is created whenever your computer attempts any kind of communication with a computer at the VPN site, *after you have manually logged in to the site*. All open tunnels connecting to the site are closed when you manually log out.

### To view VPN tunnels

1. Click Reports in the main menu, and click the Tunnels tab.

The VPN Tunnels page appears with a table of open VPN tunnels.

|             | Status Traffic My Computers Connect                       |                                 |              |                            |
|-------------|-----------------------------------------------------------|---------------------------------|--------------|----------------------------|
| Welcome     | VPN Tunnels                                               | View Topology Save IKE Trace    | Clear NE.T   | ace Retesh                 |
| Reports     | Type Source                                               | Destination                     | Security     | Tatablahed                 |
| Lógi        | Phase 1 👗 62.90.32.132 (Safe@Office                       |                                 | AES-256/5HA1 | 05:34:07PM                 |
| Security    | Phase 2 42.90.32.132<br>Phase 2 192.168.11.0-192.168.11.2 | 62.90.32.202<br>55 42.90.32.202 | 3065,5941    | 05:34:07 PM<br>05:34:08 PM |
| Artavirus   | and a second second second                                |                                 |              | and see the                |
| Armispians. |                                                           |                                 |              |                            |
| Services    |                                                           |                                 |              |                            |
| Network     |                                                           |                                 |              |                            |
| Semaji      |                                                           |                                 |              |                            |
| Users       |                                                           |                                 |              |                            |
| vena        |                                                           |                                 |              |                            |
| Help-       |                                                           |                                 |              |                            |
|             |                                                           |                                 |              |                            |

The VPN Tunnels page includes the information described in the following table.

- 2. To resize a column, drag the relevant column divider right or left.
- 3. To refresh the table, click Refresh.

| This field  | Displays                                                                                                    |
|-------------|----------------------------------------------------------------------------------------------------|
| Туре        | The currently active security protocol (IPSEC).                                                                                                    |
| Source      | The IP address or address range of the entity from which the tunnel originates.                                                                                                    |
|             | The entity's type is indicated by an icon. See <i>VPN Tunnel Icons</i> on page 633.                                                                                                    |
| Destination | The IP address or address range of the entity to which the tunnel is connected.                                                                                                    |
|             | The entity's type is indicated by an icon. See <i>VPN Tunnel Icons</i> on page 633.                                                                                                    |
| Security    | The type of encryption used to secure the connection, and the type of Message Authentication Code (MAC) used to verify the integrity of the message. This information is presented in the following format: Encryption type/Authentication type. |
|             | In addition, if IPSec compression is enabled for the tunnel, this field displays the 🗐 icon.                                                                                                    |
|             | Note: All VPN settings are automatically negotiated between the two sites.<br>The encryption and authentication schemes used for the connection are the<br>strongest of those used at the two sites.                                             |
|             | Your Safe@Office appliance supports AES, 3DES, and DES encryption schemes, and MD5 and SHA authentication schemes.                                                                                                    |

#### Table 128: VPN Tunnels Page Fields

۲

| Established | The time at which the tunnel was established.                |
|-------------|--------------------------------------------------------------|
|             | This information is presented in the format hh:mm:ss, where: |
|             | hh=hours                                                     |
|             | mm=minutes                                                   |
|             | ss=seconds                                                   |

### Table 129: VPN Tunnels Icons

| This icon            | Represents                                               |
|----------------------|----------------------------------------------------------|
| ¥                    | This gateway                                             |
| *                    | A network for which an IKE Phase-2 tunnel was negotiated |
| <del></del> <b> </b> | A Remote Access VPN Server                               |
| 0                    | A Site-to-Site VPN Gateway                               |
| <u>.</u>             | A remote access VPN user                                 |
| L2                   | An L2TP user                                             |

# **Viewing IKE Traces for VPN Connections**

500

If you are experiencing VPN connection problems, you can save a trace of IKE (Internet Key Exchange) negotiations to a file, and then use the free IKE View tool to view the file.

The IKE View tool is available for the Windows platform.

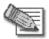

Note: Before viewing IKE traces, it is recommended to do the following:

- The Safe@Office appliance stores traces for all recent IKE negotiations. If you want to view only new IKE trace data, clear all IKE trace data currently stored on the Safe@Office appliance.
- Close all existing VPN tunnels except for the problematic tunnel, so as to make it easier to locate the problematic tunnel's IKE negotiation trace in the exported file.

### To clear all currently-stored IKE traces

1. Click Reports in the main menu, and click the Tunnels tab.

The VPN Tunnels page appears with a table of open tunnels to VPN sites.

2. Click Clear IKE Trace.

All IKE trace data currently stored on the Safe@Office appliance is cleared.

### To view the IKE trace for a connection

1. Establish a VPN tunnel to the VPN site with which you are experiencing connection problems.

For information on when and how VPN tunnels are established, see *Viewing VPN Tunnels* on page 631.

2. Click Reports in the main menu, and click the Tunnels tab.

The VPN Tunnels page appears with a table of open tunnels to VPN sites.

3. Click Save IKE Trace.

A standard File Download dialog box appears.

4. Click Save.

The Save As dialog box appears.

- 5. Browse to a destination directory of your choice.
- 6. Type a name for the \*.elg file and click **Save**.

The \*.elg file is created and saved to the specified directory. This file contains the IKE traces of all currently-established VPN tunnels.

7. Use the IKE View tool to open and view the \*.elg file, or send the file to technical support.

# **Viewing VPN Topology**

500

 $\bigcirc$ 

You can view the topology of VPN sites to which the Safe@Office appliance is currently connected.

### To view VPN topology

1. Click Reports in the main menu, and click the Tunnels tab.

The VPN Tunnels page appears with a table of open tunnels to VPN sites.

2. Click View Topology.

The VPN Topology page appears displaying a tree of VPN sites to which the appliance is connected.

|          | Status Traffic My Computers Co | onnections Networks Tunnels            | Routing  |   |
|----------|--------------------------------|----------------------------------------|----------|---|
| Velcome  | VPN Topology                   |                                        |          |   |
| eports   |                                |                                        |          |   |
| ogs      |                                | VPN Topology Configu                   | ration   |   |
| ecurity  | VPN Topology                   | 62.90.32.202.62.90.32.202              |          |   |
| ntivirus | 62.90.32.202.62.90.32.202      | Interfaces                             |          |   |
| ntispam  |                                | 62.90.32.202 [main,active]<br>Topology |          |   |
| naspam   |                                | 62.90.32.202                           |          |   |
| ervices  |                                | 192, 168, 10, 0 - 192, 168, 10, 255    |          |   |
| letwork  |                                | Phase-1                                |          |   |
| -        |                                | Security:                              | Any      |   |
| etup     |                                | Rekey Time:                            | 86400    |   |
| sers     |                                | DH Group:                              | 2        |   |
| PN       |                                | Phase-2                                |          |   |
|          |                                | Security:                              | Any      |   |
| elp      |                                | IP Compression:                        | Disabled |   |
| ogout    |                                | PFS:                                   | Disabled |   |
|          |                                | DH Group:                              | 2        |   |
|          |                                | Rekey [KBytes]:                        | 3840000  |   |
| 100      |                                | Rekey [Sec]:                           | 600      | * |
| -        |                                |                                        |          |   |

3. To view topology information for a VPN site, in the tree, click the VPN site's name.

The right pane displays the information described in the following table.

| This field  | Displays                                                                                                    |
|-------------|----------------------------------------------------------------------------------------------------|
| Split DNS   | The VPN site's split DNS mappings.                                                                                                    |
|             | When split DNS is configured for a VPN site, certain domain suffixes are<br>mapped to corporate DNS servers. This means that requests for these<br>domain suffixes are sent to the specific DNS servers to which they are<br>mapped, while all other requests are sent to the ISP's DNS servers. For<br>example, a VPN site's split DNS mappings might indicate that all requests<br>for the domain suffix ".acme.com" should be sent to the Acme company's<br>corporate DNS servers. |
| Trusted CAs | A list of root CAs at the VPN site, whose certificates are trusted by this gateway.                                                                                                    |
| Sub-CAs     | A list of second-level CAs at the VPN site, which are signed by a trusted root CA.                                                                                                    |

### Table 130: VPN Topology Page Fields

### **Chapter 20**

# **Managing Users**

This chapter describes how to manage Safe@Office appliance users. You can define multiple users, set their passwords, and assign them various permissions.

This chapter includes the following topics:

### **Changing Your Login Credentials**

#### 500

You can change your username and password at any time.

#### To change your login credentials

1. Click Users in the main menu, and click the Internal Users tab.

|           | Internal Users | RADI | US |                        |               |                  |                   |                             |                  |                   |                      |
|-----------|----------------|------|----|------------------------|---------------|------------------|-------------------|-----------------------------|------------------|-------------------|----------------------|
| Welcome   | Internal       | Use  | rs |                        |               |                  |                   |                             |                  |                   |                      |
| Reports   |                |      |    |                        |               |                  |                   |                             |                  |                   |                      |
| Logs      | Username       |      |    | Administrator<br>Level | VPN<br>Access | Web<br>Filtering | HotSpot<br>Access | Remote<br>Desktop<br>Access | Users<br>Manager | Network<br>Access | Expires              |
| Security  | admin          | Ø    |    | Read/Write             | 0             | 0                | -                 | 0                           | 2                | 3                 |                      |
| Antivirus | guest403       | Ø    | 8  | No Access              | 8             | 8                | ě                 | ×                           |                  | 8                 | Apr 1, 2008 06:31:PM |
| Antispam  |                | -    |    |                        |               |                  |                   |                             |                  |                   |                      |
| Services  |                |      |    |                        |               |                  |                   |                             |                  |                   |                      |
| Network   |                |      |    |                        |               |                  |                   |                             |                  |                   |                      |
| Setup     |                |      |    |                        |               |                  |                   |                             |                  |                   |                      |
| Users     |                |      |    |                        |               |                  |                   |                             |                  |                   |                      |
| VPN.      |                |      |    |                        |               |                  |                   |                             |                  |                   |                      |
|           |                |      |    |                        | New Us        | ser Q            | uick Guest        | Clear E                     | xpired           |                   |                      |
| Help      |                |      |    |                        |               |                  |                   |                             |                  |                   |                      |

The Internal Users page appears.

2. In the row of your username, click Edit.

|             | d Webpage Dialog               |              |  |
|-------------|--------------------------------|--------------|--|
| Accoun      | t Wizard                       |              |  |
| Set Use     | r Details                      |              |  |
| Please choo | ose a username and password fo | r this user. |  |
|             | Username                       | admin        |  |
|             | Password (5-25 characters)     | *****        |  |
|             | Confirm password               | ******       |  |
|             |                                |              |  |
|             |                                |              |  |
|             |                                |              |  |
|             |                                |              |  |
|             | -                              | Next> Cancel |  |
|             |                                |              |  |
|             |                                |              |  |

The Account Wizard opens displaying the Set User Details dialog box.

- 3. Edit the Username field.
- 4. Edit the Password and Confirm password fields.

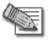

 $\bigcirc$ 

Note: Use 5 to 25 characters (letters or numbers) for the new password.

5. Click Next.

The Set User Permissions dialog box appears.

| Read/Write | -               |                 |
|------------|-----------------|-----------------|
|            | N.              |                 |
|            | 1               |                 |
|            |                 |                 |
| V          |                 |                 |
|            |                 |                 |
| Ter.       |                 |                 |
| 1          |                 |                 |
| V          |                 |                 |
| Ter.       |                 |                 |
| N.         |                 |                 |
|            |                 |                 |
|            | Cancel          | Finish          |
|            | <b>प्र</b><br>ज | <b>प्र</b><br>च |

6. Click Finish.

Your changes are saved.

Check Point Safe@Office User Guide

## **Adding and Editing Users**

500

This procedure explains how to add and edit users.

For information on quickly adding guest HotSpot users via a shortcut that the Safe@Office appliance provides, see *Adding Quick Guest HotSpot Users* on page 647.

### To add or edit a user

1. Click Users in the main menu, and click the Internal Users tab.

The Internal Users page appears.

- 2. Do one of the following:
  - To create a new user, click New User.
  - To edit an existing user, click  $\bigotimes$  next to the desired user.

The Account Wizard opens displaying the Set User Details dialog box.

| or this user.                   |
|---------------------------------|
|                                 |
| l i                             |
| 1                               |
| Aug 2 2 2 2008 2<br>011:18 FM 2 |
| Next> Cancel                    |
|                                 |

3. Complete the fields using the information in *Set User Details Fields* on page 644.

4. Click Next.

The Set User Permissions dialog box appears.

| count Wizard Webpage Dialog                   |           |        |
|-----------------------------------------------|-----------|--------|
| Account Wizard                                |           |        |
| Set User Permissions                          |           |        |
| Please select the permissions granted to this | user.     |        |
| Administrator Level                           | No Access |        |
| VPN Remote Access                             | Г         |        |
| Web Filtering Override                        | E         |        |
| HotSpot Access                                | E         |        |
| Remote Desktop Access                         | E         |        |
| Users Manager                                 | Г         |        |
| Network Access                                | Г         |        |
|                                               |           |        |
| K Back                                        | Cancel    | Finish |
|                                               |           |        |
|                                               |           |        |

The options that appear on the page are dependant on the software and services you are using.

- 5. Complete the fields using the information in *Set User Permissions Fields* on page 645.
- 6. Click Finish.

The user is saved.

| In this field    | Do this                                                                                             |
|------------------|----------------------------------------------------------------------------------------------------|
| Username         | Enter a username for the user.                                                                      |
| Password         | Enter a password for the user. Use five to 25 characters (letters or numbers) for the new password. |
| Confirm Password | Re-enter the user's password.                                                                       |

#### Table 131: Set User Details Fields

| In this field | Do this                                                                                                    |
|---------------|----------------------------------------------------------------------------------------------------|
| Expires On    | To specify an expiration time for the user, select this option and specify the expiration date and time in the fields provided. |
|               | When the user account expires, it is locked, and the user can no longer log in to the Safe@Office appliance.                    |
|               | If you do not select this option, the user will not expire.                                                                     |

### Table 132: Set User Permissions Fields

| In this field        | Do this                                                                                                    |
|----------------------|----------------------------------------------------------------------------------------------------|
| Administrator Level  | Select the user's level of access to the Safe@Office Portal.                                                                                                    |
|                      | The levels are:                                                                                                    |
|                      | <ul> <li>No Access: The user cannot access the Safe@Office Portal.</li> <li>Read Only: The user can log in to the Safe@Office Portal, but cannot modify system settings or export the appliance configuration via the Setup&gt;Tools page. For example, you could assign this administrator level to technical support personnel who need to view the Event Log.</li> <li>Read/Write: The user can log in to the Safe@Office Portal and modify system settings.</li> </ul> |
|                      | The default level is No Access.                                                                                                    |
|                      | The "admin" user's Administrator Level (Read/Write) cannot be changed.                                                                                                    |
| VPN Remote<br>Access | Select this option to allow the user to connect to this Safe@Office appliance using their VPN client.                                                                                                    |
|                      | For further information on setting up VPN remote access, see see<br>Setting Up Remote VPN Access for Users on page 650                                                                                                    |

| Web Filtering<br>Override | Select this option to allow the user to override the Web Filtering service and Web rules.                                                                                                    |
|---------------------------|----------------------------------------------------------------------------------------------------|
|                           | This option cannot be changed for the "admin" user.                                                                                                    |
| HotSpot Access            | Select this option to allow the user to log in to the My HotSpot page.                                                                                                    |
|                           | For information on Secure HotSpot, see <i>Configuring Secure HotSpot</i> on page 380.                                                                                                    |
|                           | This option only appears in Safe@Office 500 with Power Pack.                                                                                                    |
| Remote Desktop<br>Access  | Select this option to allow the user to log in to the my.firewall portal, view<br>the Active Computers page, and remotely access computers' desktops,<br>using the Remote Desktop feature.     |
|                           | Note: The user can perform these actions, even if their level of administrative access is "No Access".                                                                                         |
|                           | For information on Remote Desktop, see <b>Using Remote Desktop</b> on page 661.                                                                                                    |
| Users Manager             | Select this option to allow the user to log in to the Safe@Office Portal and add, edit, or delete "No Access"-level users, but not modify other system settings.                               |
|                           | For example, you could assign this administrator level to clerks who need to manage HotSpot users.                                                                                             |
| Network Access            | Select this option to allow the user to connect to this Safe@Office appliance via a wireless client or by connecting to the appliance's ports, when the Safe@Office EAP authenticator is used. |
|                           | For information on the Safe@Office EAP authenticator, see <b>Using the Safe@Office EAP Authenticator</b> on page 394.                                                                          |

## Adding Quick Guest HotSpot Users

Power Pack

The Safe@Office appliance provides a shortcut for quickly adding a guest HotSpot user. This is useful in situations where you want to grant temporary network access to guests, for example in an Internet café. The shortcut also enables printing the guest user's details in one click.

By default, the quick guest user has the following characteristics:

• Username in the format guest<number>, where <number> is a unique three-digit number.

For example: guest123

- Randomly generated password
- Expires in 24 hours
- Administration Level: No Access
- Permissions: HotSpot Access only

For information on configuring Secure HotSpot, see *Using Secure HotSpot* on page 380. For information on changing the default expiration period, refer to the *Embedded NGX CLI Reference Guide*.

### To quickly create a guest user

1. Click Users in the main menu, and click the Internal Users tab.

The Internal Users page appears.

2. Click Quick Guest.

The Account Wizard opens displaying the Save Quick Guest dialog box.

| Account       |                      |                           |        |
|---------------|----------------------|---------------------------|--------|
| Save Quid     | k Guest              |                           |        |
| To save the r | new guest account, o | lick Finish.              |        |
|               |                      |                           |        |
|               | Username :           | guest887                  |        |
|               | Password :           | xFtpOKJc                  |        |
|               | Expires :            | Apr 1 🗧, 2008, 06:31 PM 🗧 |        |
|               | 1                    |                           |        |
|               |                      |                           |        |
|               |                      |                           |        |
|               |                      |                           |        |
|               |                      |                           | _      |
|               |                      | Print Cancel              | Finish |
|               |                      |                           |        |

- 3. In the **Expires** field, click on the arrows to specify the expiration date and time.
- 4. To print the user details, click **Print**.
- 5. Click Finish.

The guest user is saved.

You can edit the guest user's details and permissions using the procedure *Adding and Editing Users* on page 643.

## **Viewing and Deleting Users**

500

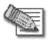

Note: The "admin" user cannot be deleted.

### To view or delete users

- Click Users in the main menu, and click the Internal Users tab.
   The Internal Users page appears with a list of all users and their permissions.
   The expiration time of expired users appears in red.
- 2. To delete a user, do the following:
  - a) In the desired user's row, click .
     A confirmation message appears.
  - b) Click OK.

The user is deleted.

- 3. To delete all expired users, do the following:
  - a) Click Clear Expired.

A confirmation message appears.

b) Click OK.

The expired users are deleted.

## **Setting Up Remote VPN Access for Users**

500

If you are using your Safe@Office appliance as a SecuRemote Remote Access VPN Server, as an internal VPN Server, or as an L2TP VPN Server, you can allow users to access it remotely through their Remote Access VPN Clients (a Check Point SecureClient, Check Point SecuRemote, an L2TP VPN Client, or another Embedded NGX appliance).

### To set up remote VPN access for a user

- 1. Enable your VPN Server, using the procedure *Setting Up Your Safe@Office Appliance as a VPN Server* on page 567.
- 2. Add or edit the user, using the procedure *Adding and Editing Users* on page 643.

You must select the VPN Remote Access option.

## **Using RADIUS Authentication**

### 500

You can use Remote Authentication Dial-In User Service (RADIUS) to authenticate both Safe@Office appliance users and Remote Access VPN Clients trying to connect to the Safe@Office appliance.

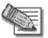

Note: When RADIUS authentication is in use, Remote Access VPN Clients must have a certificate.

When a user tries to log in to the Safe@Office Portal, the Safe@Office appliance sends the entered user name and password to the RADIUS server. The server then checks whether the RADIUS database contains a matching user name and password pair. If so, then the user is logged in.

By default, all RADIUS-authenticated users are assigned the set of permissions specified in the Safe@Office Portal's RADIUS page. However, you can configure the RADIUS server to pass the Safe@Office appliance a specific set of permissions to grant the authenticated user, instead of these default permissions. This is done by configuring the RADIUS

 $\left[ \circ \right]$ 

Vendor-Specific Attribute (VSA) with a set of attributes containing permission information for specific users. If the VSA is configured for a user, then the RADIUS server passes the VSA to the Safe@Office appliance as part of the response to the authentication request, and the gateway assigns the user permissions as specified in the VSA. If the VSA is not returned by the RADIUS server for a specific user, the gateway will use the default permission set for this user.

In addition, you can configure the RADIUS server to pass the Safe@Office appliance a Secure HotSpot session timeout value. When the RADIUS server's Session-Timeout Attribute is configured, HotSpot users will be logged out after the specified session timeout has elapsed.

### To use RADIUS authentication

1. Click Users in the main menu, and click the RADIUS tab.

### The RADIUS page appears.

|                      | Internal Users | RADIUS                 |           |        |               |          |  |
|----------------------|----------------|------------------------|-----------|--------|---------------|----------|--|
| /elcome              | RADIUS         |                        |           |        |               |          |  |
| eports               |                |                        |           |        |               |          |  |
| ogs                  |                | Primary RADIUS Serve   |           | RADIUS |               |          |  |
| ecurity              |                | Address                |           |        | This Computer | Clear    |  |
| ntivirus             |                |                        | J.        |        | E ma comparer | () Cicci |  |
| ntispam              |                | Port                   | 1812      |        |               |          |  |
| ervices              |                | Shared Secret          |           |        |               |          |  |
| etwork               |                | Realm                  |           |        | (Optional)    |          |  |
| etup                 |                | Timeout                | 3.        |        | seconds       |          |  |
| sers                 |                | Secondary RADIUS Se    | rver      |        |               |          |  |
| PN .                 |                | Address                | 1         |        | This Computer | Clear    |  |
| elp                  |                | Port                   | 1812      |        |               |          |  |
| igout                |                | Shared Secret          | 1         |        |               |          |  |
| -                    |                | Realm                  | 1         |        | (Optional)    |          |  |
|                      |                | Timeout                | 3         |        | seconds       |          |  |
| SofaWare<br>Embedded |                | RADIUS User Permissio  | ins       |        |               |          |  |
|                      |                | Administrator Level    | No Access | -      |               |          |  |
|                      |                | VPN Remote Access      | E         |        |               |          |  |
|                      |                | Web Filtering Override | г         |        |               |          |  |
|                      |                | HotSpot Access         | E.        |        |               |          |  |
|                      |                | Remote Desktop Access  | г         |        |               |          |  |
|                      |                | Users Manager          | E.        |        |               |          |  |

- 2. Complete the fields using the following table.
- 3. Click Apply.
- 4. To restore the default RADIUS settings, do the following:
  - a) Click Default.

A confirmation message appears.

b) Click OK.

The RADIUS settings are reset to their defaults. For information on the default values, refer to the following table.

5. If desired, configure user permissions and/or the HotSpot session timeout on the RADIUS server.

See Configuring RADIUS Attributes on page 657.

| In this field     | Do this                                                                        |
|-------------------|--------------------------------------------------------------------------------|
| Primary/Secondary | Configure the primary and secondary RADIUS servers.                            |
| RADIUS Server     | By default, the Safe@Office appliance sends a request to the primary           |
|                   | RADIUS server first. If the primary RADIUS server does not respond             |
|                   | after three attempts, the Safe@Office appliance will send the request to       |
|                   | the secondary RADIUS server.                                                   |
| Address           | Type the IP address of the computer that will run the RADIUS service           |
|                   | (one of your network computers) or click the corresponding This                |
|                   | Computer button to allow your computer to host the service.                    |
|                   | To clear the text box, click Clear.                                            |
| Port              | Type the port number on the RADIUS server's host computer.                     |
|                   | The default port number is 1812.                                               |
| Shared Secret     | Type the shared secret to use for secure communication with the RADIUS server. |

Table 133: RADIUS Page Fields

| In this field              | Do this                                                                                                    |
|----------------------------|----------------------------------------------------------------------------------------------------|
| Realm                      | If your organization uses RADIUS realms, type the realm to append to RADIUS requests. The realm will be appended to the username as follows: <username>@<realm></realm></username>                                                    |
|                            | For example, if you set the realm to "myrealm", and the user "JohnS" attempts to log in to the Safe@Office Portal, the Safe@Office appliance will send the RADIUS server an authentication request with the username "JohnS@myrealm". |
|                            | This field is optional.                                                                                                    |
| Timeout                    | Type the interval of time in seconds between attempts to communicate with the RADIUS server.                                                                                                    |
|                            | The default value is 3 seconds.                                                                                                    |
| RADIUS User<br>Permissions | If the RADIUS VSA (Vendor-Specific Attribute) is configured for a user,<br>the fields in this area will have no effect, and the user will be granted<br>the permissions specified in the VSA.                                         |
|                            | If the VSA is not configured for the user, the permissions configured in this area will be used.                                                                                                    |

| In this field             | Do this                                                                                                    |
|---------------------------|----------------------------------------------------------------------------------------------------|
| Administrator Level       | Select the level of access to the Safe@Office Portal to assign to all users authenticated by the RADIUS server.                                                                                                    |
|                           | The levels are:                                                                                                    |
|                           | <ul> <li>No Access: The user cannot access the Safe@Office Portal.</li> <li>Read Only: The user can log in to the Safe@Office Portal, but cannot modify system settings or export the appliance configuration via the Setup&gt;Tools page. For example, you could assign this administrator level to technical support personnel who need to view the Event Log.</li> <li>Read/Write: The user can log in to the Safe@Office Portal and modify system settings.</li> </ul> |
|                           | The default level is No Access.                                                                                                    |
| VPN Remote Access         | Select this option to allow all users authenticated by the RADIUS server to connect to this Safe@Office appliance using their VPN client.                                                                                                    |
|                           | For further information on setting up VPN remote access, see <b>Setting Up Remote VPN Access for Users</b> on page 650.                                                                                                    |
| Web Filtering<br>Override | Select this option to allow all users authenticated by the RADIUS server to override Web Filtering.                                                                                                    |
|                           | This option only appears if the Web Filtering service is defined.                                                                                                    |
| HotSpot Access            | Select this option to allow all users authenticated by the RADIUS server to access the My HotSpot page.                                                                                                    |
|                           | For information on Secure HotSpot, see <b>Configuring Secure HotSpot</b> on page 380.                                                                                                    |
|                           | This option only appears in Safe@Office 500 with Power Pack.                                                                                                    |

| In this field            | Do this                                                                                                    |
|--------------------------|----------------------------------------------------------------------------------------------------|
| Remote Desktop<br>Access | Select this option to allow all users authenticated by the RADIUS server<br>to log in to the my.firewall portal, view the Active Computers page, and<br>remotely access computers' desktops, using the Remote Desktop<br>feature. |
|                          | Note: Authenticated users can perform these actions, even if their level of administrative access is "No Access".                                                                                                    |
|                          | For information on Remote Desktop, see <b>Using Remote Desktop</b> on page 661.                                                                                                    |
| Users Manager            | Select this option to allow all users authenticated by the RADIUS server to log in to the Safe@Office Portal and add, edit, or delete "No Access"-level users, but not modify other system settings.                              |
|                          | For example, you could assign this administrator level to clerks who need to manage HotSpot users.                                                                                                    |

## **Configuring RADIUS Attributes**

500

### To define a timeout for Secure HotSpot sessions

• Set the Session-Timeout Attribute (attribute 27) to the number of seconds after which users should be automatically logged out from the hotspot.

### To assign permissions to specific RADIUS-authenticated users

- 1. Create a remote access policy as follows:
  - a) Assign the policy's VSA (attribute 26) the SofaWare vendor code (6983).
  - b) For each permission you want to grant, configure the relevant attribute of the VSA with the desired value, as described in the following table.

For example, to assign the user VPN access permissions, set attribute number 2 to "true".

2. Assign the policy to the desired user or user group.

For detailed instructions and examples, refer to the "Configuring the RADIUS Vendor-Specific Attribute" white paper.

| Permission | Description                        | Attribute<br>Number | Attribute<br>Format | Attribute Values                                                                                                    | Notes |
|------------|------------------------------------|---------------------|---------------------|----------------------------------------------------------------------------------------------------|-------|
| Admin      | Indicates the administrator's      | 1                   | String              | none. The user<br>cannot access the                                                                                                    |       |
|            | level of access to the Safe@Office |                     |                     | Safe@Office<br>Portal.                                                                                                    |       |
|            | Portal                             |                     |                     | readonly. The user<br>can log in to the<br>Safe@Office<br>Portal, but cannot<br>modify system<br>settings.                                                                                       |       |
|            |                                    |                     |                     | users-manager. The<br>user can log in to<br>the Safe@Office<br>Portal and add,<br>edit, or delete "No<br>Access"-level<br>users. However,<br>the user cannot<br>modify other<br>system settings. |       |
|            |                                    |                     |                     | readwrite. The user<br>can log in to the<br>Safe@Office<br>Portal and modify<br>system settings.                                                                                                 |       |

### Table 134: VSA Syntax

| Permission | Description                                                                                       | Attribute<br>Number | Attribute<br>Format | Attribute Values                                                                                                    | Notes                                                                                                    |
|------------|---------------------------------------------------------------------------------------------------|---------------------|---------------------|----------------------------------------------------------------------------------------------------|----------------------------------------------------------------------------------------------------|
| VPN        | Indicates whether<br>the user can<br>access the<br>network from a<br>Remote Access<br>VPN Client. | 2                   | String              | true. The user can<br>remotely access<br>the network via<br>VPN.<br>false. The user<br>cannot remotely<br>access the<br>network via VPN. | This permission<br>is only relevant if<br>the Safe@Office<br>Remote Access<br>VPN Server is<br>enabled. The<br>gateway must<br>have a<br>certificate. |
| Hotspot    | Indicates whether<br>the user can log<br>in via the My<br>HotSpot page.                           | 3                   | String              | true. The user can<br>access the Internet<br>via My HotSpot.<br>false. The user<br>cannot access the<br>Internet via My<br>HotSpot.      | This permission<br>is only relevant if<br>the Secure<br>HotSpot feature<br>is enabled.                                                                |
| UFP        | Indicates whether<br>the user can<br>override Web<br>Filtering.                                   | 4                   | String              | true. The user can<br>override Web<br>Filtering.<br>false. The user<br>cannot override<br>Web Filtering.                                 | This permission is<br>only relevant if<br>the Web Filtering<br>service is<br>enabled.                                                                 |

| Permission        | Description                                                                                                    | Attribute<br>Number | Attribute<br>Format | Attribute Values                                                                                                    | Notes                                                                                  |
|-------------------|----------------------------------------------------------------------------------------------------|---------------------|---------------------|----------------------------------------------------------------------------------------------------|----------------------------------------------------------------------------------------|
| RemoteDe<br>sktop | Indicates whether<br>the user can<br>remotely access<br>computers'<br>desktops, using<br>the Remote<br>Desktop feature. | 5                   | String              | true. The user can<br>log in to the<br>my.firewall portal,<br>view the Active<br>Computers page,<br>and remotely<br>access computers'<br>desktops<br>(irrespective of their<br>level of<br>administrative<br>access).<br>false. The user<br>cannot remotely<br>access computers'<br>desktops. | This permission is<br>only relevant if<br>the Remote<br>Desktop feature is<br>enabled. |

### **Chapter 21**

# **Using Remote Desktop**

This chapter describes how to remotely access the desktop of each of your computers, using the Safe@Office appliance's Remote Desktop feature.

This chapter includes the following topics:

| Overview                              | 661 |
|---------------------------------------|-----|
| Workflow                              |     |
| Configuring Remote Desktop            |     |
| Configuring the Host Computer         | 666 |
| Accessing a Remote Computer's Desktop |     |

## **Overview**

500

Your Safe@Office appliance includes an integrated client for Microsoft Terminal Services, allowing you to remotely access the desktop of each of your computers from anywhere, via the Safe@Office Portal. You can even redirect your printers or ports to a remote computer, so that you can print and transfer files with ease.

Remote Desktop sessions use the Microsoft Remote Desktop Protocol (RDP) on TCP port 3389. This port is opened dynamically between the Remote Desktop client and the Remote Desktop server as needed, meaning that the port is not exposed to the Internet, and your constant security is ensured.

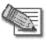

Note: By default, the Microsoft RDP protocol is secured with 128-bit RC4 encryption. For the strongest possible security, it is recommended to use Remote Desktop over an IPSec VPN connection. For information on VPNs, see *Working With VPNs* on page 561.

## Workflow

500

### To use Remote Desktop

1. Configure Remote Desktop.

See Configuring Remote Desktop on page 663.

2. Enable the Remote Desktop server on computers that authorized users should be allowed to remotely access.

See Configuring the Host Computer on page 666.

3. Grant Remote Desktop Access permissions to users who should be allowed to remotely access desktops.

See Adding and Editing Users on page 643.

4. The authorized users can access remote computers' desktops as desired.

See Accessing a Remote Computer's Desktop on page 669.

## **Configuring Remote Desktop**

500

 $\bigcirc$ 

### To configure Remote Desktop

1. Click Setup in the main menu, and click the Remote Desktop tab.

The Remote Desktop page appears.

|                      | Firmware High Availability Logging Remote Desktop Management Tools DNS Server                                        |  |
|----------------------|----------------------------------------------------------------------------------------------------|--|
| Velcome              | Remote Desktop                                                                                                    |  |
| Reports              | Remote Desktop                                                                                                    |  |
| .ogs                 |                                                                                                    |  |
| Becurity             | The Safe@Office Remote Desktop allows you to remotely control your Windows PC, using<br>Microsoft Terminal Services. |  |
| Antivirus            | 9                                                                                                    |  |
| Antispam             | Allow remote desktop access     (2)                                                                                  |  |
| iervices             |                                                                                                    |  |
| letwork              |                                                                                                    |  |
| Betup                |                                                                                                    |  |
| Jsers                |                                                                                                    |  |
| /PN                  |                                                                                                    |  |
| Help                 | Apply                                                                                                    |  |
| logout               |                                                                                                    |  |
| SofaWare<br>Embedded |                                                                                                    |  |

- 2. Do one of the following:
  - To enable Remote Desktop, select the Allow remote desktop access check box.

 $\bigcirc$ 

### New fields appear.

|           | Firmware High Availability Logging Remote Desktop Management Tools DNS Ser                      | ver                 |
|-----------|-------------------------------------------------------------------------------------------------|---------------------|
| Velcome   | Remote Desktop                                                                                  |                     |
| teports.  | Remote Desktop                                                                                  |                     |
| ogs       |                                                                                                 |                     |
| Security  | The Safe@Office Remote Desktop allows you to remotely control your Microsoft Terminal Services. | ' Windows PC, using |
| Antivirus | -                                                                                               | 0                   |
| untispam  | I⊄ Allow remote desktop access Sharing                                                          | φ.                  |
| iervices  | Share local drives                                                                              | Ŋ                   |
| letwork   |                                                                                                 | 2                   |
| letup     | Share local printers                                                                            |                     |
| lsers     | Share local smartcards                                                                          | 0                   |
| PN.       | Share local COM ports  Advanced                                                                 | 2                   |
| leip      |                                                                                                 | 3                   |
| agout     | F Full screen mode                                                                              | 200                 |
|           | ✓ Optimize performace for slow links                                                            | 2                   |
|           | Apply Cancel                                                                                    |                     |
| SofaWare  |                                                                                                 |                     |

- To disable Remote Desktop, clear the Allow remote desktop access check box. Fields disappear.
- 3. Complete the fields using the information in the following table.
- 4. Click Apply.

| In this field                 | Do this                                                                                                    |
|-------------------------------|----------------------------------------------------------------------------------------------------|
| Sharing                       |                                                                                                    |
| Share local drives            | Select this option to allow the host computer to access hard drives on<br>the client computer. This enables remote users to access their local hard<br>drives when logged in to the host computer. |
| Share local printers          | Select this option to allow the host computer to access printers on the client computer. This enables remote users to access their local printer when logged in to the host computer.              |
| Share local smartcards        | Select this option to allow the host computer to access smartcards on<br>the client computer. This enables remote users to access their local<br>smartcards when logged in to the host computer.   |
| Share local COM ports         | Select this option to allow the host computer to access COM ports on<br>the client computer. This enables remote users to access their local<br>COM ports when logged in to the host computer.     |
| Advanced                      |                                                                                                    |
| Full screen mode              | Select this option to open Remote Desktop sessions on the whole screen.                                                                                                    |
| Optimize                      | Select this option to optimize Remote Desktop sessions for slow links.                                                                                                    |
| performance for slow<br>links | Bandwidth-consuming options, such as wallpaper and menu animations, will be disabled.                                                                                                    |

### Table 135: Remote Desktop Options

## **Configuring the Host Computer**

To enable remote users to connect to a computer, you must enable the Remote Desktop server on that computer.

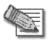

Note: The host computer must have one of the following operating systems installed:

- Microsoft Windows Server 2003
- Microsoft Windows XP Professional
- Microsoft Windows XP Media Center
- Microsoft Windows XP Tablet PC 2005

### To enable users to remotely connect to a computer

- 1. Log on to the desired computer as an administrator.
- 2. For each remote user who should be allowed to access this computer, create a user account with a password.

For information, refer to Microsoft documentation.

3. On the desktop, right-click on My Computer, and select Properties in the popup menu that appears.

The System Properties dialog box appears displaying the General tab.

4. Click the **Remote** tab.

666

The Remote tab appears.

 $\bigcirc$ 

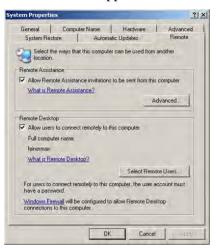

- 5. Select the Allow users to connect remotely to this computer check box.
- 6. Click Select Remote Users.

The Remote Desktop Users dialog box appears.

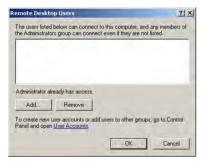

- 7. Do the following for each remote user who should be allowed to access this computer:
  - a. Click Add.

The Select Users dialog box appears.

| <u>? ×</u>   |
|--------------|
|              |
| Öbject Types |
|              |
| Locations    |
| iles):       |
| Check Names  |
|              |
| OK. Cancel   |
|              |

b. Type the desired user's username in the text box.

The Check Names button is enabled.

- c. Click Check Names.
- d. Click OK.

The Remote Desktop Users dialog box reappears with the desired user's username.

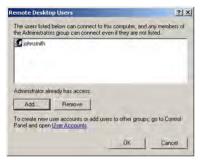

- 8. Click OK.
- 9. Click OK.

0

## Accessing a Remote Computer's Desktop

500

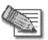

Note: The client computer must meet the following requirements:

- Microsoft Internet Explorer 6.0 or later
- A working Internet connection

#### To access a remote computer's desktop

1. Click Reports in the main menu, and click the My Computers tab.

The My Computers page appears.

|           | Status Traffic My Computers Connections Networks Tunnels Routing                                                                                                    |
|-----------|----------------------------------------------------------------------------------------------------|
| Nelcome   | Active Computers Refresh Node Limit                                                                                                    |
| Reports   |                                                                                                    |
| ogs       | Bridge                                                                                                    |
| Security  | 192.168.200.1                                                                                                    |
| Antivirus | Safe@Office                                                                                                    |
| Antispam  | LAN                                                                                                    |
| Services  | 192.168.10.1<br>00:08:04:77:70:6e                                                                                                    |
| Network   | Safe@Office                                                                                                    |
| Setup     | 192:168:10:21 (DHCP)<br>HotSpot: Authenticated : admin                                                                                                    |
| Jsers     | 00:0c:6e:41:5d:6a Hotspot: W Authenticated : admin                                                                                                    |
| /PN       | WLAN (Bridged to: Bridge)                                                                                                    |
| Help      | 192.168.252.1                                                                                                    |
| .ogout    | 00:20:ed:08:7a:e0<br>Safe@Office                                                                                                    |
|           | International International In |

2. Next to the desired computer, click Remote Desktop.

The following things happen:

- If you are prompted to install the Remote Desktop Active X Control, then install it.
- The Remote Desktop Connection Security Warning dialog box appears.

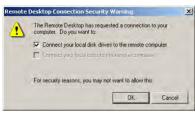

3. Select the desired connection options.

The available options depend on your Remote Desktop configuration. See *Configuring Remote Desktop* on page 663.

4. Click OK.

The Log On to Windows dialog box appears.

| Log On to V                           | /indows   |            |
|---------------------------------------|-----------|------------|
| Copyright © 1985<br>Microsoft Corpora | -2001     | Microsoft  |
| User name:<br>Password:               | 1         |            |
|                                       | OK Cancel | Options >> |

5. Type your username and password for the remote computer.

These are the credentials configured for your user account in *Enabling the Remote Desktop Server* on page 666.

6. Click OK.

The remote computer's desktop appears onscreen.

You can use the following keyboard shortcuts during the Remote Desktop session:

| This shortcut  | Does this                                                                 |
|----------------|---------------------------------------------------------------------------|
| ALT+INSERT     | Cycles through running programs in the order that they were started       |
| ALT+HOME       | Displays the Start menu                                                   |
| CTRL+ALT+BREAK | Toggles between displaying the session in a window and on the full screen |
| CTRL+ALT+END   | Opens the Windows Security dialog box                                     |

### Chapter 22

# Controlling the Appliance via the Command Line

This chapter describes various ways of controlling your Safe@Office appliance through the command line.

This chapter includes the following topics:

| Overview                     | 673 |
|------------------------------|-----|
| Using the Safe@Office Portal | 674 |
| Using the Serial Console     | 676 |
| Configuring SSH              | 679 |

## Overview

 $\bigcirc$ 

500

Depending on your Safe@Office model, you can control your appliance via the command line in the following ways:

• Using the Safe@Office Portal's command line interface.

See Using the Safe@Office Portal on page 674.

• Using a console connected to the Safe@Office appliance.

For information, see Using the Serial Console on page 676.

• Using an SSH client.

See *Configuring SSH* on page 679.

## Using the Safe@Office Portal

500

You can control your appliance via the Safe@Office Portal's command line interface.

### To control the appliance via the Safe@Office Portal

1. Click Setup in the main menu, and click the Tools tab.

The **Tools** page appears.

|                      | Firmware | High Availability | Logging                                                 | Remote Desktop            | Management           | Tools   | DNS Serve      | r |                  |  |
|----------------------|----------|-------------------|---------------------------------------------------------|---------------------------|----------------------|---------|----------------|---|------------------|--|
| Nelcome              | Too      | ls                |                                                         |                           |                      |         |                |   |                  |  |
| eports               |          |                   |                                                         |                           | Tools                |         |                |   |                  |  |
| ogs                  |          | et Time           |                                                         | ate and time of your S    |                      |         |                |   | Set Time         |  |
| ecurity              | 3        | et nine           |                                                         |                           |                      |         |                | 2 | Sectime          |  |
| ntivirus             | IF       | P Tools           | Tool<br>Address                                         | Ping                      | -                    |         |                | 4 | Go               |  |
| ntispiam             | C        | ommand Line       | Use direc                                               | t command line interfa    | ace to control the : | Safe@Of | fice:          |   | Command          |  |
| ervices              |          | acket Sniffer     |                                                         |                           |                      |         |                |   | Sniffer          |  |
| etwork               |          |                   | Capture network traffic:                                |                           |                      | 4       |                |   |                  |  |
| etup                 | 8.       | ackup / Restore   | Backup or restore this device                           |                           |                      |         | Backup/Restore |   |                  |  |
| sers                 | E        | xport Settings    | Export the configuration of your Safe@Office to a file: |                           |                      | ۴       | Export         |   |                  |  |
| PN.                  | Ir       | nport Settings    | Load a co                                               | infiguration file to your | Safe@Office:         |         |                | × | Import.          |  |
| elp                  | Fé       | actory Settings   | Reset all                                               | your settings to the fa   | ctory defaults:      |         |                | 3 | Factory Settings |  |
| agout                | D        | lagnostics        | Troubleshooting and technical information:              |                           |                      |         | Diagnostics    |   |                  |  |
| SofaWare<br>Embedded |          |                   |                                                         |                           |                      |         |                |   |                  |  |

2. Click Command.

|                      | Firmware High Availability Logging Remote |                             |           |  |
|----------------------|-------------------------------------------|-----------------------------|-----------|--|
|                      |                                           | Desktop Management Tools DN | IS Server |  |
| Velcome              | Command Line                              |                             |           |  |
| Reports              | -                                         |                             |           |  |
| .ogs                 |                                           |                             | Go        |  |
| Security             |                                           |                             | 4         |  |
| Antivirus            |                                           |                             |           |  |
| Antispam             |                                           |                             |           |  |
| Services             |                                           |                             |           |  |
| letwork              |                                           |                             |           |  |
| Betup                |                                           |                             |           |  |
| Jsers                |                                           |                             |           |  |
| /PN                  |                                           |                             | <b>7</b>  |  |
| lelp                 | 1                                         |                             |           |  |
| ogout                |                                           | Back                        |           |  |
|                      |                                           |                             |           |  |
| SofaWare<br>Embedded |                                           |                             |           |  |

The Command Line page appears.

 $\bigcirc$ 

- Internet : Connected Service Center : Connected
- 3. In the upper field, type a command.

You can view a list of supported commands using the command help.

For information on all commands, refer to the Embedded NGX CLI Reference Guide.

4. Click Go.

The command is implemented.

## **Using the Serial Console**

500

You can connect a console to the Safe@Office appliance, and use the console to control the appliance via the command line.

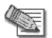

Note: Your terminal emulation software and your Safe@Office appliance's Serial port must be configured for the same speed.

By default, the appliance's Serial port's speed is 57600 bps. For information on changing the Serial port's speed, refer to the *Embedded NGX CLI Reference Guide*.

#### To control the appliance via a console

1. Connect the serial console to your Safe@Office appliance's Serial port, using an RS-232 Null modem cable.

For information on locating the Serial port, see Rear Panel.

2. Click Network in the main menu, and click the Ports tab.

### The Ports page appears.

 $\bigcirc$ 

|           | Internet My Net | work   | Ports | Traffic Shaper | Network Objects Networ | k Services Routes   |              |         |
|-----------|-----------------|--------|-------|----------------|------------------------|---------------------|--------------|---------|
| Nelcome   | Ports           |        |       |                |                        |                     | Reset 802.1x | Refresh |
| Reports   |                 | Port   |       | Assigned To 🕄  | Status 2               | 802.1x 2            |              | 1       |
| .ogs      |                 | FUIL   | -     | Assigned to 😔  | Status 🛶               | 802.13 4            |              |         |
| Security  |                 | 1      |       | LAN            | 100 Mbps/Full Duplex   | Unauthorized        | Edit         |         |
| Antivirus |                 | 2      |       | LAN            | No Link                | N/A                 | Edit         |         |
| Antispam  |                 |        |       |                |                        |                     |              |         |
| Services  |                 | 3      |       | LAN            | 100 Mbps/Full Duplex   | Quarantine (q-vlan) | <b>Edit</b>  |         |
| letwork:  |                 | 4      |       | LAN            | 100 Mbps/Full Duplex   | Authorized (lan)    | Le Edit      |         |
| Setup     |                 | DMZ/   |       |                |                        |                     |              |         |
| lsers     |                 | WAN2   |       | DMZ            | Disabled               | N/A.                | Edit         |         |
| PN.       |                 | WAN    |       | Internet       | 100 Mbps/Full Duplex   |                     | Edit         |         |
| lelp      |                 |        |       |                |                        |                     |              |         |
| agout     |                 |        | à     |                |                        |                     | -            |         |
|           |                 | Serial |       | Disabled       |                        |                     | Edit         |         |
|           |                 |        | •     |                |                        |                     |              |         |
| SofaWare  |                 | USB    |       | USB Devices    | Connected (1)          |                     | • Edit       |         |

3. Next to the Serial port, click Edit.

|           | Internet My | y Network Ports T | raffic Shaper Netwo | ark Objects Network Servi | ces Routes |   |
|-----------|-------------|-------------------|---------------------|---------------------------|------------|---|
| Welcome   | PortS       | etup              |                     |                           |            |   |
| Reports   |             |                   |                     | A. 10 1. 10 11            |            |   |
| Logs      |             | and and an        | In: II I            | Port Setup: Serial        |            |   |
| Security  |             | Assign to         | Disabled            |                           | ×          | 3 |
| Antivirus |             | Port Speed (bps)  | 57600               | 2                         |            |   |
| Antispam  |             | Flow Control      | RTS/CTS             | *                         |            |   |
| Services  |             |                   |                     |                           |            |   |
| Network   |             |                   |                     |                           |            |   |
| Setup     |             |                   |                     |                           |            |   |
| Users     |             |                   |                     |                           |            |   |
| VPN.      |             |                   |                     |                           |            |   |
| Help      |             |                   | App                 | y Cancel Back Te          | st         |   |
| Logout    |             |                   |                     |                           |            |   |
| 2         |             |                   |                     |                           |            |   |

The Port Setup page appears.

Internet : Connected Service Center : Connected

- 4. In the Assign to drop-down list, select Console.
- 5. In the **Port Speed** drop-down list, select the Serial port's speed (in bits per second).

The Serial port's speed must match that of the attached serial console. The default value is 57600.

- 6. In the Flow Control drop-down list, select the method of flow control supported by the attached device:
  - RTS/CTS. Hardware-based flow control, using the Serial port's RTS/CTS lines.
  - XON/XOFF. Software-based flow control, using XON/XOFF characters.
- 7. Click Apply.

You can now control the Safe@Office appliance from the serial console.

For information on all supported commands, refer to the *Embedded NGX CLI Reference Guide*.

## **Configuring SSH**

500

Safe@Office appliance users can control the appliance via the command line, using the SSH (Secure Shell) management protocol. You can enable users to do so via the Internet, by configuring remote SSH access. You can also integrate the Safe@Office appliance with SSH-based management systems.

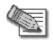

Note: The Safe@Office appliance supports SSHv2 clients only. The SSHv1 protocol contains security vulnerabilities and is not supported.

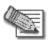

Note: Configuring SSH is equivalent to creating a simple Allow rule, where the destination is This Gateway. To create more complex rules for SSH, such as allowing SSH connections from multiple IP address ranges, define Allow rules for TCP port 22, with the destination This Gateway. For information, see **Using Rules** on page 360.

### To configure SSH

1. Click Setup in the main menu, and click the Management tab.

The Management page appears.

2. Specify from where SSH access should be granted.

Refer to the following table.

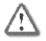

Warning: If remote SSH is enabled, your Safe@Office appliance settings can be changed remotely, so it is especially important to make sure all Safe@Office appliance users' passwords are difficult to guess.

|                      | Firmware High 4 | Availability Logging | Remote Desktop Man       | agement Tools  | DNS Server |   |
|----------------------|-----------------|----------------------|--------------------------|----------------|------------|---|
| Welcome              | Managem         | ent                  |                          |                |            |   |
| Reports              |                 |                      | Managa                   | ment Protocols |            |   |
| Logs                 | HTTPS           | Access From          | Internal Networks        | ·              |            |   |
| Security             |                 |                      |                          |                |            | _ |
| Antivirus            | SSH             | Access From          | Internal Networks + IP F |                | -          |   |
| Antispam             | SNMP            | Access From          | Disabled                 | -              |            |   |
| Services             |                 | Community            | public                   |                | Advanced   |   |
| Network              |                 |                      |                          |                |            |   |
| Setup                |                 |                      |                          |                |            |   |
| Users                |                 |                      |                          |                |            |   |
| VPN.                 |                 |                      |                          |                |            |   |
| Help                 |                 |                      | App                      | y Cancel       |            |   |
| .ogout               |                 |                      |                          |                |            |   |
| SofaWare<br>Embedded |                 |                      |                          |                |            |   |

If you selected Internal Networks + IP Range, additional fields appear.

- 3. If you selected Internal Networks + IP Range, enter the desired IP address range in the fields provided.
- 4. Click Apply.

The SSH configuration is saved. If you configured remote SSH access, you can now control the Safe@Office appliance from the Internet, using an SSHv2 client.

For information on all supported commands, refer to the *Embedded NGX CLI Reference Guide*.

| Select this option              | To allow access from                                                           |  |  |  |  |  |
|---------------------------------|--------------------------------------------------------------------------------|--|--|--|--|--|
| Internal Networks               | The internal network only.                                                     |  |  |  |  |  |
|                                 | This disables remote access capability. This is the default.                   |  |  |  |  |  |
| Internal Networks +<br>VPN      | The internal network and your VPN.                                             |  |  |  |  |  |
| Internal Networks +<br>IP Range | A particular range of IP addresses.                                            |  |  |  |  |  |
|                                 | Additional fields appear, in which you can enter the desired IP address range. |  |  |  |  |  |
| ANY                             | Any IP address.                                                                |  |  |  |  |  |
| Disabled                        | Nowhere.                                                                       |  |  |  |  |  |
|                                 | This disables both local and remote access capability.                         |  |  |  |  |  |
|                                 | This option is relevant to the SNMP protocol only.                             |  |  |  |  |  |

### Table 137: SSH Access Options

## **Chapter 23**

# Maintenance

This chapter describes the tasks required for maintenance and diagnosis of your Safe@Office appliance.

This chapter includes the following topics:

| Viewing Firmware Status                                           | 83 |
|-------------------------------------------------------------------|----|
| Upgrading Your Software Product                                   | 85 |
| Configuring a Gateway Hostname                                    | 87 |
| Configuring Syslog Logging6                                       | 89 |
| Configuring HTTPS6                                                | 91 |
| Configuring SNMP                                                  | 94 |
| Setting the Time on the Appliance                                 | 99 |
| Using Diagnostic Tools                                            | 02 |
| Backing Up and Restoring the Safe@Office Appliance Configuration7 | 17 |
| Using Rapid Deployment                                            | 25 |
| Resetting the Safe@Office Appliance to Defaults                   | 28 |
| Running Diagnostics                                               | 31 |
| Rebooting the Safe@Office Appliance                               | 32 |

## **Viewing Firmware Status**

#### 500

 $\bigcirc$ 

The firmware is the software program embedded in the Safe@Office appliance.

You can view your current firmware version and additional details.

#### To view the firmware status

• Click Setup in the main menu, and click the Firmware tab.

The Firmware page appears.

|                      | Firmware High Availability Log | gging Remote Desktop Management | Tools DNS Server |
|----------------------|--------------------------------|---------------------------------|------------------|
| /elcome              | Firmware                       |                                 |                  |
| eports               |                                | Status                          |                  |
| ogs                  | Gateway Name                   | dbw455.swbeta                   | • Edit           |
| Security             | WAN MAC Address                | 00:08:da:77:70:70               |                  |
| Antivirus            | Firmware Version               | 8.0.22x                         | Firmware Update  |
| Antispam             |                                |                                 |                  |
| Gervices             | Installed Product              | Safe@Office 500WP (25 nodes)    | Upgrade Product  |
| Network              | Uptime                         | 03:46:43                        | Restart          |
| Setup                | Hardware Type                  | SBox-200                        |                  |
| Jsers                | Hardware Version               | 1.1G                            |                  |
| /PN.                 |                                |                                 |                  |
| Help                 |                                | Safe@Office Setup V             | Wizard           |
| oqout                |                                |                                 |                  |
| Help<br>Logout       |                                | 2916@Ollice 25mb 4              | MIZERU           |
| SofaWare<br>Embedded |                                |                                 |                  |

Internet : Connected Service Center : Connected

The Firmware page displays the following information:

| This field        | Displays                                              | For example                       |
|-------------------|-------------------------------------------------------|-----------------------------------|
| WAN MAC Address   | The MAC address used for the Internet connection      | 00:80:11:22:33:44                 |
| Firmware Version  | The current version of the firmware                   | 7.5                               |
| Installed Product | The licensed software and the number of allowed nodes | Safe@Office 500 (unlimited nodes) |

### Table 138: Firmware Status Fields

 $\bigcirc$ 

| This field       | Displays                                                           | For example |
|------------------|--------------------------------------------------------------------|-------------|
| Uptime           | The time that elapsed from<br>the moment the unit was<br>turned on | 01:21:15    |
| Hardware Type    | The type of the current<br>Safe@Office appliance<br>hardware       | SBox-200    |
| Hardware Version | The current hardware version of the Safe@Office appliance          | 1.0         |

## **Upgrading Your Software Product**

### 500

 $\bigcirc$ 

You can upgrade your Safe@Office 500 appliance by adding the Safe@Office 500 Power Pack. After purchasing the Power Pack, you will receive a new Product Key that enables you to use the Power Pack on the same Safe@Office appliance you have today. There is no need to replace your hardware. You can also purchase node upgrades, as needed.

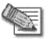

Note: To purchase the Power Pack or node upgrades, contact your Safe@Office appliance provider. Alternatively, you can click Upgrades & Services in the Welcome page to view and purchase available upgrades.

To upgrade your product, you must install the new Product Key.

#### To install a Product Key

1. Click Setup in the main menu, and click the Firmware tab.

The Firmware page appears.

2. Click Upgrade Product.

The Safe@Office Licensing Wizard opens, with the Install Product Key dialog box displayed.

|                                             | bpage Dialog                                  |                                 |
|---------------------------------------------|-----------------------------------------------|---------------------------------|
| Safe@Off                                    | ice Licensing Wizard                          |                                 |
| Install Pro                                 | duct Key                                      | Buy Upgrade                     |
| Your Safe@Offi                              | ce is currently configured with the following | g product information:          |
|                                             | Product : Safe@Office 500WP                   | (25 nodes)                      |
|                                             | Product Key : e0e0e0-546246-46a               | af46                            |
| In a typical inst<br>clicking <b>Next</b> . | allation, there is no need to change these s  | ettings, and you can proceed by |
| What do you w                               | ant to do?                                    |                                 |
|                                             | Keep these settings                           |                                 |
|                                             | C Enter a different Product Key               |                                 |
|                                             |                                               |                                 |
|                                             | (Next>)                                       | Cancel                          |

- 3. Click Enter a different Product Key.
- 4. In the **Product Key** field, enter the new Product Key.
- 5. Click Next.

The Installed New Product Key dialog box appears.

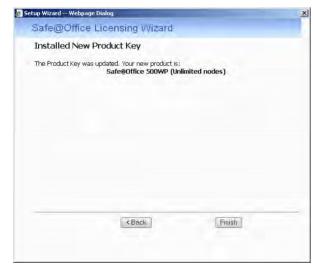

6. Click Finish.

## **Configuring a Gateway Hostname**

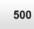

You can define a gateway hostname for the Safe@Office appliance. The gateway hostname is used to identify the Safe@Office appliance and appears in the following places:

- The Safe@Office Portal's title bar
- The Safe@Office appliance's SNMP hostname
- Syslog messages sent by the Safe@Office appliance
- The command line prompt

By default, the Safe@Office appliance's MAC address is used as the gateway hostname.

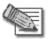

Note: Configuring the gateway hostname is only available if the Safe@Office is not subscribed to the Remote Management service. When remotely managed, the gateway hostname is set by the Service Center.

### To configure the gateway hostname

1. Click Setup in the main menu, and click the Firmware tab.

The Firmware page appears.

2. In the Gateway Name row, click Edit.

| afe@                 | Office                                                           | 8,0              | Check Point |
|----------------------|------------------------------------------------------------------|------------------|-------------|
|                      | Firmware High Availability Logging Remote Desktop Management Too | ols DNS Server   |             |
| Welcome              | Gateway Name                                                     |                  |             |
| Reports              |                                                                  |                  | _           |
| Logs                 | - Gateway Name                                                   | <b>S</b> Défault |             |
| Security             | Gateway Name MyGateway                                           |                  |             |
| Antivirus            |                                                                  |                  |             |
| Antispam             |                                                                  |                  |             |
| Services             |                                                                  |                  |             |
| Network              |                                                                  |                  |             |
| Setup                |                                                                  |                  |             |
| Users                |                                                                  |                  |             |
| VPN.                 |                                                                  |                  |             |
| Help                 | Apply Cancel Bar                                                 | ck               |             |
| Logout               |                                                                  |                  |             |
| SofaWare<br>Embedded |                                                                  |                  |             |

The Gateway Name page appears.

- 3. In the Gateway Name field, type the desired hostname.
- 4. To reset the gateway hostname to the default value (the appliance's MAC address), click Default.
- 5. Click Apply.

688

# **Configuring Syslog Logging**

500

You can configure the Safe@Office appliance to send event logs to a Syslog server residing in your internal network or on the Internet. The logs detail the date and the time each event occurred. If the event is a communication attempt that was rejected by the firewall, the event details include the source and destination IP address, the destination port, and the protocol used for the communication attempt (for example, TCP or UDP).

This same information is also available in the Event Log page (see *Viewing the Event Log* on page 339). However, while the Event Log can display hundreds of logs, a Syslog server can store an unlimited number of logs. Furthermore, Syslog servers can provide useful tools for managing your logs.

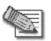

Note: Kiwi Syslog Daemon is freeware and can be downloaded from http://www.kiwisyslog.com. For technical support, contact Kiwi Enterprises.

### To configure Syslog logging

1. Click Setup in the main menu, and click the Logging tab.

The Logging page appears.

|           | Firmware | High Availability | Logging | Remote Desktop | Manageme | nt Tools       | DNS Server |         |   |
|-----------|----------|-------------------|---------|----------------|----------|----------------|------------|---------|---|
| Welcome   | Logg     | iing              |         |                |          |                |            |         |   |
| Reports   |          |                   |         |                | I.       | _              |            |         | - |
| Logs      |          |                   |         |                | Syslog   |                |            | Stewart |   |
| Security  |          | Syslog Ser        |         |                |          | This Compute   | r 🖷        | Clear   |   |
| Antivirus |          | Syslog Por        | t 514   |                | Ð        | <u>Default</u> |            |         |   |
| Antispam  |          |                   |         |                |          |                |            |         |   |
| Services  |          |                   |         |                |          |                |            |         |   |
| letwork   |          |                   |         |                |          |                |            |         |   |
| letup     |          |                   |         |                |          |                |            |         |   |
| Jsers     |          |                   |         |                |          |                |            |         |   |
| PN.       |          |                   |         |                |          |                |            |         |   |
| Help      |          |                   |         |                | Apply    | ancel          |            |         |   |
| agout     |          |                   |         |                |          |                |            |         |   |
|           |          |                   |         |                |          |                |            |         |   |

- 2. Complete the fields using the information in the following table.
- 3. Click Apply.

| In this field | Do this                                                                                                    |
|---------------|----------------------------------------------------------------------------------------------------|
| Syslog Server | Type the IP address of the computer that will run the Syslog service (one of your network computers), or click This Computer to allow your computer to host the service. |
| Clear         | Click to clear the Syslog Server field.                                                                                                    |
| Syslog Port   | Type the port number of the Syslog server.                                                                                                    |
| Default       | Click to reset the Syslog Port field to the default (port 514 UDP).                                                                                                    |

### Table 139: Logging Page Fields

## **Configuring HTTPS**

500

You can enable Safe@Office appliance users to access the Safe@Office Portal from the Internet. To do so, you must first configure HTTPS.

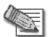

Note: Configuring HTTPS is equivalent to creating a simple Allow rule, where the destination is This Gateway. To create more complex rules for HTTPS, such as allowing HTTPS connections from multiple IP address ranges, define Allow rules for TCP port 443, with the destination This Gateway. For information, see **Using Rules** on page 360.

### **To configure HTTPS**

1. Click Setup in the main menu, and click the Management tab.

The Management page appears.

|                                                       | Firmware | High Av. | ailability | Logging | Remote Desktop    | Management    | Tools  | DNS Serve | r |  |   |
|-------------------------------------------------------|----------|----------|------------|---------|-------------------|---------------|--------|-----------|---|--|---|
| Welcome                                               | Mana     | ageme    | nt         |         |                   |               |        |           |   |  |   |
| Reports                                               | _        |          |            |         |                   |               |        |           |   |  | 1 |
| ogs                                                   |          | -        | 4-1.7.5    |         |                   | inagement Pro | tocols |           |   |  |   |
| Security                                              |          | TPS      | Access F   |         | Internal Networks |               |        |           |   |  |   |
| ntivirus                                              | SSI      |          | Access F   | From    | Internal Networks |               |        |           |   |  |   |
| ntispam                                               | SN       | MP       | Access F   | From    | Disabled          | <b>.</b>      |        |           |   |  |   |
| ervices.                                              |          |          | Commun     | nity    | public            |               | ► A    | dvanced   |   |  |   |
| letwork                                               |          |          |            |         |                   |               |        |           |   |  |   |
|                                                       |          |          |            |         |                   |               |        |           |   |  |   |
| letup                                                 |          |          |            |         |                   |               |        |           |   |  |   |
|                                                       |          |          |            |         |                   |               |        |           |   |  |   |
| lsers                                                 |          |          |            |         |                   |               |        |           |   |  |   |
| Jsers<br>/PN                                          |          |          |            |         |                   | Apply Can     | cel    |           |   |  |   |
| <mark>Setup</mark><br>Jsers<br>/PN.<br>Help<br>dogout |          |          |            |         |                   | Apply Can     | pel ]  |           |   |  |   |

2. Specify from where HTTPS access to the Safe@Office Portal should be granted.

See Access Options on page 693 for information.

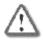

Warning: If remote HTTPS is enabled, your Safe@Office appliance settings can be changed remotely, so it is especially important to make sure all Safe@Office appliance users' passwords are difficult to guess.

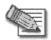

Note: You can use HTTPS to access the Safe@Office Portal from your internal network, by surfing to https://my.firewall.

If you selected Internal Networks + IP Range, additional fields appear.

|                                           | Firmware High A | vailability Logging | Remote Desktop Manager      | nent Tools DNS | Server |  |
|-------------------------------------------|-----------------|---------------------|-----------------------------|----------------|--------|--|
| Velcome                                   | Manageme        | ent                 |                             |                |        |  |
| Reports                                   |                 |                     | Managemen                   | - Postarala    |        |  |
| ogs                                       | HTTPS           | Access From         | Internal Networks + IP Rang |                |        |  |
| iecurity                                  |                 |                     |                             |                | - 1    |  |
| ntivirus                                  | SSH             | Access From         | Internal Networks           | •              |        |  |
| Antispam                                  | SNMP            | Access From         | Disabled                    | -              |        |  |
| Gervices                                  |                 | Community           | public                      | Advanc         | ed     |  |
| letwork                                   |                 |                     |                             |                |        |  |
|                                           |                 |                     |                             |                |        |  |
| setup                                     |                 |                     |                             |                |        |  |
|                                           |                 |                     |                             |                |        |  |
| Jeers                                     |                 |                     |                             |                |        |  |
| Jsers<br>/PN                              |                 |                     | Apply                       | Cancel         |        |  |
| Setup<br>Jsers<br>/PN.<br>Help<br>Lagout: |                 |                     | Apply                       | Cancel         |        |  |

- 3. If you selected Internal Networks + IP Range, enter the desired IP address range in the fields provided.
- 4. Click Apply.

The HTTPS configuration is saved. If you configured remote HTTPS, you can now access the Safe@Office Portal through the Internet, using the procedure *Accessing the Safe@Office Portal Remotely* on page 77.

\_\_\_\_

 $\mathbf{O}$ 

### **Table 140: Access Options**

| Select this option         | To allow access from                                                           |
|----------------------------|--------------------------------------------------------------------------------|
| Internal Networks          | The internal network only.                                                     |
|                            | This disables remote access capability. This is the default.                   |
| Internal Networks +<br>VPN | The internal network and your VPN.                                             |
| Internal Networks +        | A particular range of IP addresses.                                            |
| IP Range                   | Additional fields appear, in which you can enter the desired IP address range. |
| ANY                        | Any IP address.                                                                |
| Disabled                   | Nowhere.                                                                       |
|                            | This disables both local and remote access capability.                         |
|                            | This option is relevant to the SNMP protocol only.                             |

## **Configuring SNMP**

500

The Safe@Office appliance users can monitor the Safe@Office appliance, using tools that support SNMP (Simple Network Management Protocol). You can enable users to do so via the Internet, by configuring remote SNMP access.

The Safe@Office appliance supports the following SNMP MIBs:

- SNMPv2-MIB
- RFC1213-MIB
- IF-MIB
- IP-MIB

All SNMP access is read-only.

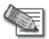

Note: Configuring SNMP is equivalent to creating a simple Allow rule, where the destination is This Gateway. To create more complex rules for SNMP, such as allowing SNMP connections from multiple IP address ranges, define Allow rules for the relevant port (by default, TCP port 161), with the destination This Gateway. For information, see **Using Rules** on page 360.

### To configure SNMP

1. Click Setup in the main menu, and click the Management tab.

The Management page appears.

2. Specify from where SNMP access should be granted.

See Access Options on page 693 for information.

If you selected Internal Networks + IP Range, additional fields appear.

 $\left[ \circ \right]$ 

|           | Firmware | High Av | ailability Logging | g Remote Desktop 🚺    | lanagement    | Tools DNS Serve | r   |   |
|-----------|----------|---------|--------------------|-----------------------|---------------|-----------------|-----|---|
| Welcome   | Man      | ageme   | nt                 |                       |               |                 |     |   |
| Reports   | _        |         |                    |                       | 10.10         | <u>.</u>        |     |   |
| Logs      |          | The     | Annual Provide     | Manaj                 | gement Protoc | :015            |     |   |
| Security  |          | TTPS    | Access From        | 1                     |               |                 |     |   |
| Antivirus | SS       | SH      | Access From        | Internal Networks     | •             |                 |     |   |
| Antispam  | SN SN    | MP      | Access From        | Internal Networks + I | Range 💌       |                 | - [ | 2 |
| Services  |          |         | Community          | public                |               | Advanced        |     |   |
| Network   |          |         |                    |                       |               |                 |     |   |
| Setup     |          |         |                    |                       |               |                 |     |   |
| Users     |          |         |                    |                       |               |                 |     |   |
| VPN.      |          |         |                    |                       |               |                 |     |   |
| Help      |          |         |                    | A                     | oply Cancel   |                 |     |   |
| Logout    |          |         |                    |                       |               |                 |     |   |
| 2.122     |          |         |                    |                       |               |                 |     |   |
|           |          |         |                    |                       |               |                 |     |   |

The Community field and the Advanced link are enabled.

 $\bigcirc$ 

- 3. If you selected Internal Networks + IP Range, enter the desired IP address range in the fields provided.
- 4. In the Community field, type the name of the SNMP community string.

SNMP clients uses the SNMP community string as a password, when connecting to the Safe@Office appliance.

The default value is "public". It is recommended to change this string.

- 5. To configure advanced SNMP settings, do the following:
  - a. Click Advanced.

|                      | Firmware High Availability Logging Remote | e Desktop Management | Tools DNS Server |   |
|----------------------|-------------------------------------------|----------------------|------------------|---|
| Velcome              | SNMP Configuration                        |                      |                  |   |
| eports               | 0                                         | SNMP Configuratio    |                  |   |
| ogs                  | Linna and a second                        | SNMP Configuratio    |                  | - |
| iecurity             | System Location                           | -                    |                  | 3 |
| ntivirus             | System Contact                            | 1                    |                  | 2 |
| ntispam              | SNMP Port                                 | 161                  |                  | 2 |
| ervices              | F Send SNMP Traps                         |                      |                  | 2 |
| etwork               |                                           |                      |                  |   |
| etup                 |                                           |                      |                  |   |
| sers                 |                                           |                      |                  |   |
| PN.                  |                                           |                      |                  |   |
| elp                  |                                           | Apply Cancel         | Back             |   |
| ogout                |                                           |                      |                  |   |
| SofaWare<br>Embedded |                                           |                      |                  |   |

The SNMP Configuration page appears.

b. Complete the fields using the following table.

|                      | Firmware High Availability Logging Re | mote Desktop Management Tools DNS Server |   |
|----------------------|---------------------------------------|------------------------------------------|---|
| Welcome              | SNMP Configuration                    |                                          |   |
| Reports              |                                       | SNMP Configuration                       |   |
| logs                 |                                       | Shere comign atom                        | 2 |
| Security             | System Location                       |                                          |   |
| ntivirus             | System Contact                        |                                          | 2 |
| intispam             | SNMP Port                             | 161                                      | 2 |
| iervices             | V Send SNMP Traps                     |                                          | 2 |
| letwork              | Send Traps On                         | 🕅 Startup / Shutdown                     | 2 |
| Betup                |                                       | SNMP Authentication Failure              | 3 |
| Jsers                |                                       | ₩ Link up/down                           | 0 |
| PN.                  | Trap Community                        | public                                   | 0 |
| leip                 | Trap Port                             | 162                                      | 2 |
| ogout                | Trap Destination                      |                                          | D |
| -                    | Тгар Туре                             | SNMPv1 Trap                              | Ø |
| SofaWare<br>Embedded |                                       | Apply Cancel Back                        |   |

If you selected the Send SNMP Traps check box, additional fields appear.

6. Click Apply.

 $\bigcirc$ 

The SNMP configuration is saved.

7. Configure the SNMP clients with the SNMP community string.

| In this field   | Do this                                                                                      |
|-----------------|----------------------------------------------------------------------------------------------|
| System Location | Type a description of the appliance's location.                                              |
|                 | This information will be visible to SNMP clients, and is useful for administrative purposes. |
| System Contact  | Type the name of the contact person.                                                         |
|                 | This information will be visible to SNMP clients, and is useful for administrative purposes. |

| In this field                                    | Do this                                                                                                    |
|--------------------------------------------------|----------------------------------------------------------------------------------------------------|
| SNMP Port                                        | Type the port to use for SNMP.                                                                                        |
|                                                  | The default port is 161.                                                                                              |
| Send SNMP Traps                                  | Select this option to enable sending SNMP traps. An SNMP trap is a notification sent from one application to another. |
| Send Traps On:<br>Startup / Shutdown             | Indicates that SNMP traps will automatically be sent upon startup/shutdown events.                                    |
|                                                  | This option is always selected.                                                                                       |
| Send Traps On:<br>SNMP Authentication<br>Failure | Select this option to to send an SNMP trap on each SNMP authentication failure event.                                 |
| Send Traps On: Link<br>up/down                   | Select this option to send an SNMP trap on each link up/down event.                                                   |
| Trap Community                                   | Type the SNMP community string of the trap receiver.                                                                  |
|                                                  | The default value is public.                                                                                          |
| Trap Port                                        | Type The UDP port of the trap receiver.                                                                               |
|                                                  | The default value is 162.                                                                                             |
| Trap Destination                                 | Type the IP address or DNS name of the SNMP trap receiver agent.                                                      |
| Тгар Туре                                        | Select the type of SNMP traps to use.                                                                                 |

## Setting the Time on the Appliance

500

You set the time displayed in the Safe@Office Portal during initial appliance setup. If desired, you can change the date and time using the procedure below.

#### To set the time

1. Click Setup in the main menu, and click the Tools tab.

The Tools page appears.

2. Click Set Time.

The Safe@Office Set Time Wizard opens displaying the Set the Safe@Office Time dialog box.

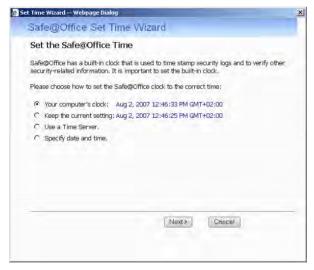

- 3. Complete the fields using the information in *Set Time Wizard Fields* on page 701.
- 4. Click Next.

The following things happen in the order below:

• If you selected Specify date and time, the Specify Date and Time dialog box appears.

| 2417 | Month            | Day      | Year            |
|------|------------------|----------|-----------------|
| Date | Aug<br>Hour      | 2 Minute | 2007     Second |
| Time | 12 PM            | • 46     | 49              |
|      | Tin<br>GMT+02:00 | ne Zone  |                 |
|      |                  |          |                 |
|      |                  |          |                 |

Set the date, time, and time zone in the fields provided, then click Next.

• If you selected Use a Time Server, the Time Servers dialog box appears.

|                  | Yebpage Dialog                                          |       |  |
|------------------|---------------------------------------------------------|-------|--|
| Safe@Offi        | ce Set Time Wi                                          | zard  |  |
| Time Serve       | rs                                                      |       |  |
|                  | me server to adjust date a<br>resses of up to two NTP t |       |  |
| Primary Server:  |                                                         | Clear |  |
| Secondary Servi  | er:                                                     | Clear |  |
| Select your time | GMT+02:00                                               |       |  |
|                  |                                                         |       |  |

Complete the fields using the information in *Time Servers Fields* on page 702, then click Next.

• The Date and Time Updated screen appears.

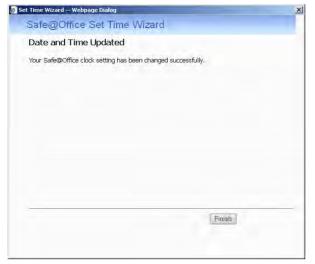

5. Click Finish.

 $\bigcirc$ 

#### **Table 142: Set Time Wizard Fields**

| Select this option       | To do the following                                                       |
|--------------------------|---------------------------------------------------------------------------|
| Your computer's clock    | Set the appliance time to your computer's system time.                    |
|                          | Your computer's system time is displayed to the right of this option.     |
| Keep the current setting | Do not change the appliance's time.                                       |
|                          | The current appliance time is displayed to the right of this option.      |
| Use a Time Server        | Synchronize the appliance time with a Network Time Protocol (NTP) server. |
| Specify date and time    | Set the appliance to a specific date and time.                            |

#### **Table 143: Time Servers Fields**

| In this field         | Do this                                          |
|-----------------------|--------------------------------------------------|
| Primary Server        | Type the IP address of the Primary NTP server.   |
| Secondary Server      | Type the IP address of the Secondary NTP server. |
|                       | This field is optional.                          |
| Clear                 | Clear the field.                                 |
| Select your time zone | Select the time zone in which you are located.   |

## **Using Diagnostic Tools**

## 500

The Safe@Office appliance is equipped with a set of diagnostic tools that are useful for troubleshooting Internet connectivity.

| Use this<br>tool | To do this                                                                                                    | For information, see       |
|------------------|----------------------------------------------------------------------------------------------------|----------------------------|
| Ping             | Check that a specific IP address or DNS name can be reached via the Internet.                                            | Using IP Tools on page 703 |
| Traceroute       | Display a list of all routers used to<br>connect from the Safe@Office appliance<br>to a specific IP address or DNS name. | Using IP Tools on page 703 |

| Use this<br>tool | To do this                                                                                                    | For information, see                       |
|------------------|----------------------------------------------------------------------------------------------------|--------------------------------------------|
| WHOIS            | Display the name and contact information<br>of the entity to which a specific IP address<br>or DNS name is registered. This<br>information is useful in tracking down<br>hackers. | <i>Using IP Tools</i> on page 703          |
| Packet Sniffer   | Capture network traffic. This information is useful troubleshooting network problems.                                                                                             | <b>Using Packet Sniffer</b> on page<br>706 |

## **Using IP Tools**

500

### To use an IP tool

1. Click Setup in the main menu, and click the Tools tab.

The Tools page appears.

- 2. In the **Tool** drop-down list, select the desired tool.
- 3. In the Address field, type the IP address or DNS name for which to run the tool.
- 4. Click Go.
  - If you selected **Ping**, the following things happen:

The Safe@Office appliance sends packets to the specified the IP address or DNS name.

The IP Tools window opens and displays the percentage of packet loss and the amount of time it took each packet to reach the specified host and return (round-trip) in milliseconds.

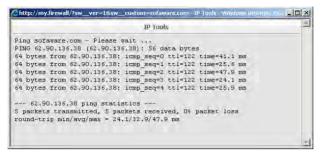

• If you selected Traceroute, the following things happen:

The Safe@Office appliance connects to the specified IP address or DNS name.

The **IP Tools** window opens and displays a list of routers used to make the connection.

|     | IP Tools                                                             |
|-----|----------------------------------------------------------------------|
| Tra | ceroute sofaware.com - Please wait                                   |
| tra | ceroute to 62.90.136.38 (62.90.136.38), 30 hops max, 40 byte packets |
| 1   | 212.143.205.173 (212.143.205.173) 35.881 ms 30.748 ms 21.281 ms      |
| 2   | 212.143.199.254 (212.143.199.254) 21.63 ms 24.824 ms 22.088 ms       |
| 3   | * * 212.143.12.68 (212.143.12.68) 24.045 ms                          |
| 4   | 212.143.10.76 (212.143.10.76) 23.08 ms 42.045 ms 51.758 ms           |
| 5   | * * 62.90.198.105 (62.90.198.105) 23.292 ms                          |
| б   | 212.29.206.45 (212.29.206.45) 23.446 ms 25.768 ms 22.767 ms          |
| 7   | 62.90.133.249 (62.90.133.249) 23.756 ms 24.688 ms 22.503 ms          |
| 8   | * *                                                                  |

• If you selected WHOIS, the following things happen:

 $\bigcirc$ 

The Safe@Office appliance queries the Internet WHOIS server.

A window displays the name of the entity to which the IP address or DNS name is registered and their contact information.

|               | faWare                                                                                      | We Secure the Internet |  |
|---------------|---------------------------------------------------------------------------------------------|------------------------|--|
|               | WHOIS Resolve Entry for                                                                     | or 62.90.136.38        |  |
| IP Range      | <u>62.90.136.0</u> - <u>62.90.137.0</u>                                                     |                        |  |
| Network Name  | BARAK-7                                                                                     |                        |  |
| Entity        | Barak I.T.C                                                                                 |                        |  |
| Country       | )L                                                                                          |                        |  |
| Source        | RIPE # Filtered                                                                             |                        |  |
|               |                                                                                             |                        |  |
| Contact       | Barak Administrative Contact                                                                |                        |  |
| Address       | Barak I.T.C<br>Israel<br>Send Spam and Abuse complaints to abuse@013barak.net.il            |                        |  |
| Phone         | + 972 3 9001900                                                                             |                        |  |
| Fax           | + 972 3 9001775                                                                             |                        |  |
| Source        | RIPE # Filtered                                                                             |                        |  |
|               |                                                                                             |                        |  |
| Contact       | Barak Technical Contact                                                                     |                        |  |
| Address       | Barak I.T.C<br>Israel<br>Send Spam and Abuse complaints to<br>barakabuse@netvision013.co.il |                        |  |
| Abuse-mailbox | barakabuse@netvision013.co.il                                                               |                        |  |
| Fax           | +972 3 9001775                                                                              |                        |  |
| Phone         | + 972 3 9001900                                                                             |                        |  |
|               | RIPE # Filtered                                                                             |                        |  |

## **Using Packet Sniffer**

500

The Safe@Office appliance includes the Packet Sniffer tool, which enables you to capture packets from any internal network or Safe@Office port. This is useful for troubleshooting network problems and for collecting data about network behavior.

If desired, you can configure Packet Sniffer to capture each packet twice: once before firewall processing and once after firewall processing. This allows you to observe exactly what the Safe@Office firewall does to your packets.

The Safe@Office appliance saves the captured packets to a file on your computer. You can use a free protocol analyzer, such as Ethereal or Wireshark, to analyze the file, or you can send it to technical support. Wireshark runs on all popular computing platforms and can be downloaded from http://www.wireshark.org. Ethereal can be downloaded from http://www.ethereal.com.

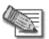

Note: If you enabled the Packet Sniffer's Firewall Monitor option, and you would like to view the results in Ethereal/Wireshark, you must do the following: open the capture file, click Edit > Preferences, in the left pane click Protocols > Ethernet, and select the Attempt to interpret as Firewall-1 monitor file check box. The capture file will display the interface name on which the packet was captured, and the packet's processing direction will be indicated by i (input) or o (output).

### To use Packet Sniffer

1. Click Setup in the main menu, and click the Tools tab.

The Tools page appears.

2. Click Sniffer.

The Packet Sniffer window opens.

| ttp://my.firewall/ - Packet Sniffer - Windows Internet Explorer<br>Packet Sniffer |   |
|-----------------------------------------------------------------------------------|---|
| -                                                                                 | 2 |
| -                                                                                 | 2 |
|                                                                                   |   |
|                                                                                   |   |
| 1                                                                                 |   |

- 3. Complete the fields using the information in the following table.
- 4. Click Start.

 $\bigcirc$ 

The Packet Sniffer window displays the name of the interface, the number of packets collected, and the percentage of storage space remaining on the appliance for storing the packets.

| http://my.firewall/ - Packet Snif | fer - Windows Internet Explorer | _ 🗆 🗙 |
|-----------------------------------|---------------------------------|-------|
| Pa                                | sket Sniffer                    |       |
| Packet C                          | apture In Progress              |       |
| Interface:                        | Primary Internet (PPTP)         |       |
| Captured:                         | 16 Packets                      |       |
| Space Remaini                     | ng: 99%                         |       |
| S                                 | top Cancel                      |       |
|                                   |                                 |       |
|                                   |                                 |       |
|                                   |                                 |       |
|                                   |                                 |       |

5. Click **Stop** to stop collecting packets.

A standard File Download dialog box appears.

6. Click Save.

The Save As dialog box appears.

- 7. Browse to a destination directory of your choice.
- Type a name for the configuration file and click Save.
   The \*.cap file is created and saved to the specified directory.
- 9. Click Cancel to close the Packet Sniffer window.

### Table 145: Packet Sniffer Fields

| In this field                             | Do this                                                                                                    |
|-------------------------------------------|----------------------------------------------------------------------------------------------------|
| Interface                                 | Select the interface from which to collect packets.                                                                                                    |
|                                           | The list includes the primary Internet connection, the Safe@Office appliance ports, and all defined networks.                                                  |
| Filter String                             | Type the filter string to use for filtering the captured packets. Only packets that match the filter condition will be saved.                                  |
|                                           | For a list of basic filter strings elements, see <i>Filter String Syntax</i> on page 709.                                                                      |
|                                           | For detailed information on filter syntax, go to http://www.tcpdump.org/tcpdump_man.html.                                                                      |
|                                           | Note: Do not enclose the filter string in quotation marks.                                                                                                    |
|                                           | If you do not specify a filter string, Packet Sniffer will save all packets on the selected interface.                                                         |
| Capture only traffic to/from this gateway | Select this option to capture incoming and outgoing packets for this gateway only.                                                                             |
|                                           | If this option is not selected, Packet Sniffer will collect packets for all traffic on the interface.                                                          |
| Firewall Monitor                          | Select this option to capture each packet both before and after firewall processing, and to record the name of the interface on which the packet was captured. |

## Filter String Syntax

The following represents a list of basic filter string elements:

• *and* on page 709

 $\bigcirc$ 

- *dst* on page 710
- *dst port* on page 710
- *ether proto* on page 711
- *host* on page 712
- *not* on page 712
- *or* on page 713
- *port* on page 713
- *src* on page 714
- src port on page 714
- *tcp* on page 715
- *udp* on page 716

For detailed information on filter syntax, refer to http://www.tcpdump.org.

### and

### PURPOSE

The and element is used to concatenate filter string elements. The filtered packets must match *all* concatenated filter string elements.

SYNTAX

element and element [and element...]

element && element [&& element...]

### PARAMETERS

element

String. A filter string element.

### EXAMPLE

The following filter string saves packets that both originate from IP address is 192.168.10.1 and are destined for port 80:

```
src 192.168.10.1 and dst port 80
```

### dst

PURPOSE

The dst element captures all packets with a specific destination.

SYNTAX

dst destination

PARAMETERS

| destination IP se | nt. This can be the following: |
|-------------------|--------------------------------|
|                   | An IP address<br>A host name   |

EXAMPLE

The following filter string saves packets that are destined for the IP address 192.168.10.1:

dst 192.168.10.1

### dst port

PURPOSE

The dst port element captures all packets destined for a specific port.

SYNTAX

dst port port

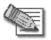

Note: This element can be prepended by tcp or udp. For information, see *tcp* on page 715 and *udp* on page 716.

ര

#### PARAMETERS

port

Integer. The port to which the packet is sent.

#### EXAMPLE

 $\bigcirc$ 

The following filter string saves packets that are destined for port 80:

dst port 80

### ether proto

PURPOSE

The ether proto element is used to capture packets of a specific ether protocol type.

SYNTAX

ether proto \protocol

PARAMETERS

| protocol | String. The protocol type of the packet. |                 |  |
|----------|------------------------------------------|-----------------|--|
|          | This can be the following: ip , :        | ip6, arp, rarp, |  |
|          | atalk, aarp, dec ne                      | t, sca, lat,    |  |
|          | mopdl, moprc, iso, s                     | tp, ipx, or     |  |
|          | netbeui.                                 |                 |  |

### EXAMPLE

The following filter string saves ARP packets:

ether proto arp

## host

PURPOSE

The host element captures all incoming and outgoing packets for a specific computer.

SYNTAX

host host

PARAMETERS

| host | IP Address or String. The computer to/from which the packet is sent. This can be the following: |
|------|-------------------------------------------------------------------------------------------------|
|      | An IP address                                                                                   |
|      | A host name                                                                                     |

#### EXAMPLE

The following filter string saves all packets that either originated from IP address 192.168.10.1, or are destined for that same IP address:

host 192.168.10.1

## not

PURPOSE

The not element is used to negate filter string elements.

SYNTAX

not element

! element

PARAMETERS

element

String. A filter string element.

## EXAMPLE

The following filter string saves packets that are *not* destined for port 80:

not dst port 80

## or

## PURPOSE

The or element is used to alternate between string elements. The filtered packets must match at least one of the filter string elements.

SYNTAX

element or element [or element...]

element || element [|| element...]

## PARAMETERS

element String. A filter string element.

## EXAMPLE

The following filter string saves packets that either originate from IP address 192.168.10.1 or IP address 192.168.10.10:

src 192.168.10.1 or src 192.168.10.10

## port

PURPOSE

The port element captures all packets originating from or destined for a specific port.

SYNTAX

port port

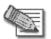

Note: This element can be prepended by tcp or udp. For information, see *tcp* on page 715 and *udp* on page 716.

PARAMETERS

port

Integer. The port from/to which the packet is sent.

## EXAMPLE

The following filter string saves all packets that either originated from port 80, or are destined for port 80:

| port 80 |
|---------|
|---------|

## src

PURPOSE

The src element captures all packets with a specific source.

SYNTAX

src source

PARAMETERS

| source | IP Address or String. The computer from which the packet is |
|--------|-------------------------------------------------------------|
|        | sent. This can be the following:                            |
|        | <ul><li>An IP address</li><li>A host name</li></ul>         |
|        |                                                             |

## EXAMPLE

The following filter string saves packets that originated from IP address 192.168.10.1:

src 192.168.10.1

## src port

PURPOSE

The src port element captures all packets originating from a specific port.

SYNTAX

src port port

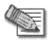

Note: This element can be prepended by tcp or udp. For information, see *tcp* on page 715 and *udp* on page 716.

### PARAMETERS

port

Integer. The port from which the packet is sent.

#### EXAMPLE

The following filter string saves packets that originated from port 80:

src port 80

## tcp

 $\bigcirc$ 

#### PURPOSE

The tcp element captures all TCP packets. This element can be prepended to port-related elements.

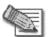

Note: When not prepended to other elements, the tcp element is the equivalent of ip proto tcp.

SYNTAX

tcp

tcp element

PARAMETERS

element String. A port-related filter string element that should be restricted to saving only TCP packets. This can be the following:

- dst port Capture all TCP packets destined for a specific port.
- port Capture all TCP packets originating from or destined for a specific port.
- src port Capture all TCP packets originating from a specific port.

## EXAMPLE 1

The following filter string captures all TCP packets:

tcp

## EXAMPLE 2

The following filter string captures all TCP packets destined for port 80:

tcp dst port 80

## udp

### PURPOSE

The udp element captures all UDP packets. This element can be prepended to port-related elements.

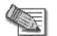

Note: When not prepended to other elements, the udp element is the equivalent of ip proto udp.

SYNTAX

udp

udp element

PARAMETERS

element String. A port-related filter string element that should be restricted to saving only UDP packets. This can be the following:

- dst port Capture all UDP packets destined for a specific port.
- port Captures all UDP packets originating from or destined for a specific port.
- src port Capture all UDP packets originating from a specific port.

## EXAMPLE 1

The following filter string captures all UDP packets:

udp

 $\bigcirc$ 

EXAMPLE 2

The following filter string captures all UDP packets destined for port 80:

```
udp dst port 80
```

# Backing Up and Restoring the Safe@Office Appliance Configuration

500

The Safe@Office appliance provides the following ways of backing up and restoring its configuration:

• Backup and restore on your computer

You can export the Safe@Office appliance configuration to a \*.cfg file on your computer, and use this file to backup and restore Safe@Office appliance settings, as needed.

The file includes all of your settings, except for the security policy and certificate.

• Backup and restore on a USB flash drive

You can back up the appliance configuration and device certificate to a USB flash drive. You can then restore the Safe@Office appliance settings from the USB flash drive as needed.

This method requires a USB port on your appliance.

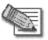

Note: If both cases, the configuration file is saved as a textual CLI script. If desired, you can edit the file. For a full explanation of the CLI script format and the supported CLI commands, see the Embedded NGX CLI Reference Guide.

## Backing Up the Appliance Configuration

## Exporting the Appliance Configuration to Your Computer

500

## To export the Safe@Office appliance configuration to your computer

- 1. Click **Setup** in the main menu, and click the **Tools** tab. The **Tools** page appears.
- 2. Click Export.

A standard File Download dialog box appears.

3. Click Save.

The Save As dialog box appears.

- 4. Browse to a destination directory of your choice.
- 5. Type a name for the configuration file and click Save.

The \*.cfg configuration file is created and saved to the specified directory.

You can now import the configuration file as needed. See *Importing the Appliance Configuration from Your Computer* on page 721.

## Backing Up the Appliance Configuration to a USB Flash Drive

USB

The USB flash drive must have at least 64MB of free space.

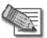

Note: Some USB flash drives may not be supported by the appliance.

## To backup the appliance configuration to a USB flash drive

- Connect a USB flash drive to one of your Safe@Office appliance's USB ports. For information on locating the USB ports, see *Introduction* on page 1.
- 2. Click Setup in the main menu, and click the Tools tab.

The **Tools** page appears.

3. Click Backup/Restore.

The Backup/Restore Wizard opens displaying the Step 1: Select Action dialog box.

| age Dialog                                                                      | ×                                                                              |
|---------------------------------------------------------------------------------|--------------------------------------------------------------------------------|
|                                                                                 |                                                                                |
|                                                                                 |                                                                                |
| store the configuration of this device<br>ge device is inserted into the proper |                                                                                |
|                                                                                 |                                                                                |
| torage device.                                                                  |                                                                                |
| a storage device.                                                               |                                                                                |
|                                                                                 |                                                                                |
|                                                                                 | store the configuration of this devic<br>ge device is inserted into the proper |

- 4. Click Backup this gateway to a storage device.
- 5. Click Next.

The Safe@Office appliance creates the folder <MACAddress> on the USB flash drive, where <MACAddress> is the appliance's MAC address, and writes the following files to this folder:

- embeddedngx.cfg
- embeddedngx.p12

The Step 2: Backup Complete screen appears.

| Finish |
|--------|
|        |
|        |

6. Click Finish.

You can now restore the configuration from the USB flash drive as needed. See *Restoring the Appliance Configuration from a USB Flash Drive* on page 723.

# Restoring the Appliance Configuration

## Importing the Appliance Configuration from Your Computer

500

 $\bigcirc$ 

## To import the appliance configuration from your computer

- 1. Click Setup in the main menu, and click the Tools tab. The Tools page appears.
- 2. Click Import.

The Import Settings page appears.

| 🧟 Safe@              | Office             |                   |         |                                                         |                   |            | 8               | 0 | We Brown the Fr |   |
|----------------------|--------------------|-------------------|---------|---------------------------------------------------------|-------------------|------------|-----------------|---|-----------------|---|
|                      | Firmware           | High Availability | Logging | Remote Desktop                                          | Management        | Tools      | DNS Server      |   |                 | - |
| Welcome              | Impo               | ort Settings      |         |                                                         |                   |            |                 |   |                 |   |
| Reports              |                    |                   |         |                                                         | Terrent Cattle    |            |                 | 1 |                 |   |
| Logs                 |                    |                   | T       | o import configuratio                                   | Import Settin     | -          | low these steps |   |                 |   |
| Security             |                    |                   |         |                                                         | . and select a co |            |                 |   |                 |   |
| Antivirus            |                    |                   |         | <ol> <li>Click Browse.</li> <li>Click Upload</li> </ol> | . anu seletta tul | nnguration | r nie (* .ciy)  |   |                 |   |
| Antispam             |                    |                   |         |                                                         |                   | Browse     |                 |   |                 |   |
| Services             |                    |                   |         |                                                         |                   |            |                 |   |                 |   |
| Network              |                    |                   |         |                                                         |                   |            |                 |   |                 |   |
| Setup                |                    |                   |         |                                                         |                   |            |                 |   |                 |   |
| Users                |                    |                   |         |                                                         |                   |            |                 |   |                 |   |
| VPN.                 |                    |                   |         |                                                         |                   |            |                 |   |                 |   |
| Help                 |                    |                   |         | 1                                                       | Upload Ca         | ancel      |                 |   |                 |   |
| Lagout               |                    |                   |         |                                                         |                   |            |                 |   |                 |   |
| SofaWare<br>Embedded |                    |                   |         |                                                         |                   |            |                 |   |                 |   |
| SofaWare             | Service Center : D | Connected         |         |                                                         |                   |            |                 |   |                 |   |

- 3. Do one of the following:
  - In the **Import Settings** field, type the full path to the configuration file.
  - Or

- Click **Browse**, and browse to the configuration file.
- 4. Click Upload.

A confirmation message appears.

5. Click OK.

The Safe@Office appliance settings are imported.

The **Import Settings** page displays the configuration file's content and the result of implementing each configuration command.

|           |                                                                                                | The processing place |
|-----------|------------------------------------------------------------------------------------------------|----------------------|
|           | Firmware High Availability Logging Remote Desktop Management Tools DNS Server                  |                      |
| Velcome   | Import Settings                                                                                |                      |
| Reports   | The configuration file has been imported. Please review the results.                           |                      |
| .ogs      |                                                                                                |                      |
| Security  | <pre># Clock settings set clock timezone GMT+02:00 ntp1 "" ntp2 ""</pre>                       | 7                    |
| Antivirus | - [700000] OK                                                                                  |                      |
| Antispam  | # Bridge table<br>clear bridges                                                                |                      |
| Services  | [700000] item cleared<br>add bridges name Bridge firewall enabled non-ip-traffic block address |                      |
| Network   | 192.168.200.1 netmask 255.255.255.0 stp-mode disabled stp-bridge-priority<br>32768             |                      |
| Jetup     | [700000] item added                                                                            |                      |
| Jsers     | # High Availability settings                                                                   |                      |
| /FN.      | set bridges 1 ha virtualip undefined                                                           | <b>H</b>             |
| Help      | [OK]                                                                                           |                      |
| agout     |                                                                                                |                      |
|           |                                                                                                |                      |
|           |                                                                                                |                      |
| SofaWare  |                                                                                                |                      |
| Embedded  |                                                                                                |                      |

Internet : Connected Service Center : Connected

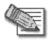

722

Note: If the appliance's IP address changed as a result of the configuration import, your computer may be disconnected from the network; therefore you may not be able to see the results.

 $\overline{\mathbf{O}}$ 

## Restoring the Appliance Configuration from a USB Flash Drive

USB

## To restore the appliance configuration from a USB flash drive

- Connect a USB flash drive to one of your Safe@Office appliance's USB ports. For information on locating the USB ports, see *Introduction* on page 1.
- 2. Click Setup in the main menu, and click the Tools tab. The Tools page appears.
- 3. Click Backup/Restore.

The Backup/Restore Wizard opens displaying the Step 1: Select Action dialog box.

- 4. Click Restore this gateway from a storage device.
- 5. Click Next.

The Safe@Office appliance is restored from the <MACAddress> folder on the USB flash drive, where <MACAddress> is the appliance's MAC address. This may take some time.

The Step 2: Restore Complete screen appears displaying the configuration file's content and the result of implementing each configuration command.

| Step 2: Restore Cor                                                 | nplete                                |                  |                       |
|---------------------------------------------------------------------|---------------------------------------|------------------|-----------------------|
|                                                                     |                                       |                  |                       |
| The device's configuration h                                        |                                       |                  |                       |
| You may review the results<br>Click <b>Finish</b> to exit this wiza |                                       |                  |                       |
| # DNS server sett                                                   |                                       |                  |                       |
| set device dns re:                                                  |                                       | domain-name ""   |                       |
| [700000] OK                                                         | of the second second                  |                  |                       |
| # Clock settings                                                    |                                       |                  |                       |
| set clock timezon                                                   | e GMT+02:00 ntpi                      | "" ntn2 ""       |                       |
| [700000] OK                                                         | · · · · · · · · · · · · · · · · · · · |                  |                       |
| # RADIUS settings                                                   |                                       |                  |                       |
| set radius nas-ip                                                   | -address auto on-                     | access-reject re | ject-user             |
| [700000] OK                                                         |                                       |                  | And the second second |
| # RADIUS server's                                                   | number                                |                  |                       |
| clear radius serv                                                   | ers                                   |                  |                       |
| [700000] item clea                                                  | ared                                  |                  | 1                     |
|                                                                     |                                       |                  |                       |
|                                                                     |                                       |                  | Finish                |
|                                                                     |                                       |                  |                       |

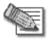

Note: If the appliance's IP address changed as a result of the configuration import, your computer may be disconnected from the network; therefore you may not be able to see the results.

6. Click Finish.

# **Using Rapid Deployment**

## USB

Safe@Office appliances are shipped with a specific firmware and group of settings that represent the appliance's default state. When installing a new appliance, you can configure different settings and install new firmware versions as needed; however, this can be time-consuming. Rapid deployment avoids this hassle, by allowing you to load the following settings from a USB flash drive during product initialization:

- The primary firmware
- The backup firmware
- The configuration file
- The default configuration file

The default configuration file contains settings that represent the desired appliance default state. The settings in the default configuration file become the appliance's new default settings and are retained even after a reset to defaults operation.

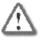

Important: The default configuration file cannot be cleared by performing a Reset to Defaults operation. It can only be cleared by loading an empty default configuration file.

• The certificate

Rapid deployment can be used to configure several appliances in succession. If multiple appliances share a group of settings, you can use rapid deployment to configure each appliance with both the shared settings and the appliance-specific settings, all in one action. For example, before shipping appliances to your company's branch offices, you can quickly configure all of the appliances with the corporate security policy and VPN settings, as well as with branch-specific settings.

## Preparing the USB Flash Drive for Rapid Deployment

USB

Before performing a rapid deployment, you must load the USB flash drive with the files you want to install on the appliance(s).

## To prepare the USB flash drive

1. For each appliance you want to deploy, create a folder named <MACAddress>, where <MACAddress> is the appliance's MAC address, and the colons are replaced by underscores.

For example, if the appliance's MAC address is 00:11:22:33:44:55, the folder name should be 00\_11\_22\_33\_44\_55.

- 2. If you would like to deploy multiple appliances that share settings, create a folder named deploy.
- 3. Prepare the files that you want to install on the appliances.

The files must be named according to the following table.

- 4. Add files containing settings that should be shared by all of the appliances to the deploy folder.
- 5. For each appliance, add files containing settings that are specific to the appliance to the folder named after the appliance's MAC address.

For example, if you want two Safe@Office appliances to share the same primary firmware but to have different configuration files, you must prepare a single primary.firm file and add it to the deploy folder. Then you must prepare two different embeddedngx.cfg configuration files, and add one to each appliance's folder.

#### Table 146: Rapid Deployment File Names

| This file            | Should be named                           |
|----------------------|-------------------------------------------|
| The primary firmware | <pre>primary.firm / primary.img</pre>     |
| The backup firmware  | <pre>secondary.firm / secondary.img</pre> |

| This file                      | Should be named |
|--------------------------------|-----------------|
| The configuration file         | embeddedngx.cfg |
| The default configuration file | preset.cfg      |
| The certificate                | embeddedngx.p12 |

# Performing a Rapid Deployment

USB

 $\bigcirc$ 

You must perform the following procedure on each Safe@Office appliance you want to deploy.

## To perform a rapid deployment

1. Reset the Safe@Office appliance to its default settings.

See *Resetting the Safe@Office Appliance to Defaults* on page 728.

2. While the appliance is powering up, insert the USB flash drive into the appliance's USB port.

For information on locating the USB ports, see *Introduction* on page 1.

The following things happen:

- The PWR/SEC LED flashes quickly in green, signaling that rapid deployment is in progress.
- The file results-<MACAddress>.log is created in the USB flash drive's root folder, where <MACAddress> is the appliance's MAC address.
- If the deploy folder exists, the appliance loads shared settings from it. The appliance then loads its private settings from the folder named after its MAC address.

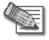

Note: If the appliance loads an updated firmware file, the appliance restarts and then continues the rapid deployment process. Do not disconnect the USB flash drive until the process is complete.

- If an error occurs during the rapid deployment process, the PWR/SEC LED blinks quickly in red, the errors are logged to the Event Log, and rapid deployment continues.
- When rapid deployment is complete, the PWR/SEC LED is a constant green.
- 3. To check the results of rapid deployment, in the USB flash drive's root folder, open the file results-<MACAddress>.log.

Settings that loaded successfully are marked as "ok", and settings that failed to load are marked as "failed".

# **Resetting the Safe@Office Appliance to Defaults**

## 500

You can reset the Safe@Office appliance to its default settings. When you reset your Safe@Office appliance, it reverts to the state it was originally in when you purchased it.

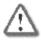

Warning: This operation erases all your settings and password information. You will have to set a new password and reconfigure your Safe@Office appliance for Internet connection. For information on performing these tasks, see **Setting Up the Safe@Office Appliance** on page 67.

This operation also resets your appliance to its default Product Key. Therefore, if you upgraded your license, you should save your Product Key before resetting to defaults. You can view the installed Product Key by in the Safe@Office Licensing Wizard. For information on accessing this wizard, see *Upgrading Your License* on page 685.

You can reset the Safe@Office appliance to defaults via the Web management interface (software) or by manually pressing the Reset button (hardware) located at the back of the Safe@Office appliance.

When resetting the appliance via the Safe@Office Portal, you can choose to keep the current firmware or to revert to the firmware version that shipped with the Safe@Office appliance. In contrast, using the Reset button automatically reverts the firmware version.

 $\left[ \circ \right]$ 

## To reset the Safe@Office appliance to factory defaults via the Web interface

1. Click Setup in the main menu, and click the Tools tab.

The **Tools** page appears.

2. Click Factory Settings.

 $\bigcirc$ 

A confirmation message appears.

|                      | Firmware High Availability Logging Remote Desktop Management Tools DNS Server                                                                                                    |   |
|----------------------|----------------------------------------------------------------------------------------------------|---|
| Welcome              | Confirmation                                                                                                    |   |
| Reports              |                                                                                                    | _ |
| .ogs                 | Confirmation                                                                                                    |   |
| Security             | Factory Settings. This will erase all your settings and revert to the factory defaults.<br>You may need to restart all the computers in your network. If your computer is not configured<br>to "Obtain an IP address automatically", you must adjust the network settings accordingly. Are |   |
| Antivirus            | <ul> <li>Oblahr an Dr aburess automatically, you must aujust the network setungs accordingly, are<br/>you sure?</li> </ul>                                                                                                    |   |
| Antispam             | T Revert to the factory default firmware version                                                                                                    |   |
| Gervices             |                                                                                                    |   |
| letwork              |                                                                                                    |   |
| 3etup                |                                                                                                    |   |
| lsers                |                                                                                                    |   |
| /PN                  |                                                                                                    |   |
| Help                 | OK Cancel                                                                                                    |   |
| .agout               |                                                                                                    |   |
| SofaWare<br>Embedded |                                                                                                    |   |

- 3. To revert to the firmware version that shipped with the appliance, select the check box.
- 4. Click OK.

Ple

• The Please Wait screen appears.

| se Wait |                                                                                                    |
|---------|----------------------------------------------------------------------------------------------------|
|         | The Sale@Office is now restarting.<br>You may now need to restart all the computers in your network. If your computer is not configured to<br>"Obtain an IP address automatically", you must adjust the network settings accordingly. |
|         | If this page does not refresh within a few minutes, please click: Rafresh.                                                                                                    |

• The Safe@Office appliance returns to its factory defaults.

- The Safe@Office appliance is restarted. This may take a few minutes.
- The Login page appears.

### To reset the Safe@Office appliance to factory defaults using the Reset button

- 1. Make sure the Safe@Office appliance is powered on.
- 2. Using a pointed object, press the RESET button on the back of the Safe@Office appliance steadily for seven seconds and then release it.
- 3. Allow the Safe@Office appliance to boot-up until the system is ready.

For information on the appliance's front and rear panels, see the *Getting to Know Your Appliance* section in *Introduction* on page 1.

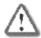

Warning: If you choose to reset the Safe@Office appliance by disconnecting the power cable and then reconnecting it, be sure to leave the Safe@Office appliance disconnected for at least three seconds. Disconnecting and reconnecting the power without waiting might cause permanent damage.

0

# **Running Diagnostics**

500

 $\bigcirc$ 

You can view technical information about your Safe@Office appliance's hardware, firmware, license, network status, and Service Center.

This information is useful for troubleshooting. You can export it to an \*.html file and send it to technical support.

## To view diagnostic information

- 1. Click Setup in the main menu, and click the Tools tab. The Tools page appears.
- 2. Click Diagnostics.

Technical information about your Safe@Office appliance appears in a new window.

- 3. To save the displayed information to an \*.html file:
  - a. Click Save.

A standard File Download dialog box appears.

b. Click Save.

The Save As dialog box appears.

- c. Browse to a destination directory of your choice.
- d. Type a name for the configuration file and click Save.

The \*.html file is created and saved to the specified directory.

4. To refresh the contents of the window, click Refresh.

The contents are refreshed.

5. To close the window, click Close.

# Rebooting the Safe@Office Appliance

500

If your Safe@Office appliance is not functioning properly, rebooting it may solve the problem.

### To reboot the Safe@Office appliance

1. Click Setup in the main menu, and click the Firmware tab.

The Firmware page appears.

2. Click Restart.

A confirmation message appears.

- 3. Click OK.
  - The Please Wait screen appears.

| Please Wait |                                                                            |
|-------------|----------------------------------------------------------------------------|
|             |                                                                            |
|             | The Safe@Office is now restarting.                                         |
|             | If this page does not refresh within a few minutes, please click: Refresh. |

- The Safe@Office appliance is restarted. This may take a few minutes.
- The Login page appears.

## **Chapter 24**

# **Using Network Printers**

This chapter describes how to set up and use network printers.

This chapter includes the following topics:

| Overview                                      | 733 |
|-----------------------------------------------|-----|
| Setting Up Network Printers                   | 734 |
| Configuring Computers to Use Network Printers |     |
| Viewing Network Printers                      |     |
| Changing Network Printer Ports                |     |
| Resetting Network Printers                    |     |

# **Overview**

Some Safe@Office models include a built-in print server, enabling you to connect USB-based printers to the appliance and share them across the network.

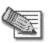

 $\mathbf{O}$ 

Note: When using computers with a Windows 2000/XP/Vista operating system, the Safe@Office appliance supports connecting up to four USB-based printers to the appliance. When using computers with a MAC OS-X operating system, the Safe@Office appliance supports connecting one printer.

The appliance automatically detects printers as they are plugged in, and they immediately become available for printing. Usually, no special configuration is required on the Safe@Office appliance.

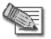

Note: The Safe@Office print server supports printing via "all-in-one" printers. Copying and scanning functions are not supported.

# **Setting Up Network Printers**

USB

#### To set up a network printer

1. Connect the network printer to the Safe@Office appliance.

See Connecting the Appliance to Network Printers on page 63.

- 2. Turn the printer on.
- 3. In the Safe@Office Portal, click Network in the main menu, and click the Ports tab.

The Ports page appears.

|                      | Internet My Net | work Pc | rts Traffic Shaper M | Network Objects Networ | k Services Routes   |               |         |
|----------------------|-----------------|---------|----------------------|------------------------|---------------------|---------------|---------|
| Welcome              | Ports           |         |                      |                        |                     | Reset 802.1x  | Refresh |
| Reports              |                 | Port    |                      | Status 🕄               | 802.1x 🕽            |               | 1       |
| .ogs                 | -               | PUR     | Assigned To 🕄        | Status 🔍               | 802.1x 🛶            |               |         |
| Security             |                 | 1       | LAN                  | 100 Mbps/Full Duplex   | Unauthorized        | Edit          |         |
| Antivirus            |                 | 2       | LAN                  | No Link                | N/A                 | Edit          |         |
| Antispam             |                 |         |                      |                        |                     |               | 1       |
| Services             |                 | 3       | LAN                  | 100 Mbps/Full Duplex   | Quarantine (q-vlan) | Edit          |         |
| Vetwork:             |                 | 4       | LAN                  | 100 Mbps/Full Duplex   | Authorized (lan)    | Edit          |         |
| Setup                |                 | DMZ /   |                      |                        |                     |               |         |
| Jsers                |                 | WAN2    | DMZ                  | Disabled               | N/A.                | Edit          |         |
| /PN.                 |                 | WAN     | Internet             | 100 Mbps/Full Duplex   |                     | Edit          |         |
| Help                 |                 |         |                      |                        |                     |               |         |
| logout               |                 |         | à                    |                        |                     | -             |         |
|                      |                 | Serial  | Disabled             |                        |                     | <b>Edit</b>   |         |
| 2                    |                 |         | -                    |                        |                     |               |         |
| SofaWare<br>Embedded |                 | USB     | USB Devices          | Connected (1)          |                     | ) <u>Edit</u> |         |

4. Next to USB, click Edit.

The USB Devices page appears. If the Safe@Office appliance detected the printer, the printer is listed on the page.

|           | Internet | My Netwo | rk Ports T  | raffic Shaper Net | work Objects | Network Services | Routes |             |         |
|-----------|----------|----------|-------------|-------------------|--------------|------------------|--------|-------------|---------|
| Welcome   | USB      | Device   | s           |                   |              |                  |        |             | Refresh |
| Reports   |          | _        | Manual      | Time              |              | Serial Number    | Status |             |         |
| Lags      |          | ~        | Name        | Туре              |              | Serial number    | Status |             |         |
| Security  |          | (=)      | USB Modem 1 | FTDI USB <-> S    | erial        | no_serial        | Ready  |             | Edit    |
| Antivirus |          | -        |             | Hewlett-Packar    | d per        |                  |        |             |         |
| Antispam  |          | U        | Printer1    | 2100 Series       | u PSC        | MY31TF62YJ0F     | Ready  | Eset Server | Edit    |
| Services  |          |          |             |                   |              |                  |        |             |         |
| Network   |          |          |             |                   |              |                  |        |             |         |
| Setup     |          |          |             |                   |              |                  |        |             |         |
| Users     |          |          |             |                   |              |                  |        |             |         |
| VPN.      |          |          |             |                   |              |                  |        |             |         |
| Help      |          |          |             |                   | Bac          | :k               |        |             |         |
| Lagout    |          |          |             |                   |              |                  |        |             |         |
|           |          |          |             |                   |              |                  |        |             |         |
|           |          |          |             |                   |              |                  |        |             |         |
|           |          |          |             |                   |              |                  |        |             |         |

If the printer is not listed, check that you connected the printer correctly, then click **Refresh** to refresh the page.

5. Next to the printer, click Edit.

|           | Internet My | Network Ports  | Traffic Shaper | Network Objects Network Services                           | Routes         |         |
|-----------|-------------|----------------|----------------|------------------------------------------------------------|----------------|---------|
| Welcome   | Printer     | Setup          |                |                                                            |                | Refresh |
| Reports   |             |                |                |                                                            |                |         |
| Logs      |             | Туре           |                | Printer Setup: Printer1<br>Hewlett-Packard PSC 2100 Series |                |         |
| Security  |             | Serial Numbe   | r              | MY31TF62YJ0F                                               |                |         |
| Antivirus |             | Print Server 1 |                | 9100                                                       | -              |         |
| Antispam  |             | Status         |                | Ready                                                      | & Reset Server |         |
| Services  |             |                |                |                                                            |                |         |
| Network   |             |                |                |                                                            |                |         |
| Setup     |             |                |                |                                                            |                |         |
| Users     |             |                |                |                                                            |                |         |
| VPN.      |             |                |                |                                                            |                |         |
| Help      |             |                |                | Apply Cancel Back                                          |                |         |
| Logout    |             |                |                |                                                            |                |         |
|           |             |                |                |                                                            |                |         |

The Printer Setup page appears.

Internet : Connected Service Center : Connected

6. Write down the port number allocated to the printer.

The port number appears in the **Printer Server TCP Port** field. You will need this number later, when configuring computers to use the network printer.

- 7. To change the port number, do the following:
  - a. Type the desired port number in the **Printer Server TCP Port** field.

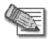

Note: Printer port numbers may not overlap, and must be high ports.

b. Click Apply.

You may want to change the port number if, for example, the printer you are setting up is intended to replace another printer. In this case, you should change the replacement printer's port number to the old printer's port number, and you can skip the next step.

8. Configure each computer from which you want to enable printing to the network printer.

0

See Configuring Computers to Use Network Printers on page 737.

# **Configuring Computers to Use Network Printers**

USB

Perform the relevant procedure on each computer from which you want to enable printing via the Safe@Office print server to a network printer.

## Windows Vista

This procedure is relevant for computers with a Windows Vista operating system.

## To configure a computer to use a network printer

1. If the computer for which you want to enable printing is located on the WAN, create an Allow rule for connections from the computer to This Gateway.

See Adding and Editing Rules on page 364.

2. Click Start > Control Panel.

The Control Panel window opens.

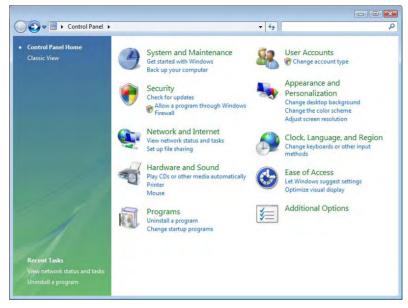

3. Under Hardware and Sound, click Printer.

|                                                                                                    |             |                                                           |                              |          |          |       | _ 0 🔀 |
|----------------------------------------------------------------------------------------------------|-------------|-----------------------------------------------------------|------------------------------|----------|----------|-------|-------|
| Control                                                                                                    | Panel 🕨 Har | dware and Sound                                           | <ul> <li>Printers</li> </ul> |          | + ++ Sei | arch  | Q     |
| 🔄 Organize 👻 🚆 View                                                                                                    | vs 👻 🤮 Aq   | ld a printer                                              | _                            | _        | -        | _     | e     |
| Organize      Pavorite Links     DownFirefox     fiproot     fiproot     Pictures     Music     Recently Changed     Searches     Public | vs Y 👸 Ao   | Ud a printer<br>Documents<br>HP DeskJet 970<br>0<br>Ready | Status<br>Cxi                | Comments | Location | Model |       |
| Folders                                                                                                    |             |                                                           |                              |          |          |       |       |

The Printers screen appears.

 $\bigcirc$ 

4. Click Add a printer.

The Add Printer wizard opens displaying the Choose a local or network printer screen.

| Cho | oose a local or network printer                                                                                                    |
|-----|----------------------------------------------------------------------------------------------------|
| +   | Add a local printer<br>Use this option only if you don't have a USB printer. (Windows automatically<br>installs USB printers when you plug them in.)                |
| +   | Add a network, wireless or Bluetooth printer<br>Make sure that your computer is connected to the network, or that your Bluetoo<br>or wireless printer is turned on. |
|     |                                                                                                    |

- 5. Click Add a local printer.
- 6. Click Next.

The Choose a printer port dialog box appears.

| Choose a printer po                         | rt                                                                |
|---------------------------------------------|-------------------------------------------------------------------|
| A printer port is a type of con<br>printer. | nnection that allows your computer to exchange information with a |
| 🔘 Use an existing port:                     | LPT1: (Printer Port)                                              |
| Oreate a new port:                          |                                                                   |
| Type of port:                               | Standard TCP/IP Port                                              |
|                                             |                                                                   |
|                                             |                                                                   |
|                                             |                                                                   |
|                                             |                                                                   |
|                                             |                                                                   |

- 7. Click Create a new port.
- 8. In the Type of port drop-down list, select Standard TCP/IP Port.
- 9. Click Next.

The Type a printer hostname or IP address dialog box appears.

| 11 1 1 1 1 1 1 1 1 1 1 1 1 1 1 1 1 1 1 | name or IP address                   |
|----------------------------------------|--------------------------------------|
| Device type:                           | Autodetect                           |
| Hostname or IP address:                | my.firewall                          |
| Port name:                             | IP_192.168.10.1                      |
|                                        | tomatically select the driver to use |
|                                        |                                      |
|                                        |                                      |
|                                        |                                      |

- 10. In the Device type drop-down list, select Autodetect.
- 11. In the Hostname or IP address field, type the Safe@Office appliance's LAN IP address, or "my.firewall".

You can find the LAN IP address in the Safe@Office Portal, under Network > My Network.

- 12. In the **Port name** field, type the port name.
- 13. Select the Query the printer and automatically select the driver to use check box.
- 14. Click Next.

 $\bigcirc$ 

The following things happen:

• If Windows cannot identify your printer, the Additional Port Information Required dialog box appears.

| Additional Po                                              | ort Information Required                                                                                                    |
|------------------------------------------------------------|----------------------------------------------------------------------------------------------------|
| The device is no                                           | ot found on the network. Be sure that:                                                                                                    |
| 1. The device i<br>2 The network                           |                                                                                                    |
| 3. The device i                                            | is connected.<br>is properly configured.<br>on the previous page is correct.                                                                                     |
|                                                            |                                                                                                    |
|                                                            |                                                                                                    |
| If you think the a                                         | address is not correct, click Back to return to the previous page. Then correct<br>perform another search on the network. If you are sure the address is correct |
| If you think the a the address and                         | address is not correct, click Back to return to the previous page. Then correct<br>perform another search on the network. If you are sure the address is correct |
| If you think the a<br>the address and<br>select the device | address is not correct, click Back to return to the previous page. Then correct<br>perform another search on the network. If you are sure the address is correct |

Do the following:

- 1) Click Custom.
- 2) Click Settings.

| ort Settings             |         |                 |
|--------------------------|---------|-----------------|
| Port Name:               |         | IP_192.168.10.1 |
| Printer Name or IP Addre | ss:     | 192.168.10.1    |
| Protocol                 |         |                 |
| Raw                      |         | C LPR           |
| Raw Settings             |         |                 |
| Port Number:             | 9100    |                 |
| LPR Settings             |         |                 |
| Queue Name:              |         |                 |
| ER Byte Counting         | Enabled |                 |
| SNMP Status Enab         | led     |                 |
| Community Name:          | public  |                 |
| SNMP Device Index        | 1       |                 |
|                          |         |                 |

The Configure Standard TCP/IP Port Monitor dialog box opens.

- 3) In the **Protocol** area, make sure that **Raw** is selected.
- 4) In the **Port Number** field, type the printer's port number, as shown in the **Printers** page.
- 5) Click OK.
- 6) Click Next.
- The Install the printer driver dialog box displayed.

| Install the printer of                | driver                                                                                     |
|---------------------------------------|--------------------------------------------------------------------------------------------|
|                                       | acturer and model of your printer. If your printer came with an installation               |
| disk, click Have<br>compatible printe | Disk. If your printer is not listed, consult your printer documentation for<br>r software. |
|                                       |                                                                                            |
|                                       |                                                                                            |
| Manufacturer                          | Printers                                                                                   |
| Apollo                                | Apollo P-1200                                                                              |
| Brother                               | Apollo P2100/P2300U                                                                        |
| Canon                                 | Apollo P2200                                                                               |
| Citizen                               | <b>T</b>                                                                                   |
| This driver is digitally s            | signed. Windows Update Have Disk                                                           |
|                                       | ning is important                                                                          |

- 15. Do one of the following:
  - Use the lists to select the printer's manufacturer and model.

- If your printer does not appear in the lists, insert the CD that came with your printer in the computer's CD-ROM drive, and click Have Disk.
- 16. Click Next.

 $\bigcirc$ 

17. Complete the remaining dialog boxes in the wizard as desired, and click Finish.

The printer appears in the Printers and Faxes window.

18. Right-click the printer and click **Properties** in the popup menu.

The printer's Properties dialog box opens.

19. In the Ports tab, in the list box, select the port you added.

The port's name is IP\_<LAN IP address>.

| Color Management | Security     | Device Se          | ettings       | Service   |
|------------------|--------------|--------------------|---------------|-----------|
| General          | Sharing      | Ports              | 1             | Advanced  |
| HP DeskJe        |              | e will print to th | na firet frae |           |
| hecked port.     | Description  |                    | inter         |           |
|                  | Standard TC  |                    |               | 9700w //  |
| PrintPort1:      | PrintPort    | rvir ron – Ar      | - Deskjei     | SALCH I   |
| Microsoft Docu   | . Local Port | Mi                 | crosoft Of    | fice Docu |
|                  |              |                    |               | -         |
| •                | m            |                    |               | 1         |
| Add Port         | III          | Port               | Configu       |           |

20. Click OK.

## Windows 2000/XP

This procedure is relevant for computers with a Windows 2000/XP operating system.

### To configure a computer to use a network printer

1. If the computer for which you want to enable printing is located on the WAN, create an Allow rule for connections from the computer to This Gateway.

See Adding and Editing Rules on page 364.

2. Click Start > Settings > Control Panel.

The Control Panel window opens.

3. Click Printers and Faxes.

The Printers and Faxes window opens.

4. Right-click in the window, and click Add Printer in the popup menu.

The Add Printer Wizard opens with the Welcome dialog box displayed.

| Add Printer Wizard | -                                                                                                    |
|--------------------|----------------------------------------------------------------------------------------------------|
|                    | Welcome to the Add Printer<br>Wizard                                                                                                    |
|                    | This wizard helps you install a printer or make printer<br>connections.                                                                                                    |
|                    | If you have a Plug and Play printer that connects<br>through a USB port (or any other hot pluggable<br>products) ar UEE 1934, irrated, and so only you<br>do not need to use this wizard. Click Cancel to<br>close the wizard, and then plug the printer's cable<br>into your computer or point the printer toward your<br>computer's infrared port, and furn the printer on.<br>Windows will automatically install the printer for you. |
| 3.4                | To continue, click Next                                                                                                    |
|                    | Baox Next 2 Gancer                                                                                                    |

5. Click Next.

The Local or Network Printer dialog box appears.

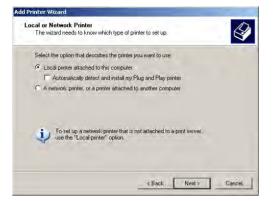

6. Click Local printer attached to this computer.

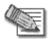

 $\bigcirc$ 

Note: Do not select the Automatically detect and install my Plug and Play printer check box.

7. Click Next.

The Select a Printer Port dialog box appears.

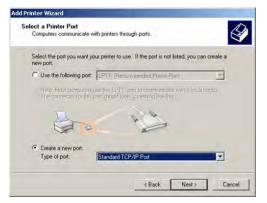

- 8. Click Create a new port.
- 9. In the Type of port drop-down list, select Standard TCP/IP Port.
- 10. Click Next.

The Add Standard TCP/IP Port Wizard opens with the Welcome dialog box displayed.

| Add Standard TCP/IP Printer | Port Wizard                                                                                                    | ×   |
|-----------------------------|----------------------------------------------------------------------------------------------------|-----|
|                             | Welcome to the Add Standard<br>TCP/IP Printer Port Wizard<br>You use this wizard to add a port for a network printer.<br>Before confinuing be sue that<br>1. The device is turned on.<br>2. The network is connected and configured. |     |
|                             | To continue, click Next.                                                                                                    |     |
| -                           | Back Next > Can                                                                                                    | cel |

11. Click Next.

The Add Port dialog box appears.

| Enter the Printer Name or IP a | address, and a | a port name for I | he desired dev | ice. |
|--------------------------------|----------------|-------------------|----------------|------|
| Printer Name or IP Address:    | [              |                   | -              | _    |
| Port Name:                     |                |                   |                |      |
|                                |                |                   |                |      |
|                                |                |                   |                |      |
|                                |                |                   |                |      |

12. In the Printer Name or IP Address field, type the Safe@Office appliance's LAN IP address, or "my.firewall".

You can find the LAN IP address in the Safe@Office Portal, under Network > My Network.

The Port Name field is filled in automatically.

13. Click Next.

The Add Standard TCP/IP Printer Port Wizard opens, with the Additional Port Information Required dialog box displayed.

|                                                                                                    | t Information Required<br>could not be identified.                                                                                                    |
|----------------------------------------------------------------------------------------------------|----------------------------------------------------------------------------------------------------|
| The device is no                                                                                                    | t found on the network. Be sure that:                                                                                                    |
| 1. The device is<br>2. The network                                                                                         |                                                                                                    |
|                                                                                                    |                                                                                                    |
| <ol> <li>The device is</li> <li>The address</li> </ol>                                                                     | s propeny configured.<br>on the previous page is correct.                                                                                                    |
| <ol> <li>The address<br/>If you think the a<br/>the address and</li> </ol>                                                 | on the previous page is correct.<br>ddiess is not correct, click Back to return to the previous page. Then correct<br>perform another search on the network. If you are sure the address is correct,                 |
| <ol> <li>The address<br/>If you think the a<br/>the address and<br/>select the device</li> </ol>                           | on the previous page is correct.<br>ddiess is not correct, click Back to return to the previous page. Then correct<br>perform another search on the network. If you are sure the address is correct,                 |
| <ol> <li>The address<br/>If you think the a<br/>the address and</li> </ol>                                                 | on the previous page is correct.<br>ddiess is not correct, click Back to return to the previous page. Then correct<br>perform another search on the network. If you are sure the address is correct,                 |
| <ol> <li>The address</li> <li>If you think the a<br/>the address and<br/>select the device</li> <li>Device Type</li> </ol> | on the previous page is correct.<br>didless is not correct, click Back to return to the previous page. Then correct<br>perform another search on the network. If you are sure the address is correct,<br>type below. |

14. Click Custom.

 $\bigcirc$ 

15. Click Settings.

The Configure Standard TCP/IP Port Monitor dialog box opens.

| Port Name:                   | IP_192.168.10.1                                                                                                 |    |
|------------------------------|----------------------------------------------------------------------------------------------------|----|
| Printer Name or IP Address:  | the second second second second second second second second second second second second second second second se |    |
| Protocol<br>Raw              | C LF                                                                                                    | 'n |
| Raw Settings<br>Port Number: | 9100                                                                                                    |    |
| LPR Settings<br>Queue Name:  | 1                                                                                                    |    |
| LPR Byte Counting E          | nabled.                                                                                                    |    |
| SNMP Status Enable           | d                                                                                                    |    |
| Community Name:              | public                                                                                                    |    |
| SNMP Device Index:           | 1                                                                                                    | -  |

- 16. In the **Port Number** field, type the printer's port number, as shown in the **Printers** page.
- 17. In the Protocol area, make sure that Raw is selected.
- 18. Click OK.

The Add Standard TCP/IP Printer Port Wizard reappears.

19. Click Next.

The Completing the Add Standard TCP/IP Printer Port Wizard dialog box appears.

| Add Standard TCP/IP Printer Por | t Wizard                                               | and the second second se | × |
|---------------------------------|--------------------------------------------------------|----------------------------------------------------------------------------------------------------|---|
|                                 | CP/IP                                                  | ing the Add Standard<br>Printer Port Wizard<br>ted a port with the following characteristics.                                                                                                    |   |
| Pr<br>De<br>Po                  | NMP:<br>otocol:<br>evice:<br>ort Name:<br>dapter Type: | No<br>RAW, Port 9100<br>19216810.1<br>JP_192168.10.1                                                                                                    |   |
| Τα                              | o complete th                                          | is wizard, click Finish.<br>< Back: Finish Cancel                                                                                                    |   |

20. Click Finish.

The Add Printer Wizard reappears, with the Install Printer Software dialog box displayed.

| Install Printer Softy<br>The manufacturer                        |                | determine which printer software to use.                                                                                                    |
|------------------------------------------------------------------|----------------|----------------------------------------------------------------------------------------------------|
|                                                                  | e Disk. If you | d model of your printer. If your printer came with an installation<br>ar printer is not listed, consult your printer documentation for                                                                        |
| Manufacturer<br>Alps<br>Apollo<br>Apple<br>APS-PS<br>AST<br>ATAT |                | Printers         ▲           ▲ AGFA-AccuSetSF v52.3         ▲           ▲ AGFA-AccuSet8005F v52.3         ▲           ▲ AGFA-AccuSet8005F v51.3108         ▲           ▲ AGFA-AccuSet8005F v21.3108         ▲ |
| This driver is digitally Tell me why driver s                    |                | Windows Update Have Disk                                                                                                    |

- 21. Do one of the following:
  - Use the lists to select the printer's manufacturer and model.
  - If your printer does not appear in the lists, insert the CD that came with your printer in the computer's CD-ROM drive, and click Have Disk.
- 22. Click Next.

23. Complete the remaining dialog boxes in the wizard as desired, and click Finish.

The printer appears in the Printers and Faxes window.

- 24. Right-click the printer and click **Properties** in the popup menu. The printer's **Properties** dialog box opens.
- 25. In the Ports tab, in the list box, select the port you added.

The port's name is IP\_<LAN IP address>.

| Print to the following por<br>checked port. | t(s). Documents will print to                            | the first free              |
|---------------------------------------------|----------------------------------------------------------|-----------------------------|
| Port                                        | Description                                              | Printer 🔺                   |
| FILE:     USB001     DOT4 001               | Print to File<br>Virtual printer port for<br>psc printer |                             |
| P 192.168.10.1                              | Standard TCP/IP Port                                     | hp psc 2100 series          |
| D PDF995PORT                                | Local Port                                               | PDF995<br>Acrobat Distiller |
| C:\Program Files                            | PDF Port                                                 | Acrobat Distiller           |
| Add Port                                    | Delete Port                                              | Configure Port              |

26. Click OK.

 $\bigcirc$ 

# MAC OS-X

This procedure is relevant for computers with the latest version of the MAC OS-X operating system.

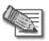

Note: This procedure may not apply to earlier MAC OS-X versions.

#### To configure a computer to use a network printer

1. If the computer for which you want to enable printing is located on the WAN, create an Allow rule for connections from the computer to This Gateway.

See Adding and Editing Rules on page 364.

2. Choose Apple -> System Preferences.

The System Preferences window appears.

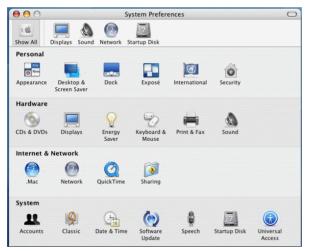

- 3. Click Show All to display all categories.
- 4. In the Hardware area, click Print & Fax.

 Print & Fax

 Show All

 Displays

 Sound

 Network

 Startup Disk

 Printing

 Faxing

 Selected printer in Print Dialog:

 192.168.10.1

 Default paper size in Page Setup:

 A4

 Share my printers with other computers

The Print & Fax window appears.

5. In the Printing tab, click Set Up Printers.

The Printer List window appears.

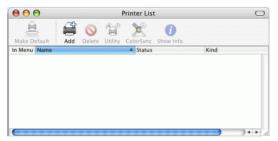

6. Click Add.

#### $\bigcirc$

#### New fields appear.

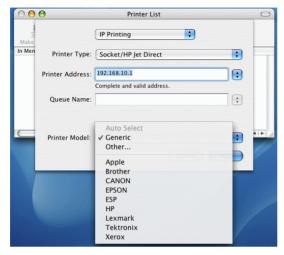

- 7. In the first drop-down list, select IP Printing.
- 8. In the Printer Type drop-down list, select Socket/HP Jet Direct.
- 9. In the **Printer Address** field, type the Safe@Office appliance's LAN IP address, or "my.firewall".

You can find the LAN IP address in the Safe@Office Portal, under Network > My Network.

10. In the Queue Name field, type the name of the required printer queue.

For example, the printer queue name for HP printers is RAW.

11. In the Printer Model list, select the desired printer type.

#### A list of models appears.

 $\bigcirc$ 

| 00     | 0                                                                                                    | Printer List                                                | 0 |
|--------|----------------------------------------------------------------------------------------------------|-------------------------------------------------------------|---|
| Make   |                                                                                                    | IP Printing                                                 |   |
| In Men | Printer Type:                                                                                                    | Socket/HP Jet Direct                                        | • |
|        | Printer Address:                                                                                                    | 192.168.10.1                                                |   |
|        |                                                                                                    | Complete and valid address.                                 |   |
|        | Queue Name:                                                                                                    |                                                             |   |
| C      | Printer Model:                                                                                                    | (нр                                                         |   |
|        | Model Name                                                                                                    | C CURS - Circo Print of 2.5                                 | 4 |
|        | and the second second se | C, CUPS+Gimp-Print v4.2.5<br>series, CUPS+Gimp-Print v4.2.5 |   |
|        |                                                                                                    | C, CUPS+Gimp-Print v4.2.5                                   | Ę |
|        | HP DeskJet 110                                                                                                    | DC, CUPS+Gimp-Print v4.2.5                                  | Ŧ |
|        |                                                                                                    |                                                             |   |

- 12. In the Model Name list, select the desired model.
- 13. Click Add.

The new printer appears in the Printer List window.

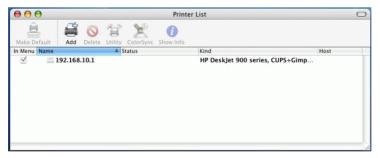

14. In the Printer List window, select the newly added printer, and click Make Default.

# **Viewing Network Printers**

USB

#### To view network printers

- 1. Click Network in the main menu, and click the Ports tab. The Ports page appears.
- 2. Next to USB, click Edit.

The USB Devices page appears, displaying a list of connected printers.

For each printer, the model, serial number, and status is displayed.

A printer can have the following statuses:

- Initialize. The printer is initializing.
- Ready. The printer is ready.
- Not Ready. The printer is not ready. For example, it may be out of paper.
- **Printing**. The printer is processing a print job.
- Restarting. The printer server is restarting.
- Fail. An error occurred. See the Event Log for details (*Viewing the Event Log* on page 339).
- 3. To refresh the display, click Refresh.

ര

# **Changing Network Printer Ports**

# USB

When you set up a new network printer, the Safe@Office appliance automatically assigns a port number to the printer. If you want to use a different port number, you can easily change it, as described in *Setting Up Network Printers* on page 734.

However, you may sometimes need to change the port number after completing printer setup. For example, you may want to replace a malfunctioning network printer, with another existing network printer, without reconfiguring the client computers. To do this, you must change the replacement printer's port number to the malfunctioning printer's port number, as described below.

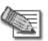

Note: Each printer port number must be different, and must be a high port.

#### To change a printer's port

1. Click Network in the main menu, and click the Ports tab.

The Ports page appears.

2. Next to USB, click Edit.

The USB Devices page appears, displaying a list of connected printers.

3. Next to the desired printer, click Edit.

The Printer Setup page appears.

- 4. In the printer's Printer Server TCP Port field, type the desired port number.
- 5. Click Apply.

# **Resetting Network Printers**

### USB

You can cause a network printer to restart the current print job, by resetting the network printer. You may want to do this if the print job has stalled.

#### To reset a network printer

1. Click Network in the main menu, and click the Ports tab. The Ports page appears.

The Forts page appears.

2. Next to USB, click Edit.

The USB Devices page appears, displaying a list of connected printers.

3. Next to the desired printer, click Reset Server.

The network printer's current print job is restarted.

 $\bigcirc$ 

### **Chapter 25**

# Troubleshooting

This chapter provides solutions to common problems you may encounter while using the Safe@Office appliance.

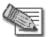

Note: For information on troubleshooting wireless connectivity, see *Troubleshooting Wireless Connectivity* on page 302.

This chapter includes the following topics:

| Connectivity                | 57 |
|-----------------------------|----|
| Service Center and Upgrades | 51 |
| Other Problems              | 52 |

# Connectivity

I cannot access the Internet. What should I do?

- Verify that the Safe@Office appliance is operating. If not, check the power connection to the Safe@Office appliance.
- Check if the LED for the WAN port is green. If not, check the network cable to the modem and make sure the modem is turned on.
- Check if the LED for the LAN port used by your computer is green. If not, check if the network cable linking your computer to the Safe@Office appliance is connected properly. Try replacing the cable or connecting it to a different LAN port.
- Using your Web browser, go to http://my.firewall and see whether "Connected" appears on the Status Bar. Make sure that your Safe@Office appliance network settings are configured as per your ISP directions.
- Check your TCP/IP configuration according to *Installing and Setting up the Safe@Office Appliance* on page 45.
- If Web Filtering or Email Filtering are on, try turning them off.

- Check if you have defined firewall rules which block your Internet connectivity.
- Check with your ISP for possible service outage.
- Check whether you are exceeding the maximum number of computers allowed by your license, by viewing the My Computers page.

#### I cannot access my DSL broadband connection. What should I do?

DSL equipment comes in two flavors: bridges (commonly known as DSL modems) and routers. Some DSL equipment can be configured to work both ways.

- If you connect to your ISP using a PPPoE or PPTP dialer defined in your operating system, your equipment is most likely configured as a DSL bridge. Configure a PPPoE or PPTP type DSL connection.
- If you were not instructed to configure a dialer in your operating system, your equipment is most likely configured as a DSL router. Configure a LAN connection, even if you are using a DSL connection.

For instructions, see Configuring the Internet Connection on page 85.

I cannot access my Cable broadband connection. What should I do?

- Some cable ISPs require you to register the MAC address of the device behind the cable modem. You may need to clone your Ethernet adapter MAC address onto the Safe@Office appliance. For instructions, see *Configuring the Internet Connection* on page 85.
- Some cable ISPs require using a hostname for the connection. Try reconfiguring your Internet connection and specifying a hostname. For further information, see *Configuring the Internet Connection* on page 85.

I cannot access my ADSL connection from an ADSL appliance. What should I do?

- Check that a micro-filter is used on all the phone sockets on the line (required in most locations).
- Check that the DSL Standard setting configured for your appliance is compatible with your service provider. You can view this setting in the Network > Internet Setup page.
- Advanced ADSL configuration fine tuning options are available via the CLI. For information, refer to the *Embedded NGX CLI Reference Guide*.

I cannot access http://my.firewall or http://my.vpn. What should I do?

- Verify that the Safe@Office appliance is operating.
- Check if the LED for the LAN port used by your computer is green. If not, check if the network cable linking your computer to the Safe@Office appliance is connected properly.
- By default, unencrypted HTTP access is not allowed from the wireless LAN to http://my.firewall or http://my.vpn. Therefore, if you are connecting from the wireless LAN, try connecting to https://my.firewall instead.
- Try surfing to 192.168.10.1 instead of to my.firewall.

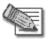

 $\bigcirc$ 

Note: 192.168.10 is the default value, and it may vary if you changed it in the My Network page.

- Check your TCP/IP configuration according to *Installing and Setting up the Safe@Office Appliance* on page 45.
- Restart your Safe@Office appliance and your broadband modem by disconnecting the power and reconnecting after 5 seconds.
- If your Web browser is configured to use an HTTP proxy to access the Internet, add my.firewall or my.vpn to your proxy exceptions list.

My network seems extremely slow. What should I do?

- The Ethernet cables may be faulty. For proper operation, the Safe@Office appliance requires STP CAT5 (Shielded Twisted Pair Category 5) Ethernet cables. Make sure that this specification is printed on your cables.
- Your Ethernet card may be faulty or incorrectly configured. Try replacing your Ethernet card.
- There may be an IP address conflict in your network. Check that the TCP/IP settings of all your computers are configured to obtain an IP address automatically.

I changed the network settings to incorrect values and am unable to correct my error. What should I do?

Reset the network to its default settings using the button on the back of the Safe@Office appliance unit. See *Resetting the Safe@Office Appliance to Defaults* on page 728.

I am using the Safe@Office appliance behind another NAT device, and I am having problems with some applications. What should I do?

By default, the Safe@Office appliance performs Network Address Translation (NAT). It is possible to use the Safe@Office appliance behind another device that performs NAT, such as a DSL router or Wireless router, but the device will block all incoming connections from reaching your Safe@Office appliance.

To fix this problem, do ONE of the following. (The solutions are listed in order of preference.)

- Consider whether you really need the router. The Safe@Office appliance can be used as a replacement for your router, unless you need it for some additional functionality that it provides.
- If possible, disable NAT in the router. Refer to the router's documentation for instructions on how to do this.
- If the router has a "DMZ Computer" or "Exposed Host" option, set it to the Safe@Office appliance's external IP address.
- Open the following ports in the NAT device:
  - UDP 9281/9282
  - UDP 500
  - UDP 2746
  - TCP 256
  - TCP 264
  - ESP IP protocol 50
  - TCP 981

I cannot receive audio or video calls through the Safe@Office appliance. What should I do? To enable audio/video, you must configure an IP Telephony (H.323) virtual server. For instructions, see *Configuring Servers* on page 357.

I run a public Web server at home but it cannot be accessed from the Internet. What should I do?

Configure a virtual Web Server. For instructions, see Configuring Servers on page 357.

I cannot connect to the LAN network from the DMZ or primary WLAN network. What should I do?

By default, connections from the DMZ or primary WLAN network to the LAN network are blocked. To allow traffic from the DMZ or primary WLAN to the LAN, configure appropriate firewall rules. For instructions, see *Using Rules* on page 360.

# **Service Center and Upgrades**

 $\bigcirc$ 

I have exceeded my node limit. What does this mean? What should I do? Your Product Key specifies a maximum number of nodes that you may connect to the Safe@Office appliance.

The Safe@Office appliance tracks the cumulative number of nodes on the internal network that have communicated through the firewall. When the Safe@Office appliance encounters an IP address that exceeds the licensed node limit, the My Computers page displays a warning message and marks nodes over the node limit in red. These nodes will not be able to access the Internet through the Safe@Office appliance, but will be protected. The Event Log page also warns you that you have exceeded the node limit.

To upgrade your Safe@Office appliance to support more nodes, purchase a new Product Key. Contact your reseller for upgrade information.

While trying to connect to a Service Center, I received the message "The Service Center did not respond". What should I do?

- If you are using a Service Center other than the Check Point Service Center, check that the Service Center IP address is typed correctly.
- The Safe@Office appliance connects to the Service Center using UDP ports 9281/9282. If the Safe@Office appliance is installed behind another firewall, make sure that these ports are open.

# I purchased an advanced Safe@Office model, but I only have the functionality of a simpler Safe@Office model. What should I do?

Your have not installed your product key. For further information, see *Upgrading Your Software Product* on page 685.

# **Other Problems**

I have forgotten my password. What should I do? Reset your Safe@Office appliance to factory defaults using the Reset button as detailed in *Resetting the Safe@Office Appliance to Defaults* on page 728.

Why are the date and time displayed incorrectly?

You can adjust the time on the Setup page's Tools tab. For information, see *Setting the Time on the Appliance* on page 699.

I cannot use a certain network application. What should I do? Look at the Event Log page. If it lists blocked attacks, do the following:

- Set the Safe@Office appliance's firewall level to Low and try again.
- If the application still does not work, set the computer on which you want to use the application to be the exposed host.

For instructions, see Defining an Exposed Host.

When you have finished using the application, make sure to clear the exposed host setting, otherwise your security might be compromised.

In the Safe@Office Portal, I do not see the pop-up windows that the guide describes. What should I do?

Disable any pop-up blockers for http://my.firewall.

 $\bigcirc$ 

### Chapter 26

# **Specifications**

This chapter includes the following topics:

| Technical Specifications                                       | 63 |
|----------------------------------------------------------------|----|
| CE Declaration of Conformity                                   | 70 |
| Federal Communications Commission Radio Frequency Interference |    |
| Statement                                                      | 72 |

# **Technical Specifications**

Check Point is committed to protecting the environment. Safe@Office unified threat management appliances are compliant with the RoHS Directive, meeting the European Union's strict restrictions on hazardous substances.

#### **RoHS & WEEE Declaration and Certification**

The Safe@Office appliance has been verified to comply with the following directives, throughout the design, development, and supply chain stages:

- Directive of the European Parliament and of the Council, of 27 January 2003, on the Restriction of the Use of Certain Hazardous Substances in Electrical and Electronic Equipment (RoHS 2002/95/EC)
- Directive of the European Parliament and of the Council, of 27 January 2003, on Waste Electrical and Electronic Equipment (WEEE 2002/96/CE)

For a copy of the original signed declaration (in full conformance with EN45014), contact SofaWare technical support at www.sofaware.com/support.

| Attribute                                         | Safe@Office 500 ADSL<br>SBXD-166LHGE-5            | Safe@Office 500W ADSL<br>SBXWD-166LHGE-5          |
|---------------------------------------------------|---------------------------------------------------|---------------------------------------------------|
| Physical Attributes                               |                                                   |                                                   |
| Dimensions<br>(width x height x depth)            | 200 x 33 x 122 mm<br>(7.87 x 1.3 x 4.8 inches)    | 200 x 33 x 130 mm<br>(7.87 x 1.3 x 5.12 inches)   |
|                                                   |                                                   | (incl. antenna connectors)                        |
| Weight                                            | 660 g (1.46 lbs)                                  | 694 g (1.53 lbs)                                  |
| Retail Box Dimensions<br>(width x height x depth) | 290 x 250 x 80 mm<br>(11.42 x 9.84 x 3.15 inches) | 290 x 250 x 80 mm<br>(11.42 x 9.84 x 3.15 inches) |
| 5V Power Supply Unit                              |                                                   |                                                   |
| Power Supply Nominal<br>Input                     | In: 100~240VAC @ 0.5A                             | In: 100~240VAC @ 0.5A                             |
| Power Supply Nominal<br>Output                    | 5V DC @ 3.3A                                      | 5V DC @ 3.3A                                      |
| Max. Power                                        | 8.5W                                              | 10.5W                                             |
| Consumption                                       | 13.5W (including USB devices)                     | 15.5W (including USB devices)                     |
| Environmental<br>Conditions                       |                                                   |                                                   |
| Temperature:<br>Storage/Transport                 | -5ºC ~ 80º C                                      | -5ºC ~ 80ºC                                       |
| Temperature: Operation                            | 0°C ~ 40°C                                        | 0°C ~ 40°C                                        |

#### Table 147: Safe@Office ADSL Models Attributes

| Humidity:            | 10 ~ 95% / 10 ~ 90%        | 10 ~ 95% / 10 ~ 90%        |
|----------------------|----------------------------|----------------------------|
| Storage/Operation    | (non-condensed)            | (non-condensed)            |
| Applicable Standards |                            |                            |
| Safety               | cULus, CB, LVD             | cULus, CB, LVD             |
| Quality              | ISO9001, ISO 14001, TL9000 | ISO9001, ISO 14001, TL9000 |
| EMC                  | CE . FCC 15B.VCCI          | CE . FCC 15B.VCCI          |
| Reliability          | EN 300 019 - 1, 2, 3       | EN 300 019 - 1, 2, 3       |
| Environment          | RoHS & WEEE                | RoHS & WEEE                |
| ADSL                 | Part 68.CS03               | Part 68.CS03               |
| RF                   | N/A                        | R&TTE .FCC15C, TELCO       |

#### Table 148: Safe@Office Non-ADSL Models Attributes

| Attribute                              | Safe@Office 500<br>SBX-166LHGE-5               | Safe@Office 500W<br>SBXW-166LHGE-5              |
|----------------------------------------|------------------------------------------------|-------------------------------------------------|
| Physical Attributes                    |                                                |                                                 |
| Dimensions<br>(width x height x depth) | 200 x 33 x 122 mm<br>(7.87 x 1.3 x 4.8 inches) | 200 x 33 x 130 mm<br>(7.87 x 1.3 x 5.12 inches) |
|                                        | (7.07 × 1.3 × 4.0 mones)                       | (incl. antenna connectors)                      |
| Weight                                 | 580 g (1.28 lbs)                               | 635 g (1.40 lbs)                                |
| Retail Box Dimensions                  | 290 x 250 x 80 mm                              | 290 x 250 x 80 mm                               |
| (width x height x depth)               | (11.42 x 9.84 x 3.15 inches)                   | (11.42 x 9.84 x 3.15 inches)                    |

 $\bigcirc$ 

| 5V Power Supply Unit              |                            |                               |
|-----------------------------------|----------------------------|-------------------------------|
| Power Supply Nominal<br>Input     | In: 100~240VAC @ 0.5A      | In: 100~240VAC @ 0.5A         |
| Power Supply Nominal              | 9VAC @ 1.5 A               | 12VDC @ 1.5 A                 |
| Output                            | OR:                        |                               |
|                                   | 12VDC @ 1.5 A              |                               |
| Max. Power                        | 4.5W                       | 6.5W                          |
| Consumption                       |                            | 11.5W (including USB devices) |
| Environmental<br>Conditions       |                            |                               |
| Temperature:<br>Storage/Transport | -5°C ~ 80°C                | -5ºC ~ 80ºC                   |
| Temperature: Operation            | 0°C ~ 40°C                 | 0°C ~ 40°C                    |
| Humidity:                         | 10 ~ 95% / 10 ~ 90%        | 10 ~ 95% / 10 ~ 90%           |
| Storage/Operation                 | (non-condensed)            | (non-condensed)               |
| Applicable Standards              |                            |                               |
| Safety                            | cULus, CB, LVD             | cULus, CB, LVD                |
| Quality                           | ISO9001, ISO 14001, TL9000 | ISO9001, ISO 14001, TL9000    |
| EMC                               | CE . FCC 15B.VCCI          | CE . FCC 15B.VCCI             |
| Reliability                       | EN 300 019 - 1, 2, 3       | EN 300 019 - 1, 2, 3          |
| Environment                       | RoHS & WEEE                | RoHS & WEEE                   |

0

| MTBF (hours) | 68,000 hours at 30°C | 68,000 hours at 30°C |
|--------------|----------------------|----------------------|
| RF           | N/A                  | R&TTE .FCC15C,TELCO  |

#### Table 149: Safe@Office Non-ADSL Models Attributes

 $\bigcirc$ 

| Attribute                                         | Safe@Office 500<br>SBX-166LHGE-6                  | Safe@Office 500W<br>SBXW-166LHGE-6                |
|---------------------------------------------------|---------------------------------------------------|---------------------------------------------------|
| Physical Attributes                               |                                                   |                                                   |
| Dimensions<br>(width x height x depth)            | 200 x 32 x 128 mm<br>(7.87 x 1.26 x 5.04 inches)  | 200 x 32 x 128 mm<br>(7.87 x 1.26 x 5.04 inches)  |
| Weight                                            | 675 g (1.49 lbs)                                  | 685 g (1.51 lbs)                                  |
| Retail Box Dimensions<br>(width x height x depth) | 290 x 250 x 80 mm<br>(11.42 x 9.84 x 3.15 inches) | 290 x 250 x 80 mm<br>(11.42 x 9.84 x 3.15 inches) |
| Retail box weight                                 | 1.36 kg (3 lbs)                                   | 1.38 kg (3.04 lbs)                                |
| 5V Power Supply Unit                              |                                                   |                                                   |
| Power Supply Nominal<br>Input                     | 100 to 240 Vac<br>50 to 60 Hz                     | 100 to 240 Vac<br>50 to 60 Hz                     |
| Power Supply Nominal<br>Output                    | 12VDC @ 1.5 A                                     | 12VDC @ 1.5 A                                     |
| Max. Power<br>Consumption                         | 15W                                               | 15W<br>20W (including USB devices)                |

0

| Temperature:<br>Storage/Transport | -20ºC ~ 65ºC          | -20ºC ~ 65ºC          |
|-----------------------------------|-----------------------|-----------------------|
| Temperature:<br>Operation         | 0°C ~ 40°C            | 0°C ~ 40°C            |
| Humidity:                         | 10% ~ 85%             | 10% ~ 85%             |
| Storage/Operation                 | (non-condensed)       | (non-condensed)       |
| Applicable Standards              |                       |                       |
| Safety                            | EN 60950              | EN 60950              |
| Quality                           | ISO 9001, 9002, 14001 | ISO 9001, 9002, 14001 |
| EMC                               | FCC part 15B          | FCC Part 15 B & C     |
|                                   | VCCI V-3/V-4          | AS/NZS 4268: 2003 A1  |
|                                   |                       | DGT                   |
| Reliability                       | EN 300 019 - 1, 2, 3  | EN 300 019 - 1, 2, 3  |
| Environment                       | RoHS & WEEE           | RoHS & WEEE           |
| MTBF (hours)                      | 68,000                | 68,000                |
| RF                                | N/A                   | R&TTE .FCC15C, TELCO  |

# Wireless Attributes

| Attribute                   | All Wireless Models                                        |
|-----------------------------|------------------------------------------------------------|
| Operation Frequency         | 2.412-2.484 MHz                                            |
| Transmission Power          | 79.4 mW                                                    |
| Modulation                  | OFDM, DSSS, 64QAM, 16QAM, QPSK, BPSK, CCK, DQPSK,<br>DBPSK |
| WPA Authentication<br>Modes | EAP-TLS, EAP-TTLS, PEAP (EAP-GTC), PEAP (EAP-MSCHAP V2)    |

#### Table 150: Safe@Office Wireless Attributes

# **CE Declaration of Conformity**

SofaWare Technologies Ltd., 3 Hilazon St., Ramat-Gan Israel, hereby declares that this equipment is in conformity with the essential requirements specified in Article 3.1 (a) and 3.1 (b) of:

- Directive 89/336/EEC (EMC Directive)
- Directive 73/23/EEC (Low Voltage Directive LVD)
- Directive 99/05/EEC (Radio Equipment and Telecommunications Terminal Equipment Directive)

In accordance with the following standards:

| Safe@Office 500<br>SBX-166LHGE-5 | Safe@Office 500<br>SBX-166LHGE-6 /<br>Safe@Office 500W SBXW-<br>166LHGE-6                                                 |
|----------------------------------|----------------------------------------------------------------------------------------------------|
| EN 55022                         | EN 50081-1                                                                                                    |
| EN 61000-3-2                     | EN 50082-1                                                                                                    |
| EN 61000-3-3                     | EN 61000-6-1                                                                                                    |
| EN 61000-4-2                     | EN 61000-6-3                                                                                                    |
| EN 61000-4-3                     | EN 55022                                                                                                    |
| EN 61000-4-4                     | EN 55024                                                                                                    |
| EN 61000-4-5                     | EN 61000-3-2                                                                                                    |
| EN 61000-4-6                     | EN 61000-3-3                                                                                                    |
|                                  | SBX-166LHGE-5<br>EN 55022<br>EN 61000-3-2<br>EN 61000-3-3<br>EN 61000-4-2<br>EN 61000-4-3<br>EN 61000-4-4<br>EN 61000-4-5 |

#### Table 151: Safe@Office Appliance Standards

| Attribute | Safe@Office 500<br>SBX-166LHGE-5 | Safe@Office 500<br>SBX-166LHGE-6 /<br>Safe@Office 500W SBXW-<br>166LHGE-6 |
|-----------|----------------------------------|---------------------------------------------------------------------------|
|           | EN 61000-4-8                     | EN 61000-4-2                                                              |
|           | EN 61000-4-11                    | EN 61000-4-3                                                              |
|           | ENV50204                         | EN 61000-4-4                                                              |
|           |                                  | EN 61000-4-5                                                              |
|           |                                  | EN 61000-4-6                                                              |
|           |                                  | EN 61000-4-7                                                              |
|           |                                  | EN 61000-4-8                                                              |
|           |                                  | EN 61000-4-9                                                              |
|           |                                  | EN 61000-4-10                                                             |
|           |                                  | EN 61000-4-11                                                             |
|           |                                  | EN 61000-4-12                                                             |
| Safety    | EN 60950                         | EN 60950                                                                  |
|           | IEC 60950                        | IEC 60950                                                                 |

The "CE" mark is affixed to this product to demonstrate conformance to the R&TTE Directive 99/05/EEC (Radio Equipment and Telecommunications Terminal Equipment Directive) and FCC Part 15 Class B.

The product has been tested in a typical configuration. For a copy of the Original Signed Declaration (in full conformance with EN45014), please contact SofaWare at the above address.

# Federal Communications Commission Radio Frequency Interference Statement

This equipment complies with the limits for a Class B digital device, pursuant to Part 15 of the FCC Rules. These limits are designed to provide reasonable protection against harmful interference when the equipment is operated in a commercial environment. This equipment generates, uses, and can radiate radio frequency energy and, if not installed and used in accordance with the instruction manual, may cause harmful interference to radio communications.

Shielded cables must be used with this equipment to maintain compliance with FCC regulations.

Any changes or modifications to this product not explicitly approved by the manufacturer could void the user's authority to operate the equipment and any assurances of Safety or Performance, and could result in violation of Part 15 of the FCC Rules.

This device complies with Part 15 of the FCC Rules. Operation is subject to the following two conditions: (1) this device may not cause harmful interference, and (2) this device must accept any interference received, including interference that may cause undesired operation.

This Class B digital apparatus complies with Canadian ICES-003.

#### FCC Radiation Exposure Statement for Wireless Models

This equipment complies with FCC radiation exposure limits set forth for an uncontrolled environment. The antenna(s) used for this equipment must be installed to provide a separation distance of at least eight inches (20 cm) from all persons. This equipment must not be operated in conjunction with any other antenna.

 $\bigcirc$ 

### 0

# Α

#### ADSL Modem

A device connecting a computer to the Internet via an existing phone line. ADSL (Asymmetric Digital Subscriber Line) modems offer a high-speed 'always-on' connection.

### С

#### СА

The Certificate Authority (CA) issues certificates to entities such as gateways, users, or computers. The entity later uses the certificate to identify itself and provide verifiable information. For instance, the certificate includes the Distinguished Name (DN) (identifying information) of the entity, as well as the public key (information about itself), and possibly the IP address.

After two entities exchange and validate each other's certificates, they can begin encrypting information between themselves using the public keys in the certificates.

#### Cable Modem

A device connecting a computer to the Internet via the cable television network. Cable modems offer a highspeed 'always-on' connection.

# **Glossary of Terms**

#### Certificate Authority

The Certificate Authority (CA) issues certificates to entities such as gateways, users, or computers. The entity later uses the certificate to identify itself and provide verifiable information. For instance, the certificate includes the Distinguished Name (DN) (identifying information) of the entity, as well as the public key (information about itself), and possibly the IP address.

After two entities exchange and validate each other's certificates, they can begin encrypting information between themselves using the public keys in the certificates.

#### Cracking

An activity in which someone breaks into someone else's computer system, bypasses passwords or licenses in computer programs; or in other ways intentionally breaches computer security. The end result is that whatever resides on the computer can be viewed and sensitive data can be stolen without anyone knowing about it. Sometimes, tiny programs are 'planted' on the computer that are designed to watch out for, seize and then transmit to another computer, specific types of data.

# D

#### DHCP

Any machine requires a unique IP address to connect to the Internet using Internet Protocol. Dynamic Host Configuration Protocol (DHCP) is a communications protocol that assigns Internet Protocol (IP) addresses to computers on the network.

DHCP uses the concept of a "lease" or amount of time that a given IP address will be valid for a computer.

#### DMZ

A DMZ (demilitarized zone) is an internal network defined in addition to the LAN network and protected by the Safe@Office appliance.

#### DNS

The Domain Name System (DNS) refers to the Internet domain names, or easy-to-remember "handles", that are translated into IP addresses.

An example of a Domain Name is 'www.sofaware.com'.

#### **Domain Name System**

Domain Name System. The Domain Name System (DNS) refers to the Internet domain names, or easy-toremember "handles", that are translated into IP addresses.

An example of a Domain Name is 'www.sofaware.com'.

# Ε

#### Exposed Host

An exposed host allows one computer to be exposed to the Internet. An example of using an exposed host would be exposing a public server, while preventing outside users from getting direct access form this server back to the private network.

# F

Firmware Software embedded in a device.

### G

Gateway

A network point that acts as an entrance to another network.

# Η

#### Hacking

An activity in which someone breaks into someone else's computer system, bypasses passwords or licenses in computer programs; or in other ways intentionally breaches computer security. The end result is that whatever resides on the computer can be viewed and sensitive data can be stolen without anyone knowing about it. Sometimes, tiny programs are 'planted' on the computer that are designed to watch out for, seize and then transmit to another computer, specific types of data.

#### HTTPS

 $\bigcirc$ 

Hypertext Transfer Protocol over Secure Socket Layer, or HTTP over SSL.

A protocol for accessing a secure Web server. It uses SSL as a sublayer under the regular HTTP application. This directs messages to a secure port number rather than the default Web port number, and uses a public key to encrypt data

HTTPS is used to transfer confidential user information.

#### Hub

A device with multiple ports, connecting several PCs or network devices on a network.

#### **IP Address**

An IP address is a 32-bit number that identifies each computer sending or receiving data packets across the Internet. When you request an HTML page or send e-mail, the Internet Protocol part of TCP/IP includes your IP address in the message and sends it to the IP address that is obtained by looking up the domain name in the Uniform Resource Locator you requested or in the e-mail address you're sending a note to. At the other end, the recipient can see the IP address of the Web page requestor or the e-mail sender and can respond by sending another message using the IP address it received.

#### **IP Spoofing**

A technique where an attacker attempts to gain unauthorized access through a false source address to make it appear as though communications have originated in a part of the network with higher access privileges. For example, a packet originating on the Internet may be masquerading as a local packet with the source IP address of an internal host. The firewall can protect against IP spoofing attacks by limiting network access based on the gateway interface from which data is being received.

#### **IPSEC**

IPSEC is the leading Virtual Private Networking (VPN) standard. IPSEC enables individuals or offices to establish secure communication channels ('tunnels') over the Internet.

#### ISP

An ISP (Internet service provider) is a company that provides access to the Internet and other related services.

### L

#### LAN

A local area network (LAN) is a group of computers and associated devices that share a common communications line and typically share the resources of a single server within a small geographic area.

# М

#### MAC Address

The MAC (Media Access Control) address is a computer's unique hardware number. When connected to the Internet from your computer, a mapping relates your IP address to your computer's physical (MAC) address on the LAN.

#### Mbps

Megabits per second. Measurement unit for the rate of data transmission.

#### MTU

The Maximum Transmission Unit (MTU) is a parameter that determines the largest datagram than can be transmitted by an IP interface (without it needing to be broken down into smaller units). The MTU should be larger than the largest datagram you wish to transmit un-fragmented. Note: This only prevents fragmentation locally. Some other link in the path may have a smaller MTU - the datagram will be fragmented at that point. Typical values are 1500 bytes for an Ethernet interface or 1452 for a PPP interface.

# Ν

#### NAT

Network Address Translation (NAT) is the translation or mapping of an IP address to a different IP address. NAT can be used to map several internal IP addresses to a single IP address, thereby sharing a single IP address assigned by the ISP among several PCs. Check Point FireWall-1's Stateful Inspection Network Address Translation (NAT) implementation supports hundreds of pre-defined applications, services, and protocols, more than any other firewall vendor.

#### **NetBIOS**

NetBIOS is the networking protocol used by DOS and Windows machines.

### Ρ

#### Packet

A packet is the basic unit of data that flows from one source on the Internet to another destination on the Internet. When any file (e-mail message, HTML file, GIF file etc.) is sent from one place to another on the Internet, the file is divided into "chunks" of an efficient size for routing. Each of these packets is separately numbered and includes the Internet address of the destination. The individual packets for a given file may travel different routes through the Internet. When they have all arrived, they are reassembled into the original file at the receiving end.

#### PPPoE

PPPoE (Point-to-Point Protocol over Ethernet) enables connecting multiple computer users on an Ethernet local area network to a remote site or ISP, through common customer premises equipment (e.g. modem).

#### 0

#### PPTP

The Point-to-Point Tunneling Protocol (PPTP) allows extending a local network by establishing private "tunnels" over the Internet. This protocol it is also used by some DSL providers as an alternative for PPPoE.

# R

#### RJ-45

The RJ-45 is a connector for digital transmission over ordinary phone wire.

#### Router

A router is a device that determines the next network point to which a packet should be forwarded toward its destination. The router is connected to at least two networks.

# S

#### Server

A server is a program (or host) that awaits and requests from client programs across the network. For example, a Web server is the computer program, running on a specific host, that serves requested HTML pages or files. Your browser is the client program, in this case.

#### Stateful Inspection

Stateful Inspection was invented by Check Point to provide the highest level of security by examining every layer within a packet, unlike other systems of inspection. Stateful Inspection extracts information required for security decisions from all application layers and retains this information in dynamic state tables for evaluating subsequent connection attempts. In other words, it learns!

#### Subnet Mask

A 32-bit identifier indicating how the network is split into subnets. The subnet mask indicates which part of the IP address is the host ID and which indicates the subnet.

### Τ

#### TCP

TCP (Transmission Control Protocol) is a set of rules (protocol) used along with the Internet Protocol (IP) to send data in the form of message units between computers over the Internet. While IP takes care of handling the actual delivery of the data, TCP takes care of keeping track of the individual units of data (called packets) that a message is divided into for efficient routing through the Internet.

For example, when an HTML file is sent to you from a Web server, the Transmission Control Protocol (TCP) program layer in that server divides the file into one or more packets, numbers the packets, and then forwards them individually to the IP program layer. Although each packet has the same destination IP address, it may get routed differently through the network.

 $\bigcirc$ 

At the other end (the client program in your computer), TCP reassembles the individual packets and waits until they have arrived to forward them to you as a single file.

#### TCP/IP

TCP/IP (Transmission Control Protocol/Internet Protocol) is the underlying communication protocol of the Internet.

# U

#### UDP

UDP (User Datagram Protocol) is a communications protocol that offers a limited amount of service when messages are exchanged between computers in a network that uses the Internet Protocol (IP). UDP is an alternative to the Transmission Control Protocol (TCP) and, together with IP, is sometimes referred to as UDP/IP. Like the Transmission Control Protocol. UDP uses the Internet Protocol to actually get a data unit (called a datagram) from one computer to another. Unlike TCP, however, UDP does not provide the service of dividing a message into packets (datagrams) and reassembling it at the other end.

UDP is often used for applications such as streaming data.

#### URL

A URL (Uniform Resource Locator) is the address of a file (resource) accessible on the Internet. The type of resource depends on the Internet application protocol. On the Web (which uses the Hypertext Transfer Protocol), an example of a URL is 'http://www.sofaware.com'.

# V

#### VPN

A virtual private network (VPN) is a private data network that makes use of the public telecommunication infrastructure, maintaining privacy through the use of a tunneling protocol and security procedures.

#### VPN tunnel

A secure connection between a Remote Access VPN Client and a Remote Access VPN Server.

### W

#### WLAN

A WLAN is a wireless local area network protected by the Safe@Office appliance.

# Index

# 8

 $\bigcirc$ 

802.1x configuring for a wireless network • 269 configuring for ports • 374 excluding network objects from • 185

# A

Access Denied page customizing • 543 account configuring • 559 ADSL configuring a direct connection • 85 ADSL modem about • 773 antispam filtering solutions about • 466 comparison of • 466 Email Antivirus • 521 VStream Antispam • 487 antivirus filtering solutions about • 465 Email Antivirus • 521 solutions • 465 VStream Antivirus • 467

### В

backup connection configuring • 149 Block Known Ports • 448 Block List engine adding senders • 502 configuring settings • 504 deleting senders • 504 enabling/disabling • 492 Block Port Overflow • 449 Blocked FTP Commands • 450 bridges adding and editing • 224 adding connections to • 233 adding networks to • 228 deleting • 238 explained • 217 multiple • 222 using • 217

### С

CA, explained • 620, 773 cable modem configuring a connection • 85 explained • 773 certificate explained • 620 exporting • 629 exporting CA • 630 exporting device • 629 generating self-signed • 621 importing • 626 installing • 620 uninstalling • 628 Checksum Verification • 436 Cisco IOS DOS • 433 command line interface controlling the appliance via • 673 Content Based Antispam engine configuring • 497 enabling/disabling • 492

#### D

DDoS Attack • 425 DHCP configuring • 158 connection • 94 explained • 773 options • 164 DHCP Server enabling/disabling • 158 explained • 158 diagnostic tools

Packet Sniffer • 706 Ping • 702 Traceroute • 702 using • 702 **WHOIS • 702** diagnostics running • 731 dialup connection • 125 RS232 modem • 137 USB modem • 141 direct ADSL connection • 97, 105 DMZ configuring • 169 configuring High Availability for • 239 explained • 774 DNS • 149, 702, 774 Dynamic DNS • 9, 557

### Ε

EAP authenticator explained • 394 using with wired clients • 396 using with wireless clients • 395 workflows • 395 Email Antispam, see Email Filtering • 521 Email Antivirus, see Email Filtering • 521 Email Filtering

0

Email Antispam • 521 Email Antivirus • 521 enabling/disabling • 522 selecting protocols for • 523 snoozing • 525 temporarily disabling • 525 EoA configuring a connection • 85 Event Log viewing • 339 exposed host defining a computer as • 357 explained • 774

### F

 $\bigcirc$ 

File and Print Sharing • 453 firewall about • 351 levels • 354 rule types • 362 setting security level • 354 technologies • 37 firewall rules adding and editing • 364 deleting • 373 enabling/disabling • 372 enabling/disabling logging • 373 reordering • 372 types • 364 using • 360 firmware explained • 774 updating • 545 updating by using Software Updates • 546 updating manually • 549 viewing status • 683 Flags • 443 FTP Bounce • 447

### G

gateway hostname configuring • 687 gateways backup • 239 default • 199 explained • 774 ID • 557 master • 239

#### Η

H.323 • 458 Header Rejection • 451 Hide NAT enabling/disabling • 157 explained • 157 high availability configuring • 239 explained • 239 Host Port Scan • 444 HTTPS configuring • 691 explained • 774 using • 77 hub • 59, 149, 239, 757, 775

#### 

**IGMP • 455 IKE** traces viewing • 634 installation ADSL models • 60 cable type • 59 network • 59 non-ADSL models • 59 software requirements • 9 Instant Messengers • 461 internal DNS Server about • 182 configuring • 182 internal VPN Server configuring • 571 explained • 566 Internet connection configuring • 85

configuring backup • 149 enabling/disabling • 148 establishing quick • 148 terminating • 149 troubleshooting • 757 viewing information • 145 Internet Setup using  $\bullet$  102 Internet Wizard using • 86 **IP** address changing • 156 explained • 775 hiding • 157 IP Fragments • 429 **IP** Reputation engine configuring • 507 enabling/disabling • 492 IPoA configuring a connection • 112 ISP explained • 775 L L2TP VPN Clients configuring • 574

L2TP VPN Server about • 567

#### Check Point Safe@Office User Guide

| ſ | 0 |  |
|---|---|--|
| ~ | _ |  |

MTU configuring • 572 LAN cable  $\bullet$  59 configuring a connection • 85 configuring High Availability for • 239 explained • 775 ports • 59 LAND • 422 licenses upgrading • 685 link configurations modifying • 214 load balancing about • 150 configuring • 150 login initial • 71 regular • 74 logs event logs • 339 exporting • 339 security logs • 343 viewing • 339 Μ MAC address explained • 775 Max Ping Size • 428

explained • 776 Ν NAT rules about • 386 adding and editing • 389 types • 387 using • 386 viewing and deleting • 393 **NetBIOS** explained • 776 network changing internal range of • 156 configuring • 153 configuring a DMZ • 169 configuring a virtual access point (VAP) • 294 configuring a VLAN • 174 configuring DHCP options • 164 configuring high availability • 239 configuring the OfficeMode network • 172 configuring the WLAN • 263 enabling DHCP Server on • 158 enabling Hide NAT • 157 installation on • 59 managing • 153 objects • 185

Network Interface Monitor viewing bridge statistics • 331 viewing general network statistics • 321 viewing Internet connection statistics • 322 viewing wired network statistics • 326 viewing wireless network statistics • 329 network objects adding and editing • 187 using • 185 viewing and deleting • 195 Network Quota • 431 network service objects adding and editing • 196 viewing and deleting • 198 node limit viewing • 316 Non-TCP Flooding • 423 Null Payload • 435

### 0

OfficeMode about • 172 configuring • 172

#### Ρ

packet • 145, 199, 702, 775, 776 Packet Sanity • 426 Packet Sniffer

filter string syntax • 709 using • 706 password changing • 639 setting up • 71 Peer to Peer • 459 Ping of Death • 421 Port-based VLAN about • 174 adding and editing • 178 deleting • 181 ports configuring 802.1x security scheme for • 374 managing • 205 modifying assignments • 212 modifying link configurations • 214 resetting to defaults • 215 viewing statuses • 206 **PPPoA** configuring a connection • 85 **PPPoE** connection • 85 explained • 776 PPTP connection • 85 explained • 776 primary WLAN

0

|     | configuring • 263                  |
|-----|------------------------------------|
|     | defined • 778                      |
| pri | nters                              |
|     | changing ports • 755               |
|     | configuring computers to use • 737 |
|     | resetting • 756                    |
|     | setting up • 734                   |
|     | using • 733                        |
|     | viewing • 754                      |

# Q

# QoS

classes • 251 explained • 251 QoS classes adding and editing • 256 assigning services to • 360 deleting • 260 explained • 251 predefined • 254 restoring defaults • 261

# R

RADIUS configuring VSA • 657 explained • 650 using • 650 rapid deployment

about • 725 performing • 727 preparing for • 726 Remote Access VPN Clients Remote Access VPN Clients • 561 **Remote Access VPN Servers** configuring • 567 explained • 561 Remote Desktop accessing a remote desktop • 669 configuring • 663 configuring the host computer • 666 using • 661 reports active computers • 316 active connections • 318 network statistics • 321 node limit • 316 routing table • 334 Safe@Office appliance status • 305 traffic • 311 viewing • 305 wireless statistics • 329 routers • 149, 239, 702, 757, 777 RS232 dialup modem setting up • 137 rules

firewall • 360 NAT • 386 VStream Antispam • 510 VStream Antivirus • 471 Web • 529

### S

Safe Senders adding • 518 deleting • 519 Safe@Office 500 front panel • 13 network requirements • 10 package contents • 10 rear panel • 11 Safe@Office 500 ADSL front panel • 23 network requirements • 21 package contents • 20 rear panel • 21 Safe@Office 500 series about • 1 features • 2 product family • 2 Safe@Office 500W front panel • 18 network requirements • 15 package contents • 15

rear panel • 16 Safe@Office 500W ADSL front panel • 28 network requirements • 26 package contents • 25 rear panel • 26 Safe@Office appliance backing up • 717 cascading • 62 changing internal IP address of • 156 configuring Internet connection • 85 connecting to network printers • 63 controlling via the command line • 673 features • 2 firewall • 37 installing • 45 internal DNS server • 182 maintenance • 683 models  $\bullet$  2 mounting • 63 preparing for a wireless connection • 62 rapid deployment • 725 rebooting • 732 resetting to factory defaults • 728 restoring • 717 securing against theft • 65 security • 31

setting the time • 699 setting up • 67 status • 305 technical specifications • 763 Safe@Office appliance configuration backing up to a USB flash drive • 719 exporting • 718 importing • 721 restoring from a USB flash drive • 723 Safe@Office Portal elements • 79 initial • 71 logging in • 74 logging out • 619 remotely accessing • 77 using • 79 Secure HotSpot customizing • 384 enabling/disabling • 382 quick guest users • 647 setting up • 381 using • 380 SecuRemote explained • 566 installing • 573 SecuRemote Remote Access VPN Server configuring • 569

explained • 561 security about • 31 configuring port-based security • 374 configuring servers • 357 creating firewall rules • 360 defining a computer as an exposed host • 357 firewall • 354 Secure HotSpot • 380 SmartDefense • 410 Security Log resetting • 343 viewing • 343 security policy about • 351 default • 353 enforcement • 352 implementation • 352 planning • 352 setting up • 351 Sequence Verifier • 442 serial console controlling appliance via • 676 using • 676 servers configuring • 357 explained • 777

 $\bigcirc$ 

Service Center connecting to • 551 disconnecting from • 559 refreshing a connection to • 558 service routing explained • 199 services Email Filtering • 521 software updates • 546 Web Filtering • 537 Setup Wizard • 71, 86 SIP • 457 Site-to-Site VPN gateways explained • 561 PPPoE tunnels • 581 Small PMTU • 438 SmartDefense categories • 419 configuring • 411 using  $\bullet$  410 **SNMP** configuring • 694 explained • 694 software updates checking for manually • 546 explained • 546 source routing

explained • 199 Spanning Tree Protocol explained • 222 with WDS • 265 SSH configuring • 679 explained • 679 Stateful Inspection explained • 777 technology • 39 Static IP configuring a connection • 93 Static NAT explained • 185 using • 187 static routes adding and editing • 200 explained • 199 using • 199 viewing and deleting • 204 viewing the routing table • 334 Status Monitor viewing • 305 Strict TCP • 437 subnet masks explained • 777 subscription services

Check Point Safe@Office User Guide

explained • 551 starting • 551 viewing information • 557 Sweep Scan • 444 SynDefender • 440 Syslog logging configuring • 689 explained • 689

### Т

 $\bigcirc$ 

Tag-based VLAN about • 174 adding and editing • 180 deleting • 181 TCP TCP, explained • 777 TCP/IP setting up for MAC OS • 55 setting up for Windows XP/2000 • 50 Teardrop • 420 technical support contacting • 30 Telstra Telstra • 123 Traffic Monitor configuring • 313 exporting reports • 315 using • 311

viewing reports • 312 traffic reports exporting • 315 viewing • 312 Traffic Shaper advanced • 251 enabling • 251 explained • 251 restoring defaults • 261 setting up • 253 simplified • 251 using • 251 troubleshooting • 757

#### U

UDP explained • 778 URL explained • 778 users adding and editing • 643 adding quick guest HotSpot • 647 managing • 639 setting up remote VPN access for • 650 viewing and deleting • 649

#### V

Vendor-Specific Attribute

about • 650 configuring • 471 virtual access points (VAPs) about • 174 adding and editing • 294 deleting • 181 VLAN adding and editing • 177 configuring • 13 configuring port-based • 178 configuring tag-based • 180 configuring virtual access points • 294 deleting • 181 types • 174 VPN explained • 561 Remote Access • 565 sites • 561 Site-to-Site • 563 tunnnels • 561 viewing IKE traces • 634 VPN Server configuring • 567 SecuRemote internal • 566 types • 567 VPN sites adding and editing • 581

deleting • 615 enabling/disabling • 615 logging in • 616 logging out • 619 types • 561 VPN tunnels creation and closing of • 631 establishing • 616 explained • 778 viewing • 631 VStream Antispam about • 487 configuring advanced settings • 520 configuring the Block List engine • 502 configuring the Content Based Antispam engine • 497 configuring the IP Reputation engine • 507 configuring the Safe Sender list • 517 default policy • 492 enabling/disabling • 492 header marking • 491 how it works • 489 rules • 510 viewing statistics • 495 VStream Antispam rules adding and editing • 512 deleting • 517

enabling/disabling • 516 reordering • 516 types • 511 VStream Antivirus about • 467 configuring • 467 configuring advanced settings • 482 configuring policy • 471 default policy • 469 enabling/disabling • 469 rules  $\bullet$  473 updating • 486 viewing database information • 470 VStream Antivirus rules adding and editing • 473 deleting • 481 enabling/disabling • 480 reordering • 480

#### W

types • 473

 $\bigcirc$ 

WAN cable • 59 load balancing • 150 WDS explained • 265 links • 265 WDS links

configuring • 298 explained • 265 Web content filtering solutions about • 527 comparison of • 527 Web Filtering • 537 Web rules • 529 Web Filtering customizing the Access Denied page • 543 enabling/disabling • 537 excluding network objects from • 185 resetting to defaults • 542 selecting categories for • 539 snoozing • 541 temporarily disabling • 541 Web rules adding and editing • 530 customizing the Access Denied page • 543 enabling/disabling logging • 535 reordering • 535 using • 529 viewing and deleting • 536 Welchia • 432 WEP • 263, 269 wireless networks troubleshooting connectivity • 302

viewing statistics for • 329 wireless protocols supported • 269 wireless stations viewing • 329 Worm Catcher • 452

# Χ

XBox LIVE • 463

 $\bigcirc$